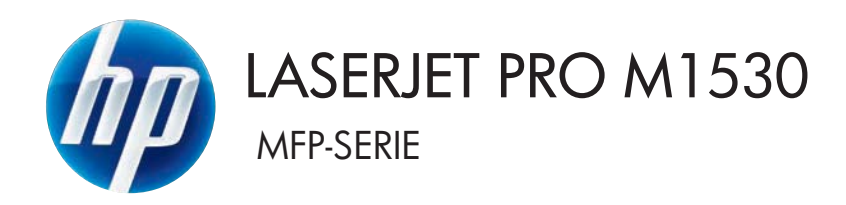

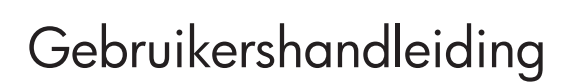

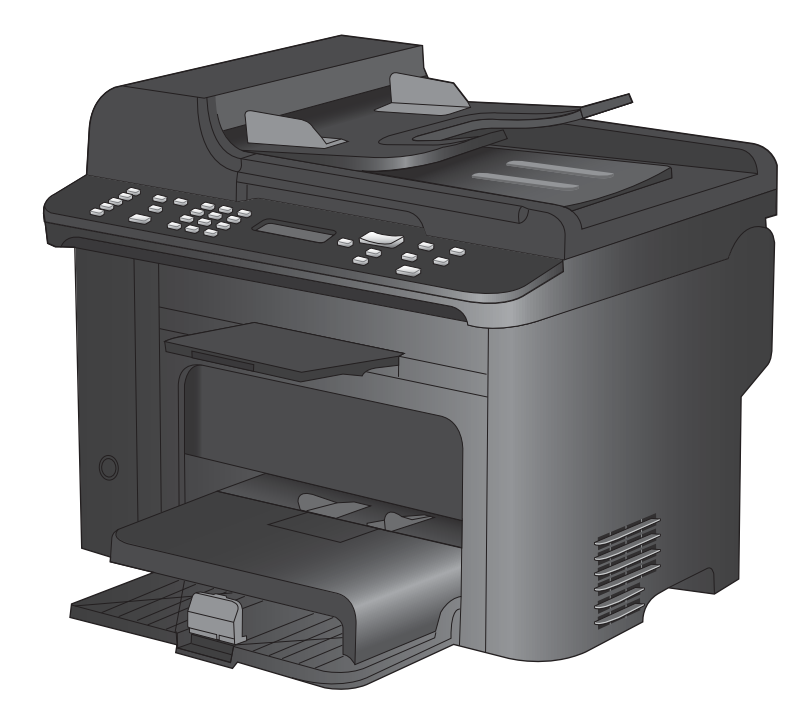

Downloaded From www.vandenborre.be

Downloaded from www.vandenborre.be

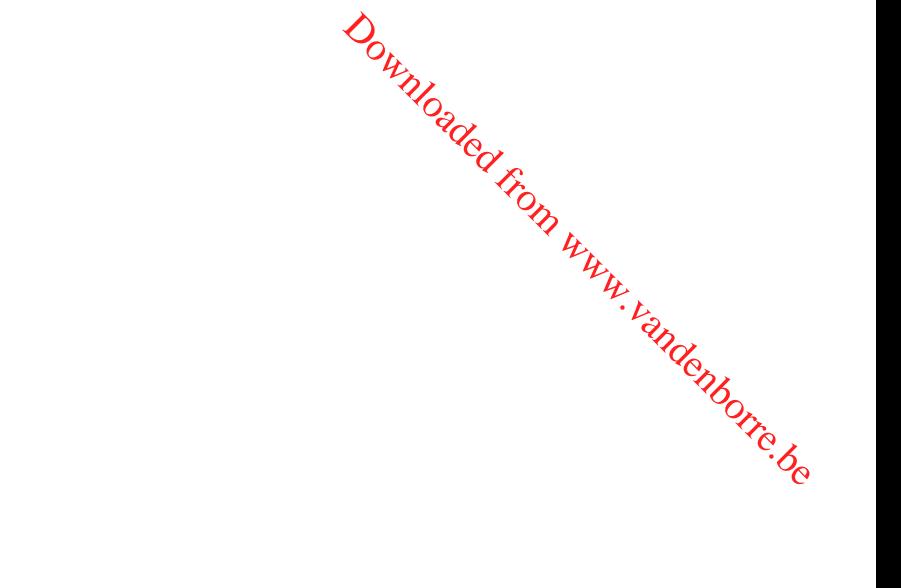

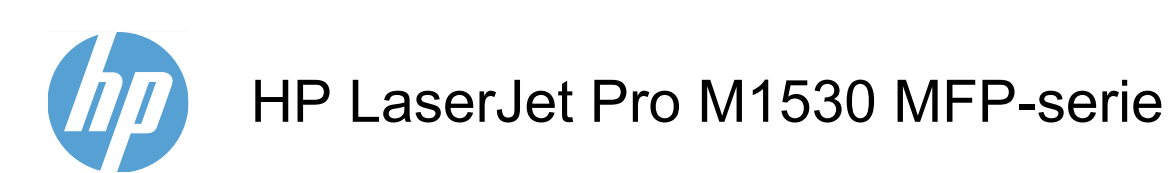

Gebruikershandleiding

#### **Copyright en licentie**

© 2010 Copyright Hewlett-Packard Development Company, L.P.

Verveelvoudiging, bewerking en vertaling zonder voorafgaande schriftelijke toestemming zijn verboden, behalve zoals toegestaan door het auteursrecht.

De informatie in dit document kan zonder vooraankondiging worden gewijzigd.

De enige garantie voor producten en services van HP wordt uiteengezet in de garantieverklaring die bij dergelijke producten en services wordt geleverd. Niets in deze verklaring mag worden opgevat als een aanvullende garantie. HP is niet aansprakelijk voor technische of redactionele fouten of weglatingen in deze verklaring.

Onderdeelnummer: CE538-90923

Edition 1, 9/2010

#### **Handelsmerken**

Adobe®, Acrobat® en PostScript® zijn handelsmerken van Adobe Systems Incorporated.

Intel® Core™ is een handelsmerk van Intel Corporation in de Verenigde Staten en andere landen/regio's.

Downloaded From www.vandenborre.be

Java™ is een handelsmerk van Sun Microsystems, Inc. in de Verenigde Staten.

Microsoft®, Windows®, Windows® XP en Windows Vista® zijn in de Verenigde Staten gedeponeerde handelsmerken van Microsoft Corporation.

UNIX® is een gedeponeerd handelsmerk van The Open Group.

ENERGY STAR en het ENERGY STARlogo zijn in de Verenigde Staten gedeponeerde merken.

#### **Symbolen in deze handleiding**

- **TIP:** Bij Tip vindt u handige tips of sneltoetsen.
- **OPMERKING:** Bij Opmerking vindt u belangrijke informatie, zoals een toelichting bij een concept of uitleg van een taak. **EVALUAT CHE STATES:**<br>
WAARSCHUWING! Waarschuwingen geven aan dat u bepaalde procedures moet volgen om te volgen om te volgen om te<br>
A **WAARSCHUWING!** Waarschuwingen geven aan dat u bepaalde procedures moet volgen om te  $\frac{D_{\mu_{\mu_{\nu_{\nu_{\nu_{\nu_{\nu_{\nu_{\nu_{\nu_{\nu_{\nu_{\nu}}}}}}}}}}}}{D_{\mu_{\nu_{\nu_{\nu_{\nu_{\nu_{\nu_{\nu}}}}}}}}}}$
- **VOORZICHTIG:** Dit geeft aan dat u bepaalde procedures moet volgen om te voorkomen dat gegevens verloren gaan of het apparaat wordt beschadigd.
- voorkomen dat letsel ontstaat, gegevens onherroepelijk verloren gaan of het apparaat zwaar wordt beschadigd.

Downloaded From www.vandenborre.be

# **Inhoudsopgave**

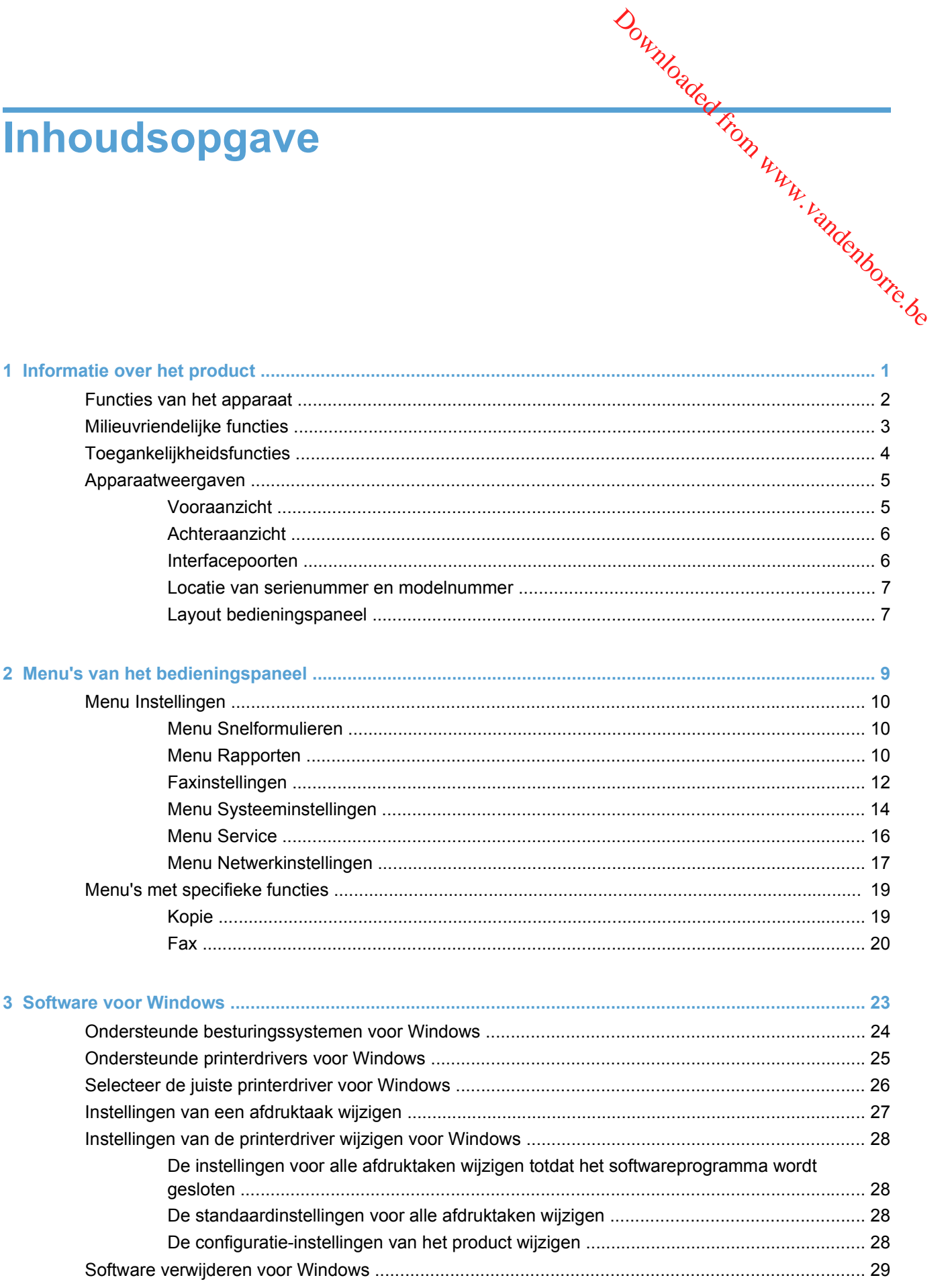

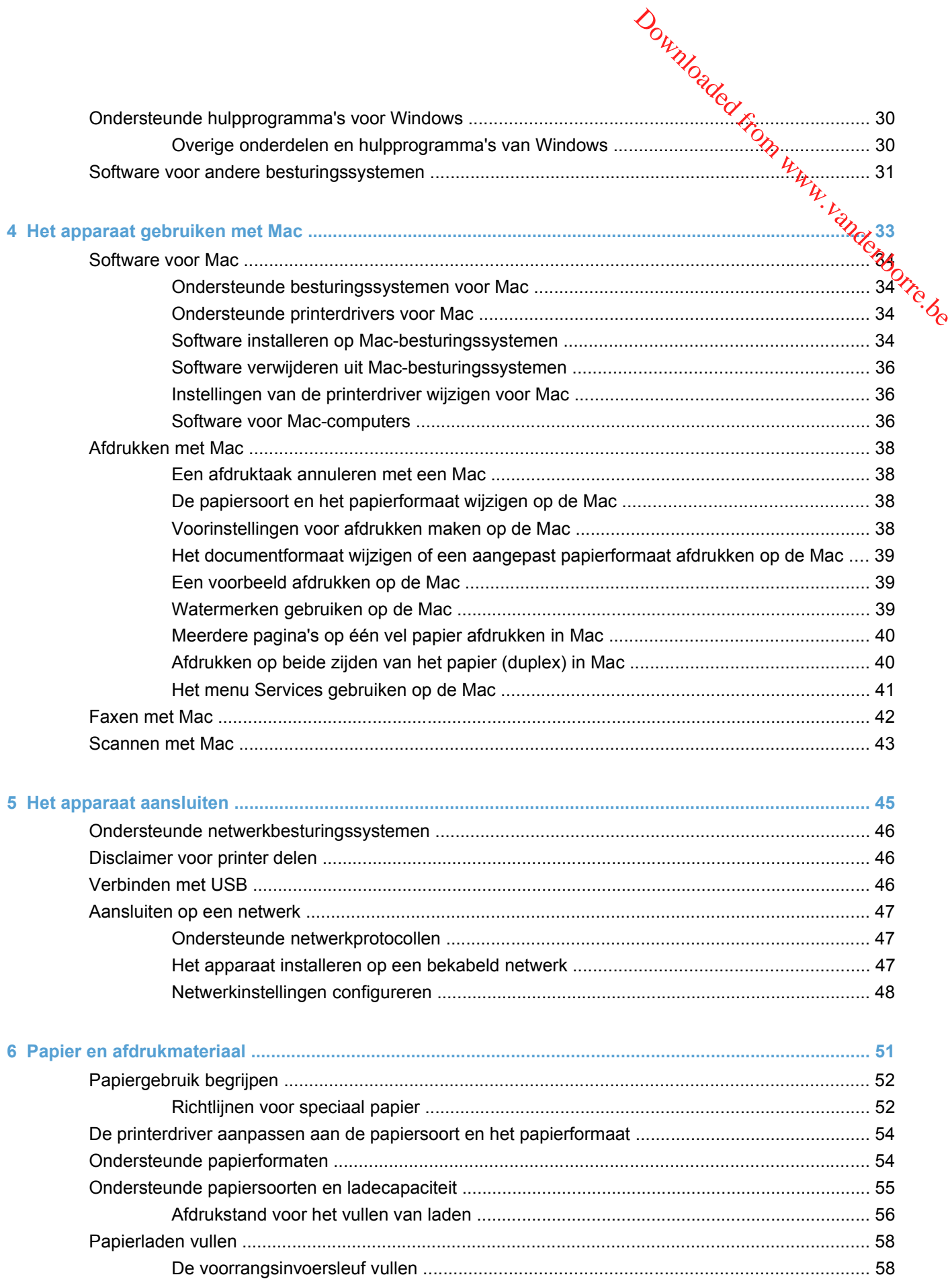

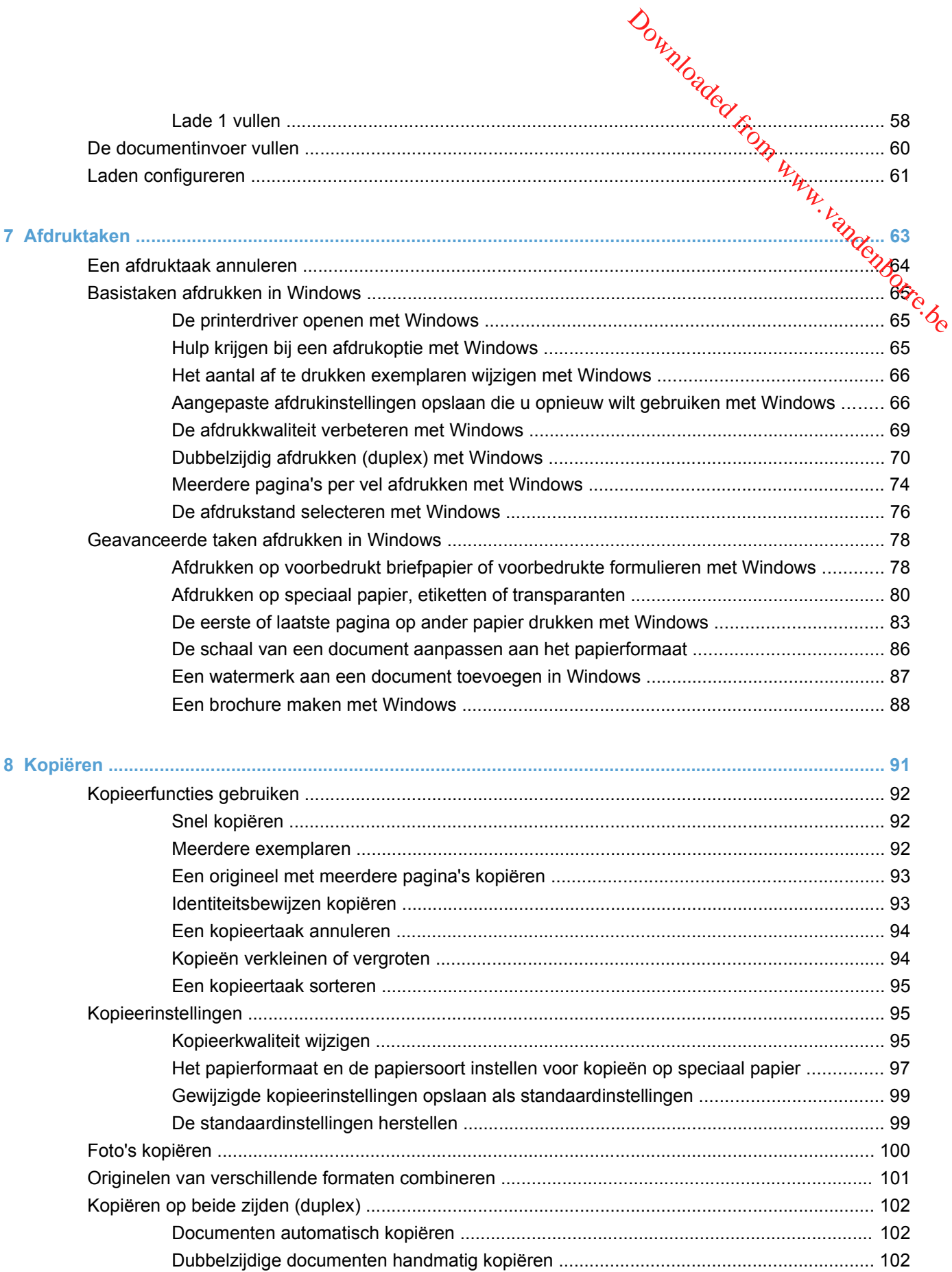

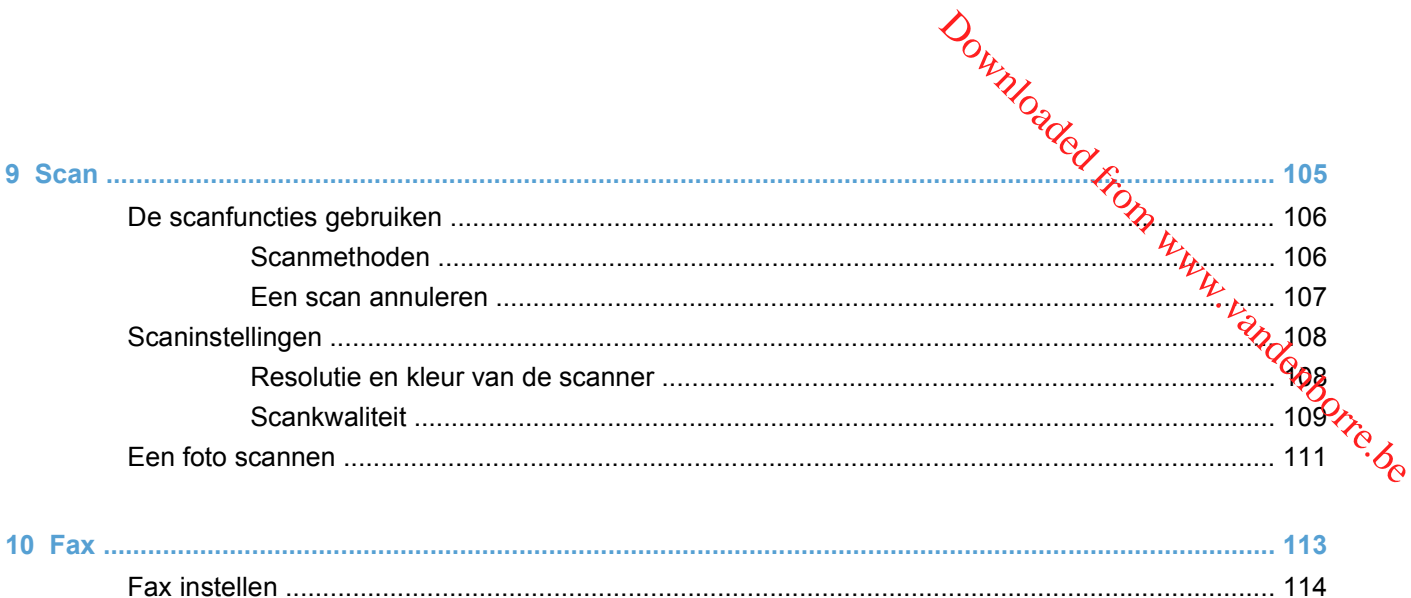

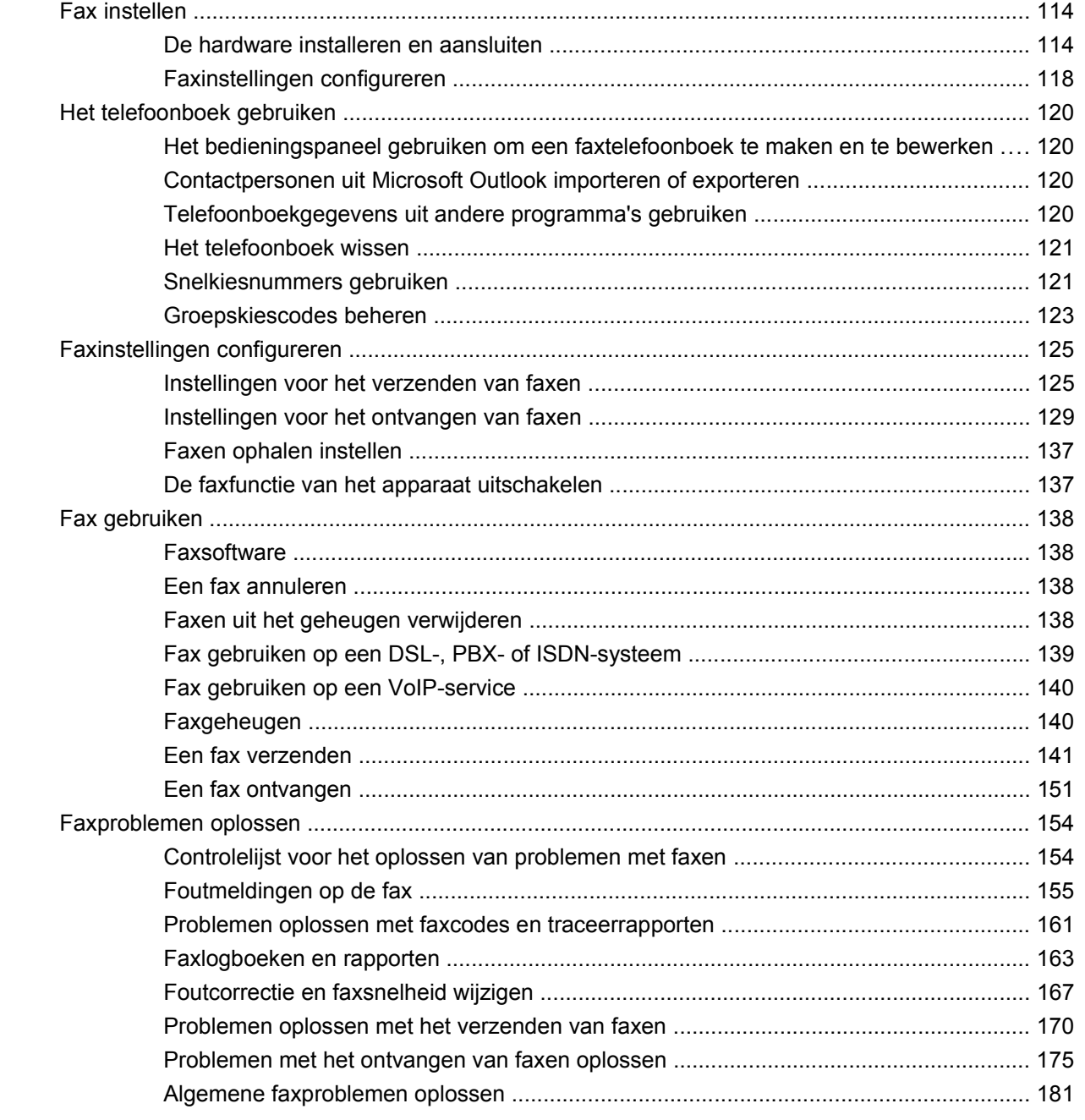

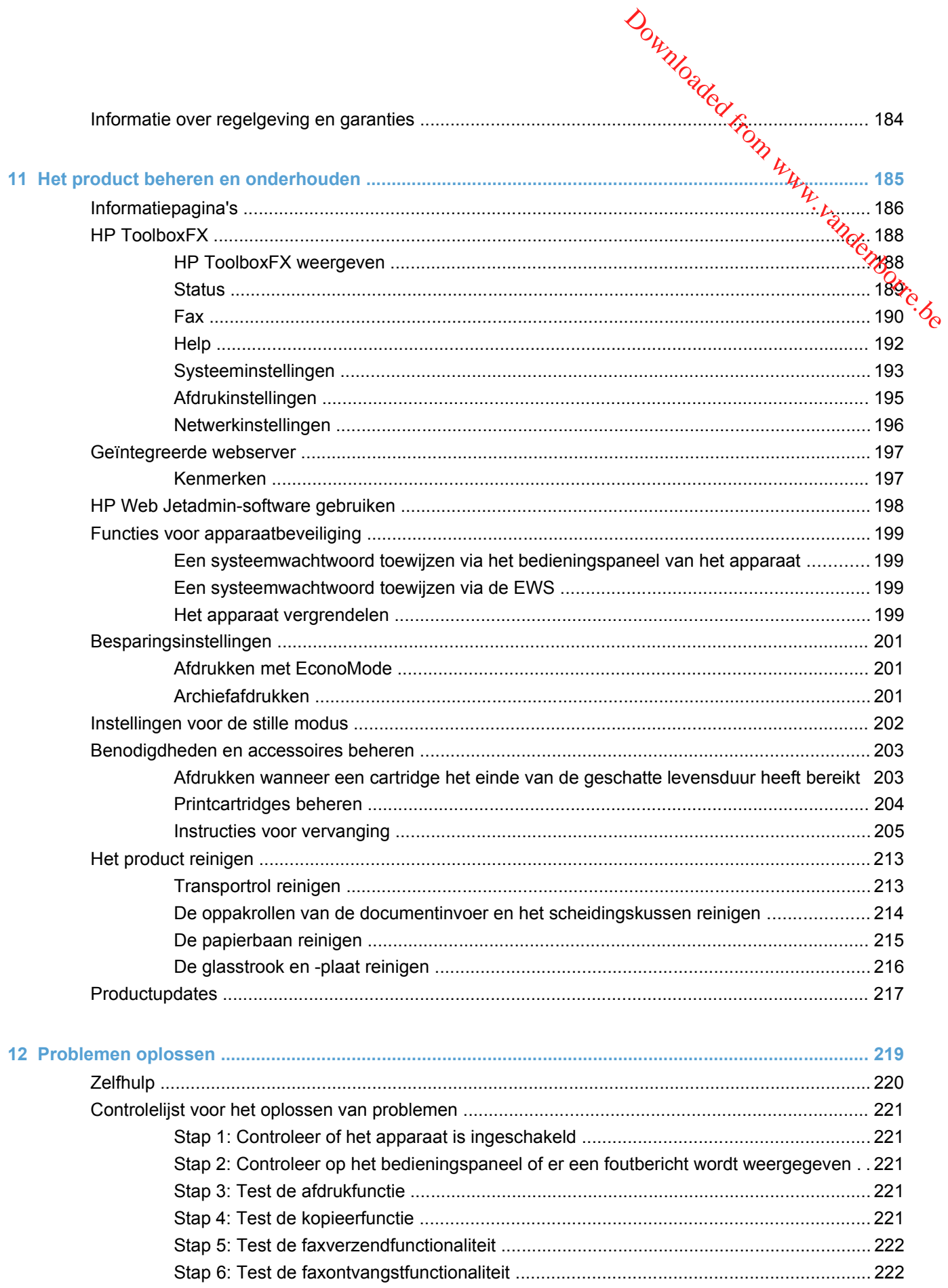

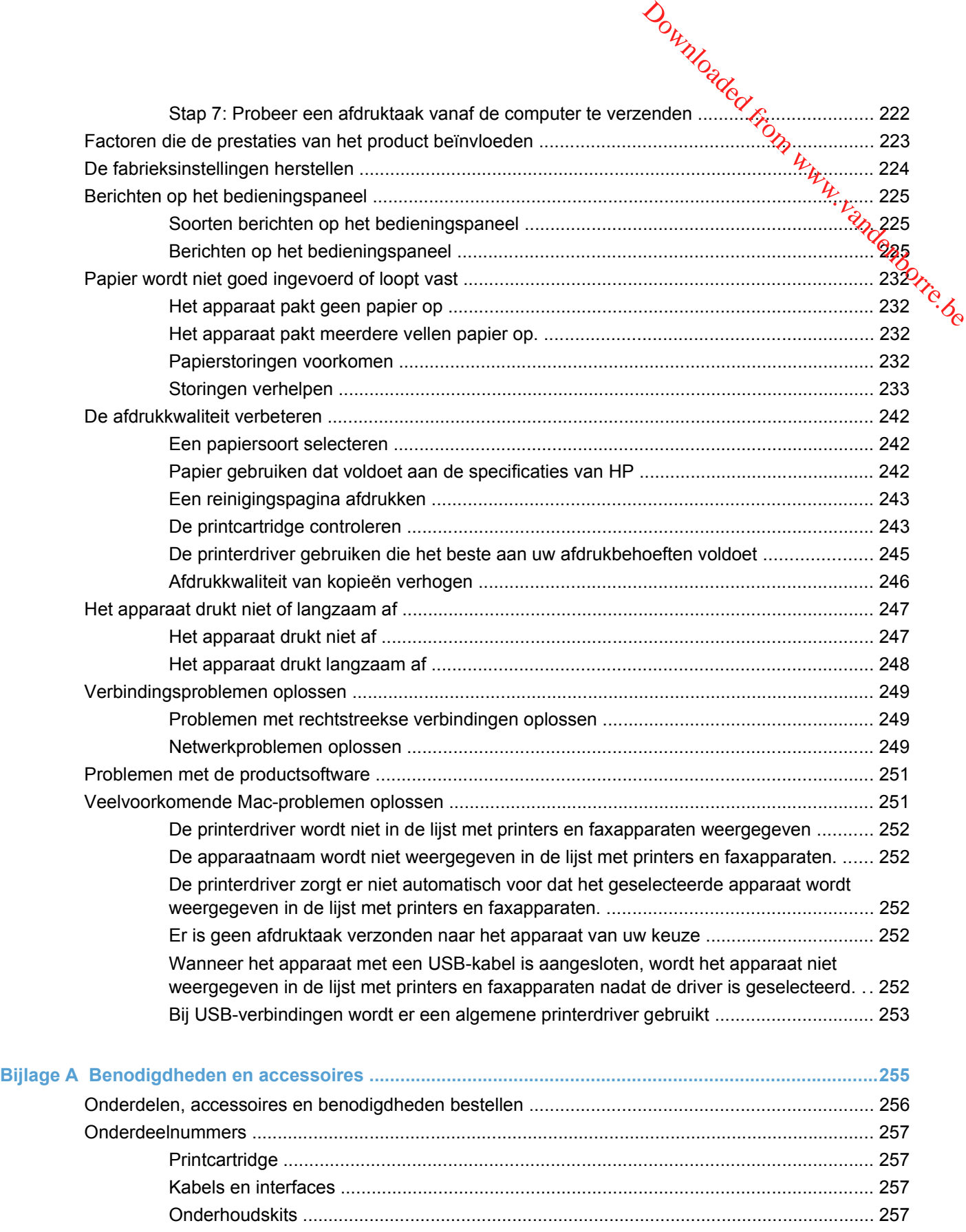

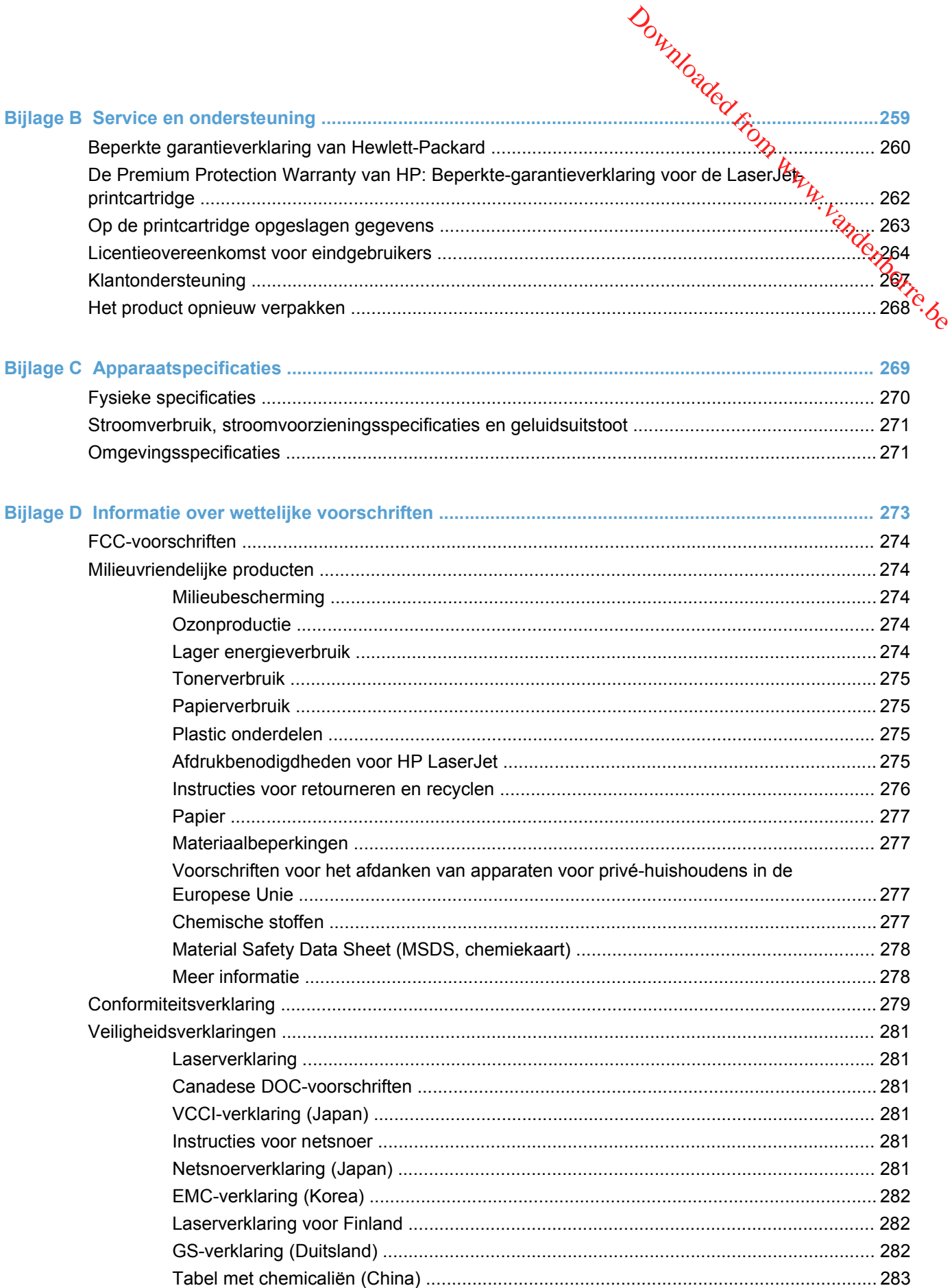

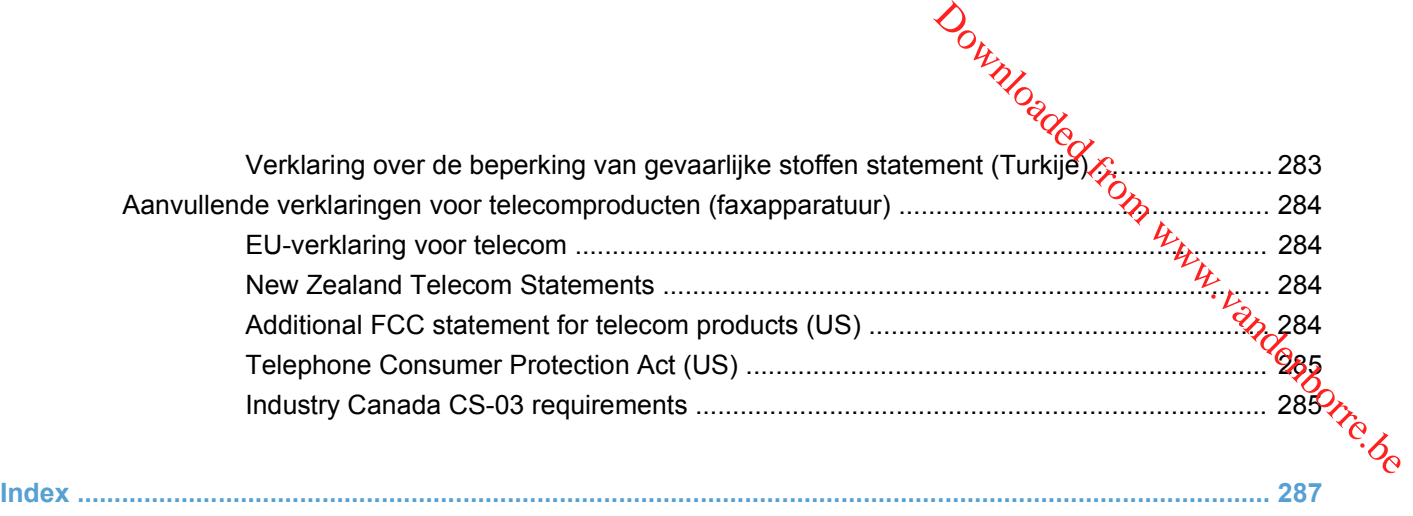

# <span id="page-14-0"></span>**1 Informatie over het product** Downloaded From www.vandenborre.be

- [Functies van het apparaat](#page-15-0)
- [Milieuvriendelijke functies](#page-16-0)
- [Toegankelijkheidsfuncties](#page-17-0)
- [Apparaatweergaven](#page-18-0)

# <span id="page-15-0"></span>**Functies van het apparaat**

Dit apparaat heeft de volgende kenmerken:

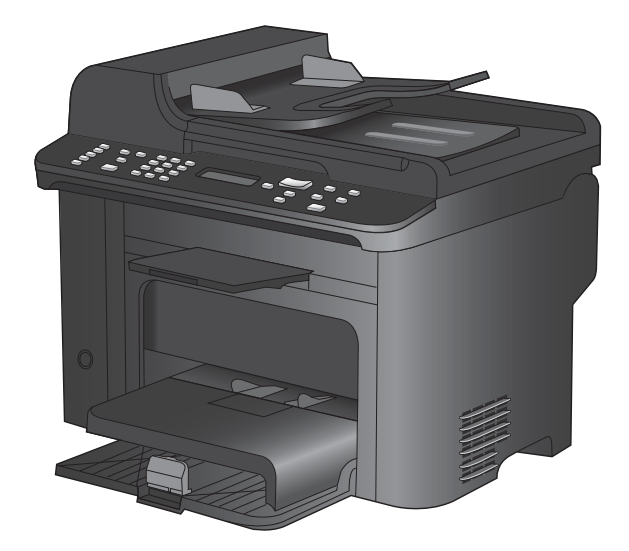

#### **HP LaserJet M1536dnf-MFP**

- Drukt pagina's in Letter-formaat af met een snelheid van maximaal 26 pagina's per minuut (ppm) en pagina's in A4 formaat met een snelheid van maximaal 25 ppm.
- PCL 5- en PCL 6-printerdrivers en HP PostScript Level 3-emulatie.
- Voorrangsinvoerlade kan maximaal 10 vel afdrukmateriaal bevatten.
- Lade 1 kan maximaal 250 vel afdrukmateriaal of 10 enveloppen bevatten.
- Hi-Speed USB 2.0-poort en 10/100 Base-T-netwerkpoort.
- 64 MB RAM-geheugen.
- Flatbedscanner met documentinvoer voor 35 pagina's.
- $V.34-fax$
- Twee RJ-11-lijnaansluitingen voor faxtelefoon.
- Automatisch dubbelzijdig afdrukken

Downloaded From www.vandenborre.be

# <span id="page-16-0"></span>**Milieuvriendelijke functies**

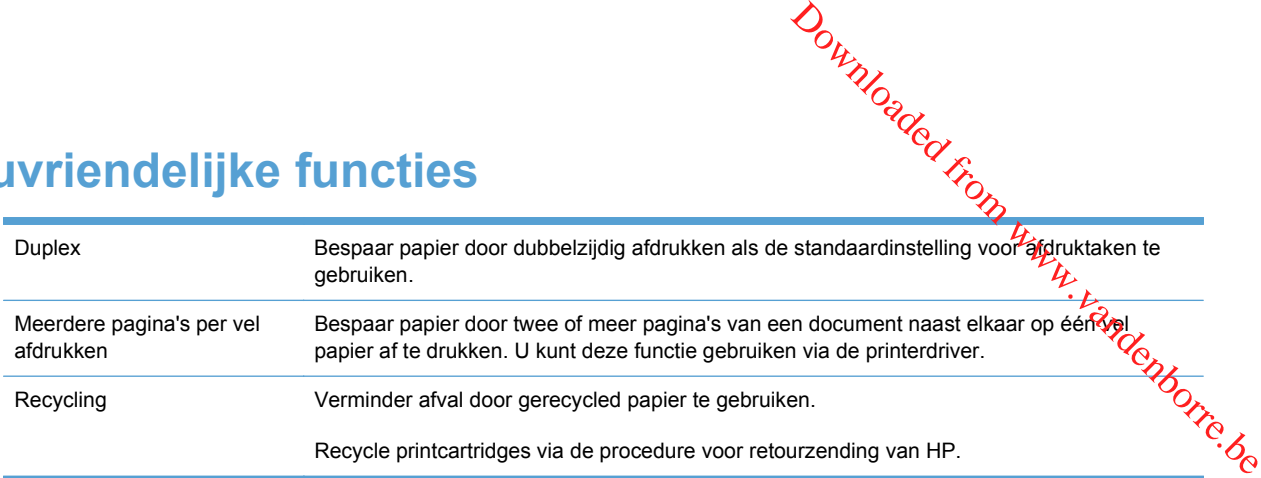

# <span id="page-17-0"></span>**Toegankelijkheidsfuncties**

Het apparaat beschikt over verschillende functies die gebruikers hulp bieden bij toegangsproblemen. Downloaded from problemen.<br>
bieden bij toegangsproblemen.<br>
gramma's.<br>
erwijderd.<br>
erwijderd.<br>
erwijderd.

- On line gebruikershandleiding die compatibel is met reader-programma's.
- **Printcartridges kunnen met één hand worden geïnstalleerd en verwijderd.**
- **Alle kleppen en deksels kunnen met één hand worden geopend.**

# <span id="page-18-0"></span>**Apparaatweergaven**

# **Vooraanzicht**

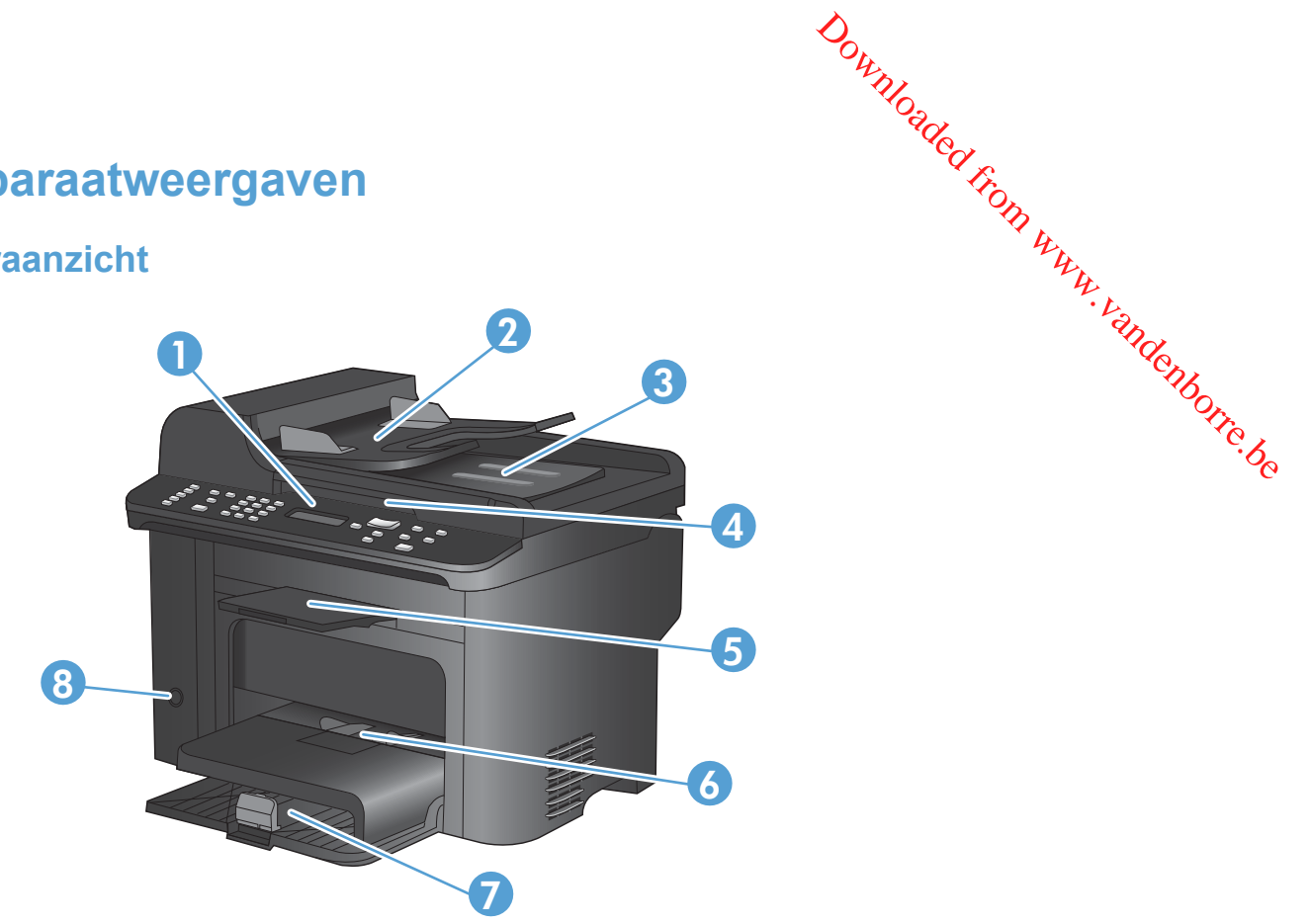

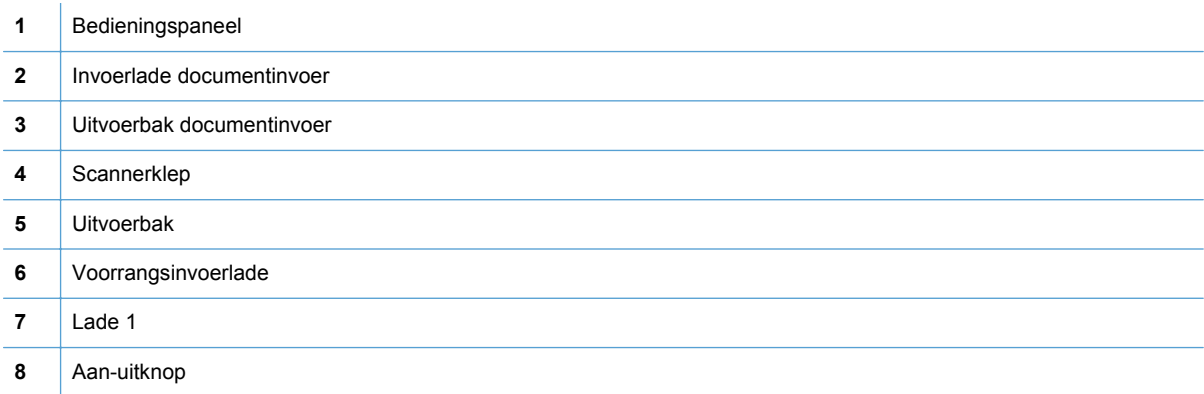

<span id="page-19-0"></span>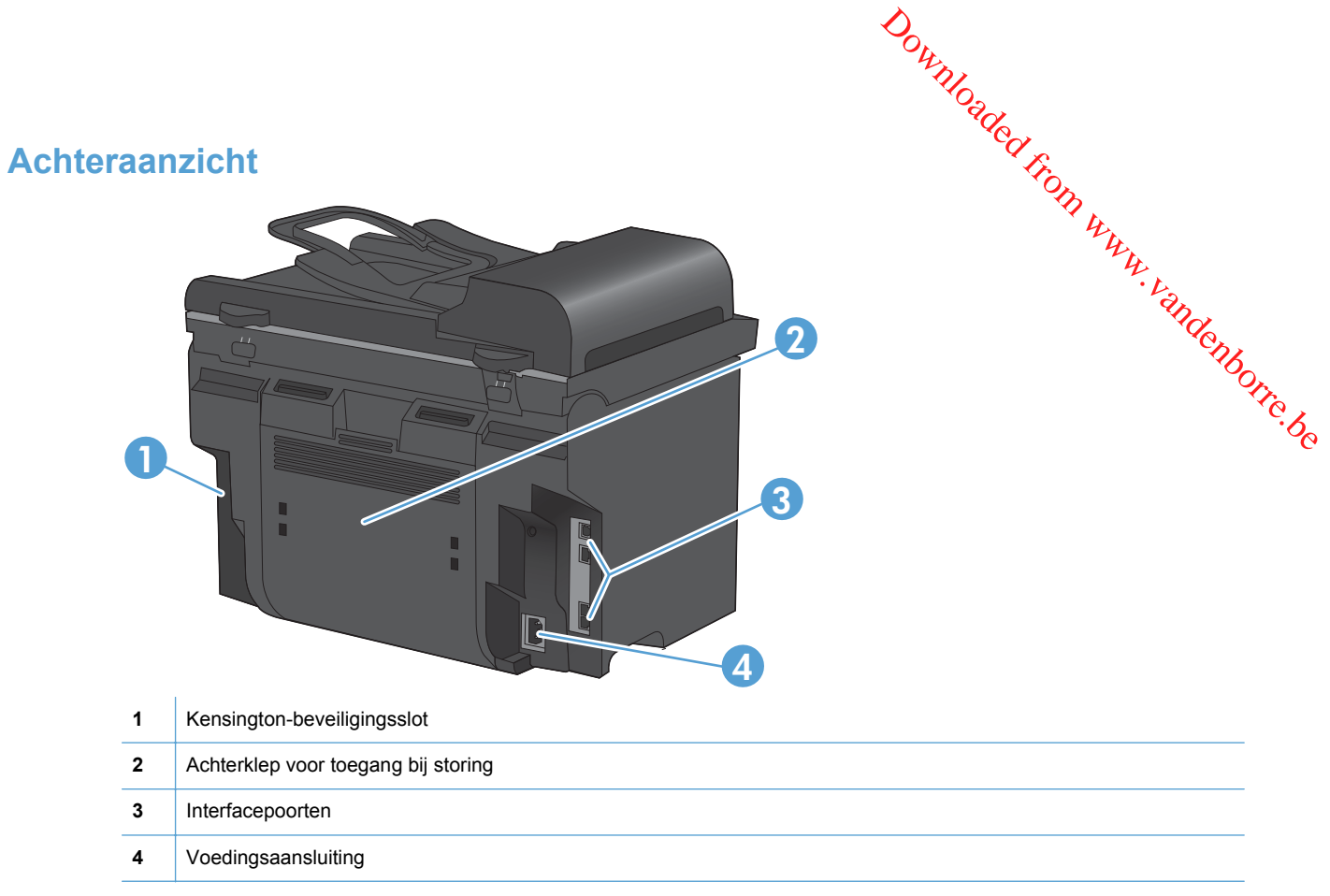

#### **Interfacepoorten**

Het apparaat is voorzien van een 10/100 Base-T-netwerkpoort (RJ-45), een Hi-Speed USB 2.0-poort en faxpoorten.

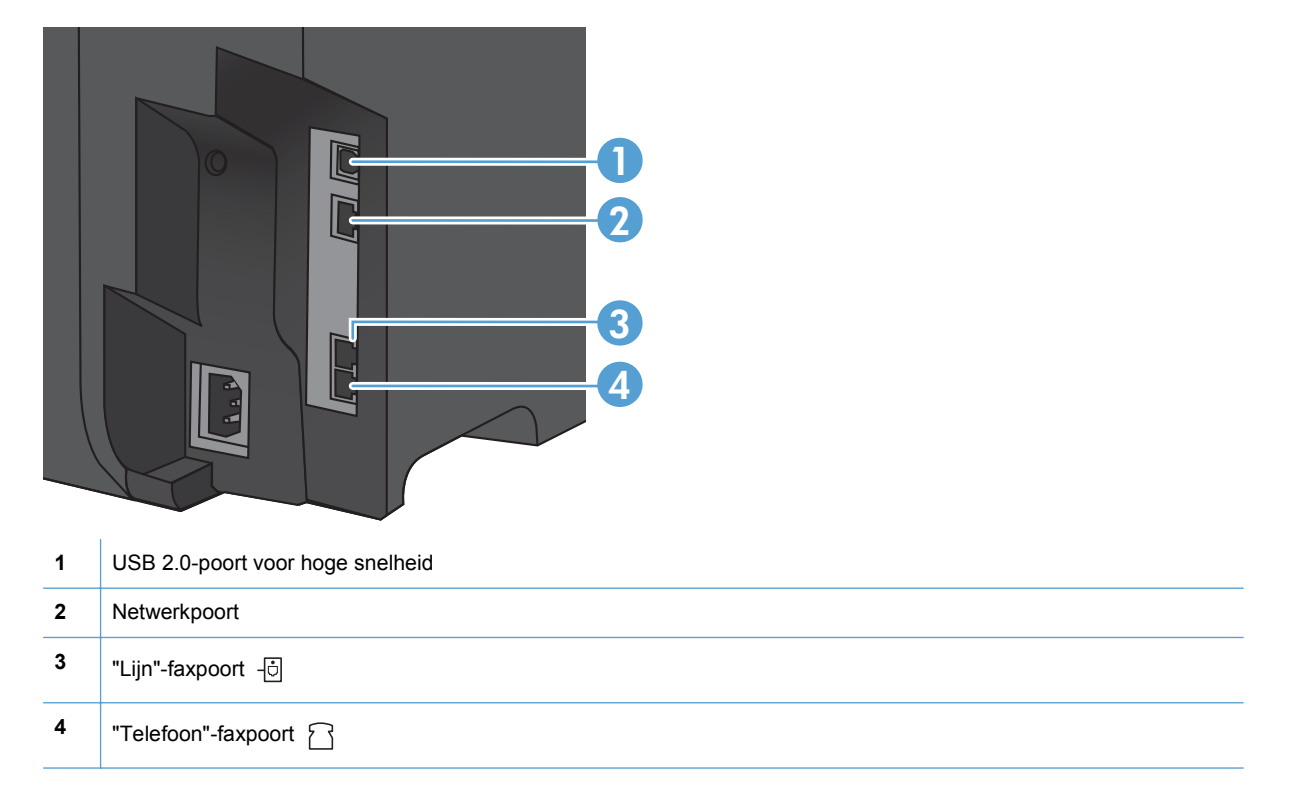

#### <span id="page-20-0"></span>**Locatie van serienummer en modelnummer**

Het etiket met het serienummer en het productmodelnummer bevindt zich aan de achterzijde van het product. Downloaded from wereight van het

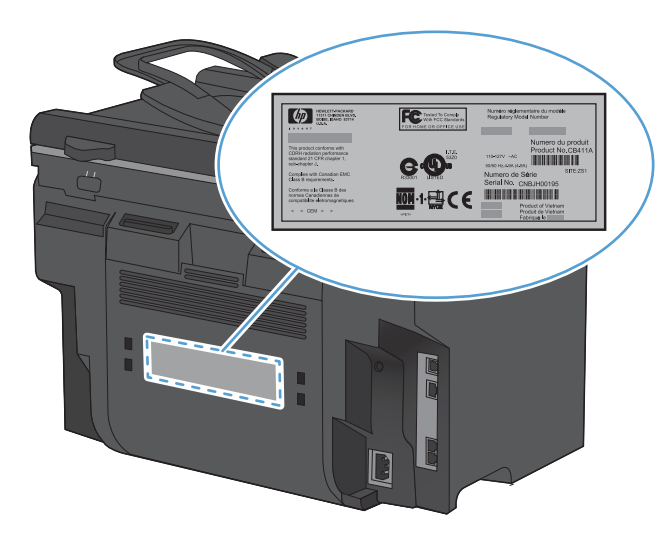

#### **Layout bedieningspaneel**

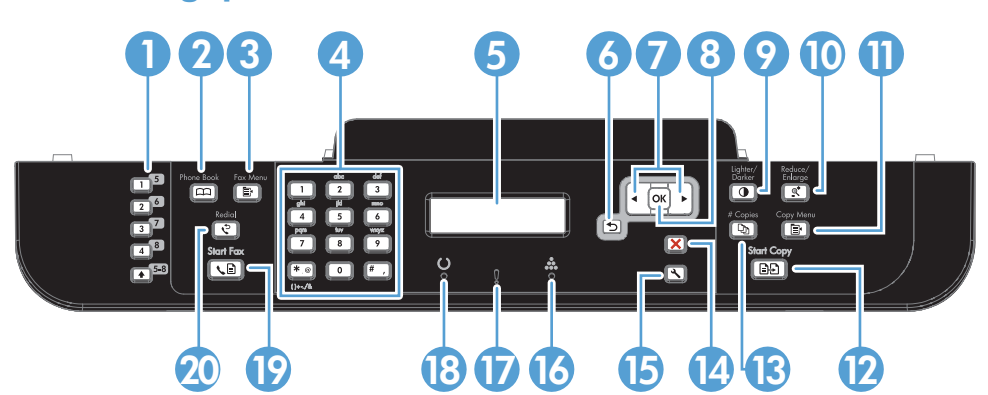

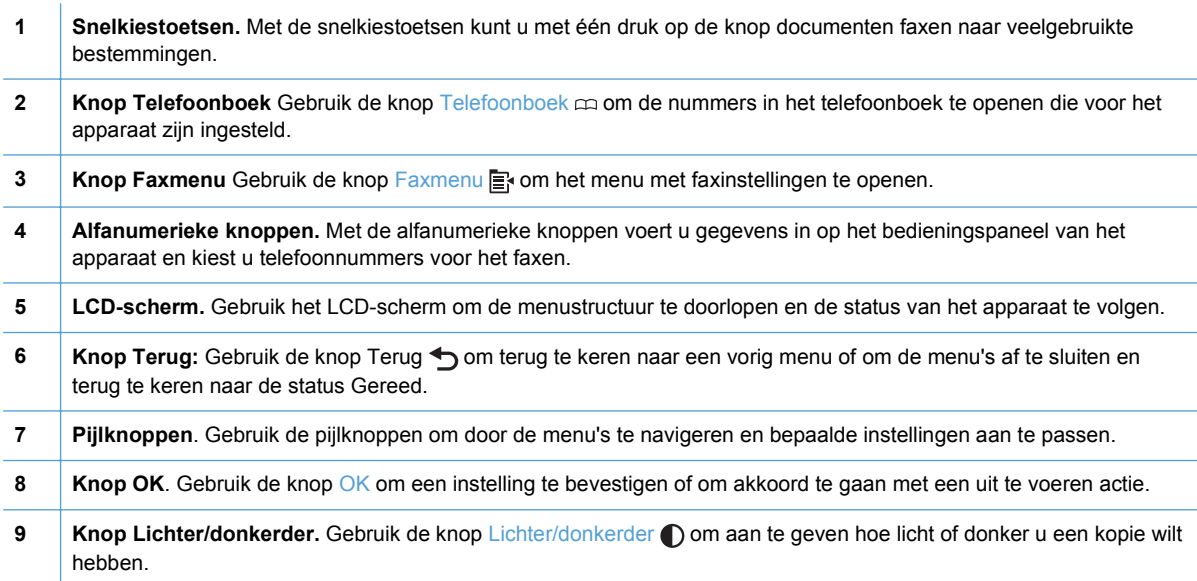

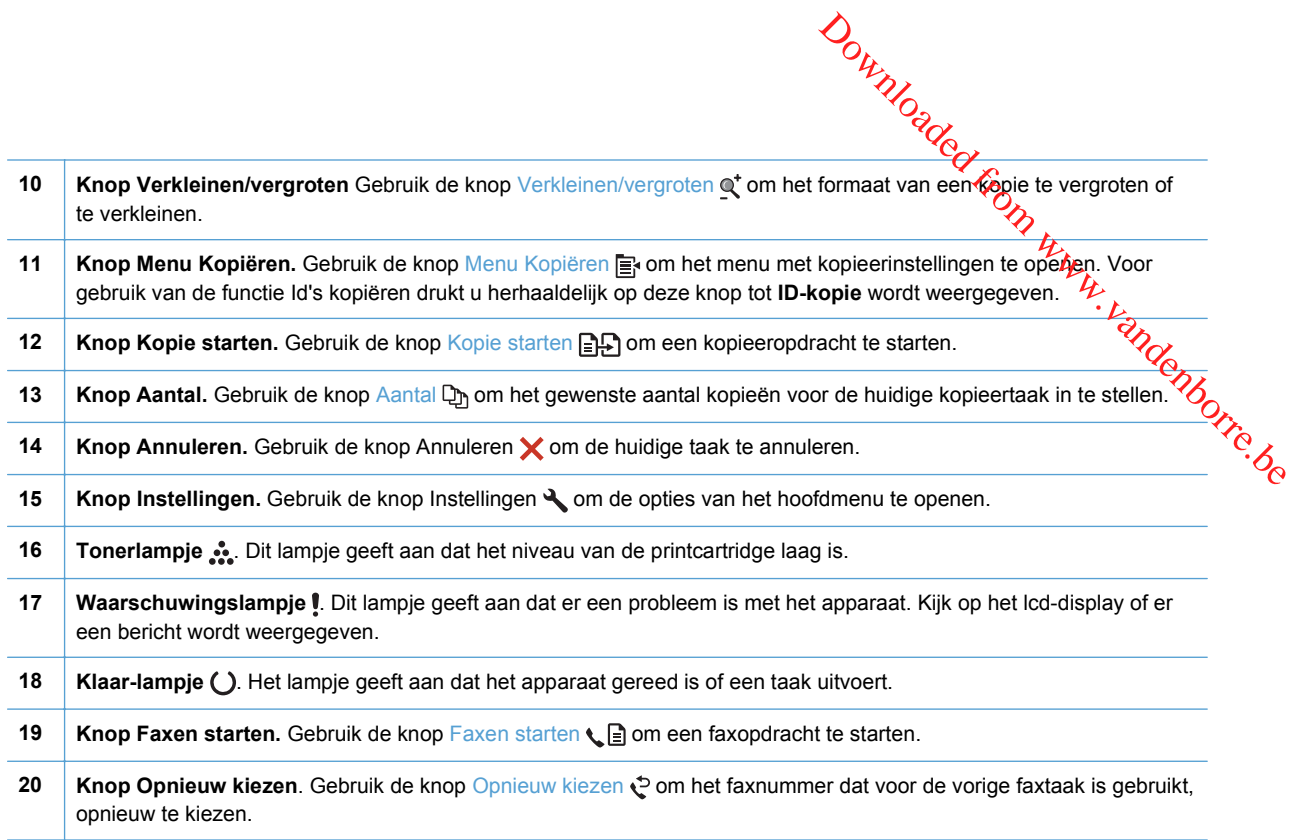

# <span id="page-22-0"></span>**2 Menu's van het bedieningspanes** Downloaded www.vandenborre.be

- [Menu Instellingen](#page-23-0)
- [Menu's met specifieke functies](#page-32-0)

# <span id="page-23-0"></span>**Menu Instellingen**

Gebruik de knop Instellingen  $\searrow$  om dit menu te openen. De volgende submenu's zijn be<mark>s</mark>chikbaar: **Instellingen**<br>
Gebruik de knop Instellingen<br>
Sebruik de knop Instellingen<br> **Short Short Constant Constant Constant Constant Constant Constant Constant Constant Constant Constant Constant<br>
<b>Proporter Rapporten**<br> **Constant** 

- **Snelformulieren**
- **Rapporten**
- **Faxinstellingen**
- 
- **Service**
- **Netwerkinstellingen**

#### **Menu Snelformulieren**

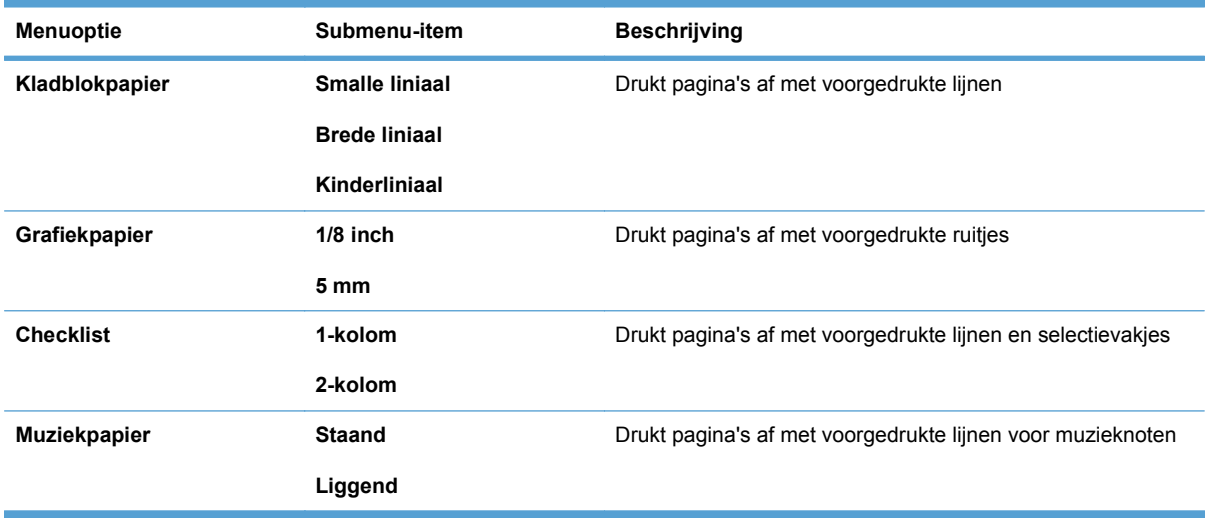

#### **Menu Rapporten**

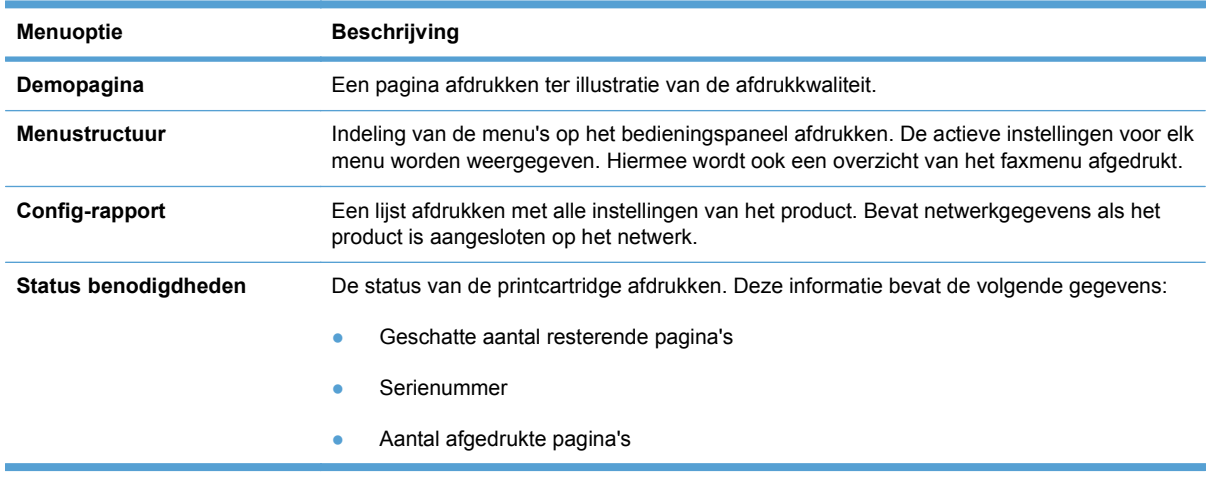

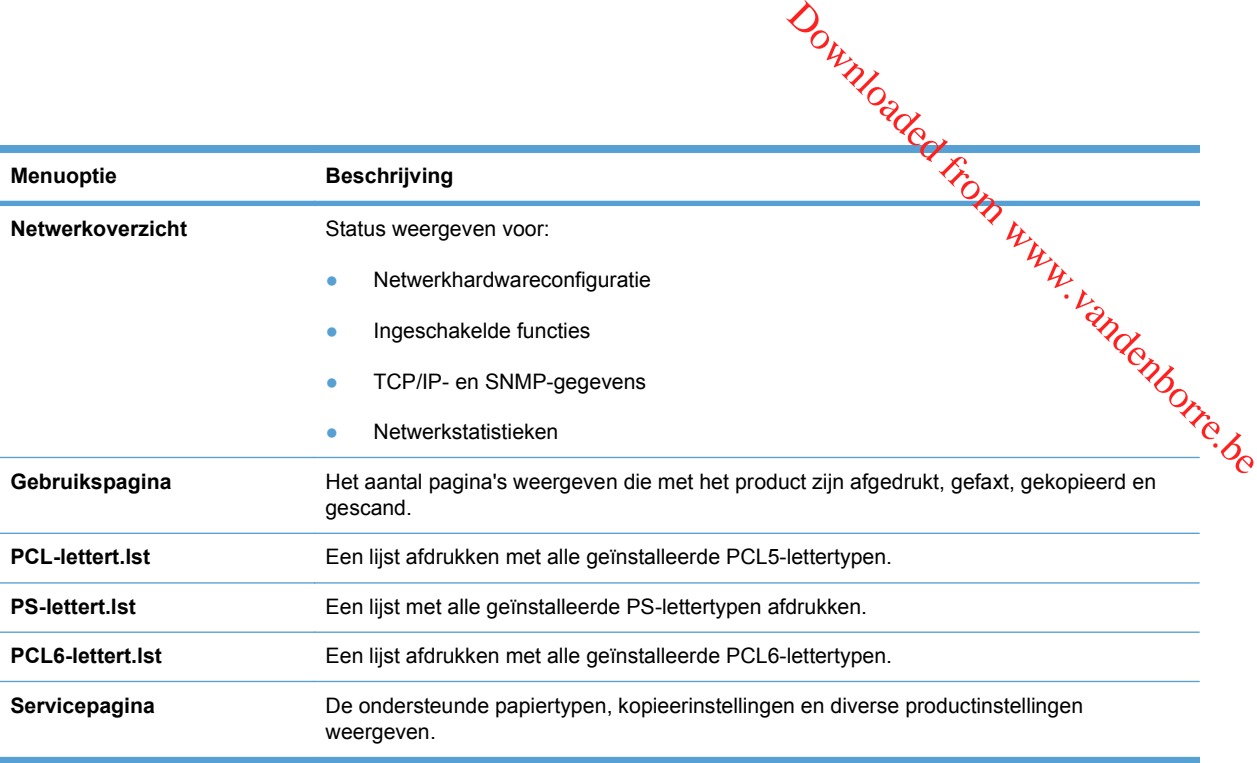

## <span id="page-25-0"></span>**Faxinstellingen**

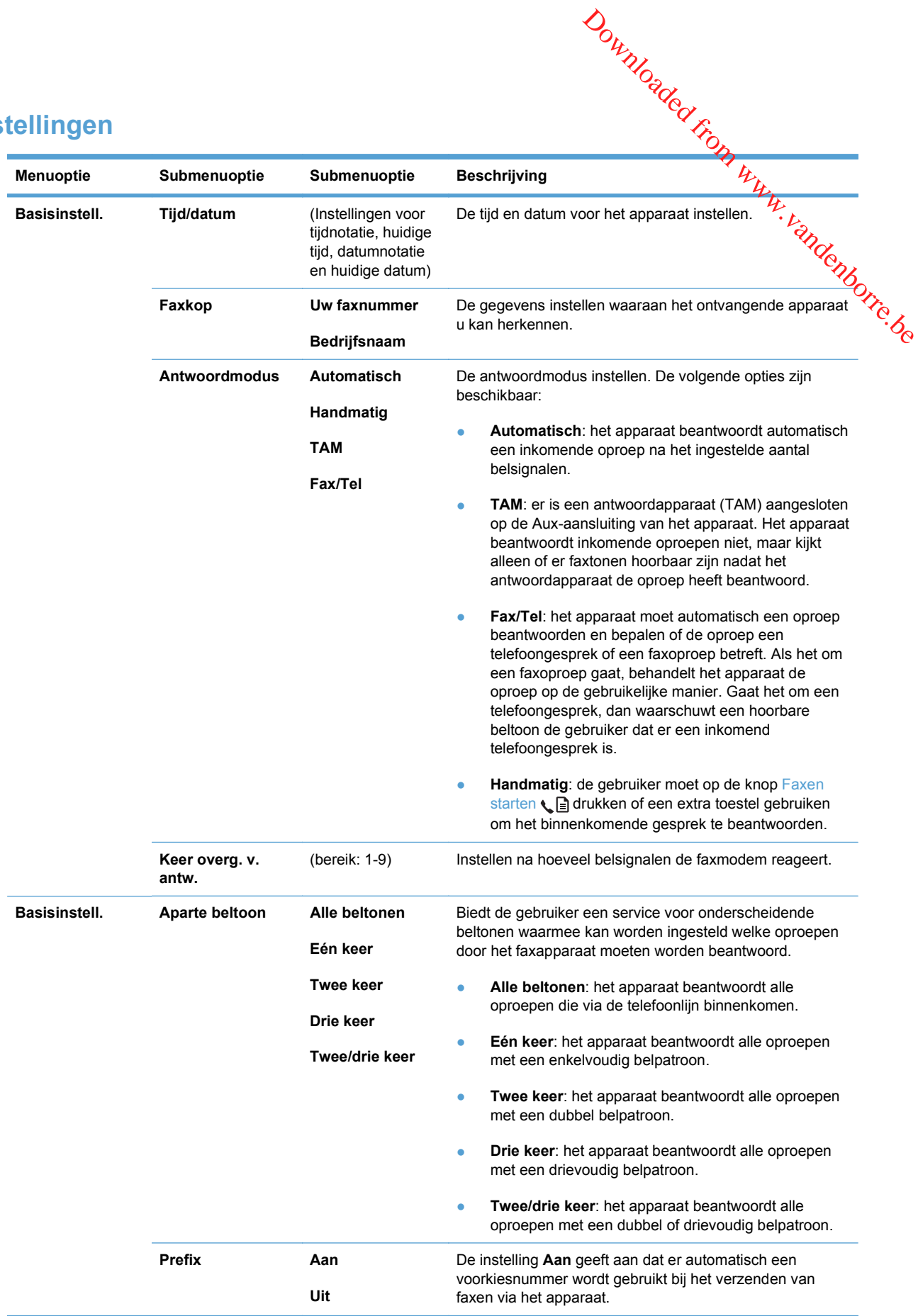

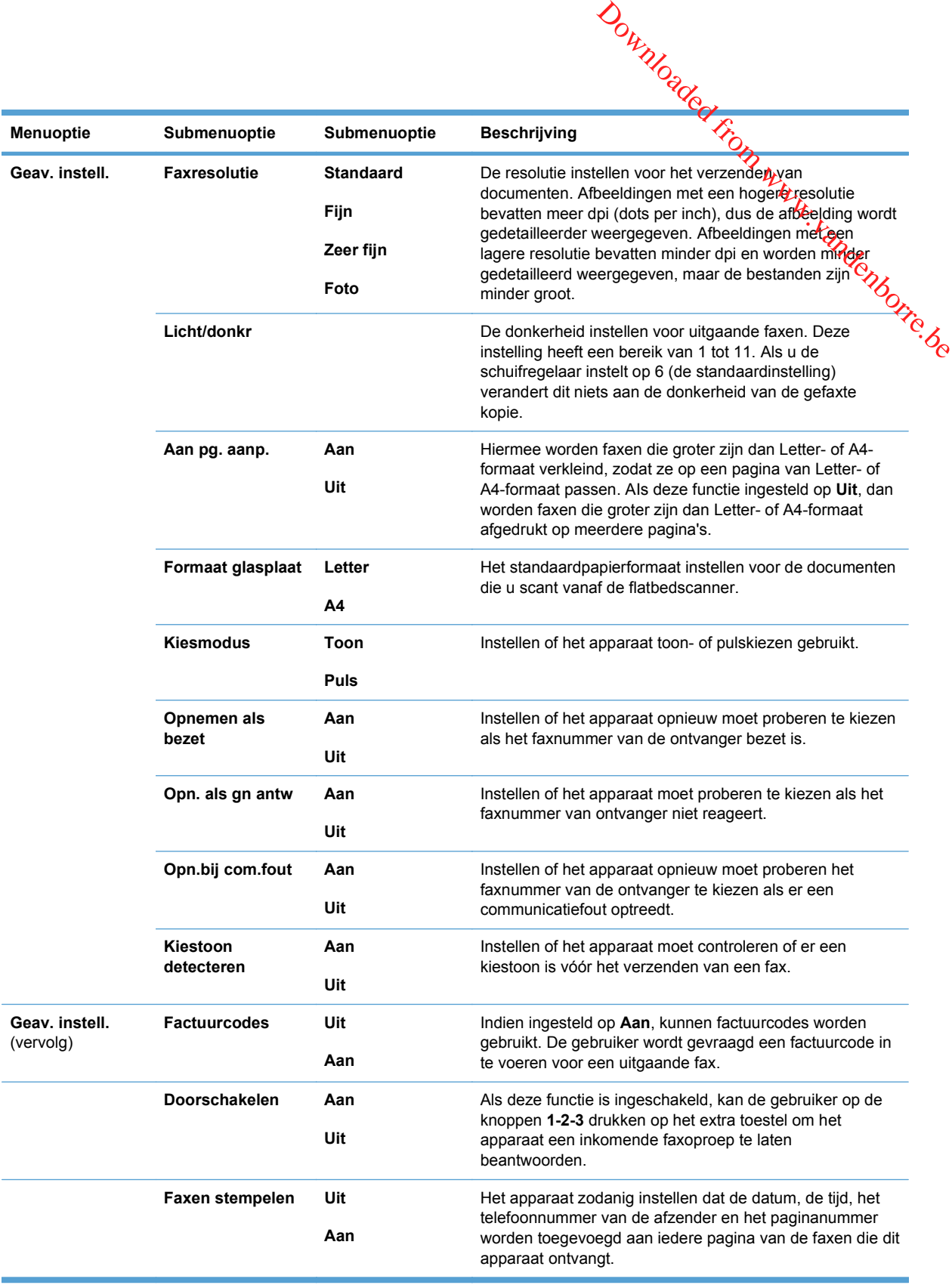

<span id="page-27-0"></span>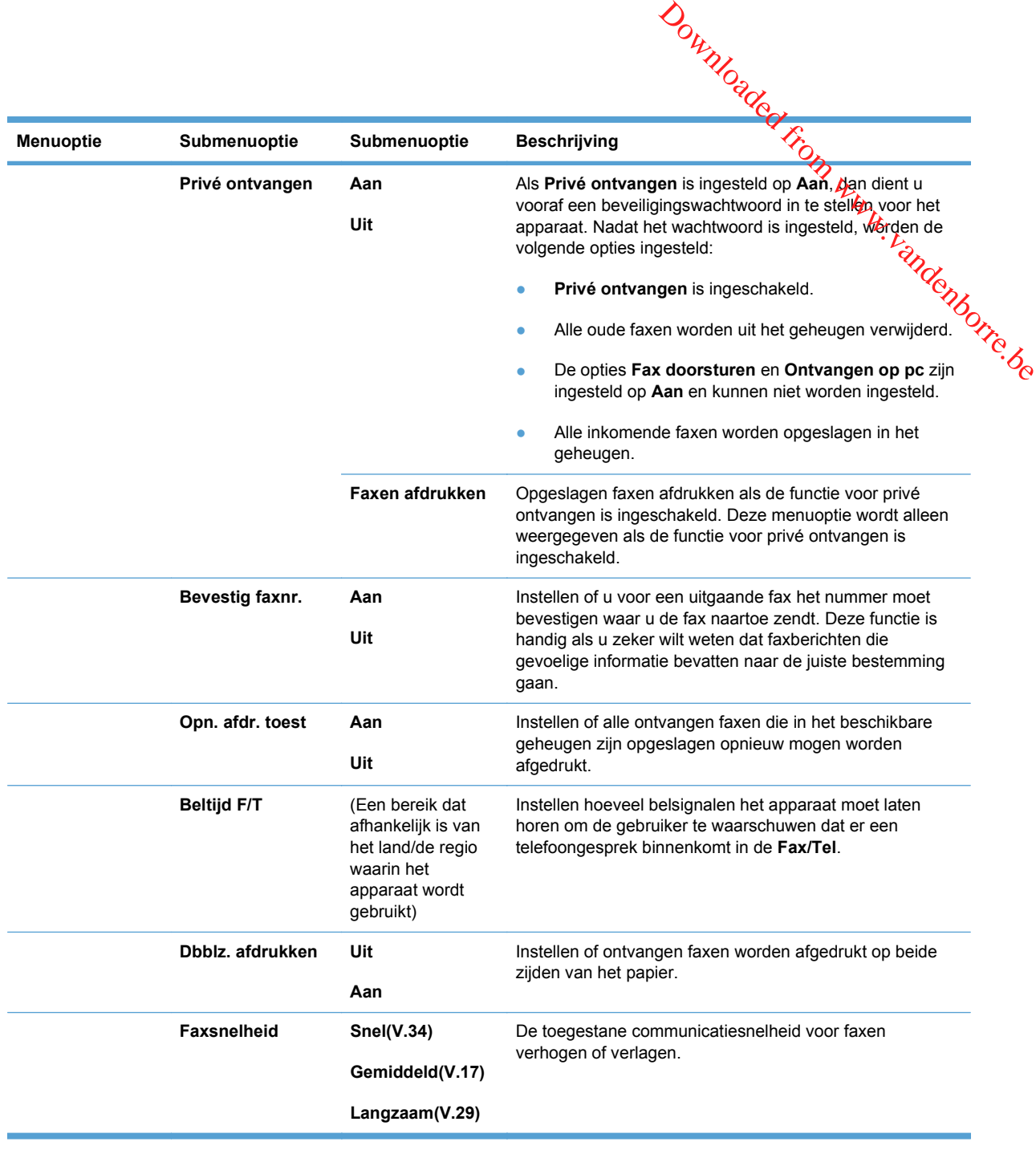

# **Menu Systeeminstellingen**

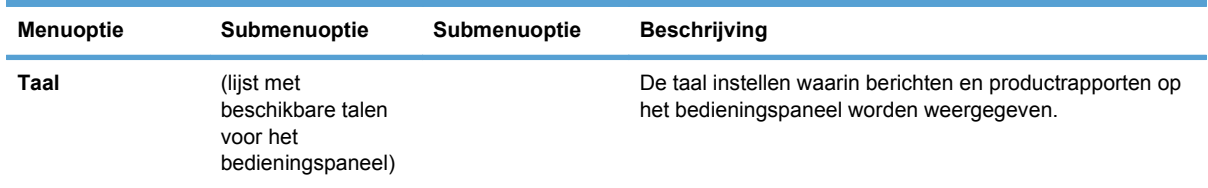

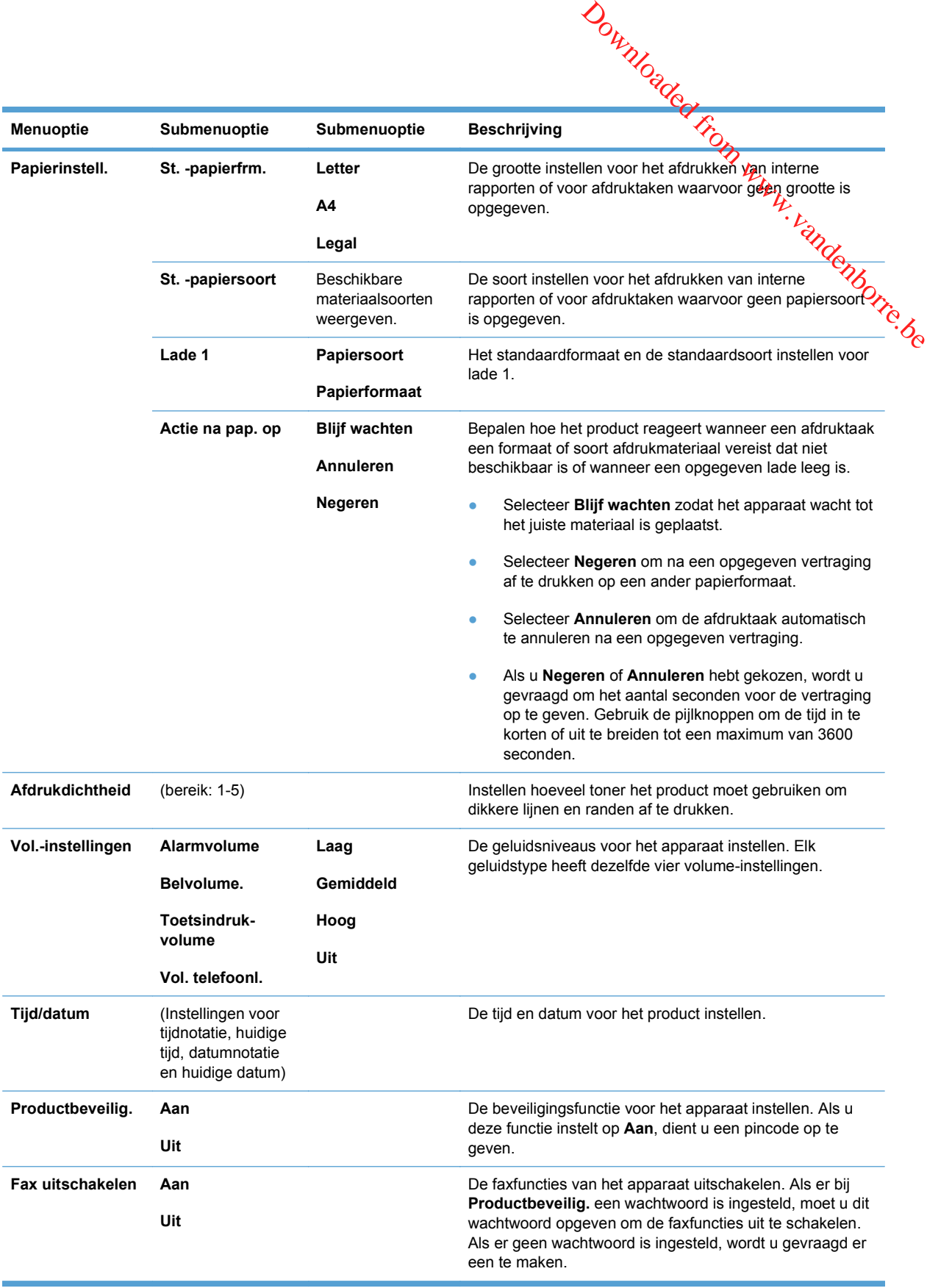

<span id="page-29-0"></span>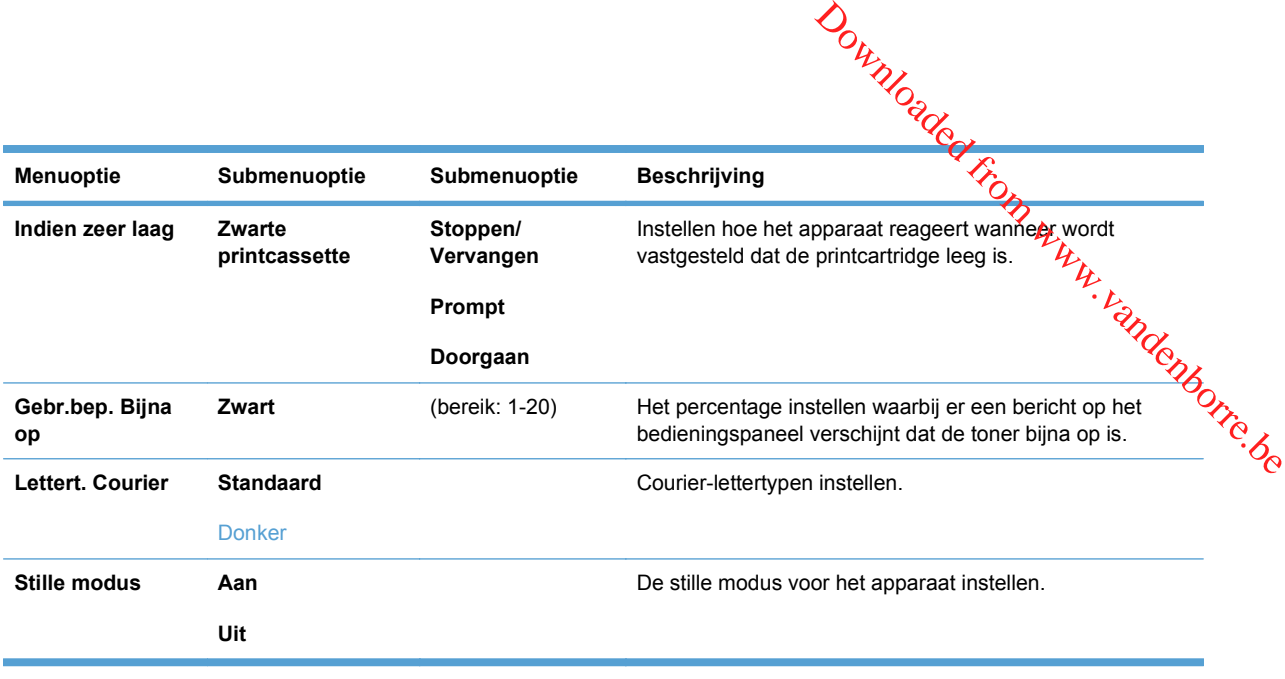

## **Menu Service**

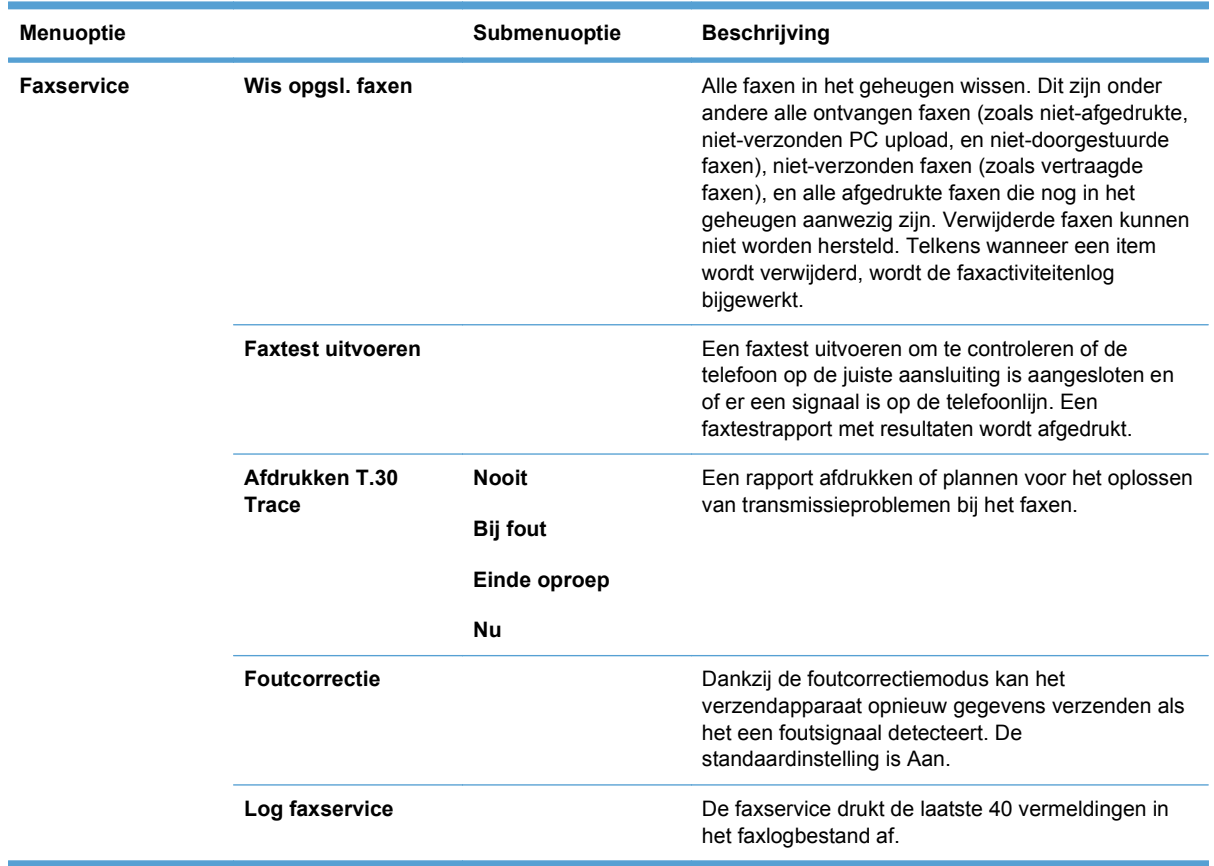

<span id="page-30-0"></span>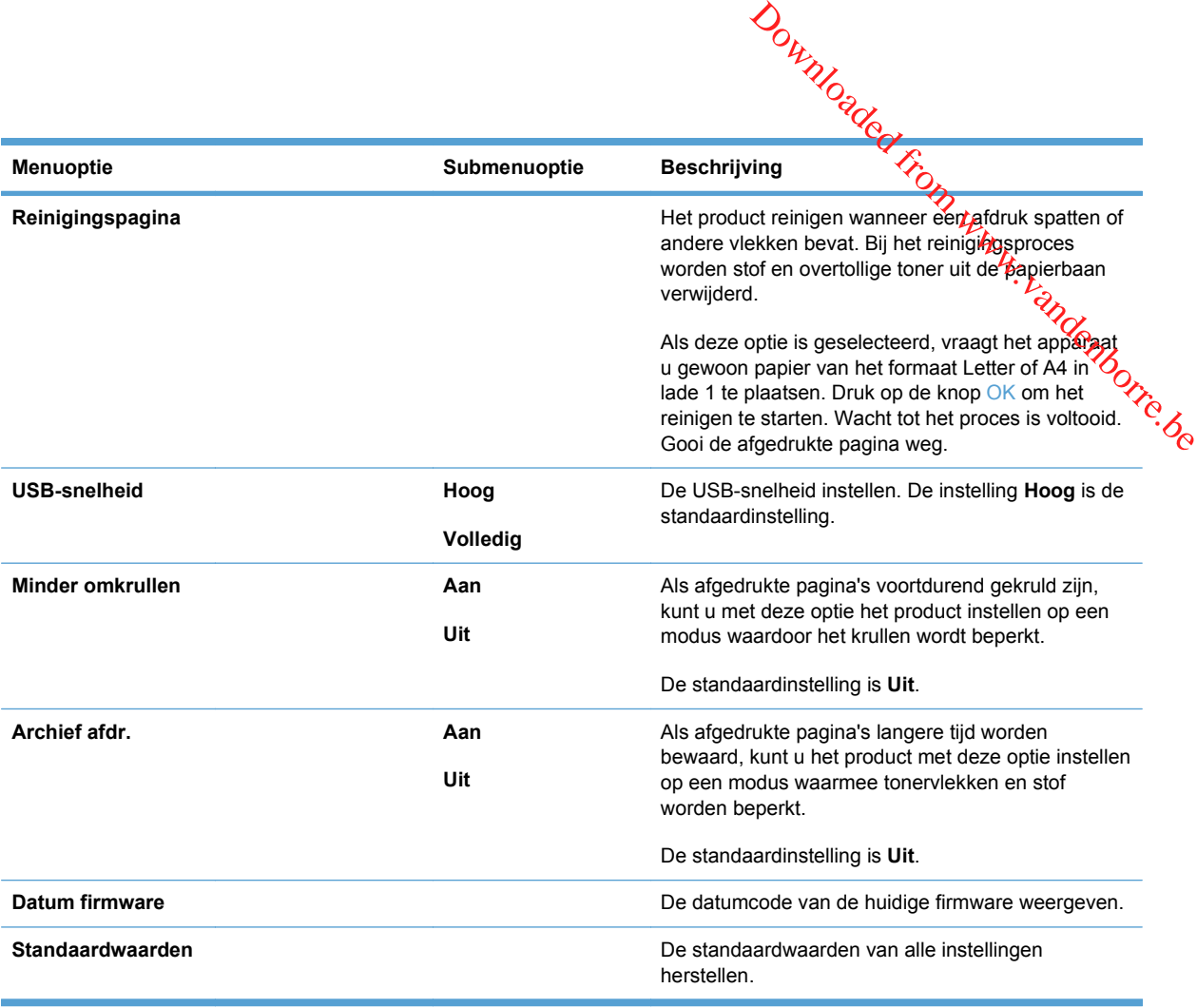

# **Menu Netwerkinstellingen**

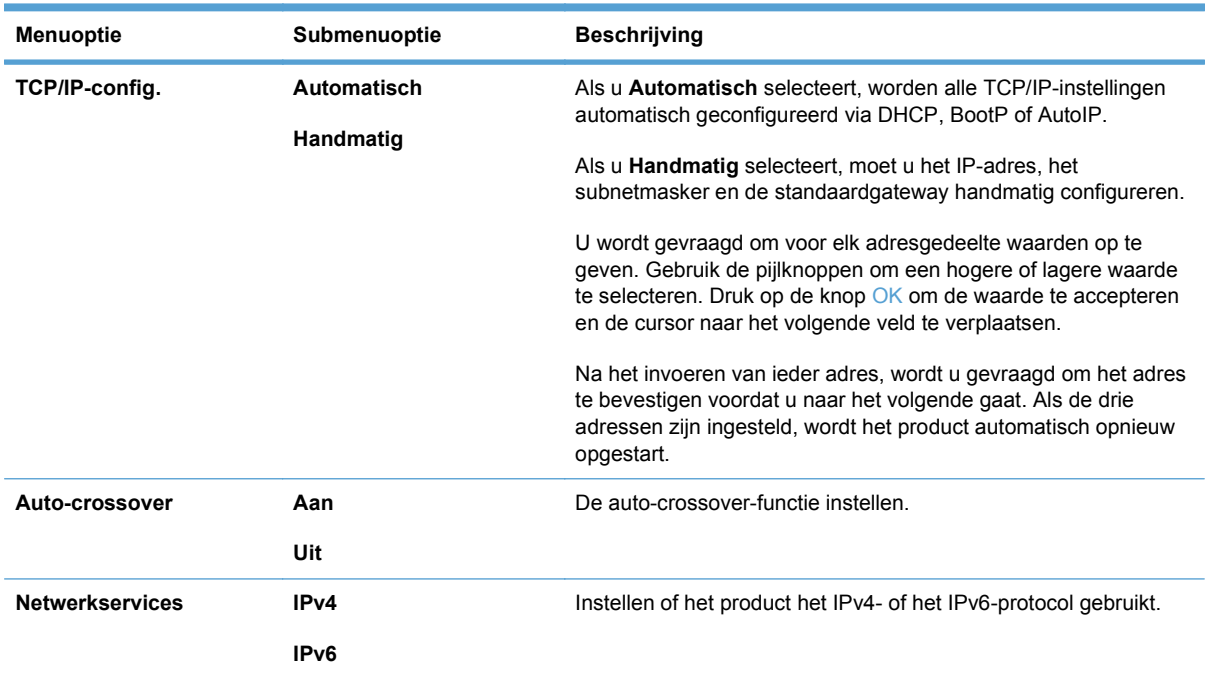

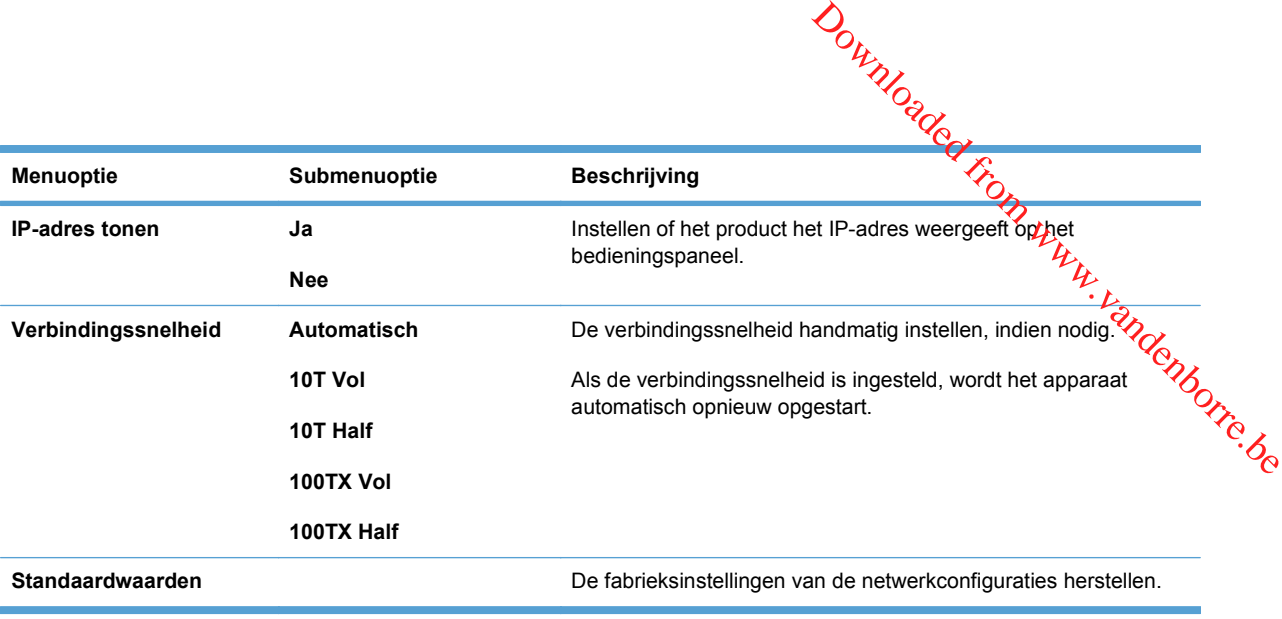

# <span id="page-32-0"></span>**Menu's met specifieke functies**

Het apparaat bevat functiespecifieke menu's voor kopiëren en faxen. Om deze menu's te openen, raakt u de desbetreffende knop op het bedieningspaneel aan.

#### **Kopie**

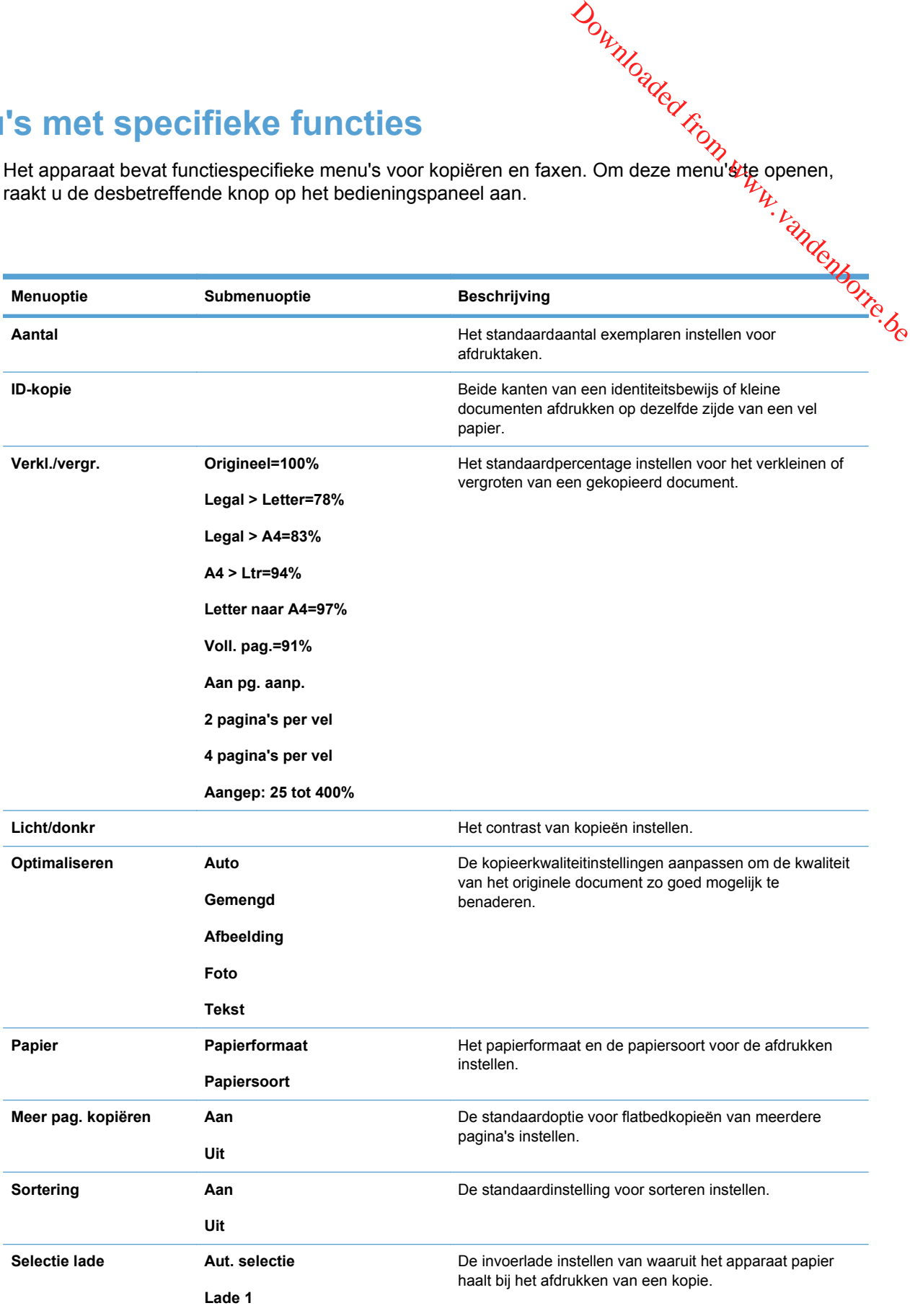

<span id="page-33-0"></span>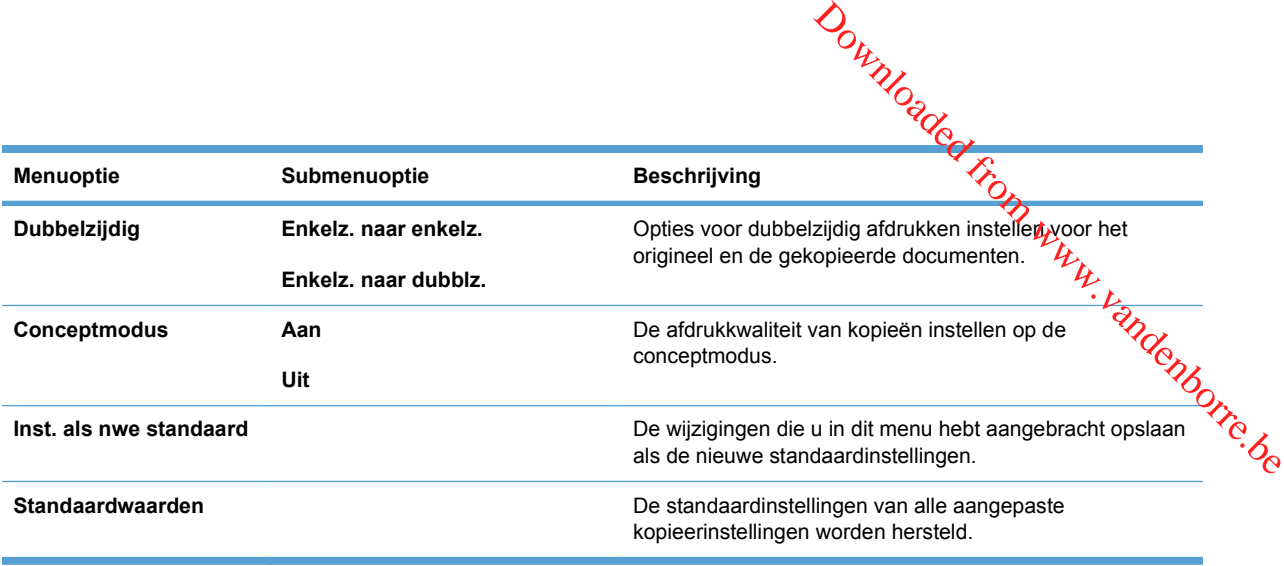

#### **Fax**

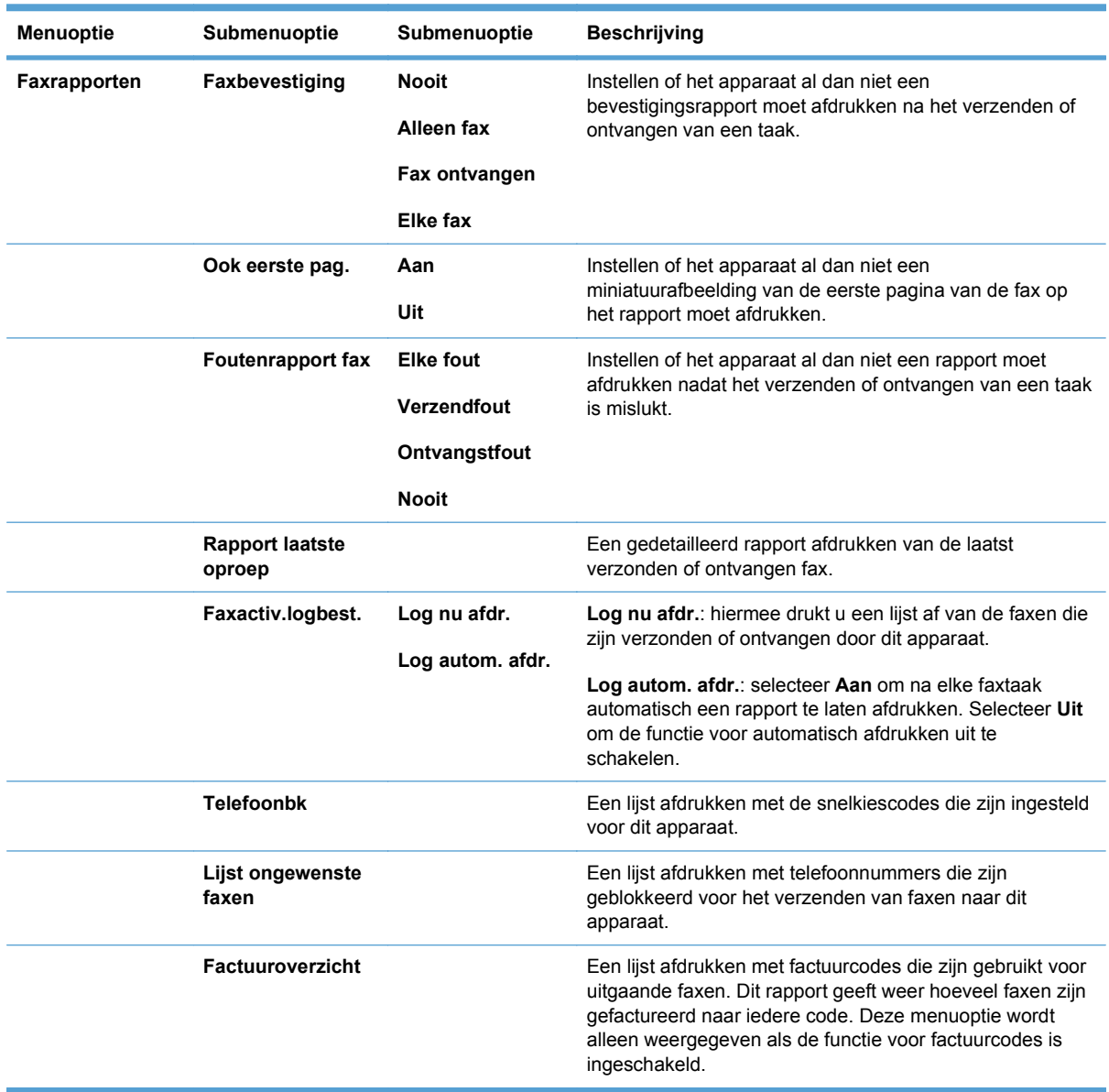

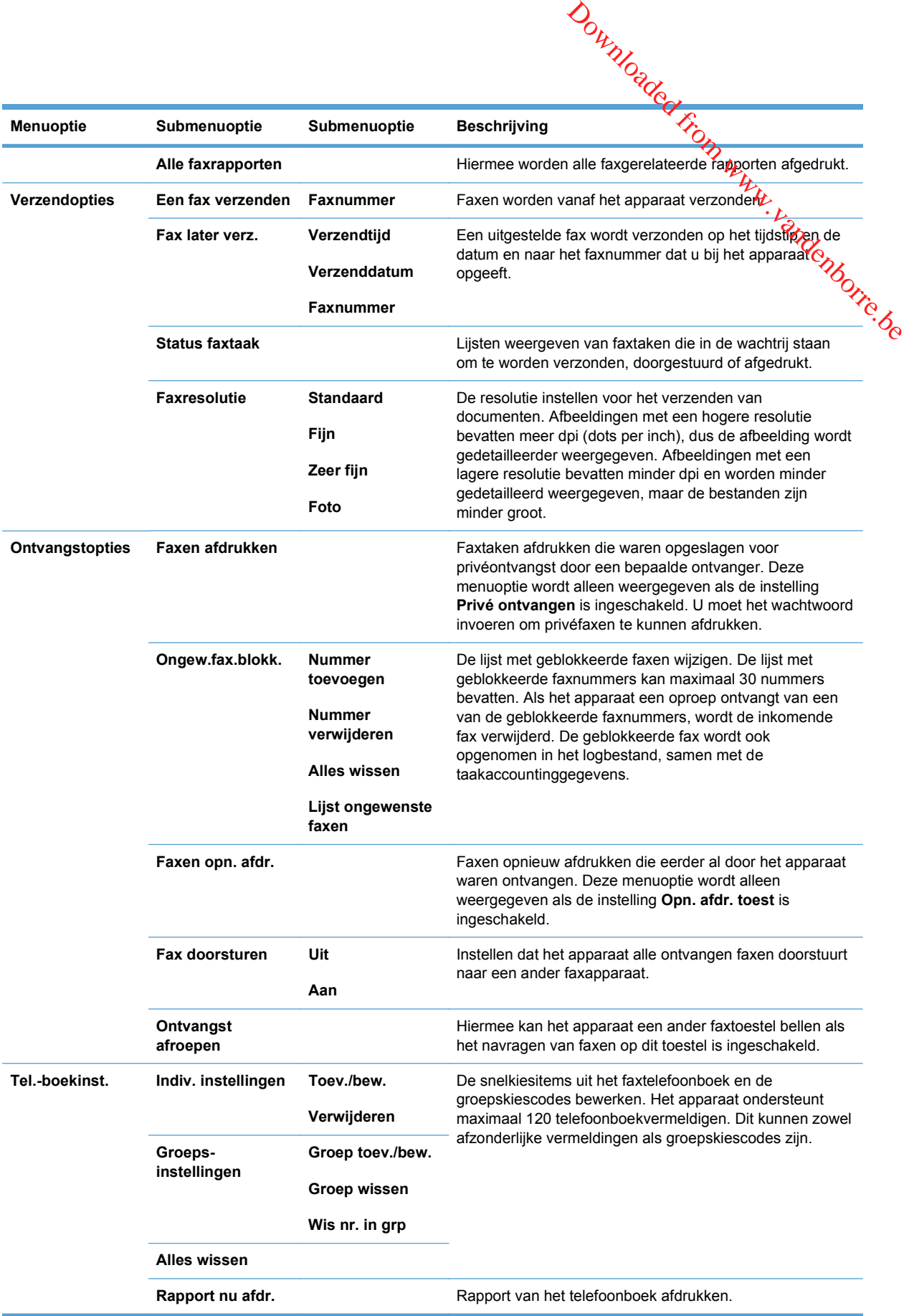

Downloaded From www.vandenborre.be
## **3 Software voor Windows**

- [Ondersteunde besturingssystemen voor Windows](#page-37-0)
- [Ondersteunde printerdrivers voor Windows](#page-38-0)
- [Selecteer de juiste printerdriver voor Windows](#page-39-0)
- [Instellingen van een afdruktaak wijzigen](#page-40-0)
- [Instellingen van de printerdriver wijzigen voor Windows](#page-41-0)
- [Software verwijderen voor Windows](#page-42-0)
- [Ondersteunde hulpprogramma's voor Windows](#page-43-0)
- [Software voor andere besturingssystemen](#page-44-0)

Downloaded From www.vandenborre.be

## <span id="page-37-0"></span>**Ondersteunde besturingssystemen voor Windows** Downloaded from www.vandenborre.be

De volgende Windows-besturingssystemen worden door het product ondersteund:

#### **Aanbevolen software-installatie**

- Windows XP (32-bits, Service Pack 2)
- Windows Vista (32-bits en 64-bits)
- Windows 7 (32-bits en 64-bits)

#### Alleen drivers voor afdrukken en scannen

- Windows Server 2003 (32-bits, Service Pack 3)
- Windows Server 2008

### <span id="page-38-0"></span>**Ondersteunde printerdrivers voor Windows**

- HP PCL 6 (dit is de standaardprinterdriver)
- **HP Universal Print Driver voor Windows Postcript**
- **HP Universal Print Driver voor PCL 5**

De printerdrivers hebben een online Help met aanwijzingen voor veelvoorkomende afdruktaken en een beschrijving van de knoppen, selectievakjes en vervolgkeuzelijsten van de printerdriver.  $\nabla v_{\nu}$ <br>  $\omega_{\nu}$  with  $v_{\nu}$  with  $v_{\nu}$  is the van de printerdriver.

**OPMERKING:** Zie [www.hp.com/go/upd](http://www.hp.com/go/upd) voor meer informatie over de UPD.

## <span id="page-39-0"></span>**Selecteer de juiste printerdriver voor Windows** Downloaded From

Printerdrivers bieden toegang tot de functies van een product en geven de computer toestemming om<br>met het product te communiceren (via een printertaal). Zie de installatie-instructies en de l'égesmij-<br>bestanden op de cd-ro met het product te communiceren (via een printertaal). Zie de installatie-instructies en de *Leesmij*bestanden op de cd-rom van het product voor extra software en talen.

#### **Beschrijving van de HP PCL 6-driver**

- Wordt geïnstalleerd via de wizard Printer toevoegen
- Wordt meegeleverd als de standaarddriver
- Aanbevolen voor afdrukken in alle ondersteunde Windows-omgevingen
- Biedt over het geheel genomen de beste snelheid, afdrukkwaliteit en ondersteuning voor de functies van het product voor de meeste gebruikers
- Ontwikkeld voor samenwerking met de Windows Graphic Device Interface (GDI) voor de beste snelheid in Windows-omgevingen
- Mogelijk niet volledig compatibel met software van derden en aangepaste software op basis van PCL 5

#### **Omschrijving HP UPD PS-driver**

- Te downloaden van internet op [www.hp.com/go/ljm1530series\\_software](http://h20180.www2.hp.com/apps/CLC?h_pagetype=s-001&h_lang=nl&h_product=3442749&h_client=s-h-e009-1&h_page=hpcom&lang=nl)
- Aanbevolen voor afdrukken met Adobe®-softwareprogramma's of andere softwareprogramma's met veel graphics
- Biedt ondersteuning voor afdrukken via postscript-emulatie en voor postscript flash-lettertypen

#### **Omschrijving HP UPD PCL 5-driver**

- Te downloaden van internet op [www.hp.com/go/ljm1530series\\_software](http://h20180.www2.hp.com/apps/CLC?h_pagetype=s-001&h_lang=nl&h_product=3442749&h_client=s-h-e009-1&h_page=hpcom&lang=nl)
- Compatibel met eerdere PCL-versies en oudere HP LaserJet-producten
- De beste keuze voor afdrukken via aangepaste softwareprogramma's of softwareprogramma's van derden
- Ontworpen voor Windows-omgevingen in bedrijven om één driver te bieden die u voor meerdere printermodellen kunt gebruiken
- Aanbevolen wanneer u naar meerdere printermodellen kopieert vanaf een mobiele Windowscomputer

## **Instellingen van een afdruktaak wijzigen**

<span id="page-40-0"></span>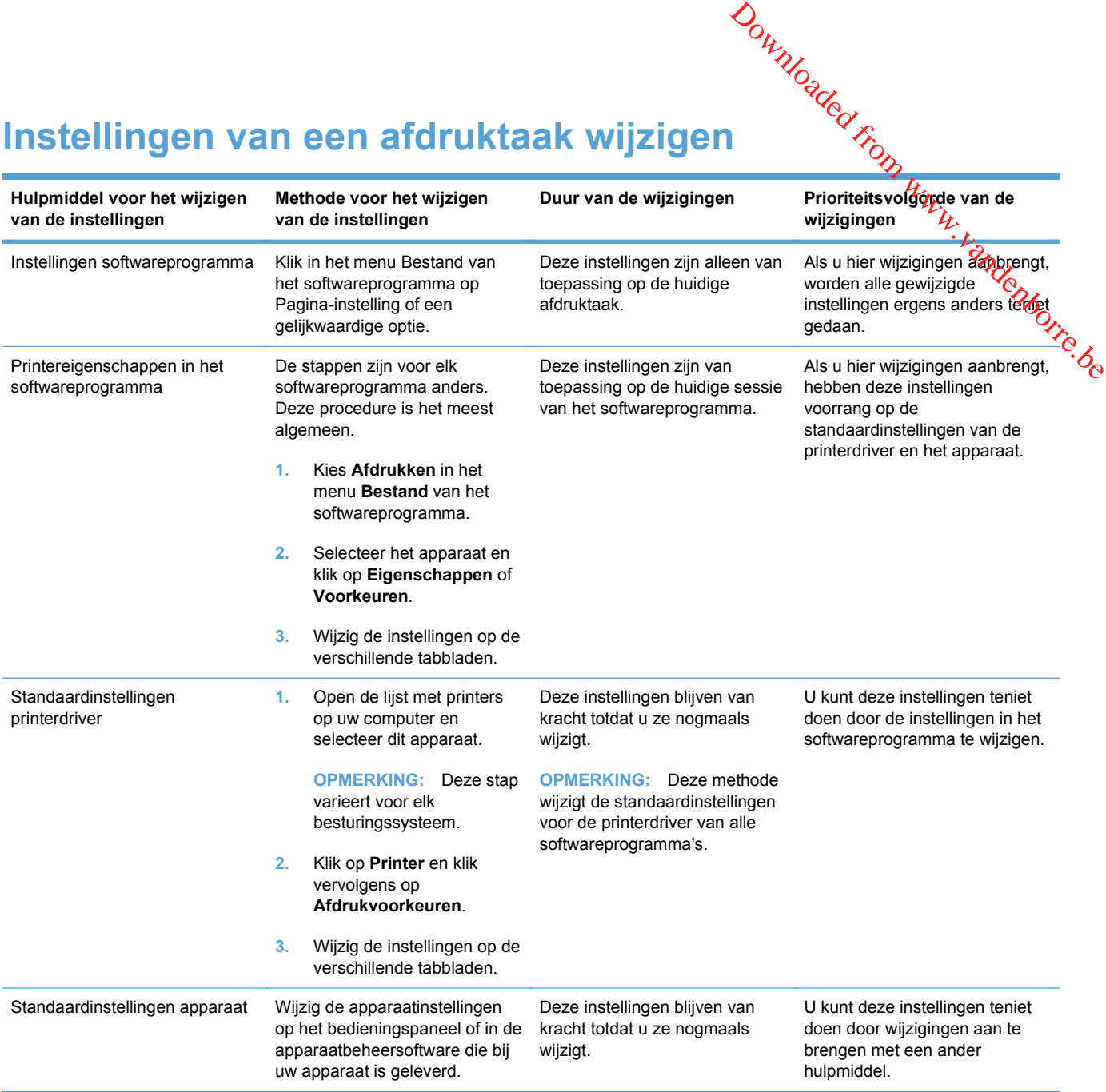

# <span id="page-41-0"></span>**Instellingen van de printerdriver wijzigen voor** Jounloaded From Windows

#### **De instellingen voor alle afdruktaken wijzigen totdat het softwareprogramma wordt gesloten**

- **1.** Klik in het menu **Bestand** van het softwareprogramma op **Afdrukken**.
- **2.** Selecteer de driver en klik vervolgens op **Eigenschappen** of **Voorkeuren**.

De stappen kunnen variëren. Dit is de meeste voorkomende procedure.

#### **De standaardinstellingen voor alle afdruktaken wijzigen**

**1. Windows XP, Windows Server 2003 en Windows Server 2008 (te beginnen vanuit de standaardweergave van het menu Start)**: klik op **Start** en vervolgens op **Printers en faxapparaten**.

**Windows XP, Windows Server 2003 en Windows Server 2008 (te beginnen vanuit de klassieke weergave van het menu Start)**: klik op **Start**, **Instellingen** en vervolgens op **Printers**.

**Windows Vista**: klik op **Start**, **Configuratiescherm** en vervolgens in de categorie **Hardware en geluiden** op **Printer**.

**Windows 7**: Klik op **Start** en klik op **Apparaten en printers**.

**2.** Klik met de rechtermuisknop op het pictogram van de driver en selecteer vervolgens **Voorkeursinstellingen voor afdrukken**.

#### **De configuratie-instellingen van het product wijzigen**

**1. Windows XP, Windows Server 2003 en Windows Server 2008 (te beginnen vanuit de standaardweergave van het menu Start)**: klik op **Start** en vervolgens op **Printers en faxapparaten**.

**Windows XP, Windows Server 2003 en Windows Server 2008 (te beginnen vanuit de klassieke weergave van het menu Start)**: klik op **Start**, **Instellingen** en vervolgens op **Printers**.

**Windows Vista**: klik op **Start**, **Configuratiescherm** en vervolgens in de categorie **Hardware en geluiden** op **Printer**.

**Windows 7**: Klik op **Start** en klik op **Apparaten en printers**.

- **2.** Klik met de rechtermuisknop op het driverpictogram en selecteer **Eigenschappen** of **Printereigenschappen**.
- **3.** Klik op het tabblad **Apparaatinstellingen**.

## <span id="page-42-0"></span>**Software verwijderen voor Windows**

#### **Windows XP**

- **1.** Klik op **Start** en vervolgens op **Programma's**.
- **2.** Klik achtereenvolgens op **HP** en op de apparaatnaam.
- **3.** Klik op **Verwijderen** en volg de instructies op het scherm voor het verwijderen van de software. Downloaded from www.vandenborre.com

#### **Windows Vista en Windows 7**

- **1.** Klik op **Start** en op **Alle programma's**.
- **2.** Klik achtereenvolgens op **HP** en op de apparaatnaam.
- **3.** Klik op **Verwijderen** en volg de instructies op het scherm voor het verwijderen van de software.

## <span id="page-43-0"></span>**Ondersteunde hulpprogramma's voor Windows Example 2**<br> **Example 2**<br> **Example 2**<br> **Example 2**<br> **Example 2**<br> **Example 2**<br> **Example 2**<br> **Example 2**<br> **Example 2**<br> **Example 2**<br> **Example 2**<br> **Example 2**<br> **Example 2**<br> **Example 2**<br> **Example 2**<br> **Example 2**<br> **Example 2**<br>

- **•** HP Web Jetadmin
- **•** geïntegreerde webserver van HP
- **•** HP ToolboxFX

#### **Overige onderdelen en hulpprogramma's van Windows**

- 
- **•** Online webregistratie
- **•** HP LaserJet Scan
- Pc-faxverzending

## <span id="page-44-0"></span>**Software voor andere besturingssystemen**

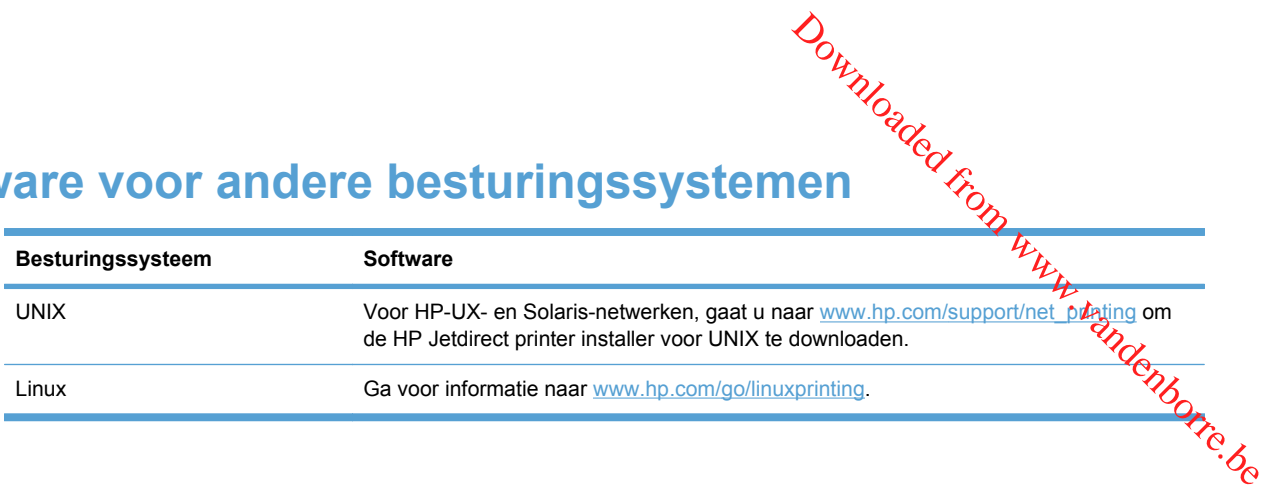

Downloaded From www.vandenborre.be

**4 Het apparaat gebruiken met Mae** Downloaded www.vandenborre.be

- [Software voor Mac](#page-47-0)
- [Afdrukken met Mac](#page-51-0)
- [Faxen met Mac](#page-55-0)
- [Scannen met Mac](#page-56-0)

## <span id="page-47-0"></span>**Software voor Mac**

#### **Ondersteunde besturingssystemen voor Mac**

De volgende Mac-besturingssystemen worden door het apparaat ondersteund:

Mac OS X 10.5, 10.6 en hoger

**OPMERKING:** Voor Mac OS X 10.5 en hoger worden Mac-computers met een PPC- of Intel® Core™-processor ondersteund. Voor Mac OS X 10.6 worden Mac-computers met een Intel Coreprocessor ondersteund. Downloaded From www.vandenborre.be

#### **Ondersteunde printerdrivers voor Mac**

Het installatieprogramma voor de HP LaserJet-software bevat onder meer PPD-bestanden (PostScript® Printer Description) en PDE's (Printer Dialog Extensions) voor Mac OS X-computers. De PPD- en PDE-bestanden voor de HP-printer, in combinatie met de geïntegreerde Apple PostScriptprinterdrivers, zorgen voor volledige afdrukfunctionaliteit en toegang tot specifieke HP-printerfuncties.

#### **Software installeren op Mac-besturingssystemen**

#### **Software installeren op Mac-computers waarop het apparaat rechtstreeks is aangesloten**

Het apparaat ondersteunt een USB 2.0-aansluiting. Gebruik een USB-kabel van het type A-naar-B. HP raadt aan een USB-kabel van maximaal 2 m te gebruiken.

**1.** Sluit de USB-kabel aan op het apparaat en de computer.

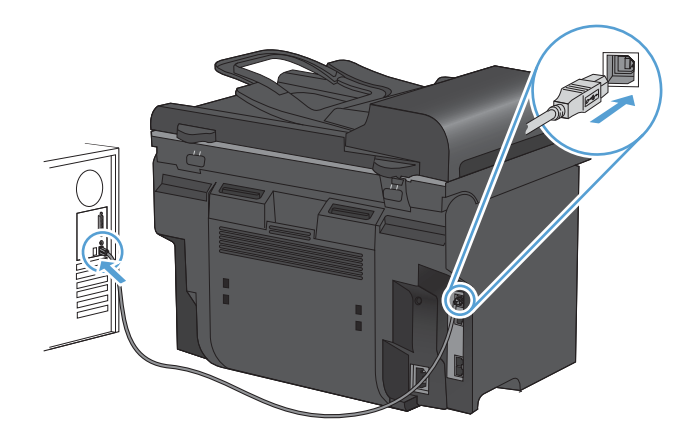

- **2.** Installeer de software vanaf de cd.
- **3.** Klik op het pictogram van het installatieprogramma van HP en volg de instructies op het scherm.
- **4.** Klik in het scherm Gefeliciteerd op de knop **Sluiten**.
- **5.** Druk een pagina af vanuit een willekeurig softwareprogramma om te controleren of de afdruksoftware juist is geïnstalleerd.

#### **Software installeren op Mac-computers in een bekabeld netwerk**

#### **Het IP-adres configureren**

Het IP-adres van het apparaat kan handmatig worden ingesteld of het kan automatisch worden geconfigureerd via DHCP, BootP of AutoIP. Downloaded from www.vanden<br>Net kan automatisch werden<br>het kan automatisch werdenborre.be

#### **Handmatige configuratie**

Alleen het IPv4-protocol kan handmatig worden ingesteld.

- **1.** Druk op de knop Instellingen **\** op het bedieningspaneel.
- **2.** Gebruik de pijlknoppen om de optie **Netwerkinstellingen** te selecteren en druk vervolgens op de knop OK.
- **3.** Gebruik de pijlknoppen om de optie **TCP/IP-config.** te selecteren en druk vervolgens op de knop OK.
- **4.** Gebruik de pijlknoppen om de optie **Handmatig** te selecteren en druk vervolgens op de knop OK.
- **5.** Voer het IP-adres in met de alfanumerieke knoppen en druk vervolgens op de knop OK.
- **6.** Als het IP-adres onjuist is, selecteert u met de pijlknoppen de optie **Nee** en drukt u vervolgens op de knop OK. Herhaal stap 5 met het juiste IP-adres en herhaal stap 5 vervolgens om het subnetmasker en de standaardgateway in te stellen.

#### **Automatische configuratie**

- 1. Druk op de knop Instellingen **\** op het bedieningspaneel.
- **2.** Gebruik de pijlknoppen om de optie **Netwerkinstellingen** te selecteren en druk vervolgens op de knop OK.
- **3.** Gebruik de pijlknoppen om de optie **TCP/IP-config.** te selecteren en druk vervolgens op de knop OK.
- **4.** Gebruik de pijlknoppen om de optie **Automatisch** te selecteren en druk vervolgens op de knop OK.

Het kan enige minuten duren voordat het automatische IP-adres gereed voor gebruik is.

**OPMERKING:** Als u bepaalde automatische IP-modi (zoals BOOTP, DHCP, of AutoIP) wilt in- of uitschakelen, kunnen deze instellingen alleen worden veranderd met de geïntegreerde webserver of HP ToolboxFX.

#### **De software installeren**

- **1.** Sluit alle programma's op de computer af.
- **2.** Installeer de software vanaf de cd.
- **3.** Klik op het pictogram van het installatieprogramma van HP en volg de instructies op het scherm.
- **4.** Klik in het scherm Gefeliciteerd op de knop **Sluiten**.
- **5.** Druk een pagina af vanuit een willekeurig softwareprogramma om te controleren of de afdruksoftware juist is geïnstalleerd.

#### **Software verwijderen uit Mac-besturingssystemen**

U moet beschikken over beheerdersrechten om de software te verwijderen.

- **1.** Koppel het apparaat los van de computer.
- **2.** Open **Programma's**.
- **3.** Selecteer **Hewlett Packard**.
- **4.** Selecteer het **verwijderprogramma van HP**.
- **5.** Selecteer het apparaat in de lijst met apparaten en klik vervolgens op de knop **Verwijderen**. Downloaded From www.vandenborre.be
- **6.** Nadat de software is verwijderd, start u de computer opnieuw op en leegt u de Prullenmand.

#### **Instellingen van de printerdriver wijzigen voor Mac**

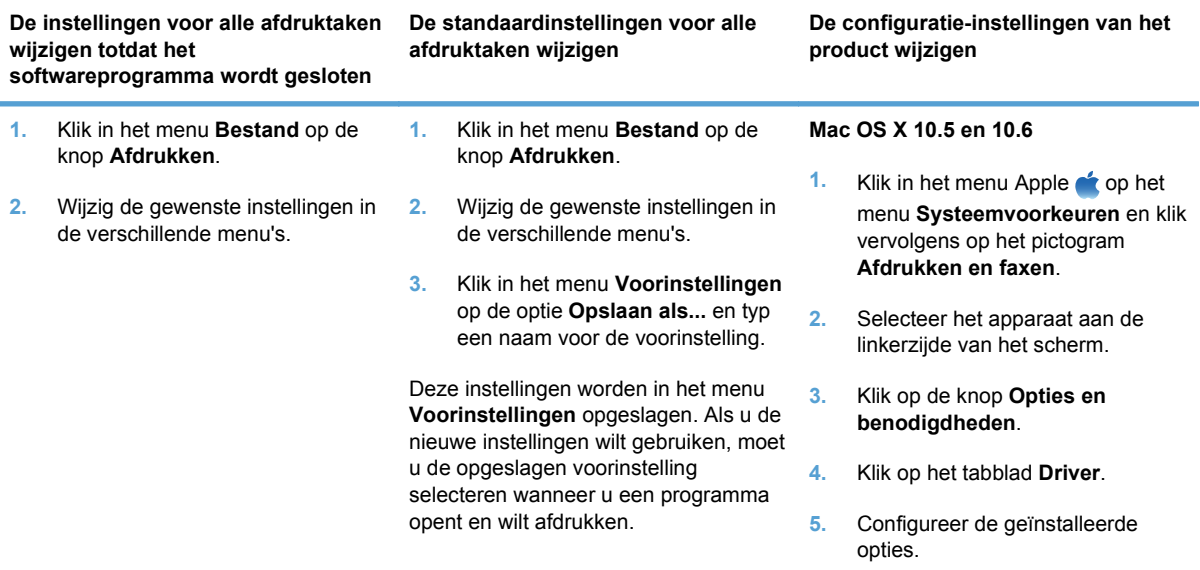

#### **Software voor Mac-computers**

#### **HP Utility voor Mac**

Gebruik de HP Utility om productfuncties in te stellen die niet beschikbaar zijn in de printerdriver.

U kunt gebruikmaken van de HP Utility als het product beschikt over een USB-kabel (Universal Serial Bus) of als het is aangesloten op een TCP/IP-netwerk.

#### **HP Utility openen**

**▲** Klik in het dock op **HP Utility**.

**-of-**

Klik bij **Programma's** op **Hewlett Packard** en vervolgens op **HP Utility**.

#### **Functies van HP Utility**

Gebruik de software HP Utility om de volgende taken uit te voeren:

- Informatie verkrijgen over de status van benodigdheden.
- Informatie verkrijgen over het apparaat, zoals de firmwareversie en het serienummer.
- Een configuratiepagina afdrukken.
- Voor apparaten die op een IP-netwerk zijn aangesloten: netwerkinformatie verkrijgen en de geïntegreerde webserver van HP openen. Downloaded From www.vandenborre.be
- De papiersoort en het papierformaat voor de lade configureren.
- Bestanden overbrengen van de computer naar het apparaat.
- De firmware van het apparaat bijwerken.
- De standaardfaxinstellingen configureren.

#### **Ondersteunde hulpprogramma's voor Mac**

#### **Geïntegreerde webserver van HP**

Het apparaat beschikt over een geïntegreerde webserver, die toegang geeft tot informatie over apparaat- en netwerkactiviteiten.

## <span id="page-51-0"></span>**Afdrukken met Mac**

#### **Een afdruktaak annuleren met een Mac**

Als er een taak wordt afgedrukt, kunt u deze onderbreken door op Annuleren  $\bigtimes$ te drukken op bet bedieningspaneel van het apparaat.

OPMERKING: Als u op Annuleren X drukt, wordt de taak die op dat moment wordt afgedrukt, gewist. Als u op Annuleren  $\bigtimes$  drukt terwijl er meerdere processen worden uitgevoerd (er wordt bijvoorbeeld een document afgedrukt terwijl er een fax wordt ontvangen), dan wordt het proces gewist dat wordt weergegeven op het bedieningspaneel.  $\omega_{\nu_{\nu_{\nu}}}$ <br>
where  $\times$  te drukken op the term words are drukken op the term words afgedrukt,<br>
and moment wordt afgedrukt,<br>
an wordt het proces<br>  $\omega_{\nu}$ <br>  $\omega_{\nu}$ <br>  $\omega_{\nu}$ <br>  $\omega_{\nu}$ 

U kunt ook een afdruktaak annuleren vanuit een softwareprogramma of een afdrukwachtrij.

Als u een afdruktaak direct wilt onderbreken, moet u het resterende afdrukmateriaal uit de lade van het product halen. Nadat het afdrukken is onderbroken, beschikt u over de volgende opties:

- **Bedieningspaneel van het apparaat:** Als u de afdruktaak wilt annuleren, drukt u op de knop Annuleren  $\times$  op het bedieningspaneel van het apparaat.
- **Softwareprogramma:** doorgaans wordt er korte tijd een dialoogvenster op het scherm weergegeven waarin u de afdruktaak kunt annuleren.
- **Mac-afdrukwachtrij:** open de afdrukwachtrij door te dubbelklikken op het pictogram van het apparaat in het Dock. Selecteer de afdruktaak en klik vervolgens op **Verwijder**.

#### **De papiersoort en het papierformaat wijzigen op de Mac**

- **1.** Klik in het menu **Bestand** van het softwareprogramma op de optie **Afdrukken**.
- **2.** Klik in het menu **Exemplaren & pagina's** op de knop **Pagina-instelling**.
- **3.** Selecteer een formaat in de vervolgkeuzelijst **Papierformaat** en klik op de knop OK.
- **4.** Open het menu **Afwerking**.
- **5.** Selecteer een soort in de vervolgkeuzelijst **Soort afdrukmateriaal**.
- **6.** Klik op de knop **Afdrukken**.

#### **Voorinstellingen voor afdrukken maken op de Mac**

Gebruik voorinstellingen voor afdrukken om de huidige instellingen van de printerdriver op te slaan, zodat u deze later opnieuw kunt gebruiken.

#### **Een voorinstelling voor afdrukken maken**

- **1.** Klik in het menu **Bestand** op de optie **Afdrukken**.
- **2.** Selecteer de driver.
- **3.** Selecteer de afdrukinstellingen die u wilt opslaan zodat u deze opnieuw kunt gebruiken.
- **4.** Klik in het menu **Voorinstellingen** op de optie **Opslaan als...** en typ een naam voor de voorinstelling.
- **5.** Klik op de knop **OK**.

#### **Voorinstellingen voor afdrukken gebruiken**

- **1.** Klik in het menu **Bestand** op de optie **Afdrukken**.
- **2.** Selecteer de driver.
- **3.** Selecteer in het menu **Voorinstellingen** de voorinstelling voor afdrukken.
- **OPMERKING:** Selecteer de optie **Standaard** om de standaardinstellingen van de printerdriver te gebruiken. Downloaded from www.vandenserver.

#### **Het documentformaat wijzigen of een aangepast papierformaat afdrukken op de Mac**

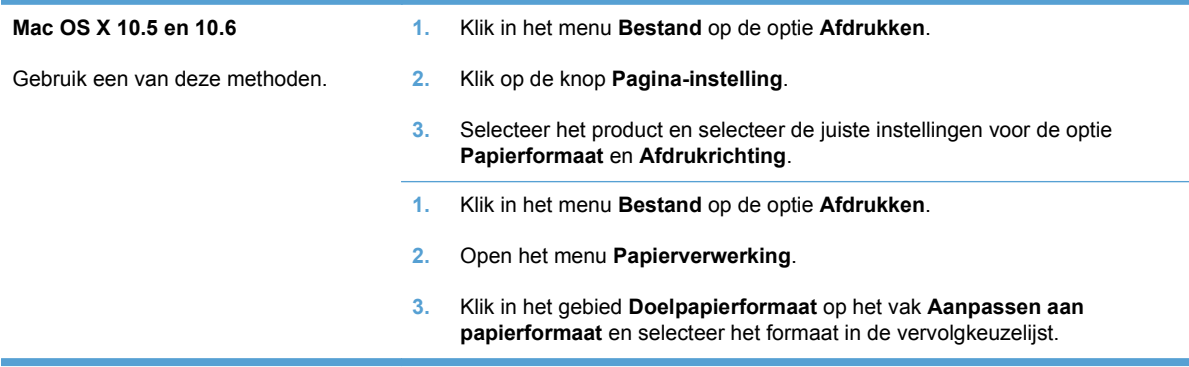

#### **Een voorbeeld afdrukken op de Mac**

- **1.** Klik in het menu **Bestand** op de optie **Afdrukken**.
- **2.** Selecteer de driver.
- **3.** Open het menu **Voorblad** en selecteer waar u het voorblad wilt afdrukken. Klik op de knop **Vóór document** of **Achter document**.
- **4.** Selecteer in het menu **Type voorblad** het bericht dat u op het voorblad wilt afdrukken.
- **OPMERKING:** Selecteer de optie **Standaard** in het menu **Type voorblad** als u een leeg voorblad wilt afdrukken.

#### **Watermerken gebruiken op de Mac**

- **1.** Klik in het menu **Bestand** op de optie **Afdrukken**.
- **2.** Open het menu **Watermerken**.
- **3.** Selecteer in het menu **Modus** het soort watermerk dat u wilt gebruiken. Selecteer de optie **Watermerk** als u een halftransparant bericht wilt afdrukken. Selecteer de optie **Overlay** als u een bericht wilt afdrukken dat niet transparant is.
- **4.** Selecteer in het menu **Pagina's** of u het watermerk wilt afdrukken op alle pagina's of alleen op de eerste pagina.
- **5.** Selecteer in het menu **Tekst** een van de standaardberichten of selecteer de optie **Aangepast** en typ in het vak een nieuw bericht. die Party vandenborre.be
- **6.** Selecteer opties voor de overige instellingen.

#### **Meerdere pagina's op één vel papier afdrukken in Mac**

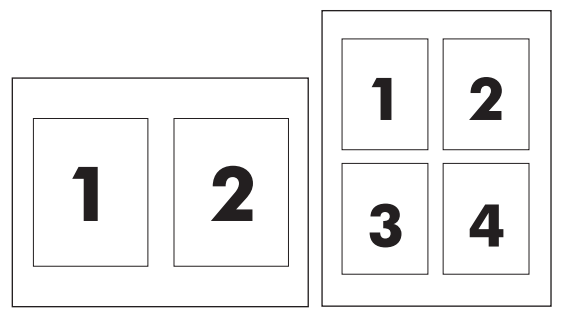

- **1.** Klik in het menu **Bestand** op de optie **Afdrukken**.
- **2.** Selecteer de driver.
- **3.** Open het menu **Lay-out**.
- **4.** Selecteer in het menu **Pagina's per vel** het aantal pagina's dat u per vel wilt afdrukken (1, 2, 4, 6, 9 of 16).
- **5.** Selecteer in het gebied **Lay-outrichting** de volgorde en positie van de pagina's op het vel.
- **6.** Selecteer in het menu **Randen** het soort rand dat u rond elke pagina op het vel wilt afdrukken.

#### **Afdrukken op beide zijden van het papier (duplex) in Mac**

#### **Automatisch dubbelzijdig afdrukken gebruiken**

- **1.** Plaats voldoende papier in een van de laden om de taak te kunnen afdrukken.
- **2.** Klik in het menu **Bestand** op de optie **Afdrukken**.
- **3.** Open het menu **Lay-out**.
- **4.** Selecteer in het menu **Tweezijdig** een bindoptie.

#### **Handmatig dubbelzijdig afdrukken**

- **1.** Plaats voldoende papier in een van de laden om de taak te kunnen afdrukken.
- **2.** Klik in het menu **Bestand** op de optie **Afdrukken**.
- **3.** Open het menu **Afwerking** en klik op het tabblad **Handmatige duplex** of open het menu **Handmatige duplex**.
- **4.** Klik op het vak **Handmatige duplex** en selecteer een bindoptie.
- **5.** Klik op de knop **Afdrukken**. Volg de instructies in het pop-upvenster dat op het computerscherm verschijnt voordat u de uitgevoerde stapel weer in lade 1 plaatst voor het afdrukken van de tweede zijde.
- **6.** Ga naar het apparaat en verwijder alle lege vellen uit lade 1.
- **7.** Plaats de afgedrukte stapel met de bedrukte zijde omhoog en de onderrand gerst in lade 1. U *moet* de tweede kant afdrukken vanuit lade 1.
- **8.** Druk desgevraagd op de juiste toets op het bedieningspaneel om door te gaan.

#### **Het menu Services gebruiken op de Mac**

Als het product is aangesloten op een netwerk, kunt u via het menu **Services** de gegevens over het product en de status van de benodigdheden bekijken. 1. Plaats de afgedrukte stapel met de bedrukte zijde omhoog en de onderraktyeerst in lade 1. U<br>
moet de tweede kant afdrukken vanuit lade 1.<br>
8. Druk desgevraagd op de juiste toets op het bedieningspaneel om door te gaan.<br>

- 
- **2.** Open het menu **Service**.
- **3.** Wilt u de geïntegreerde webserver openen en een onderhoudstaak uitvoeren, ga dan als volgt te werk:
	- **a.** Selecteer het tabblad **Apparaatonderhoud**.
	- **b.** Selecteer een taak in de vervolgkeuzelijst.
	- **c.** Klik op de knop **Starten**.
- **4.** Ga als volgt te werk om naar de verschillende ondersteuningswebsites voor dit product te gaan:
	- **a.** Selecteer het tabblad **Services op het web**.
	- **b.** Selecteer in het menu een optie.
	- **c.** Klik op de knop **Openen!**.

### <span id="page-55-0"></span>**Faxen met Mac**

Voer de volgende stappen uit als u een fax wilt verzenden door deze af te drukken naar $\ell$ een faxstuurprogramma: **Survey Control Mack Mack Control Control Mack Control Mack Control Control Control Control Control Control Control Control Control Control Control Control Control Control Control Control Control Control Control Control Co** 

- **1.** Open het document dat u wilt faxen.
- **2.** Klik op **Afdrukken** in het menu **Bestand**.
- **3.** Gebruik het pop-upmenu **Printer** om de gewenste afdrukwachtrij voor faxberichten te
- **4.** Pas zo nodig in het veld **Exemplaren** het aantal exemplaren aan.
- **5.** Pas zo nodig in het pop-upmenu **Papierformaat** het papierformaat aan.
- **6.** Typ in het gebied **Faxgegevens** het faxnummer van een of meer ontvangers.
- **OPMERKING:** Als u vóór het nummer een voorkiescode moet gebruiken, typt u deze in het veld **Toegangsnummer**.
- **7.** Klik op **Faxen**.

### <span id="page-56-0"></span>**Scannen met Mac**

Met de HP Scan-software kunt u afbeeldingen scannen naar een Mac-computer.

- **1.** Plaats het document op de glasplaat van de scanner of in de documentinvoer.
- **2.** Open de map **Programma's** en klik vervolgens op **Hewlett-Packard**. Dubbelklik op **HP Scan**.
- **3.** Open het menu **HP Scan** en klik op **Voorkeuren**. Selecteer in het menu Scanner dit apparaat  $\phi$ de lijst en klik op **Doorgaan**.  $\frac{\partial \omega_{V}}{\partial \omega_{Q}}$ <br>
Mac-computer.  $\frac{\partial \omega_{V}}{\partial \omega_{V}}$ <br>
documentinvoer.<br>
ackard. Dubbelklik op HP Seán.<br>
het menu Scanner dit apparaat $\frac{\partial \omega_{Q}}{\partial \omega_{V}}$
- **4.** Als u de standaardvoorkeursinstellingen wilt gebruiken, waarmee acceptabele resultaten worden bereikt voor afbeeldingen en tekst, klikt u op de knop **Scannen**.

Als u voorkeurinstellingen wilt gebruiken die zijn geoptimaliseerd voor afbeeldingen of tekstdocumenten, selecteert u een voorkeursinstelling in het pop-upmenu **Scanvoorkeuren**. Als u de instellingen wilt aanpassen, klikt u op de knop **Bewerken**. Wanneer u klaar bent om te gaan scannen, klikt u op de knop **Scannen**.

- **5.** Als u meer pagina's wilt scannen, plaatst u de volgende pagina op de glasplaat en klikt u op **Scannen**. Klik op **Toevoegen aan lijst** om de nieuwe pagina's toe te voegen aan de huidige lijst. Herhaal dit totdat u alle pagina's hebt gescand.
- **6.** Klik op de knop **Opslaan** en blader vervolgens naar de map op uw computer waar u het bestand wilt opslaan.
- **PPMERKING:** Als u de gescande pagina's wilt afdrukken, klikt u op de knop **Afdrukken**.

Downloaded From www.vandenborre.be

## **5 Het apparaat aansluiten**

- [Ondersteunde netwerkbesturingssystemen](#page-59-0)
- [Disclaimer voor printer delen](#page-59-0)
- [Verbinden met USB](#page-59-0)
- [Aansluiten op een netwerk](#page-60-0)

Downloaded From www.vandenborre.be

### <span id="page-59-0"></span>**Ondersteunde netwerkbesturingssystemen**

De volgende besturingssystemen ondersteunen afdrukken via het netwerk:

**Aanbevolen softwareinstallatie**

**Driver voor afdrukken en scannen**

- Windows XP (32-bits, Service Pack 2)
- Windows Server 2003 (32-bits, Service Pack 3)
- Windows Vista (32-bits en 64bits)
- Windows Server 2008
- **Alleen printerdriver**
- Linux (alleen Internet)
- UNIX modelscripts (alleen Internet)  $\nonumber \phi_{\nu_{\mathcal{U}_{\mathcal{U}_{\$

**Disclaimer voor printer delen**

Windows 7 (32-bits en 64-bits)

HP ondersteunt geen peer-to-peer netwerken, aangezien dit een functie is van Microsoftbesturingssystemen en niet van de printerdrivers van HP. Ga naar Microsoft op [www.microsoft.com.](http://www.microsoft.com)

## **Verbinden met USB**

- **PY OPMERKING:** Sluit de USB-kabel van het product pas aan op de computer als het installatieprogramma u hiervoor opdracht geeft.
	- **1.** Plaats de cd van het product in uw computer. Als het installatieprogramma van de software niet wordt gestart, ga dan naar het bestand setup.exe op de cd en dubbelklik erop.
	- **2.** Volg de instructies van het installatieprogramma op.
	- **3.** Wacht tot de installatie gereed is en start de computer vervolgens opnieuw op om te voltooien.

## <span id="page-60-0"></span>**Aansluiten op een netwerk**

#### **Ondersteunde netwerkprotocollen**

U hebt een netwerk nodig dat een of meerdere van de volgende protocollen gebruikt om ee $\kappa$ apparaat met netwerkfunctionaliteit aan te sluiten op een netwerk. **Luiten op een netwerk**<br> **Luiten op een netwerk**<br> **Source 1998**<br> **Luiten op een netwerkprotocollen**<br>
U hebt een netwerk nodig dat een of meerdere van de volgende protocollen gebruikt om eer $h_{\mu}$ <br>
apparaat met netwerkfun

- TCP/IP (IPv4 of IPv6)
- 
- LPR
- DHCP
- AutoIP
- SNMP
- Bonjour
- SLP
- WSD
- NBNS
- LLMNR

#### **Het apparaat installeren op een bekabeld netwerk**

#### **Het IP-adres configureren**

Het IP-adres van het apparaat kan handmatig worden ingesteld of het kan automatisch worden geconfigureerd via DHCP, BootP of AutoIP.

#### **Handmatige configuratie**

Alleen het IPv4-protocol kan handmatig worden ingesteld.

- 1. Druk op de knop Instellingen **\** op het bedieningspaneel.
- **2.** Gebruik de pijlknoppen om de optie **Netwerkinstellingen** te selecteren en druk vervolgens op de knop OK.
- **3.** Gebruik de pijlknoppen om de optie **TCP/IP-config.** te selecteren en druk vervolgens op de knop OK.
- **4.** Gebruik de pijlknoppen om de optie **Handmatig** te selecteren en druk vervolgens op de knop OK.
- **5.** Voer het IP-adres in met de alfanumerieke knoppen en druk vervolgens op de knop OK.
- **6.** Als het IP-adres onjuist is, selecteert u met de pijlknoppen de optie **Nee** en drukt u vervolgens op de knop OK. Herhaal stap 5 met het juiste IP-adres en herhaal stap 5 vervolgens om het subnetmasker en de standaardgateway in te stellen.

#### **Automatische configuratie**

- 
- **1.** Druk op de knop Instellingen  $\triangle$  op het bedieningspaneel.<br>
2. Gebruik de pijlknoppen om de optie Netwerkinstellingen te selecteren en druk vervolgens op de knop OK 2. Gebruik de pijlknoppen om de optie **Netwerkinstellingen** te selecteren en druk vervolgens op de knop OK. **4.** Gebruik de pijlknoppen om de optie **Automatisch** te selecteren en druk vervolgens op de knop OK.<br>
4. Gebruik de pijlknoppen om de optie **Netwerkinstellingen** te selecteren en druk vervolgens op de knop OK.<br>
4. Gebruik
- **3.** Gebruik de pijlknoppen om de optie **TCP/IP-config.** te selecteren en druk vervolgens op de knop OK.
- OK.

Het kan enige minuten duren voordat het automatische IP-adres gereed voor gebruik is.

**OPMERKING:** Als u bepaalde automatische IP-modi (zoals BOOTP, DHCP, of AutoIP) wilt in- of uitschakelen, kunnen deze instellingen alleen worden veranderd met de geïntegreerde webserver of HP ToolboxFX.

#### **De software installeren**

- **1.** Sluit alle programma's op de computer af.
- **2.** Installeer de software vanaf de cd.
- **3.** Volg de instructies op het scherm.
- **4.** Selecteer wanneer u daarom wordt gevraagd de optie **Verbinding maken via een bekabeld netwerk** en klik vervolgens op de knop **Volgende**.
- **5.** Selecteer in de lijst met beschikbare printers de printer met het juiste IP-adres.
- **6.** Klik op de knop **Voltooien**.
- **7.** In het scherm **Meer opties** kunt u ervoor kiezen meer software te installeren. U kunt ook op de knop **Voltooien** klikken.
- **8.** Druk een pagina af vanuit een willekeurig softwareprogramma om te controleren of de afdruksoftware juist is geïnstalleerd.

#### **Netwerkinstellingen configureren**

#### **Netwerkinstellingen weergeven of wijzigen**

U kunt de IP-configuratie-instellingen weergeven of wijzigen via de geïntegreerde webserver.

- **1.** Druk een configuratiepagina af en zoek het IP-adres.
	- Als u IPv4 gebruikt, bevat het IP-adres alleen cijfers. Het adres heeft dan de volgende indeling:

xxx.xxx.xxx.xxx

● Als u IPv6 gebruikt, bestaat het IP-adres uit een hexadecimale combinatie van tekens en cijfers. De indeling is als volgt:

xxxx::xxxx:xxxx:xxxx:xxxx

- **2.** Open de geïntegreerde webserver van HP door het IP-adres (IPv4) in te voeren op de adresregel van uw webbrowser. Gebruik voor IPv6 het protocol dat door de webbrowser is vastgesteld voor het invoeren van IPv6-adressen. Downloaded from which we have a set of the south of the U kunt near behoeven instantingently the south of the south of the south of the south of the south of the south of the south of the south of the south of the south of
- **3.** Klik op het tabblad **Netwerk** voor informatie over het netwerk. U kunt naar behoeven instellingen wijzigen.<br>Website in the manufacturer of the manufacturer of the manufacturer of the manufacturer of the manufacturer o wijzigen.

#### **Het wachtwoord van het apparaat instellen of wijzigen**

Gebruik de geïntegreerde webserver van HP om een wachtwoord in te stellen of om een bestaand wachtwoord voor een apparaat in een netwerk te wijzigen.

- **1.** Voer het IP-adres van het apparaat in de adresregel van een webbrowser in. Klik op het tabblad **Netwerk** en klik vervolgens op de koppeling **Beveilig.**.
- **Formal OPMERKING:** Als er eerder een wachtwoord is ingesteld, krijgt u het verzoek dit wachtwoord in te voeren. Typ het wachtwoord en klik op de knop **Toepassen**.
- **2.** Typ het nieuwe wachtwoord in het vak **Nieuw wachtwoord** en het vak **Controleer het wachtwoord**.
- **3.** Klik onder aan het venster op de knop **Toepassen** om het wachtwoord op te slaan.

#### **Verbindingssnelheid instellen**

- **EX OPMERKING:** Als u onjuiste instellingen opgeeft voor de verbindingssnelheid, kan het product mogelijk niet meer communiceren met andere netwerkapparaten. In de meeste situaties moet de automatische modus van het product ingeschakeld blijven. Bij eventuele wijzigingen is het mogelijk dat het product uit- en weer inschakelt. U moet alleen wijzigingen opgeven als het product inactief is.
	- 1. Druk op de knop Instellingen **\** op het bedieningspaneel.
	- **2.** Gebruik de pijlknoppen om de optie **Netwerkinstellingen** te selecteren en druk vervolgens op de knop OK.
	- **3.** Gebruik de pijlknoppen om de optie **Verbindingssnelheid** te selecteren en druk vervolgens op de knop OK.
	- **4.** Selecteer met de pijlknoppen één van de volgende instellingen.
		- **Automatisch**
		- **10T Vol**
		- **10T Half**
		- **100TX Vol**
		- **100TX Half**
	- **EX OPMERKING:** De instelling moet overeenkomen met de instelling van het netwerkproduct dat wordt aangesloten (een netwerkhub, switch, gateway, router of computer).
	- **5.** Druk op OK. Het apparaat wordt uit- en weer ingeschakeld.

Downloaded From www.vandenborre.be

# **6 Papier en afdrukmateriaal** Downloaded From www.vandenborre.be

- [Papiergebruik begrijpen](#page-65-0)
- [De printerdriver aanpassen aan de papiersoort en het papierformaat](#page-67-0)
- [Ondersteunde papierformaten](#page-67-0)
- [Ondersteunde papiersoorten en ladecapaciteit](#page-68-0)
- [Papierladen vullen](#page-71-0)
- [De documentinvoer vullen](#page-73-0)
- [Laden configureren](#page-74-0)

## <span id="page-65-0"></span>**Papiergebruik begrijpen**

Dit apparaat ondersteunt verschillende papiersoorten en andere afdrukmaterialen die voldoen aan de richtlijnen in deze gebruikershandleiding. Papier of afdrukmateriaal dat niet aan deze richtfigen tot gevolg hebben. Downloaded From

voldoet, kan een slechte afdrukkwaliteit, meer papierstoringen en vroegtijdige slijtage van het product<br>tot gevolg hebben.<br>in the alleen papier en afdrukmateriaal van HP dat is ontworpen voor<br>in papier of afdrukmateriaal d Gebruik voor de beste resultaten alleen papier en afdrukmateriaal van HP dat is ontworpen voor laserprinters of multifunctioneel gebruik. Gebruik geen papier of afdrukmateriaal dat is gemaakt voor inkjetprinters. Hewlett-Packard Company kan geen aanbevelingen doen voor het gebruik van andere merken afdrukmateriaal omdat HP geen invloed heeft op de kwaliteit hiervan.

Het is mogelijk dat papier aan alle richtlijnen in deze gebruikershandleiding voldoet en u toch niet tevreden bent over de afdrukkwaliteit. Dit kan een gevolg zijn van het onjuist gebruik van het materiaal, een onaanvaardbaar temperatuur- en/of vochtigheidsniveau of van andere omstandigheden waarop Hewlett-Packard geen invloed heeft.

△ **VOORZICHTIG:** Het gebruik van papier of afdrukmateriaal dat niet voldoet aan de specificaties van Hewlett-Packard kan problemen met het product veroorzaken waardoor reparatie noodzakelijk is. Deze reparatie valt niet onder de garantie- of serviceovereenkomsten van Hewlett-Packard.

#### **Richtlijnen voor speciaal papier**

Dit apparaat ondersteunt afdrukken op speciaal afdrukmateriaal. Houd u aan de volgende richtlijnen als u een bevredigend resultaat wilt krijgen. Voor de beste resultaten moet u eerst de papiersoort en het papierformaat instellen in de printerdriver wanneer u speciaal papier of afdrukmateriaal gebruikt.

**VOORZICHTIG:** HP LaserJet-producten gebruiken een fuser om droge tonerdeeltjes in zeer precieze puntjes op het papier te fixeren. HP-laserpapier is bestand tegen deze extreme hitte. Het gebruik van inkjetpapier kan het apparaat beschadigen.

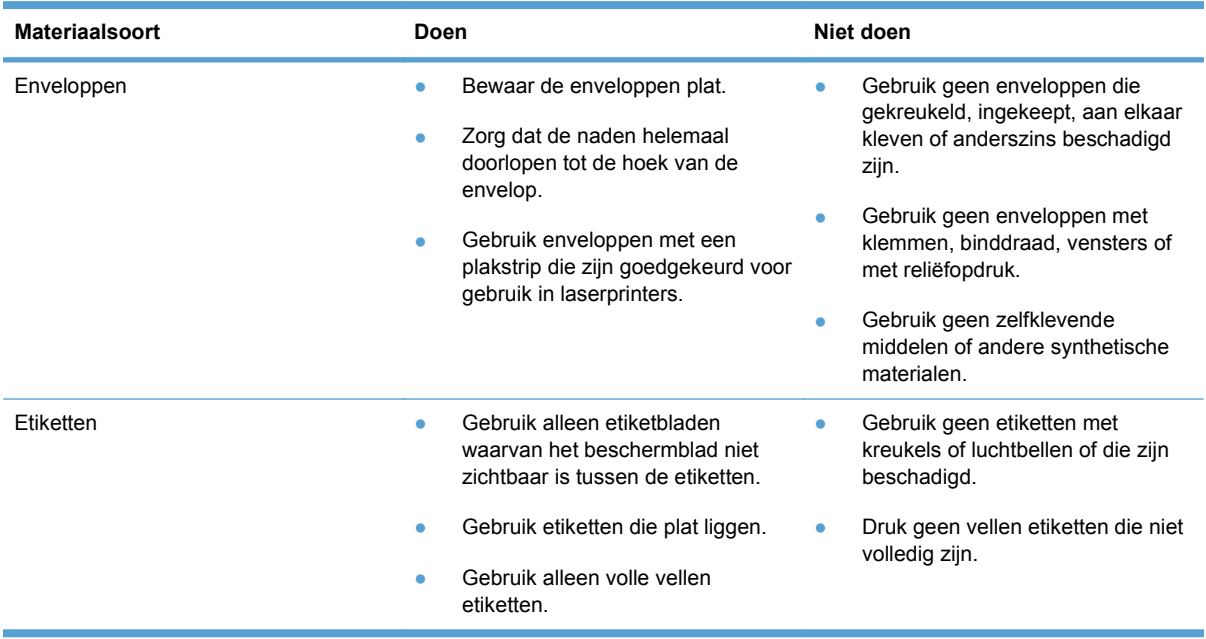

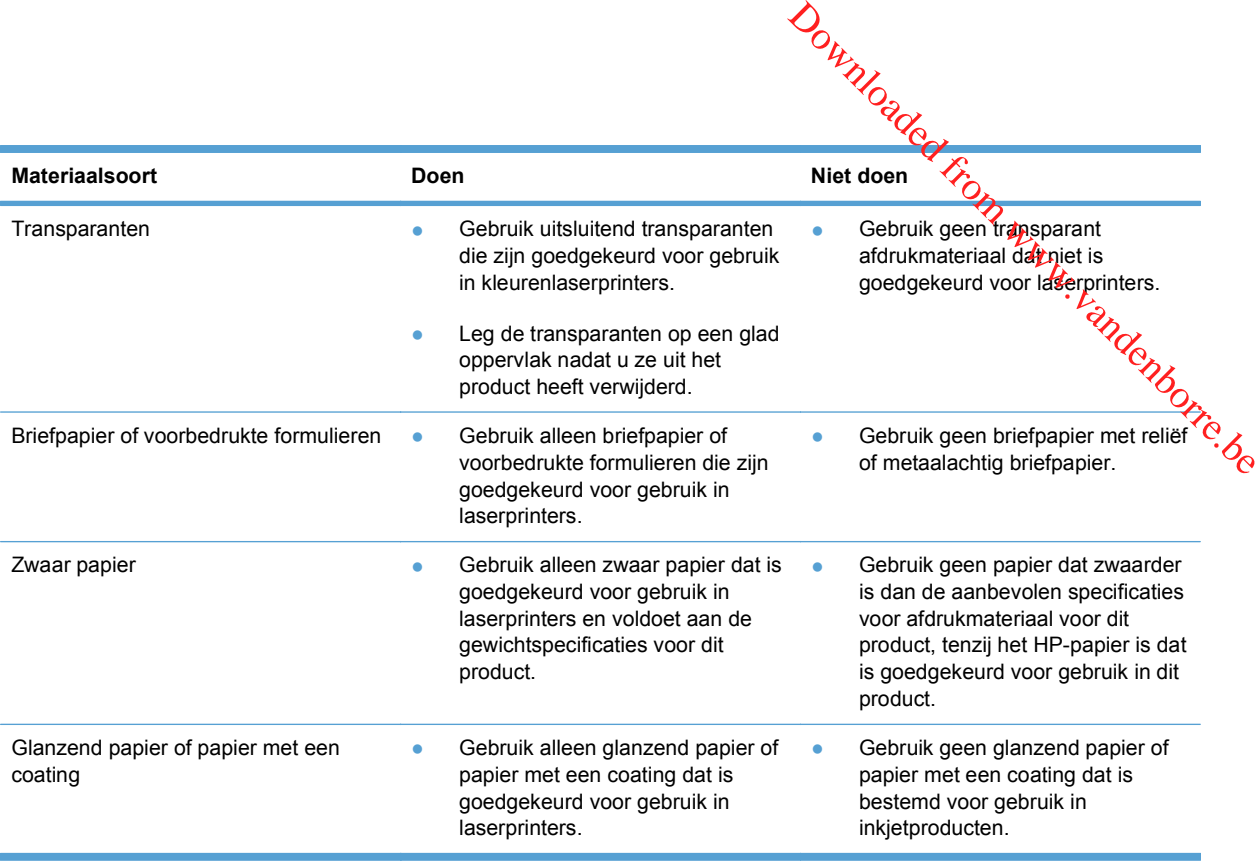

## <span id="page-67-0"></span>**De printerdriver aanpassen aan de papiersoort og het papierformaat**  $\frac{\partial \rho_{k}}{\partial q_{\alpha}}$ rsoort $\frac{\partial \rho_{k}}{\partial p_{k}}$ ogramma, hebben deze $\frac{\partial \rho_{k}}{\partial q_{\alpha}}$ ikken.<br>ikken.<br>f Voorkeuren.

- **OPMERKING:** Als u de pagina-instellingen wijzigt in het softwareprogramma, hebben deze instellingen voorrang op andere instellingen in de printerdriver.
	- **1.** Klik in het menu **Bestand** van het softwareprogramma op **Afdrukken**.
	- **2.** Selecteer het apparaat en klik vervolgens op **Eigenschappen** of **Voorkeuren**.
	- **3.** Klik op het tabblad **Papier/Kwaliteit**.
	- **4.** Selecteer een papierformaat in de vervolgkeuzelijst **Papierformaten** .
	- **5.** Selecteer een papiersoort in de vervolgkeuzelijst **Papiersoort**.
	- **6.** Klik op de knop **OK**.

## **Ondersteunde papierformaten**

**BY OPMERKING:** Voor de beste afdrukresultaten selecteert u het juiste papierformaat en de juiste papiersoort in de printerdriver voordat u gaat afdrukken.

Het printerstuurprogramma ondersteunt alleen bepaalde formaten afdrukmateriaal voor automatisch afdrukken. Gebruik de functie voor handmatig afdrukken voor formaten afdrukmateriaal die niet beschikbaar zijn in het printerstuurprogramma.

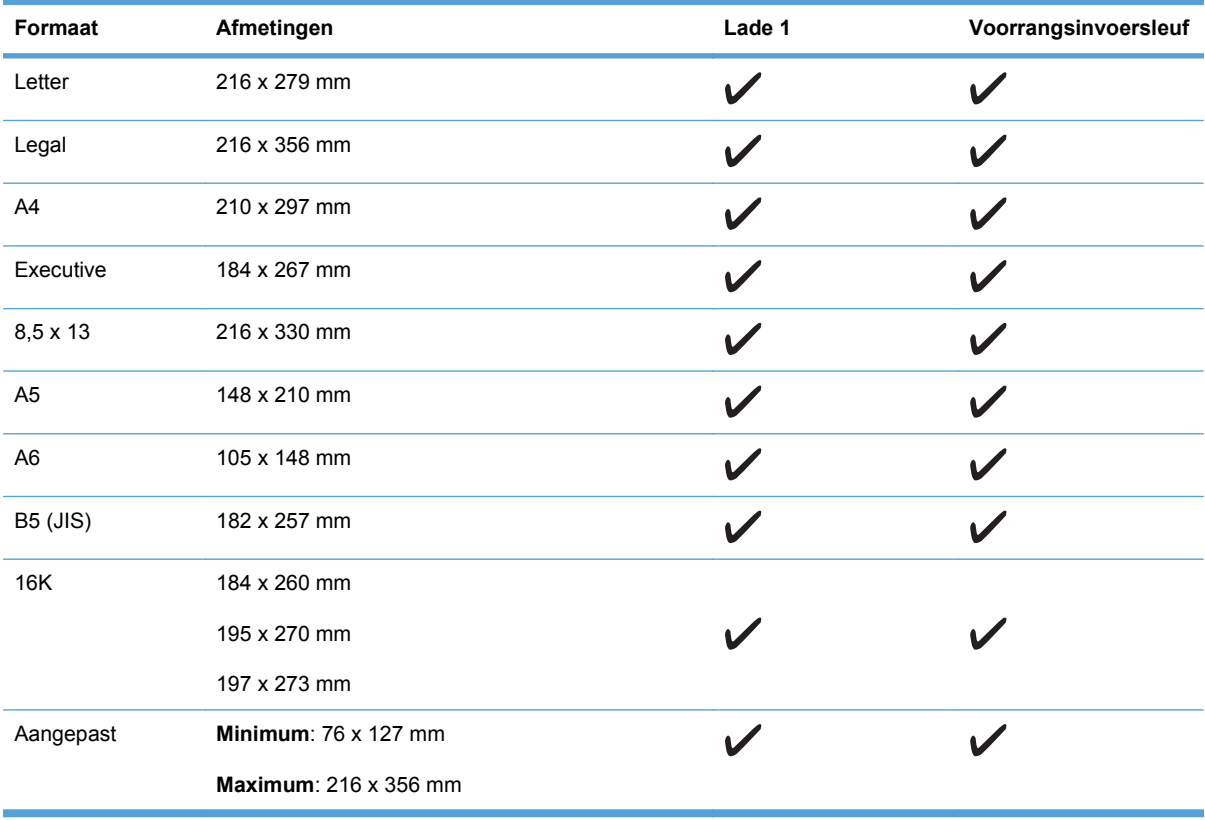

#### **Tabel 6-1 Ondersteunde formaten voor papier en afdrukmateriaal**

<span id="page-68-0"></span>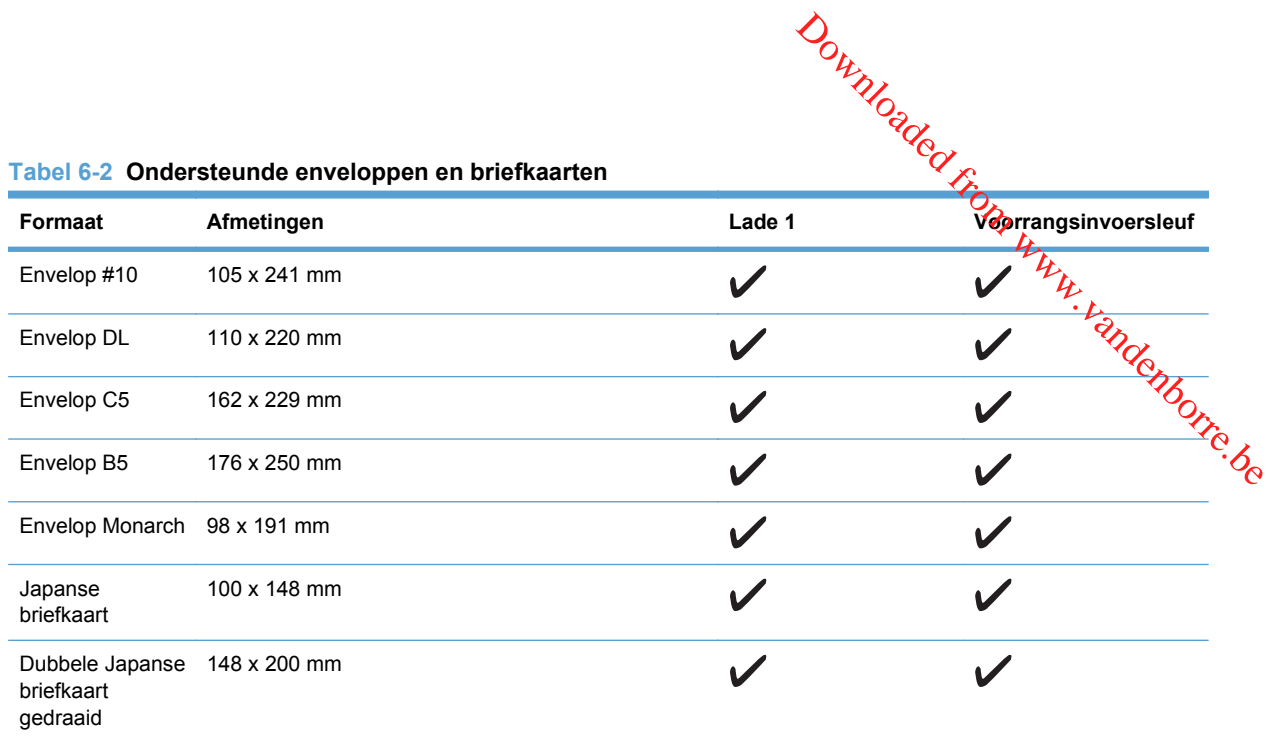

## **Ondersteunde papiersoorten en ladecapaciteit**

Ga naar [www.hp.com/support/ljm1530series](http://h20180.www2.hp.com/apps/CLC?h_pagetype=s-001&h_lang=nl&h_product=3442749&h_client=s-h-e009-1&h_page=hpcom&lang=nl) voor een compleet overzicht van specifieke HPpapiersoorten die dit apparaat ondersteunt.

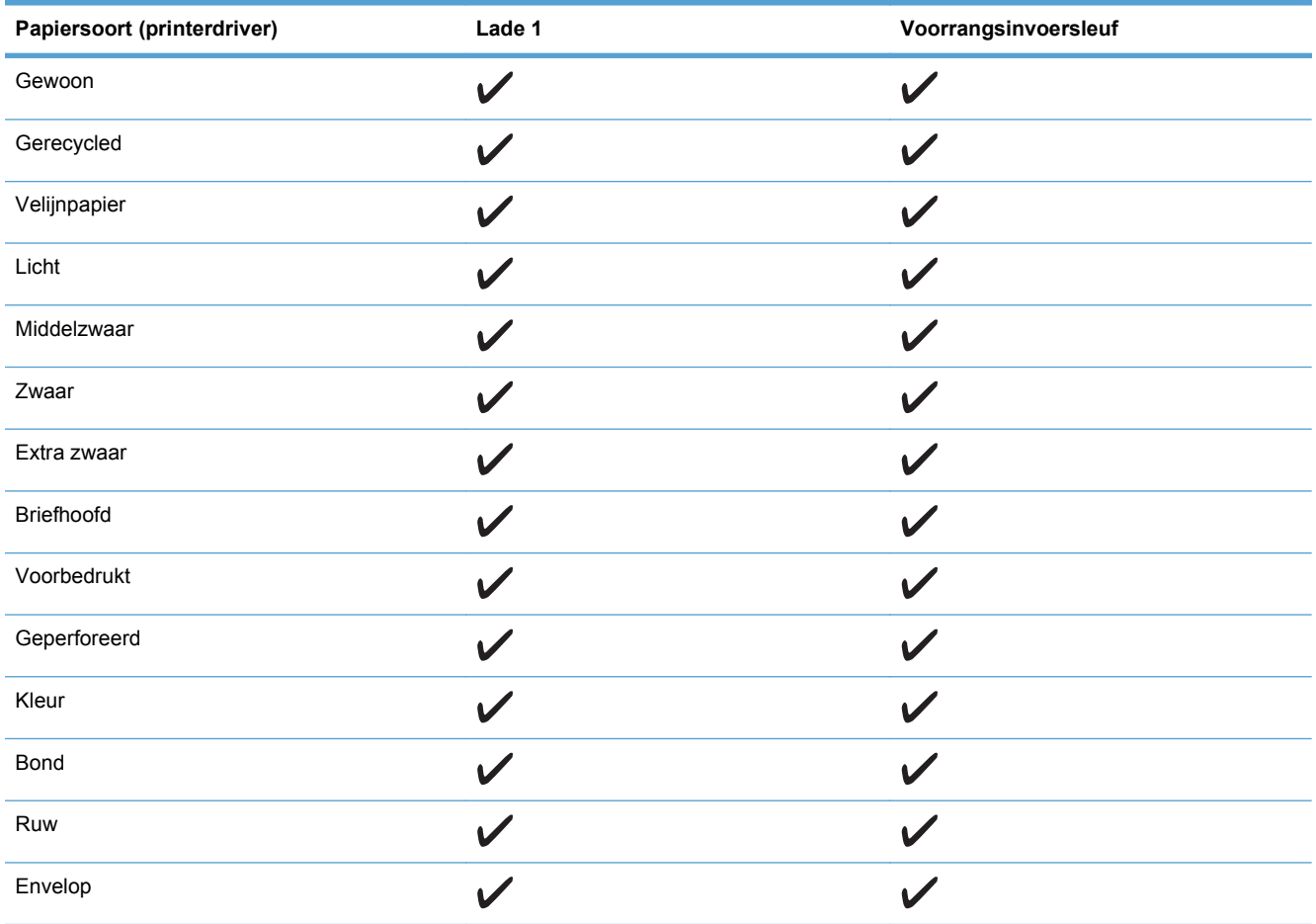

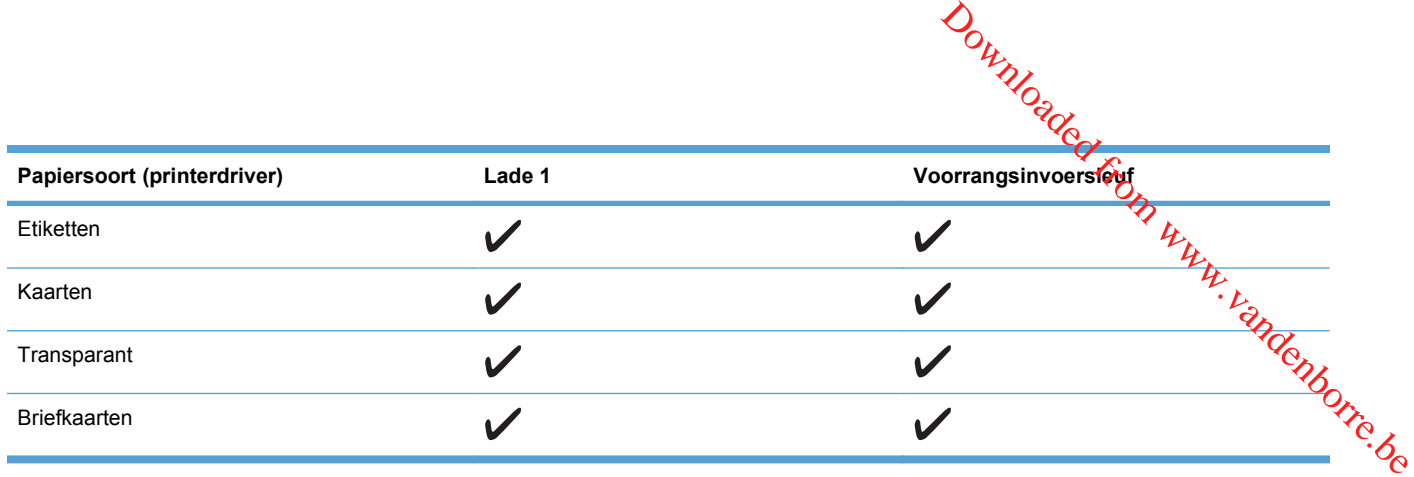

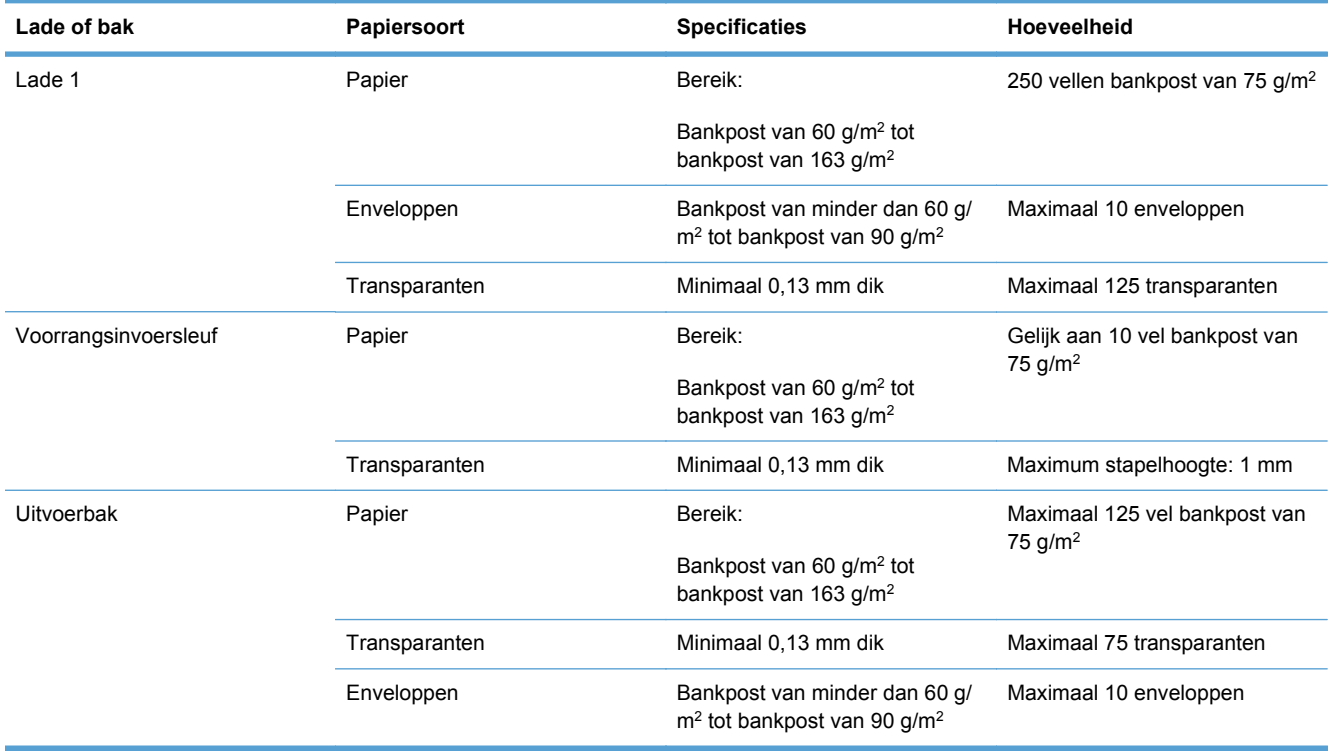

#### **Afdrukstand voor het vullen van laden**

Gebruik alleen papier dat speciaal bestemd is voor laserprinters.

Als u papier gebruikt dat een specifieke afdrukrichting vereist, moet u dit volgens de informatie in de volgende tabel laden.

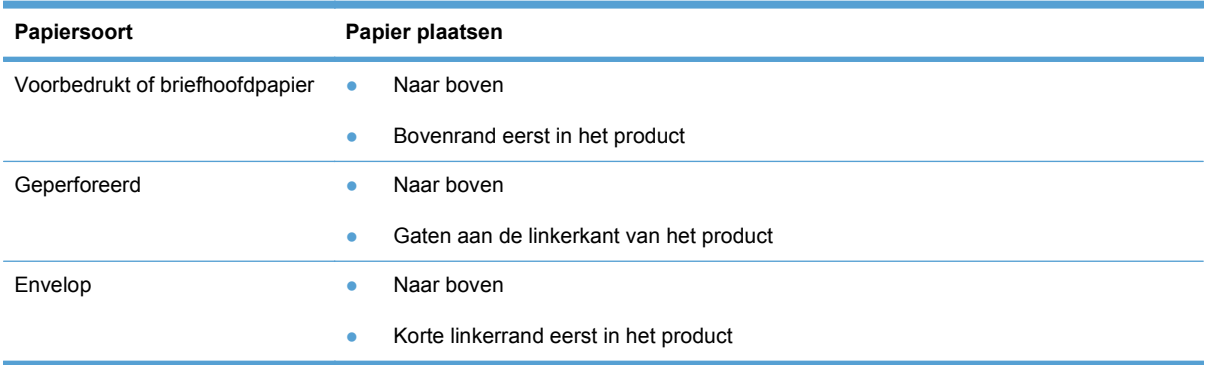

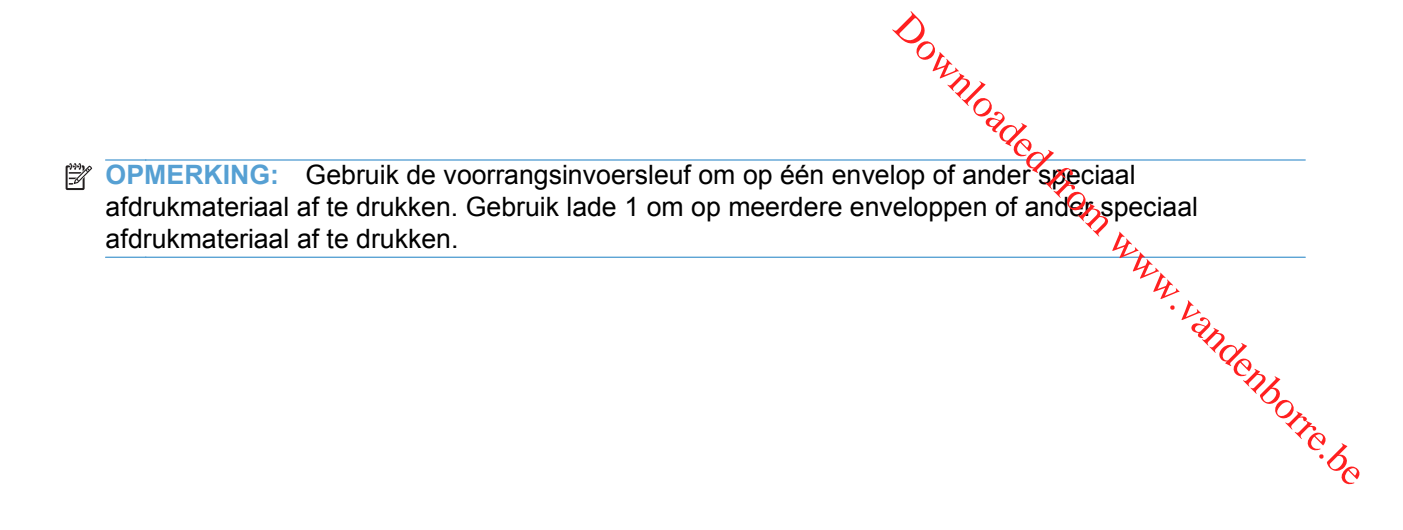

## <span id="page-71-0"></span>**Papierladen vullen**

#### **De voorrangsinvoersleuf vullen**

of vel met etiketten. Downloaded From www.vanden

**1.** Voer het papier in met de bovenrand naar voren en de afdrukzijde omhoog.

**2.** Stel de papiergeleiders altijd in voordat u papier invoert, om te voorkomen dat het papier vastloopt of scheeftrekt.

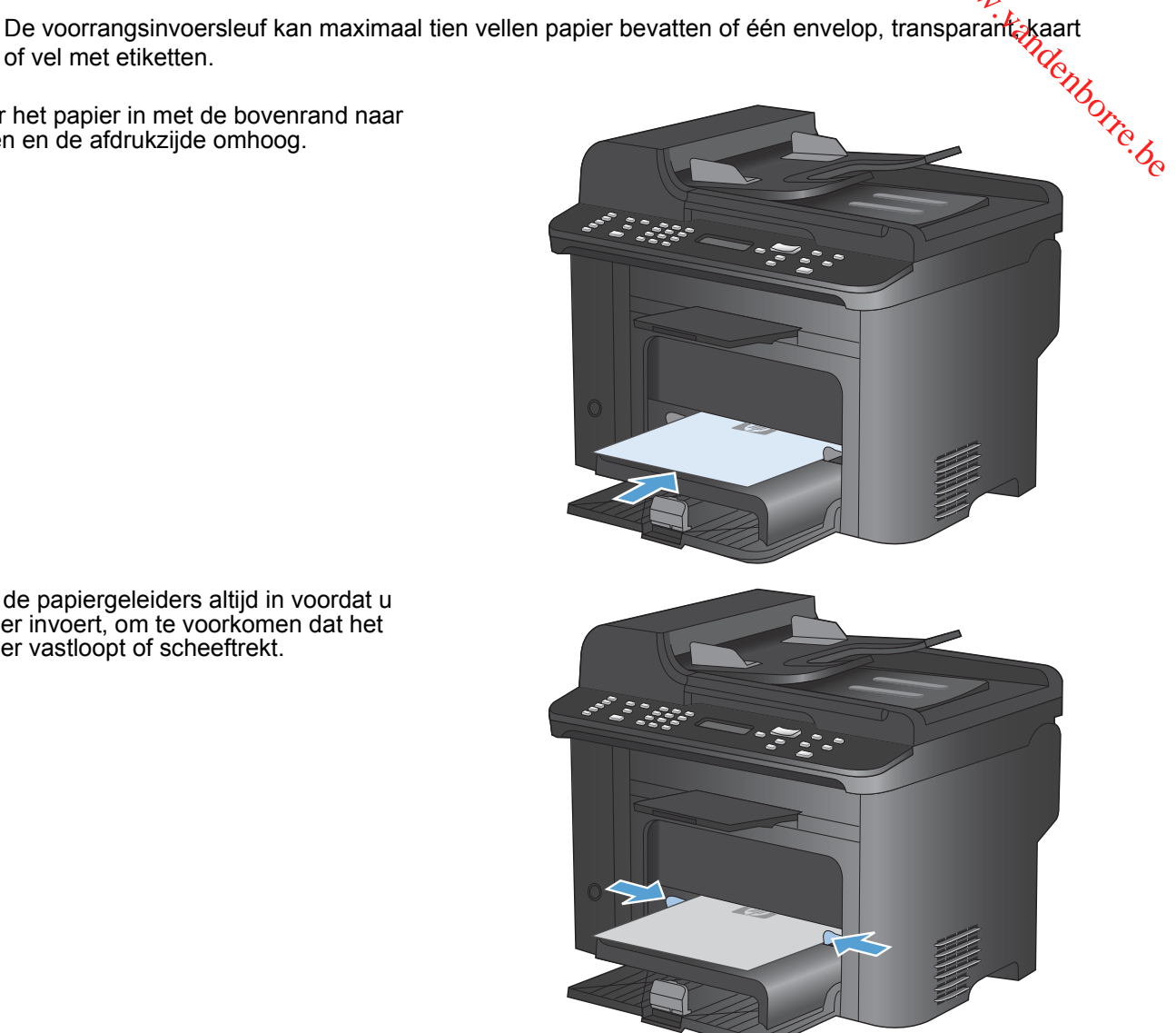

#### **Lade 1 vullen**

In lade 1 passen 250 vellen bankpost van 60-90 g/m2 .

**OPMERKING:** Wanneer u nieuw papier toevoegt, verwijdert u al het papier uit de invoerlade en legt u de stapel met nieuw papier recht. Waaier het papier niet uit. Zo voorkomt u dat meerdere vellen papier tegelijkertijd in het apparaat worden ingevoerd en loopt u minder risico dat papier vastloopt.
**1.** Plaats het papier met de afdrukzijde naar boven in de invoerlade.

**2.** Schuif de geleiders goed tegen het papier aan.

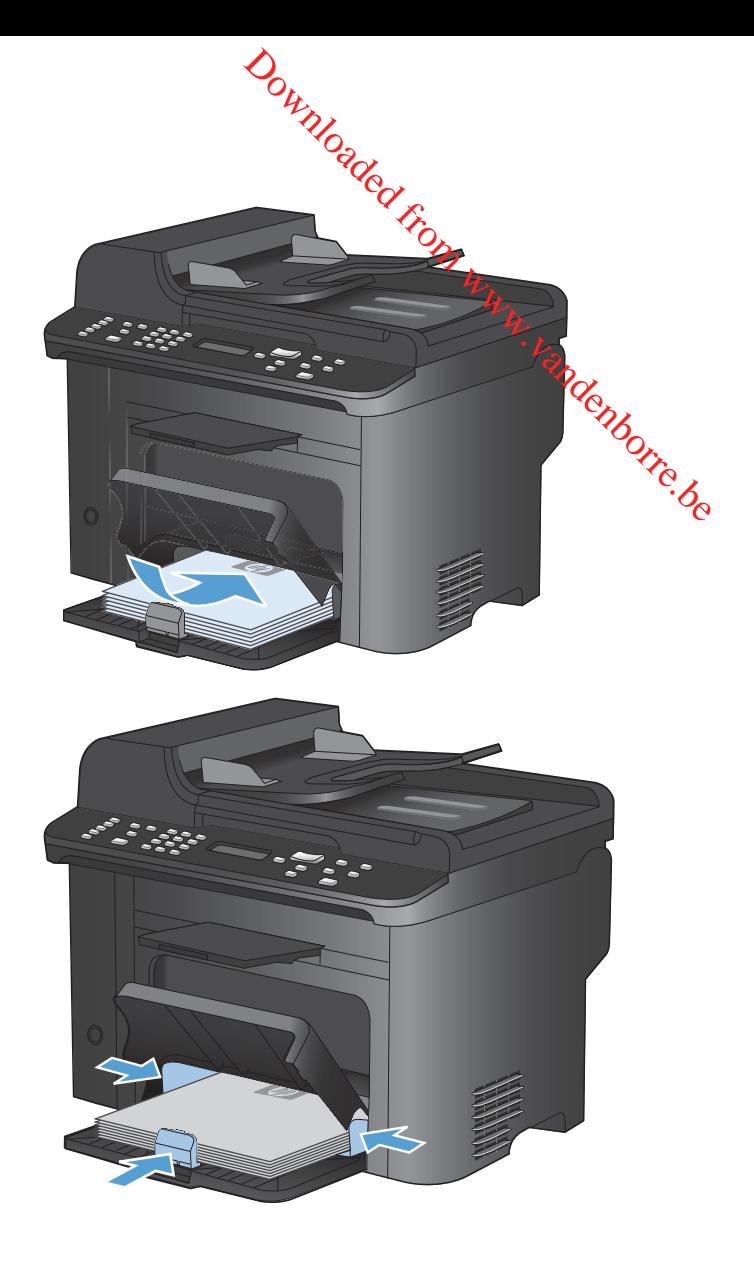

#### **De documentinvoer vullen**

- **OPMERKING:** Wanneer u nieuw papier toevoegt, verwijdert u al het papier uit de invoerlade en legt u de stapel met nieuw papier recht. Waaier het afdrukmateriaal niet uit. Zo voorkomt u dat meerdere vellen papier tegelijkertijd in het apparaat worden ingevoerd en loopt u minder risico dat papier vastloopt.  $\frac{\partial u}{\partial z}$ <br>
out papier uit de invoerlade en legt<br>
it. Zo voorkomt u dat meerdere<br>
u minder risico dat papier<br>
ievloeistof, paperclips of nietjes<br>
ievloeistof, paperclips of nietjes<br>
n kleine of dunne originelen in de  $\$
- **VOORZICHTIG:** gebruik geen originelen met correctietape, correctievloeistof, paperclips of nietjes om schade aan het apparaat te voorkomen. Plaats ook geen foto's en kleine of dunne originelen in de documentinvoer.

In de documentinvoer passen 35 vellen bankpost van 60-90 g/m2 .

**1.** Plaats de originelen met de bedrukte zijde naar boven in de documentinvoer.

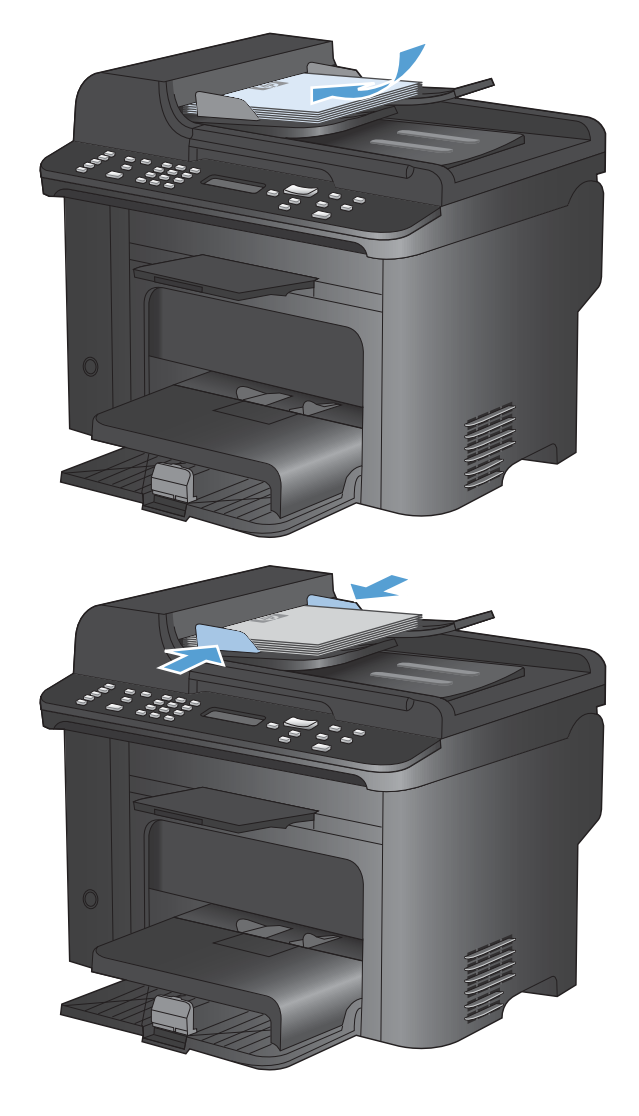

**2.** Schuif de geleiders goed tegen het papier aan.

#### **Laden configureren**

Het apparaat haalt standaard papier uit de voorrangsinvoersleuf. Wanneer de voorrangsinvoersleuf leeg is, haalt het apparaat papier uit lade 1. Wanneer u lade 1 van dit apparaat configureert, worden de warmte- en snelheidsinstellingen gewijzigd voor de beste afdrukresultaten voor de gebruikte papiersoort. Als u speciaal papier voor alle of bijna alle afdruktaken op dit apparaat gebruikt, <del>Wjz</del>ig dan deze standaardinstelling. after wender and the mainter wardput and the developed and the deparate that apparant haalt standaard papier uit de voorrangsinvoersleuf. Wanneer de voorrangsinvoersleuf leeg is, haalt het apparaat papier uit lade 1. Wanne

In de volgende tabel vindt u verschillende manieren waarop u de lade-instellingen aan uw

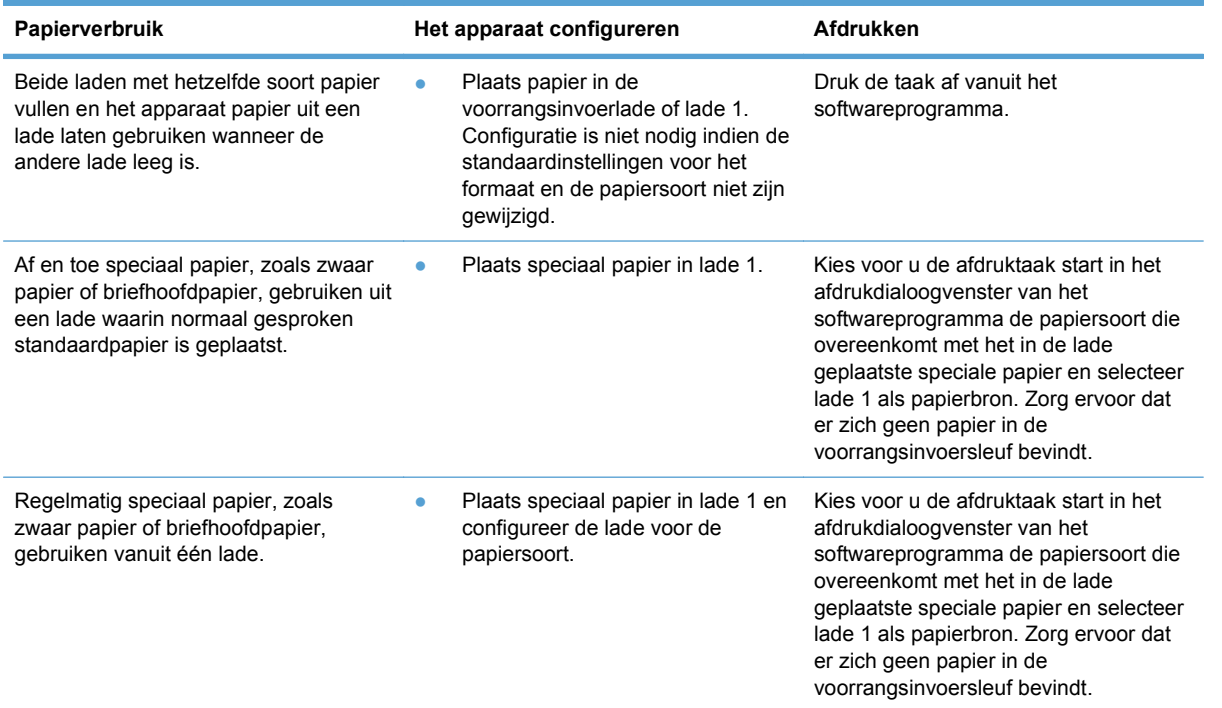

#### **De lade configureren**

- **1.** Controleer of het apparaat aan staat.
- **2.** Voer een van de volgende taken uit:
	- **Bedieningspaneel**: open de menu's **Systeeminstellingen** en **Papierinstell.**. Selecteer de lade die u wilt configureren.
	- **Geïntegreerde webserver**: klik op het tabblad **Instellingen** en klik vervolgens in het linkerdeelvenster op **Papierverwerking**.
- **3.** Wijzig de gewenste lade-instelling en druk vervolgens op de knop OK of klik op de knop **Toepassen**.

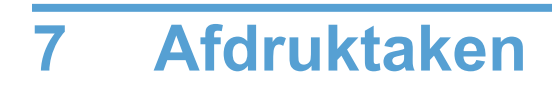

In dit gedeelte vindt u informatie over algemene afdruktaken.

- [Een afdruktaak annuleren](#page-77-0)
- [Basistaken afdrukken in Windows](#page-78-0)
- [Geavanceerde taken afdrukken in Windows](#page-91-0)

#### <span id="page-77-0"></span>**Een afdruktaak annuleren**

Als er een taak wordt afgedrukt, kunt u deze onderbreken door op Annuleren  $\bigtimes$ te drukken op het bedieningspaneel van het apparaat.

OPMERKING: Als u op Annuleren X drukt, wordt de taak die op dat moment wordt afgedrukt, gewist. Als u op Annuleren  $\bigtimes$  drukt terwijl er meerdere processen worden uitgevoerd (er wordt bijvoorbeeld een document afgedrukt terwijl er een fax wordt ontvangen), dan wordt het proces gewist dat wordt weergegeven op het bedieningspaneel. **Internet and wordt afgedrukt, kunt u deze onderbreken door op Annuleren X te drukken op het bedieningspaneel van het apparaat.**<br> **OPMERKING:** Als u op Annuleren X drukt, wordt de taak die op dat moment wordt afgedrukken

Als u een afdruktaak direct wilt onderbreken, moet u het resterende afdrukmateriaal uit de lade van het product halen. Nadat het afdrukken is onderbroken, beschikt u over de volgende opties:

- **Bedieningspaneel van het apparaat:** Als u de afdruktaak wilt annuleren, drukt u op de knop Annuleren  $\times$  op het bedieningspaneel van het apparaat.
- **Softwareprogramma:** doorgaans wordt er korte tijd een dialoogvenster op het scherm weergegeven waarin u de afdruktaak kunt annuleren.
- **Afdrukwachtrij van Windows:** als een afdruktaak in een afdrukwachtrij (computergeheugen) of printerspooler staat, kunt u de taak daar wissen.
	- **Windows XP:** klik op **Start**, klik op **Instellingen** en klik vervolgens op **Printers en faxapparaten**. Dubbelklik op het pictogram van het product om het venster te openen, klik met de rechtermuisknop op de afdruktaak die u wilt annuleren en klik op **Annuleren**.
	- **Windows Vista:** klik op **Start**, klik op **Configuratiescherm** en klik vervolgens onder **Hardware en geluiden** op **Printer**. Dubbelklik op het pictogram van het product om het venster te openen, klik met de rechtermuisknop op de afdruktaak die u wilt annuleren en klik op **Annuleren**.
	- **Windows 7:** Klik op **Start** en klik op **Apparaten en printers**. Dubbelklik op het pictogram van het apparaat om het venster te openen, klik met de rechtermuisknop op de afdruktaak die u wilt annuleren en klik op **Annuleren**.

#### <span id="page-78-0"></span>**Basistaken afdrukken in Windows**

De manier om het afdrukdialoogvenster van een programma te openen, kan afwijken. **In** de volgende procedures is een veelvoorkomende manier gebruikt. Sommige programma's hebben geen menu **Bestand**. Raadpleeg de documentatie van uw programma voor informatie over het openen van het afdrukdialoogvenster.<br>afdrukdialoogvenster.<br>Bestand over het openen van het afdrukdialoogvenster. afdrukdialoogvenster.  $\omega_{\nu_{\nu_{\mathcal{U}}}}$ <br>
enen, kan afwijken. In de volgende<br>
ogramma's hebben geen menu<br>
ormatie over het openen Man het<br>
ormatie over het openen Man het<br>  $\omega_{\nu_{\mathcal{U}}},$ 

#### **De printerdriver openen met Windows**

**1.** Klik in het menu **Bestand** van het softwareprogramma op **Afdrukken**.

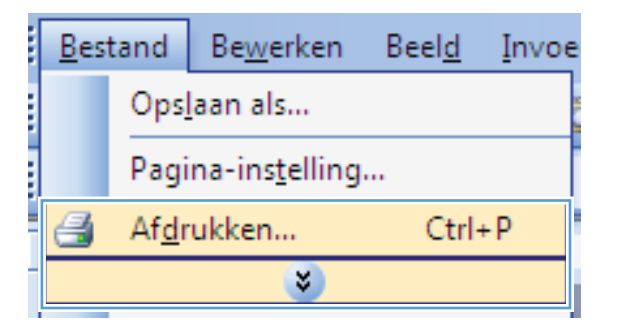

**2.** Selecteer het apparaat en klik vervolgens op **Eigenschappen** of **Voorkeuren**.

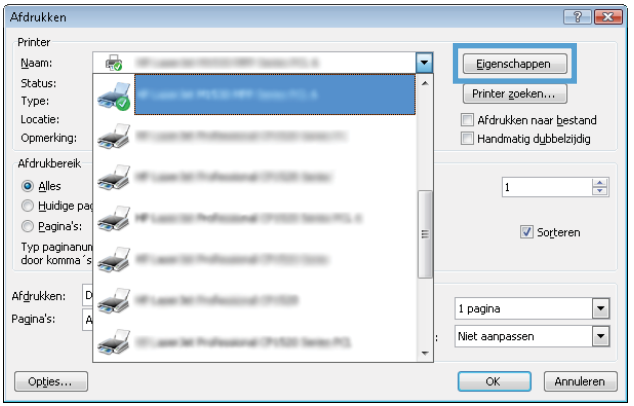

#### **Hulp krijgen bij een afdrukoptie met Windows**

**1.** Klik op de knop **Help** om de online-Help te openen.

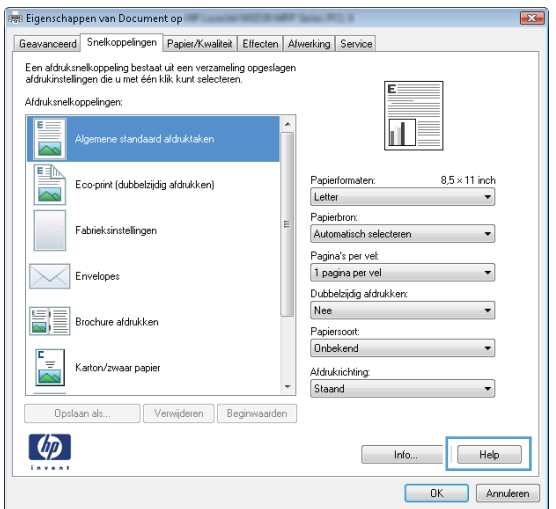

#### **Het aantal af te drukken exemplaren wijzigen met Windows**

- **1.** Klik in het menu **Bestand** van het softwareprogramma op **Afdrukken**.
- **2.** Selecteer het apparaat en vervolgens het aantal exemplaren.

# **Aangepaste afdrukinstellingen opslaan die u opnieuw wilt gebruiken met Windows Een afdruksnelkoppeling gebruiken met Windows** Downloaded from www.vandenborre.be

**1.** Klik in het menu **Bestand** van het softwareprogramma op **Afdrukken**.

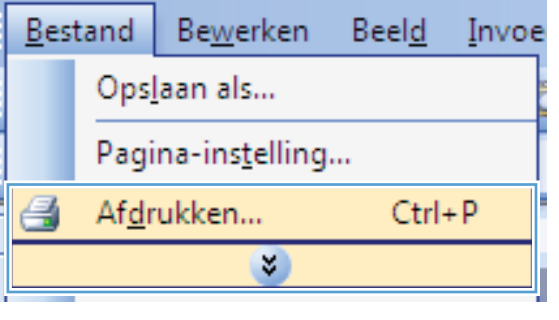

**2.** Selecteer het apparaat en klik vervolgens op de knop **Eigenschappen** of **Voorkeuren**.

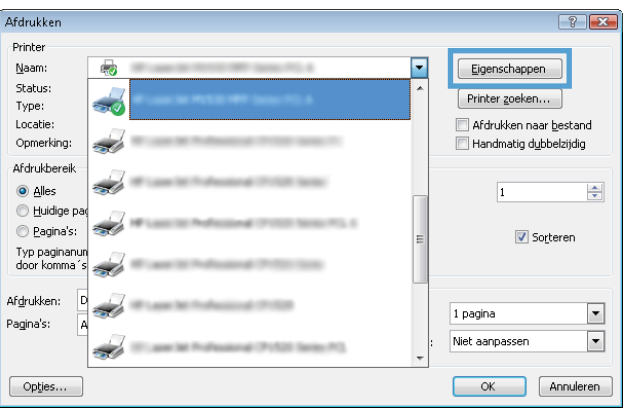

**3.** Klik op het tabblad **Snelkoppelingen**.

**4.** Selecteer één van de snelkoppelingen en klik vervolgens op de knop **OK**.

**OPMERKING:** Wanneer u een snelkoppeling selecteert, worden de bijbehorende instellingen op de overige tabbladen in de printerdriver gewijzigd.

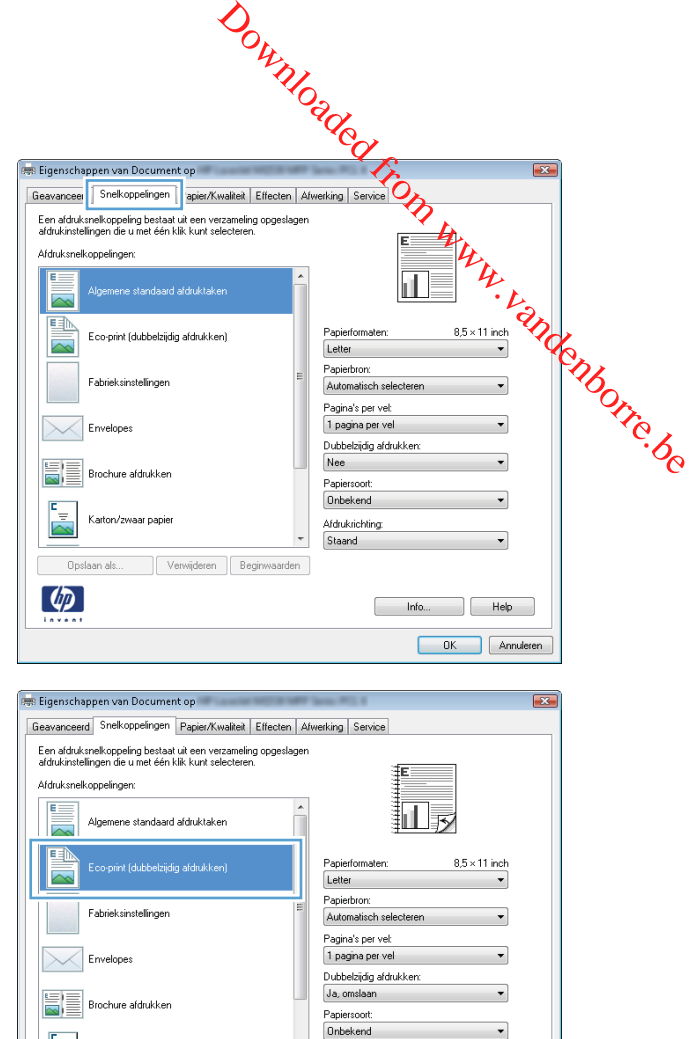

Afdrukrichting: Steand

> $\begin{array}{|c|c|c|c|}\n\hline\n\text{Info...} & \text{Heip} \\
> \hline\n\end{array}$ OK Annuleren

#### **Afdruksnelkoppelingen maken**

**1.** Klik in het menu **Bestand** van het softwareprogramma op **Afdrukken**.

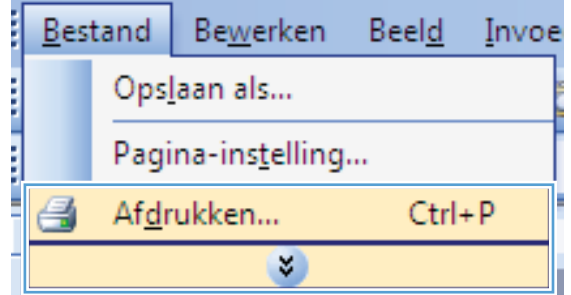

Ŀ.

Opslaan als...  $\lbrack \phi \rbrack$ 

Karton/zwaar papier

Verwijderen Beginwa

**2.** Selecteer het apparaat en klik vervolgens op de knop **Eigenschappen** of **Voorkeuren**.

**3.** Klik op het tabblad **Snelkoppelingen**.

**4.** Selecteer een bestaande snelkoppeling als basis.

> **OPMERKING:** Selecteer altijd eerst een snelkoppeling voordat u een van de instellingen aan de rechterkant van het scherm aanpast. Als u de instellingen wijzigt en vervolgens een snelkoppeling selecteert, of als u een andere snelkoppeling selecteert, gaan al uw wijzigingen verloren.

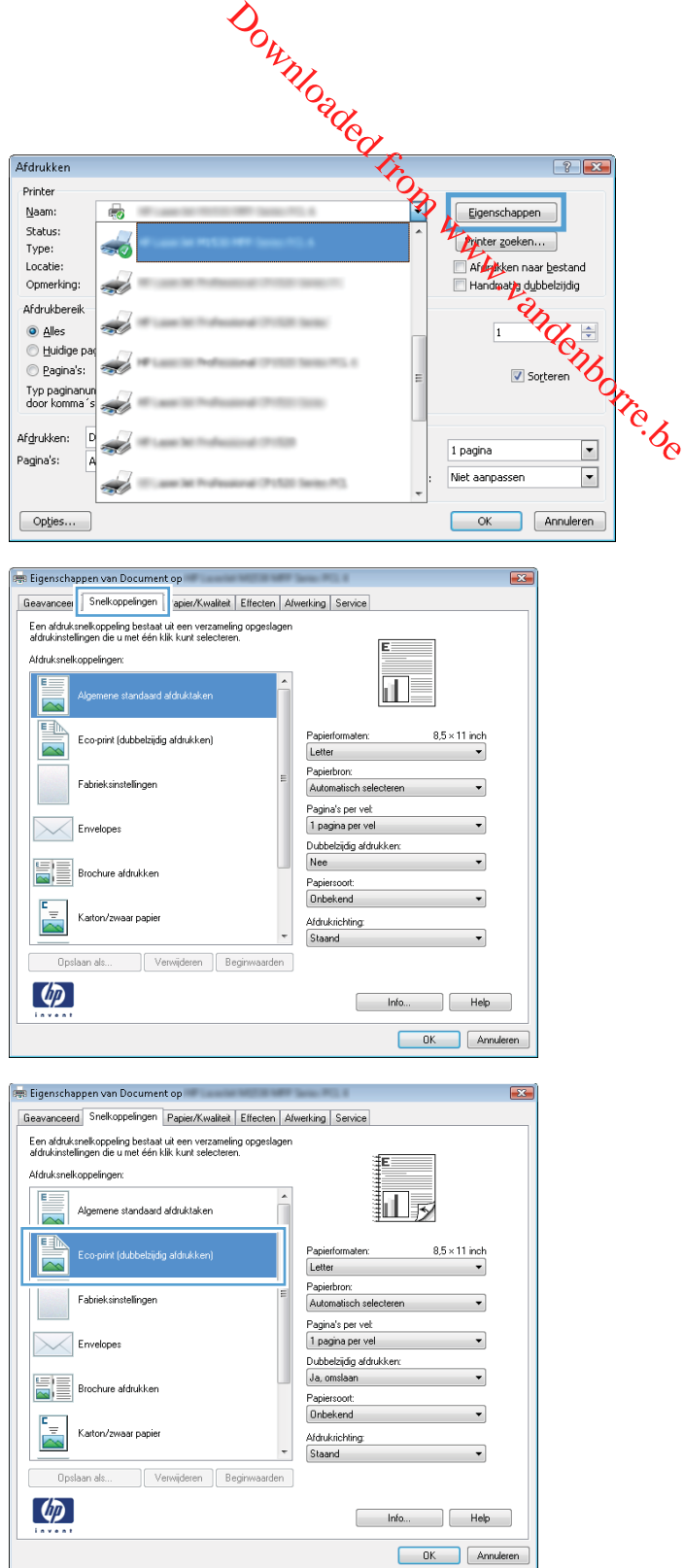

**5.** Selecteer de afdrukopties voor de nieuwe snelkoppeling.

> **OPMERKING:** U kunt de afdrukopties op elk tabblad van de printerdriver selecteren. Nadat u opties hebt geselecteerd op een ander tabblad, dient u terug te keren naar het tabblad **Snelkoppelingen** voordat u verdergaat met de volgende stap.

**6.** Klik op de knop **Opslaan als**.

**7.** Geef een naam op voor de snelkoppeling en klik vervolgens op de knop **OK**.

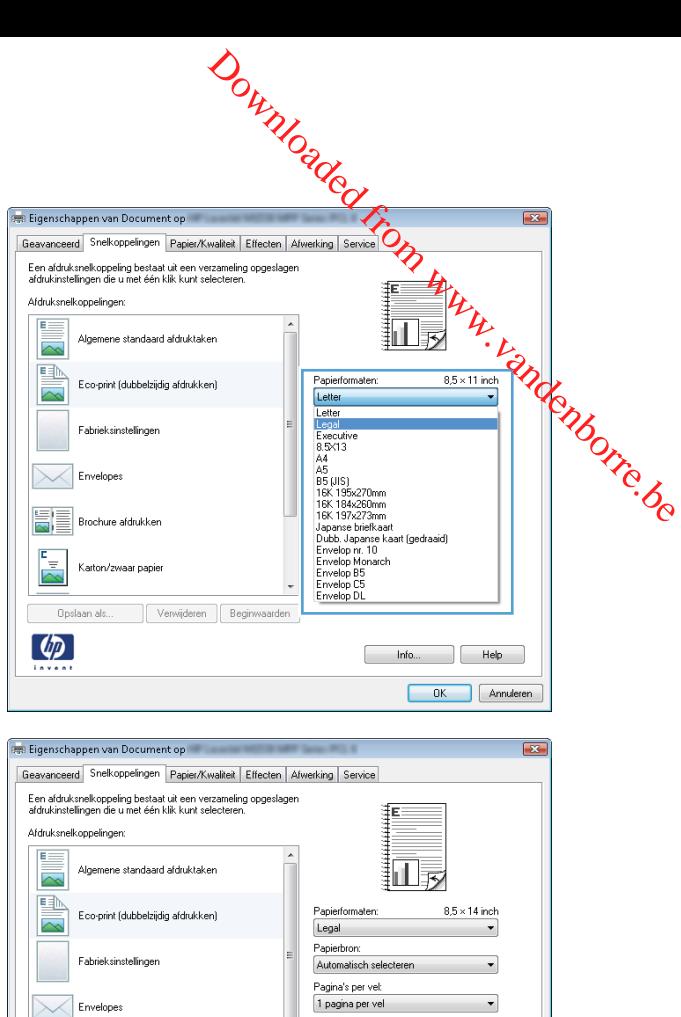

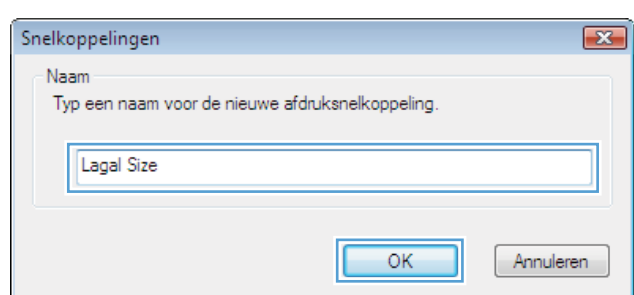

.<br>Dubbelzijdig afdrukken: Ja, omslaan

> $\begin{array}{|c|c|c|c|c|}\n\hline\n\text{hifo...} & \text{Heip} & \text{.} \end{array}$ OK Annuleren

Paniersooth Onbekend

Afdrukrichting Staand

en Beginwaarden

Brochure afdrukke

Karton/zwaar.nan

Opslaan als...  $\lceil \phi \rceil$ 

#### **De afdrukkwaliteit verbeteren met Windows**

#### **Het papierformaat selecteren met Windows**

- **1.** Klik in het menu **Bestand** van het softwareprogramma op **Afdrukken**.
- **2.** Selecteer het apparaat en klik vervolgens op **Eigenschappen** of **Voorkeuren**.
- **3.** Klik op het tabblad **Papier/Kwaliteit**.
- **4.** Selecteer een papierformaat in de vervolgkeuzelijst **Papierformaten** .

#### **Een aangepast papierformaat selecteren met Windows**

- **1.** Klik in het menu **Bestand** van het softwareprogramma op **Afdrukken**.
- **2.** Selecteer het apparaat en klik vervolgens op **Eigenschappen** of **Voorkeuren**. Downloaded From www.vandenborre.be
- **3.** Klik op het tabblad **Papier/Kwaliteit**.
- **4.** Klik op de knop **Aangepast**.
- **5.** Voer een naam voor het aangepaste formaat in en geef de afmetingen op.
	- De breedte is de korte zijde van het papier.
	- De lengte is de lange zijde van het papier.
	- **DPMERKING:** Plaats het papier altijd met de korte zijde naar voren in de laden.
- **6.** Klik op de knop **OK** en dan op de knop **OK** op het tabblad **Papier/Kwaliteit**. De volgende keer dat u de printerdriver opent, wordt het aangepaste paginaformaat in de lijst met papierformaten weergegeven.

#### **De papiersoort selecteren met Windows**

- **1.** Klik in het menu **Bestand** van het softwareprogramma op **Afdrukken**.
- **2.** Selecteer het apparaat en klik vervolgens op **Eigenschappen** of **Voorkeuren**.
- **3.** Klik op het tabblad **Papier/Kwaliteit**.
- **4.** Klik in de vervolgkeuzelijst **Papiersoort** op de optie **Meer...**.
- **5.** Vouw de lijst **Type is** uit.
- **6.** Vouw de categorie met papiersoorten uit die het best overeenkomt met het papier en klik vervolgens op de papiersoort die u gebruikt.

#### **De papierlade selecteren met Windows**

- **1.** Klik in het menu **Bestand** van het softwareprogramma op **Afdrukken**.
- **2.** Selecteer het apparaat en klik vervolgens op **Eigenschappen** of **Voorkeuren**.
- **3.** Klik op het tabblad **Papier/Kwaliteit**.
- **4.** Selecteer een lade in de vervolgkeuzelijst **Papierbron**.

#### **Dubbelzijdig afdrukken (duplex) met Windows**

De volgende papiersoorten voor automatisch dubbelzijdig afdrukken worden door het apparaat ondersteund:

- **Gewoon**
- **Licht**
- Briefhoofd
- Voorbedrukt
- Kleur
- Bankpost
- Ruw

De volgende papierformaten voor automatisch dubbelzijdig afdrukken worden door het apparaat ondersteund: Downloaded From www.vandenborre.be

- Letter
- Legal
- $A<sub>4</sub>$
- 216 x 330 mm

Als op het papierformaat of type niet automatisch dubbelzijdig kan worden afgedrukt, kunt u dit handmatig dubbelzijdig afdrukken.

 $Naam:$ </u>

Status:

Type: ...<br>Locatie:

Opmerking

Afdrukbereik

Uuidige pa

e Pagina's:

Typ paginanun<br>door komma´s

**O** Alles

Afgrukken: c نفد

Pagina's:

 $\boxed{\phantom{a}$  Opties...

 $\overline{\bullet}$ 

پنے

÷

یند

فد

÷

#### **Automatisch dubbelzijdig afdrukken met Windows**

**1.** Klik in het menu **Bestand** van het softwareprogramma op **Afdrukken**.

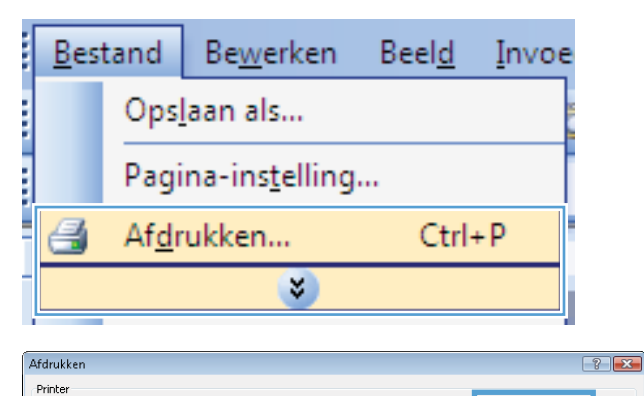

**2.** Selecteer het apparaat en klik vervolgens op **Eigenschappen** of **Voorkeuren**.

Ξ

Eigenschappen

Printer zoeken...

 $\overline{1}$ 

1 pagina

Niet aanpassen

Afdrukken naar <u>b</u>estand

Handmatig dubbelzijdig

Sorteren

OK Annuleren

 $\Rightarrow$ 

 $\blacktriangledown$ 

 $\overline{\phantom{0}}$ 

**3.** Klik op het tabblad **Afwerking**.

**4.** Schakel het selectievakje **Dubbelzijdig afdrukken** in. Klik op de knop **OK** om de taak af te drukken.

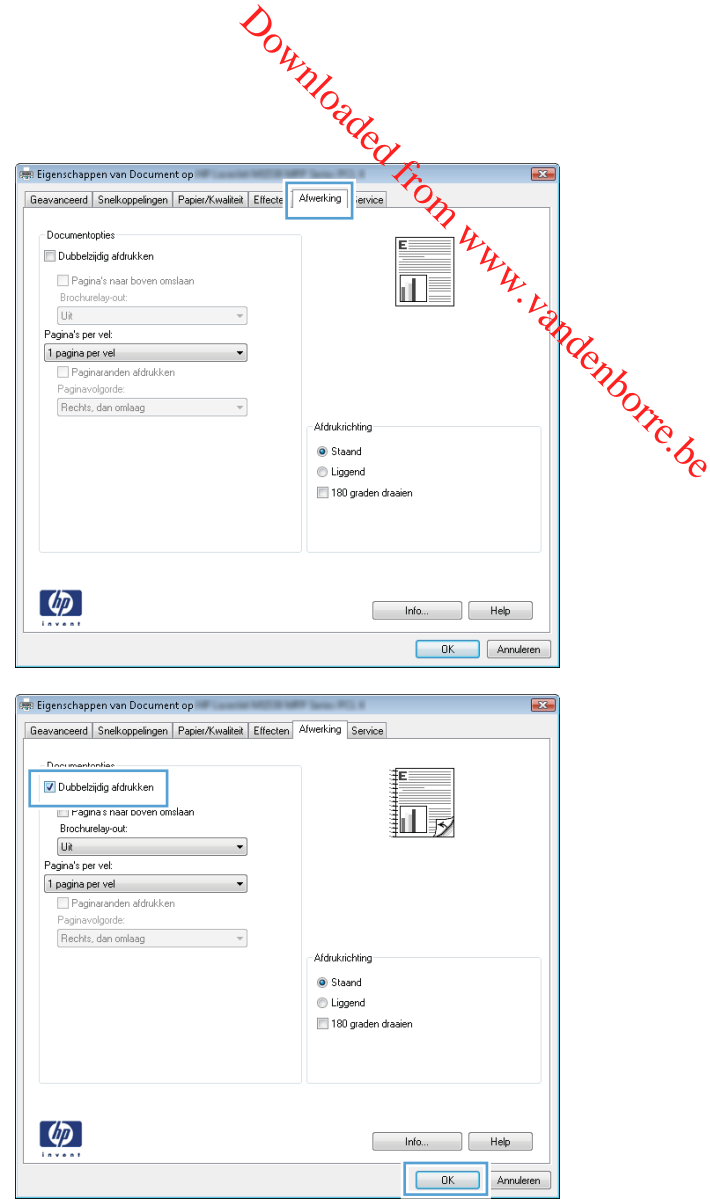

#### **Handmatig dubbelzijdig afdrukken met Windows**

**1.** Klik in het menu **Bestand** van het softwareprogramma op **Afdrukken**.

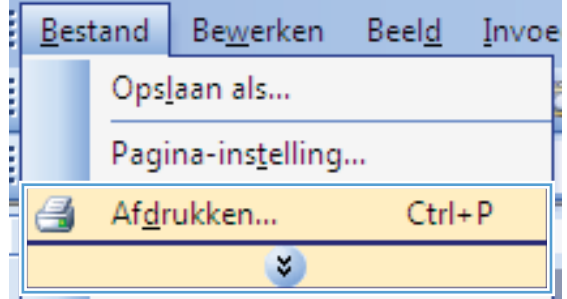

**2.** Selecteer het apparaat en klik vervolgens op **Eigenschappen** of **Voorkeuren**.

**3.** Klik op het tabblad **Afwerking**.

**4.** Schakel het selectievakje **Dubbelzijdig afdrukken (handmatig)** in. Klik op **OK** om de eerste zijde van de taak af te drukken.

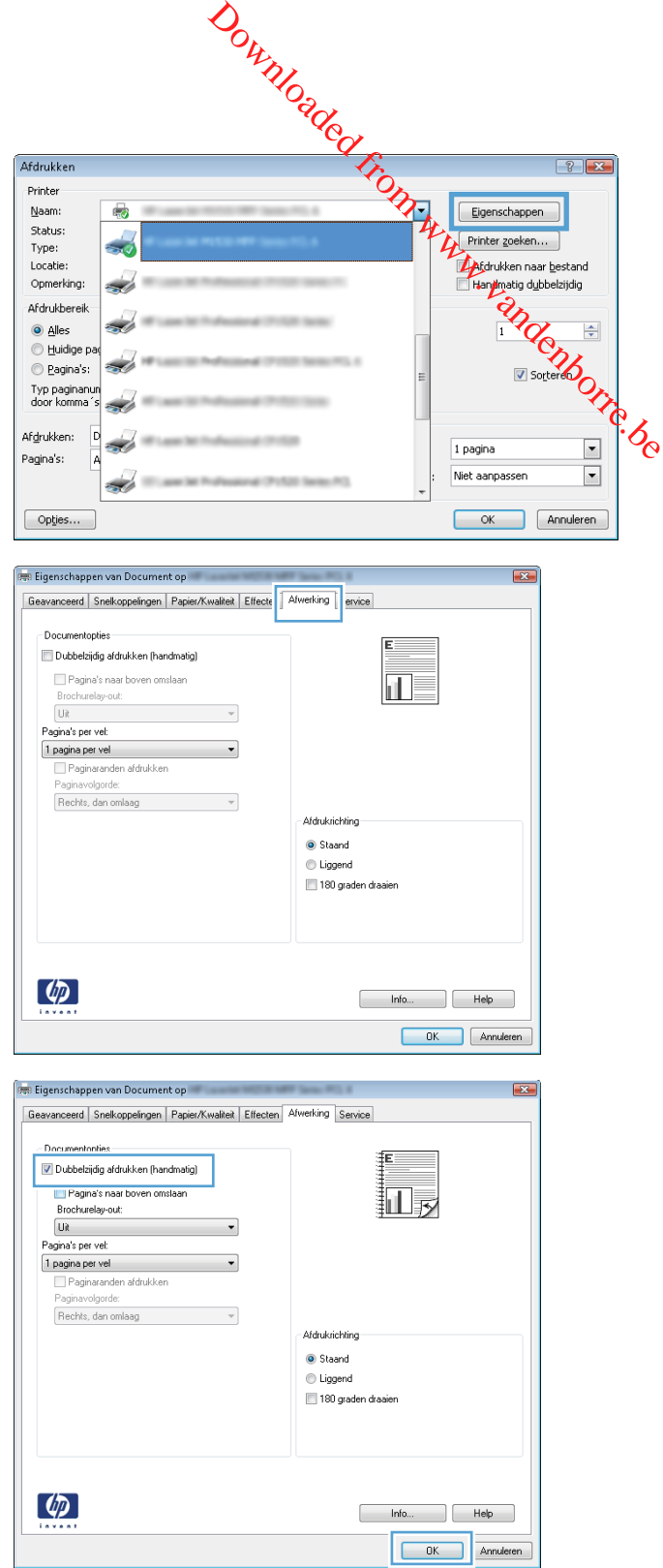

- **5.** Wanneer hierom wordt gevraagd door de instructies op het bedieningspaneel, neemt u de bedrukte stapel papier uit de uitvoerlade en legt u deze in lade 1. Let er hierbij op dat u de richting van de stapel niet verandert.
- Downloaded From Wandenborre.be
- **6.** Druk op het bedieningspaneel op OK om de tweede zijde van de taak af te drukken.

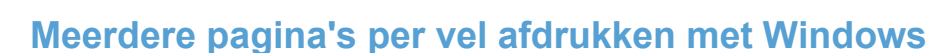

**1.** Klik in het menu **Bestand** van het softwareprogramma op **Afdrukken**.

**2.** Selecteer het apparaat en klik vervolgens op **Eigenschappen** of **Voorkeuren**.

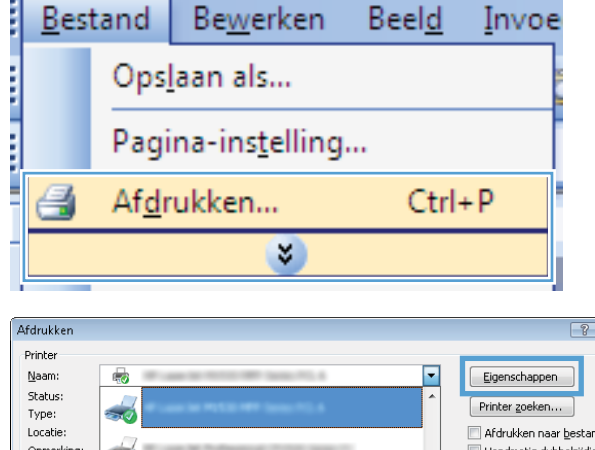

oк

Pagina's:

Opties...

 $\overline{\mathbf{x}}$  $\boxed{2}$ 

 $\boxed{?}$   $\boxed{X}$ Afdrukken naar <u>b</u>estand Opmerking Handmatig dubbelziidig Afdrukbereik a Alles  $\overline{1}$  $\Rightarrow$ **Euidige p** Pagina's: Sorteren Typ paginanur<br>door komma´s Afgrukken: **C** 1 pagina  $\blacktriangledown$ 

 $\blacksquare$ 

Niet aanpassen

OK Annuleren

**3.** Klik op het tabblad **Afwerking**.

**4.** Selecteer het aantal pagina's per vel in het vervolgkeuzemenu **Pagina's per vel**.

**5.** Selecteer de juiste opties voor **Paginaranden afdrukken**, **Paginavolgorde** en **Afdrukrichting**.

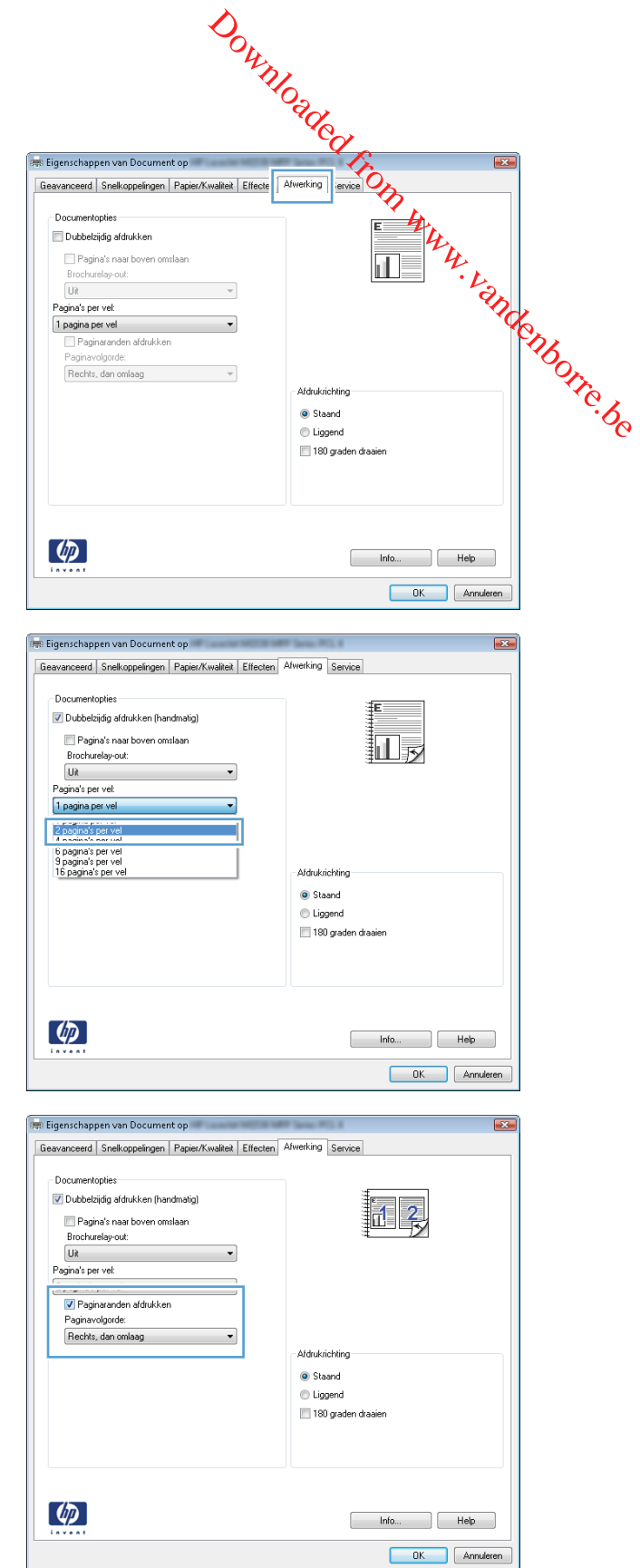

#### **De afdrukstand selecteren met Windows**

**1.** Klik in het menu **Bestand** van het softwareprogramma op **Afdrukken**.

**2.** Selecteer het apparaat en klik vervolgens op de knop **Eigenschappen** of **Voorkeuren**.

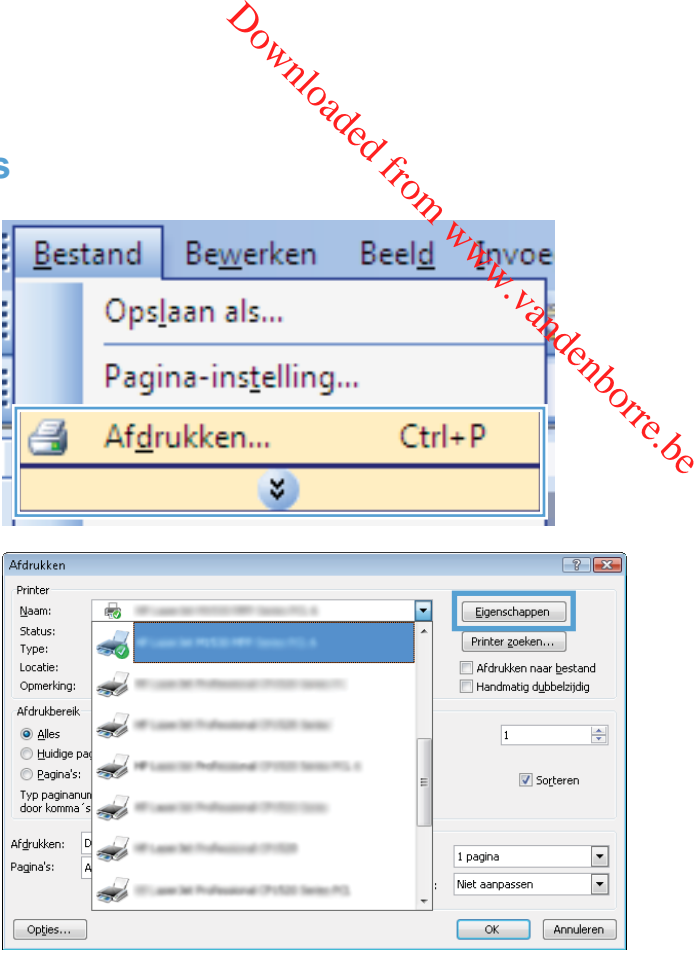

**3.** Klik op het tabblad **Afwerking**.

**4.** Selecteer in het gebied **Afdrukrichting** de optie **Staand** of **Liggend**.

> Als u het paginabeeld ondersteboven wilt afdrukken, selecteert u **180 graden draaien**.

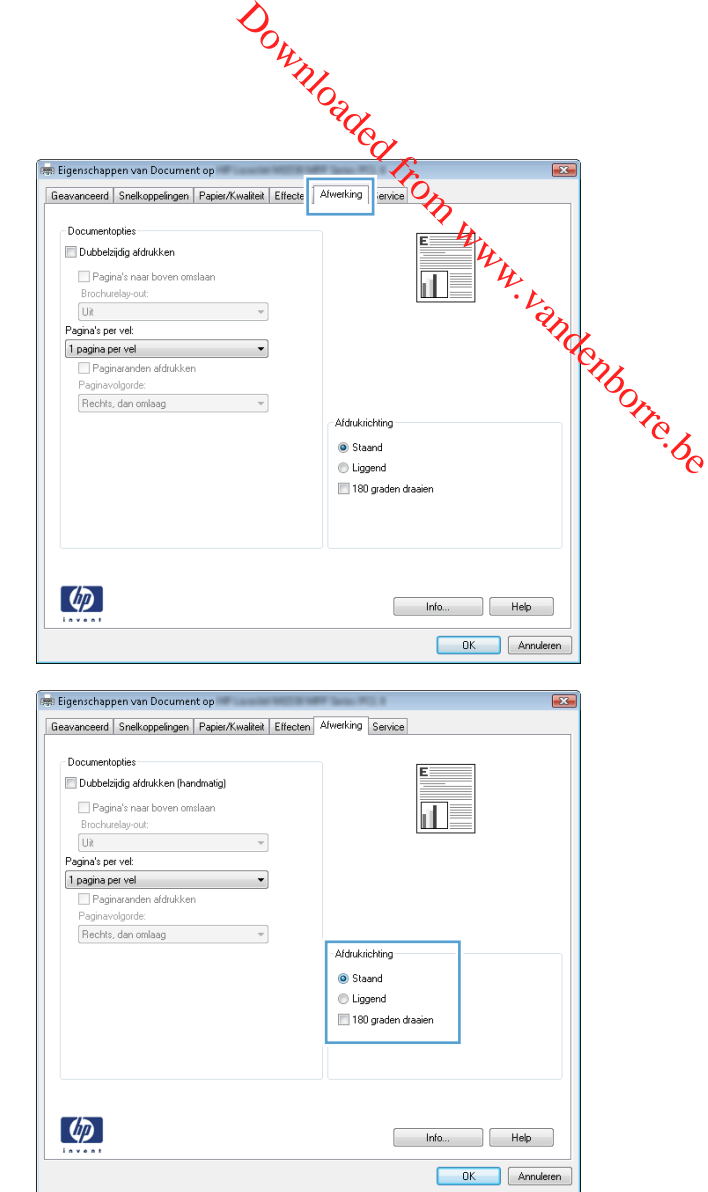

#### **Geavanceerde taken afdrukken in Windows**

# <span id="page-91-0"></span>**Afdrukken op voorbedrukt briefpapier of voorbedrukte formuliereftemet Windows**  $W$ S<br>  $W$ S<br>  $W$ S<br>  $W$ S<br>  $W$ S<br>  $W$ C<br>  $W$ C<br>

**1.** Klik in het menu **Bestand** van het softwareprogramma op **Afdrukken**.

**2.** Selecteer het apparaat en klik vervolgens op **Eigenschappen** of **Voorkeuren**.

**3.** Klik op het tabblad **Papier/Kwaliteit**.

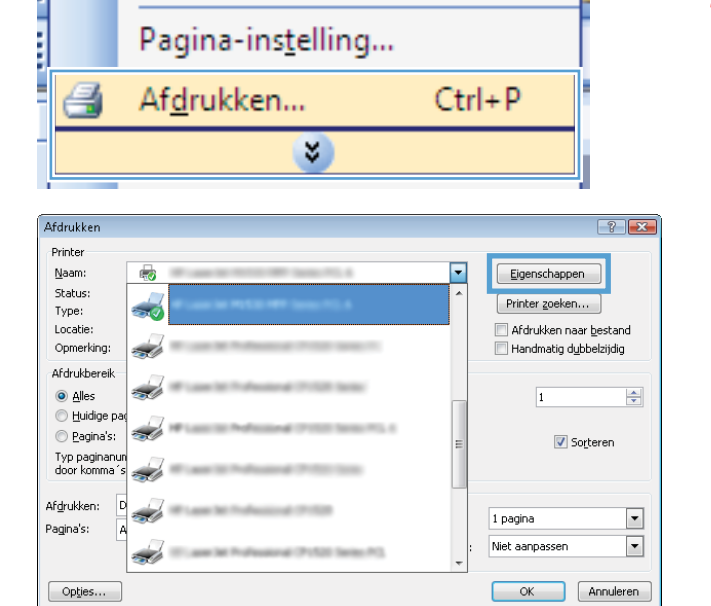

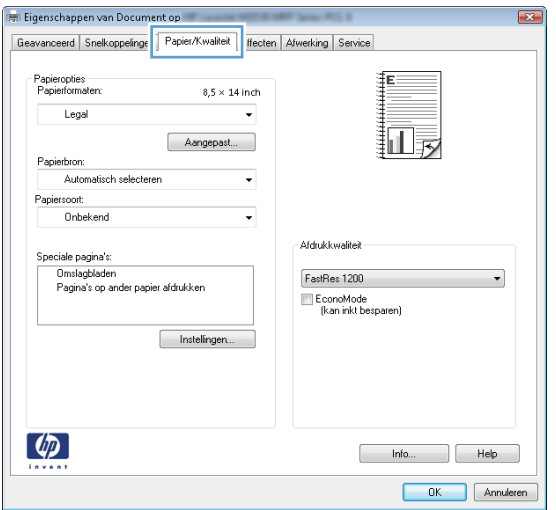

**4.** Klik in de vervolgkeuzelijst **Papiersoort** op de optie **Meer...**.

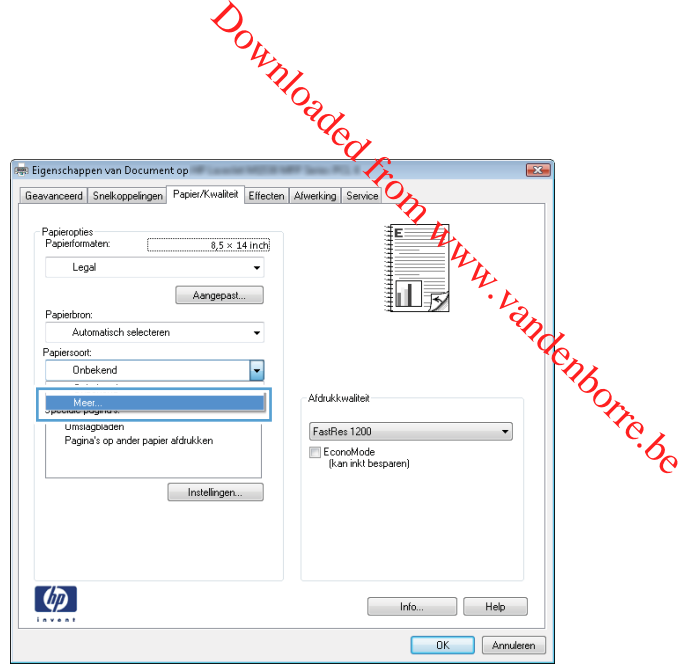

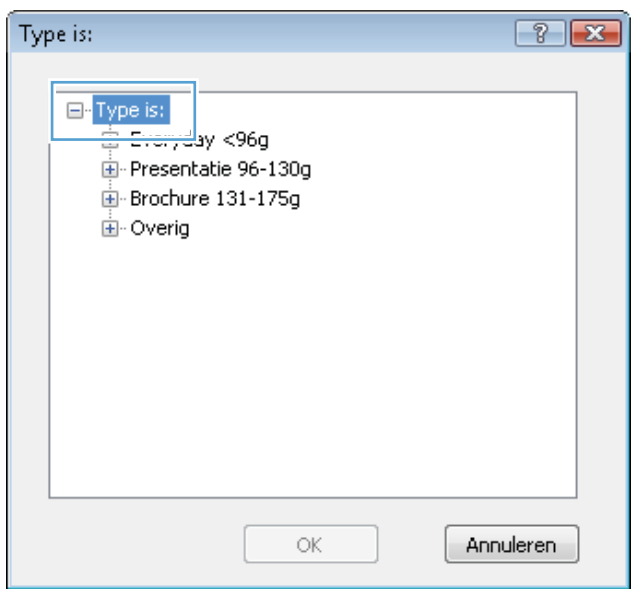

**5.** Vouw de lijst **Type is** uit.

**6.** Vouw de lijst **Overig** uit.

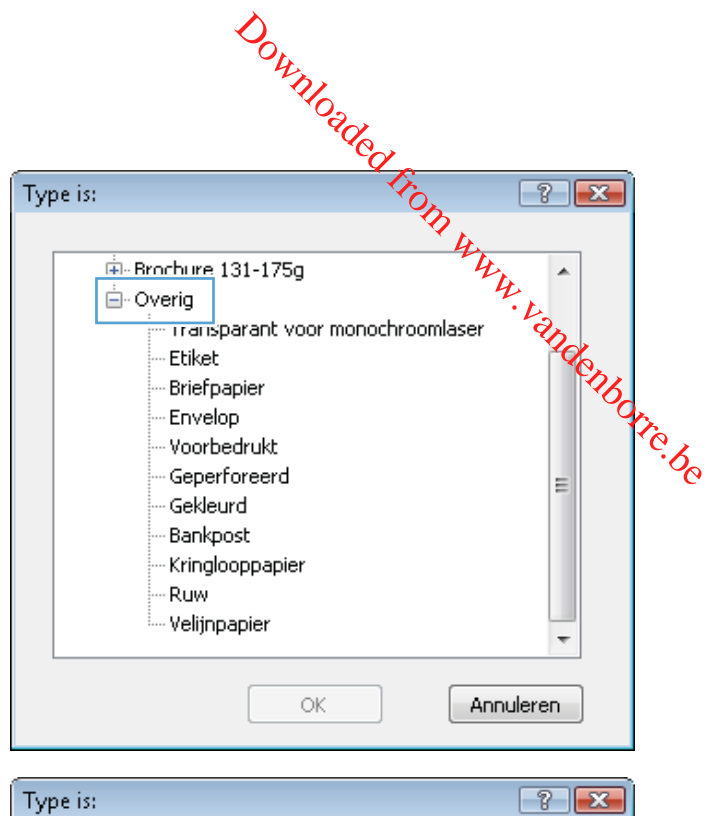

**7.** Selecteer de papiersoort die u gebruikt en klik vervolgens op de knop **OK**.

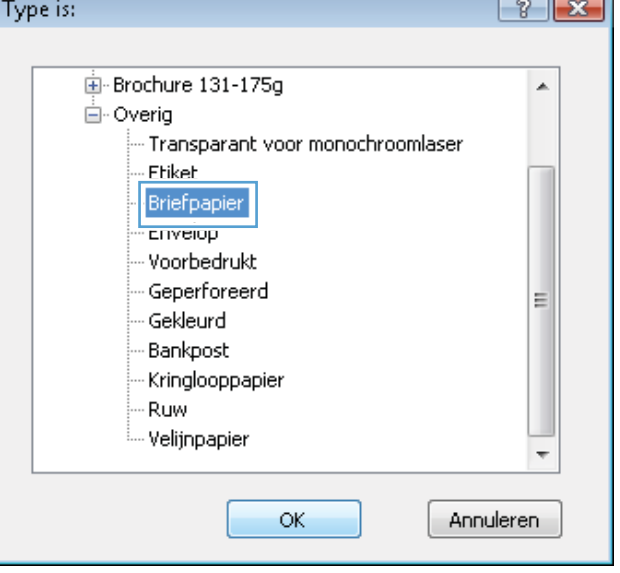

#### **Afdrukken op speciaal papier, etiketten of transparanten**

**1.** Klik in het menu **Bestand** van het softwareprogramma op **Afdrukken**.

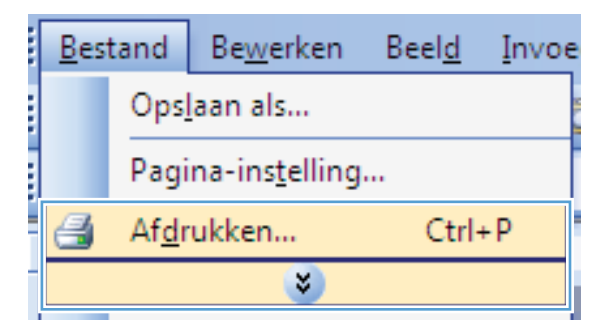

**2.** Selecteer het apparaat en klik vervolgens op de knop **Eigenschappen** of **Voorkeuren**.

**3.** Klik op het tabblad **Papier/Kwaliteit**.

**4.** Klik in de vervolgkeuzelijst **Papiersoort** op **Meer...**.

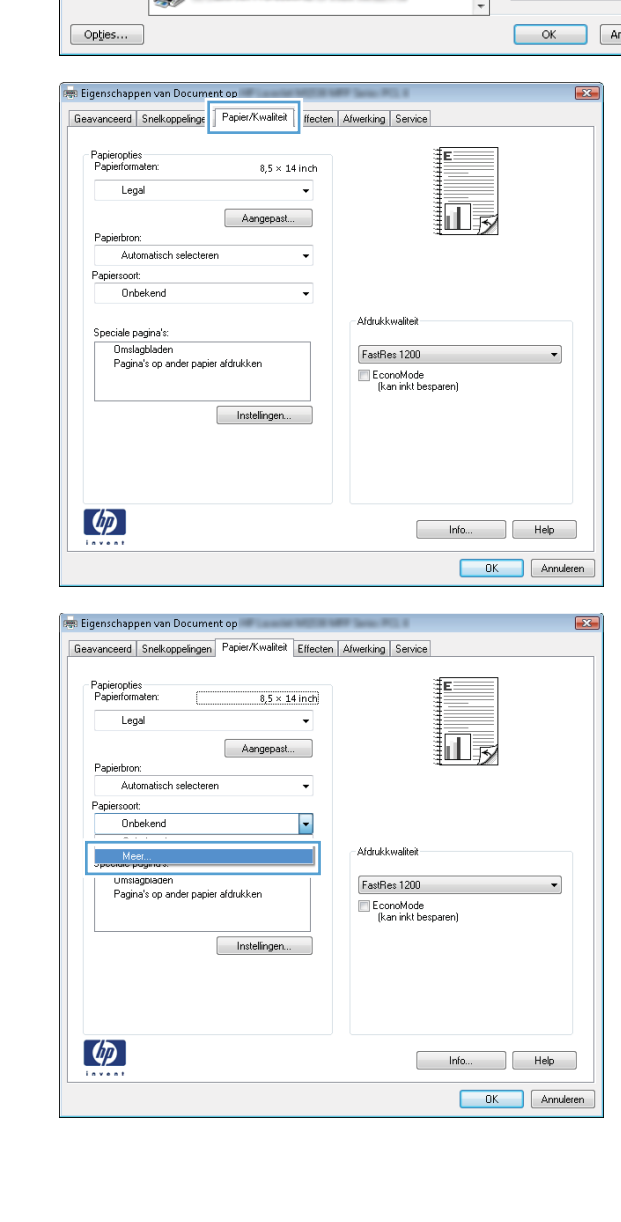

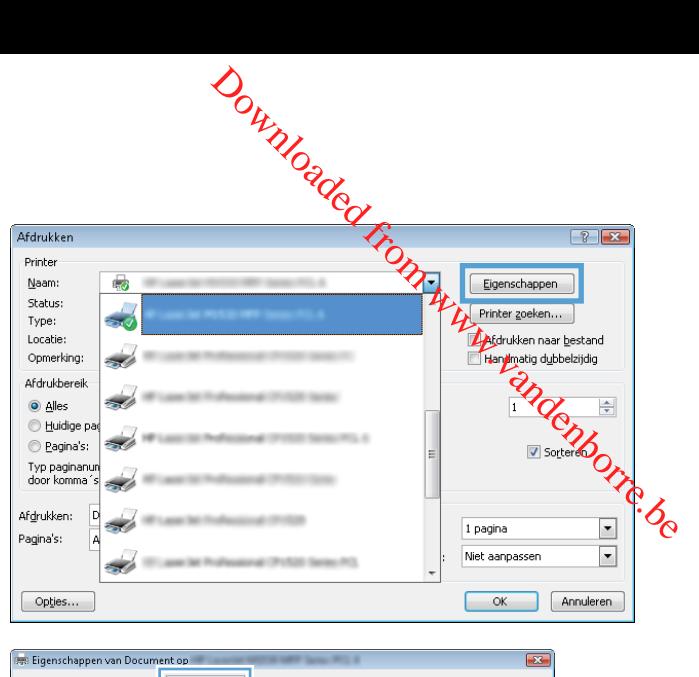

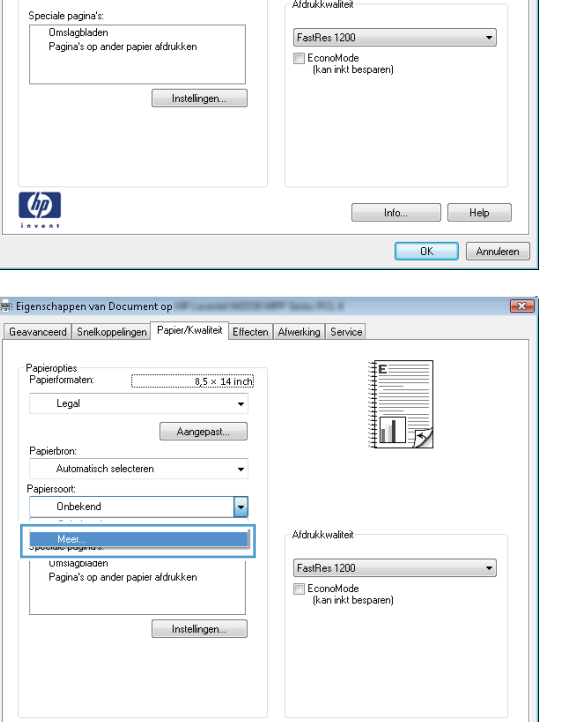

**5.** Vouw de lijst **Type is** uit.

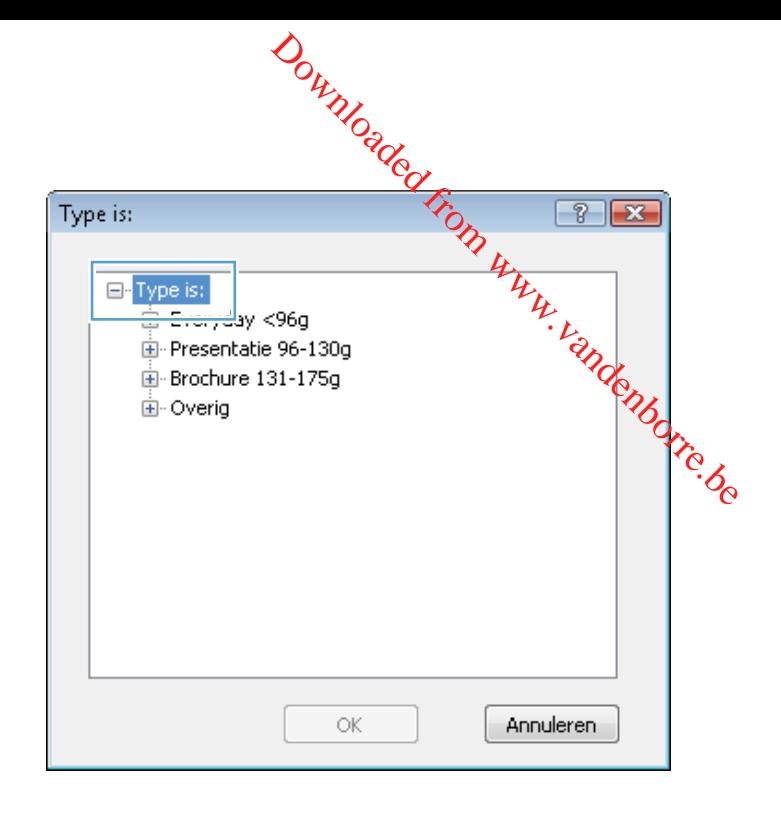

**6.** Vouw de categorie met papiersoorten uit die het best overeenkomt met het papier dat u gebruikt.

**OPMERKING:** Etiketten en transparanten staan in de lijst **Overig**.

- $\frac{20}{100}$ <br>
Elisabeth (131-1759)<br>
Elisabeth voor monochroomlaser<br>
Elisabeth (1915)<br>
Elisabeth (1916)<br>
Voorbedrukt<br>
Geperforeerd<br>
Contedrukt<br>
Contedrukt<br>
Contedrukt<br>
Contedruct<br>
Elisabeth (1926)<br>
Elisabeth (1926)<br>
Elisab Type is: ⊟<sup>..</sup> Overig Gekleurd Bankpost Kringlooppapier **Ruw** Velijnpapier ÷ ОK Annuleren
- **7.** Selecteer de papiersoort die u gebruikt en klik vervolgens op de knop **OK**.

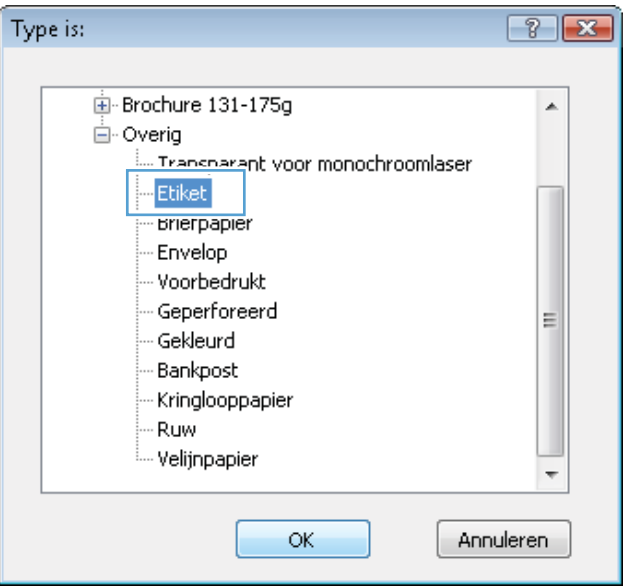

#### **De eerste of laatste pagina op ander papier drukken met Windows**

**1.** Klik in het menu **Bestand** van het softwareprogramma op **Afdrukken**.

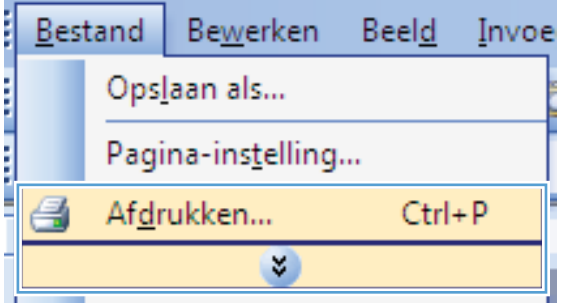

- **2.** Selecteer het apparaat en klik vervolgens op **Eigenschappen** of **Voorkeuren**.
- **Download from Businessment Representation**<br> **Contact Contact Contact Contact Contact Contact Contact Contact Contact Contact Contact Contact Contact Contact Contact Contact Contact Contact Contact Contact Contact Contact** Afdrukbereik  $\odot$  alles **Euidige**  $\textcircled{}$  Pagina's: Typ paginanun<br>door komma´s Afgrukken: Pagina's: Niet aanpassen  $[$  Opties... OK Annuleren **But Eigenschappen van Do**  $\boxed{23}$ Geavanceerd | Snelkoppelinge | Papier/Kwaliteit | ffecten | Afwerking | Service .<br>Papieropties<br>Papierformaten:  $8,5 \times 14$  inch Legal Aangepast... 计表 Papierbron: Automatisch selecterer Onbekend J. **Afdrukkwaliteit** .<br>Speciale pagina's Omslagbladen<br>Pagina's op ander papier afdrukken FastRes 1200  $\overline{\phantom{0}}$ EconoMode<br>[kan inkt besparen]  $[$  Instellingen.

hfo... Relp OK Annuleren

Afdrukken Printer Naam:

> Status:  $Type:$ Locatie: Opmerking:

 $\lbrack \phi \rbrack$ 

6

زنی

.<br>स्ट्रा Eigenschappen van Document op  $\overline{23}$ Geavanceerd | Snelkoppelingen | Papier/Kwaliteit | Effecten | Afwerking | Service .<br>Papieropties<br>Papierformal  $8,5 \times 14$  inch Legal 扣录 Aangepast... Papierbron Automatisch selecteren Pap Onbekend .<br>Afdrukkwalitei Speciale pagina's FastRes 1200 ▼ EconoMode<br>[kan inkt besparen] Instellingen...  $\left(\phi\right)$  $\begin{array}{|c|c|c|c|}\n\hline\n\text{hfo...} & \text{Hebp} \\
\hline\n\end{array}$ OK Annuleren

**3.** Klik op het tabblad **Papier/Kwaliteit**.

**4.** klik in het gedeelte **Speciale pagina's** op de optie **Pagina's op ander papier afdrukken** en vervolgens op de knop **Instellingen**.

**5.** Selecteer in het gebied **Pagina's in document** de optie **Eerste** of **Laatste**.

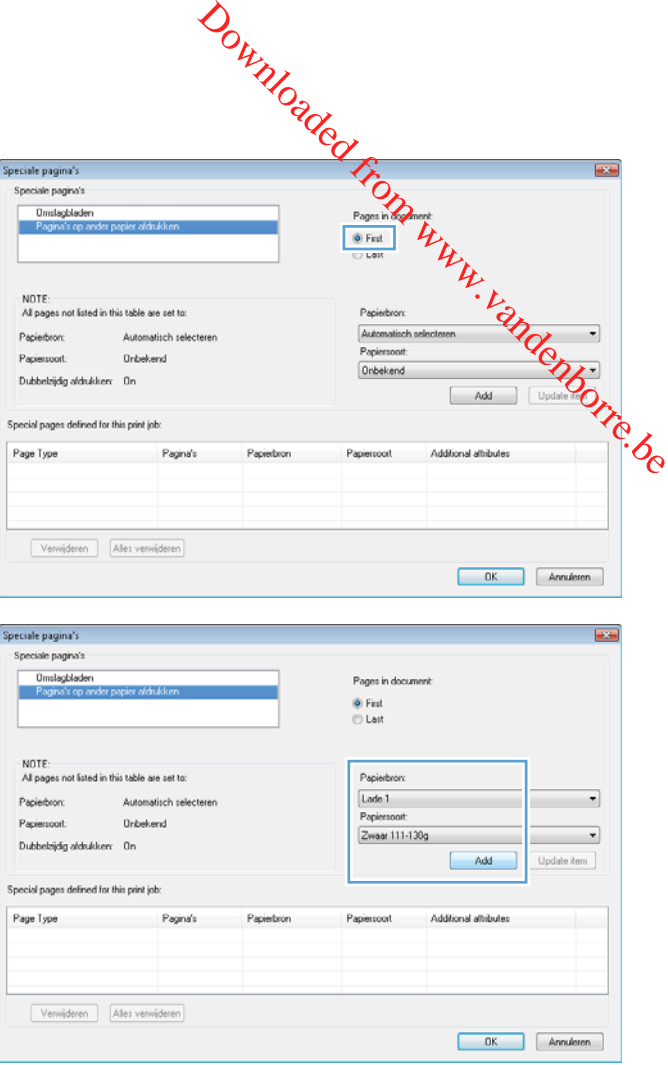

**6.** Selecteer de juiste opties in de vervolgkeuzelijsten **Papierbron** en **Papiersoort**. Klik op de knop **Toevoegen**. **7.** Als u *zowel* de eerste als de laatste pagina op ander papier wilt afdrukken, herhaalt u stap 5 en 6 en selecteert u de opties voor de andere pagina.

**8.** Klik op de knop **OK**.

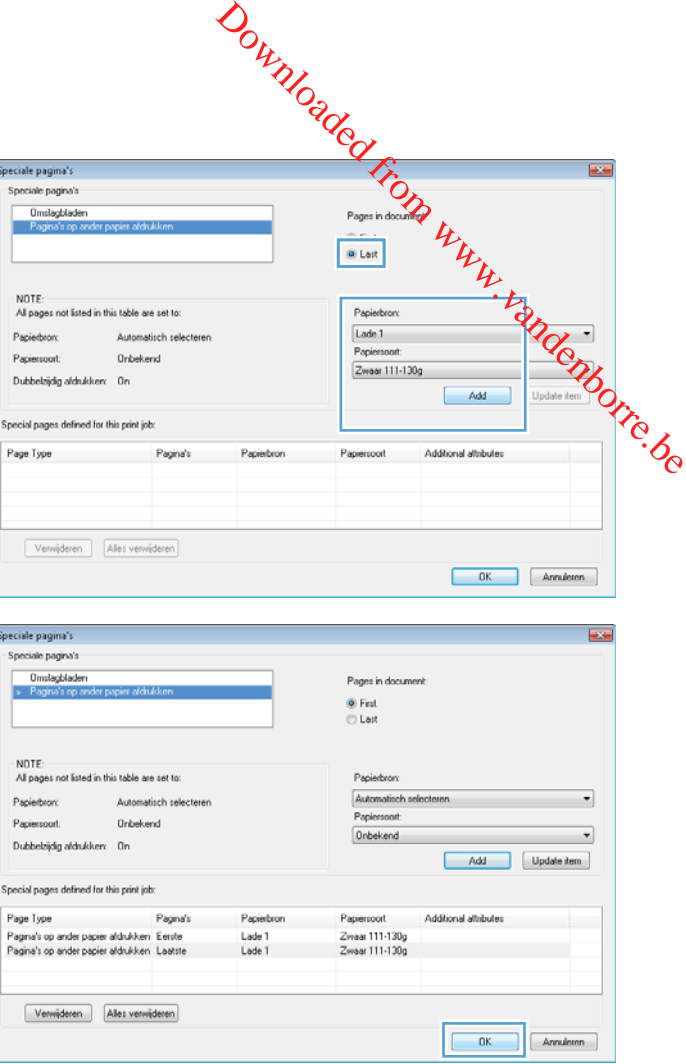

#### **De schaal van een document aanpassen aan het papierformaat**

**1.** Klik in het menu **Bestand** van het softwareprogramma op **Afdrukken**.

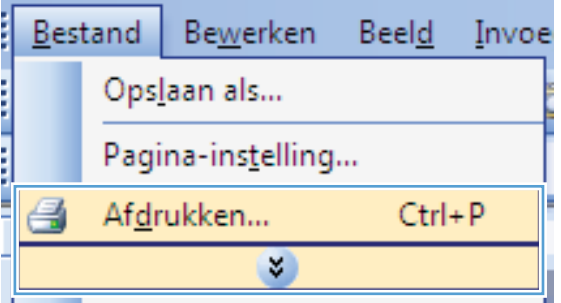

**2.** Selecteer het apparaat en klik vervolgens op de knop **Eigenschappen** of **Voorkeuren**.

**3.** Klik op het tabblad **Effecten**.

**4.** Selecteer de optie **Document afdrukken op** en selecteer vervolgens een formaat in de vervolgkeuzelijst.

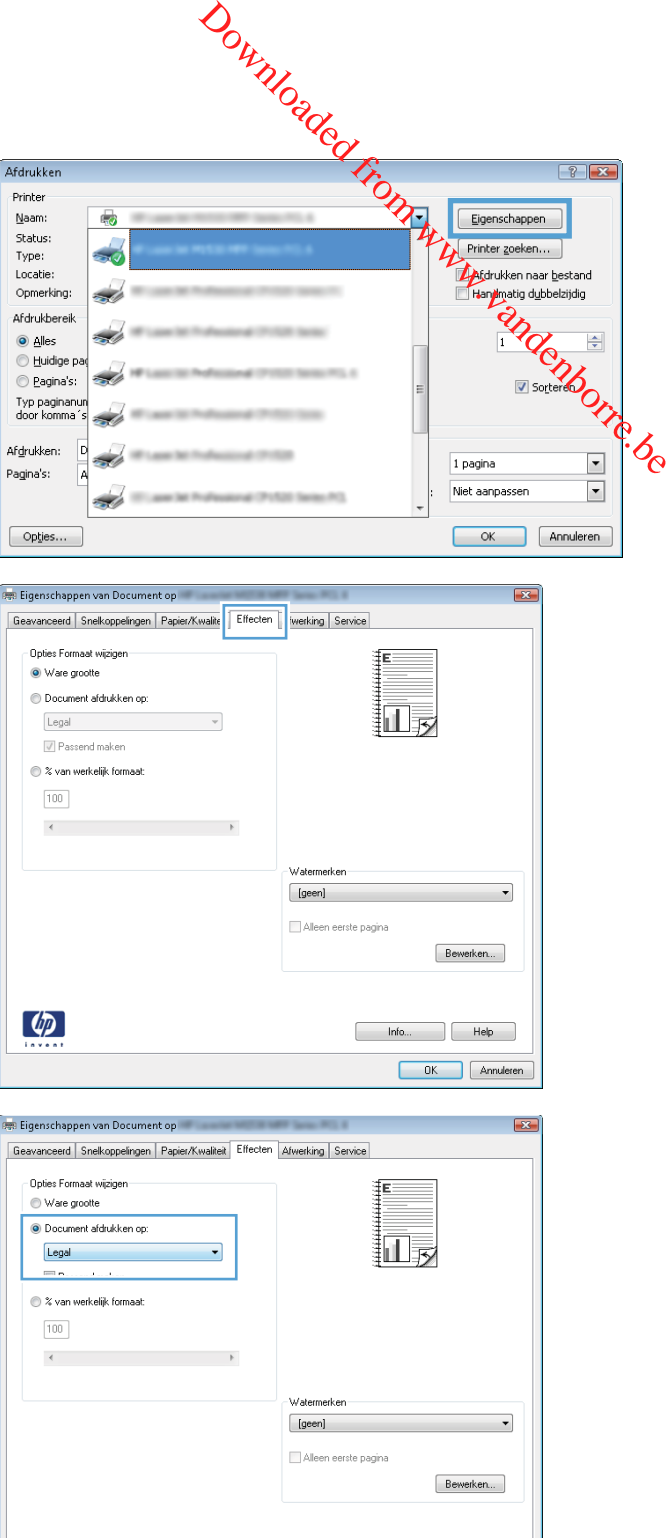

#### **Een watermerk aan een document toevoegen in Windows**

- **1.** Klik in het menu **Bestand** van het softwareprogramma op **Afdrukken**.
- **2.** Selecteer het apparaat en klik vervolgens op de knop **Eigenschappen** of **Voorkeuren**.

 $\left( \phi \right)$ 

**3.** Klik op het tabblad **Effecten**.

Info... Help OK Annuleren **4.** Selecteer een watermerk in de vervolgkeuzelijst **Watermerken**.

Selecteer een watermerk in de vervolgkeuzelijst **Watermerken**.<br>Of klik op de knop **Bewerken** als u een nieuw watermerk wilt toevoegen aan de lijst. Selecteer<br>de installingen voor het watermerk en klik vervolgens op de knop de instellingen voor het watermerk en klik vervolgens op de knop **OK**.  $\frac{d}{dx}$ <br>
evoegen aan de fijst, Selecteer<br>
p **OK**.<br>
ermerk alleen op de eerste<br>
op elke pagina afgedrukt.<br>  $\frac{d}{dx}$ 

**5.** Schakel het selectievakje **Alleen eerste pagina** in als u het watermerk alleen op de eerste pagina wilt afdrukken. Doet u dit niet, dan wordt het watermerk op elke pagina afgedrukt.

#### **Een brochure maken met Windows**

**1.** Klik in het menu **Bestand** van het softwareprogramma op **Afdrukken**.

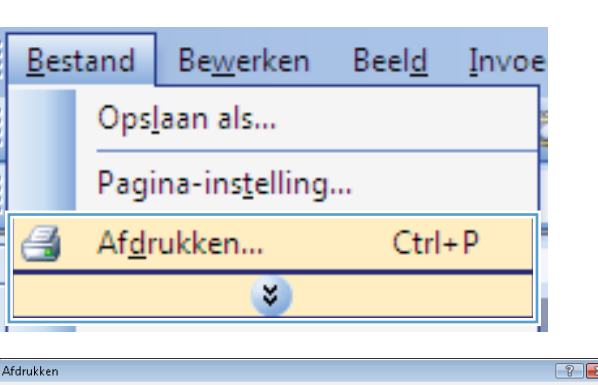

**2.** Selecteer het apparaaten klik vervolgens op **Eigenschappen** of **Voorkeuren**.

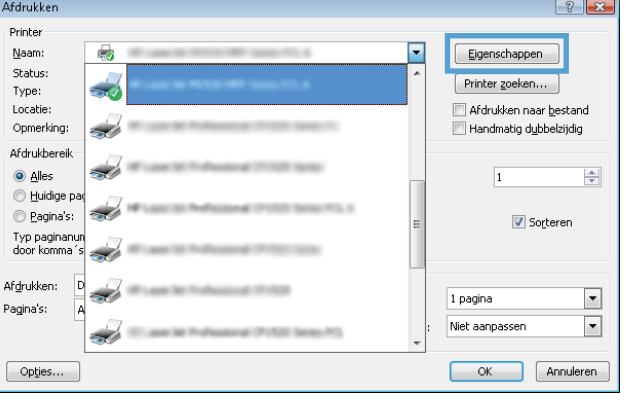

**3.** Klik op het tabblad **Afwerking**.

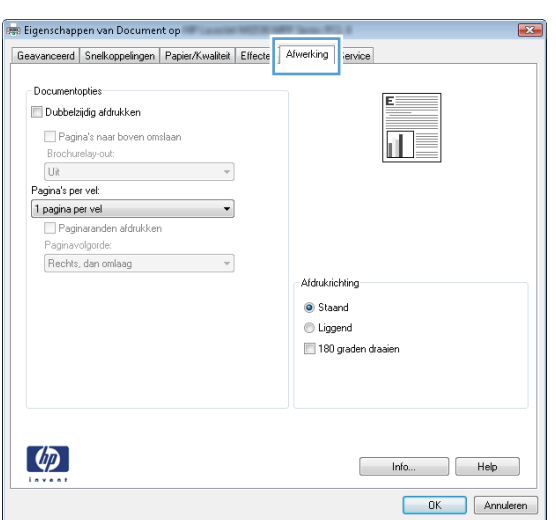

**4.** Schakel het selectievakje **Dubbelzijdig afdrukken** in.

**5.** Klik in de vervolgkeuzelijst **Brochurelay-out** op de optie **Links binden** of **Rechts binden**. De optie **Pagina's per vel** wordt automatisch gewijzigd in **2 pagina's per vel**.

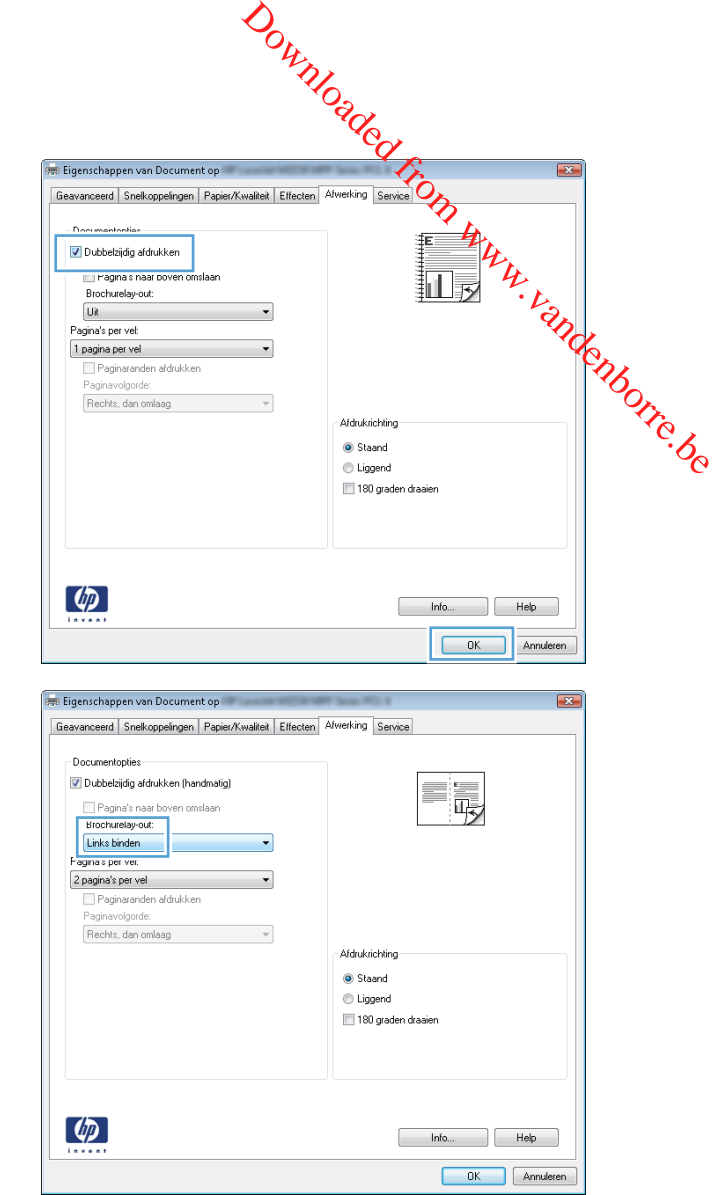

### **8 Kopiëren**

- [Kopieerfuncties gebruiken](#page-105-0)
- [Kopieerinstellingen](#page-108-0)
- [Foto's kopiëren](#page-113-0)
- [Originelen van verschillende formaten combineren](#page-114-0)
- [Kopiëren op beide zijden \(duplex\)](#page-115-0)

### <span id="page-105-0"></span>**Kopieerfuncties gebruiken**

#### **Snel kopiëren**

**1.** Leg het document op de scannerglasplaat.

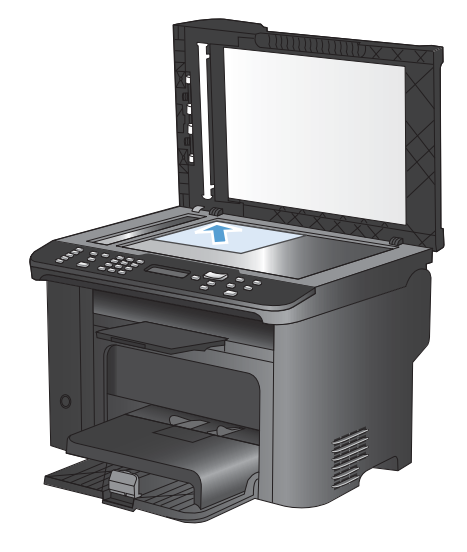

- **2.** Druk op de knop Kopie starten **图 om het kopiëren te starten.**
- **3.** Herhaal deze stappen voor elke kopie.

#### **Meerdere exemplaren**

- **1.** Plaats het document op de glasplaat van de scanner of in de documentinvoer.
- **2.** Gebruik het toetsenblok om het aantal exemplaren op te geven.
- **3.** Druk op de knop Kopie starten **DD** om het kopiëren te starten.

#### **Een origineel met meerdere pagina's kopiëren**

**1.** Plaats het originele document in de documentinvoer.

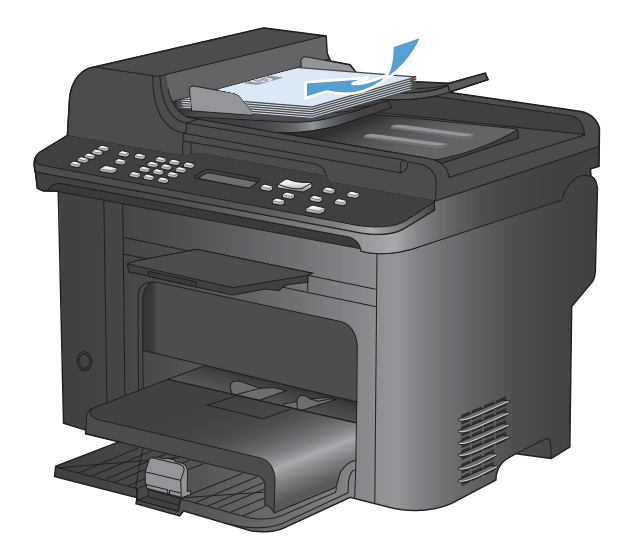

**2.** Druk op de knop Kopie starten **部** om het kopiëren te starten.

#### **Identiteitsbewijzen kopiëren**

Met de functie **ID-kopie** kunt u beide kanten van een identiteitsbewijs of kleine documenten afdrukken op één vel papier. Het apparaat vraagt u de eerste zijde te kopiëren en vervolgens de tweede zijde op een ander gedeelte van de scannerglasplaat te plaatsen om de volgende kopie te maken. Beide afbeeldingen worden op dezelfde pagina afgedrukt.

**1.** Leg het document op de scannerglasplaat.

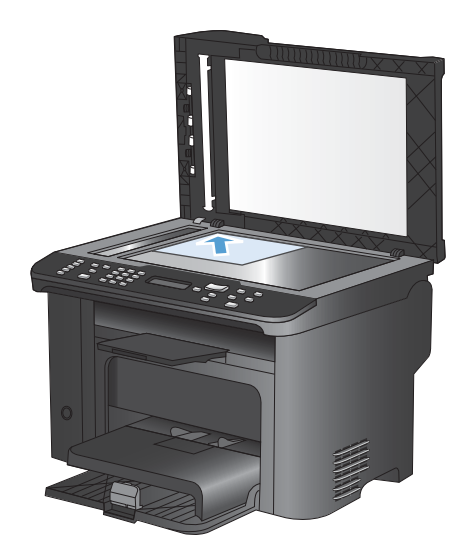

 $\boxed{\mathbf{0}}$  $\overline{\mathfrak{K}}$ # Copie  $\lceil \Phi \rceil$  $(\lceil \mathbf{B} \rceil)$ Start Copy l GÐ J

**2.** Druk op Menu Kopiëren **E**.

- **3.** Gebruik de pijlknoppen om de optie **ID-kopie** te selecteren en druk vervolgens op de knop OK.
- **4.** Wanneer op het scherm van het bedieningspaneel de vraag verschijnt of u het document wilt omkeren, draait u het document om, plaatst u het op een ander deel van het scannerglas en drukt u op de knop OK.
- **5.** Wanneer hierom wordt gevraagd op het bedieningspaneel drukt u op de knop Kopie starten  $\mathbb{R}$ .

#### **Een kopieertaak annuleren**

- 1. Druk op de knop Annuleren  $\times$  op het bedieningspaneel van het apparaat.
- **BY OPMERKING:** Als er meer dan één proces actief is, worden het huidige proces en alle wachtende processen beëindigd wanneer u op de knop Annuleren  $\times$  drukt.
- **2.** Verwijder de resterende pagina's uit de documentinvoer.
- **3.** Druk op de knop OK om de resterende pagina's uit de papierbaan van de documentinvoer te voeren.

#### **Kopieën verkleinen of vergroten**

**1.** Plaats het document op de glasplaat van de scanner of in de documentinvoer.

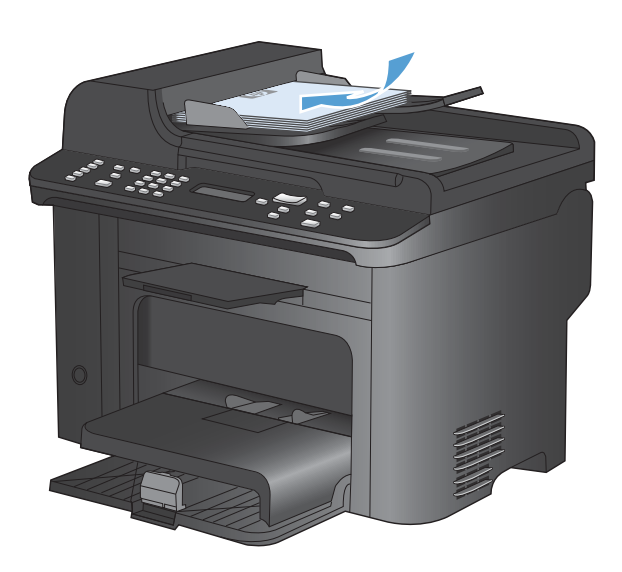

Downloaded From www.vandenborre.be

**2.** Zoek de knop Verkleinen/vergroten  $\mathbf{Q}^*$ .

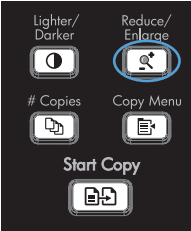
- **3.** Druk herhaaldelijk op de knop Verkleinen/ vergroten of tot het juiste formaat wordt weergegeven en druk vervolgens op de knop OK.
- **4.** Druk op de knop Kopie starten **on the heat** kopiëren te starten.

#### **Een kopieertaak sorteren**

**1.** Druk op Menu Kopiëren **e**.

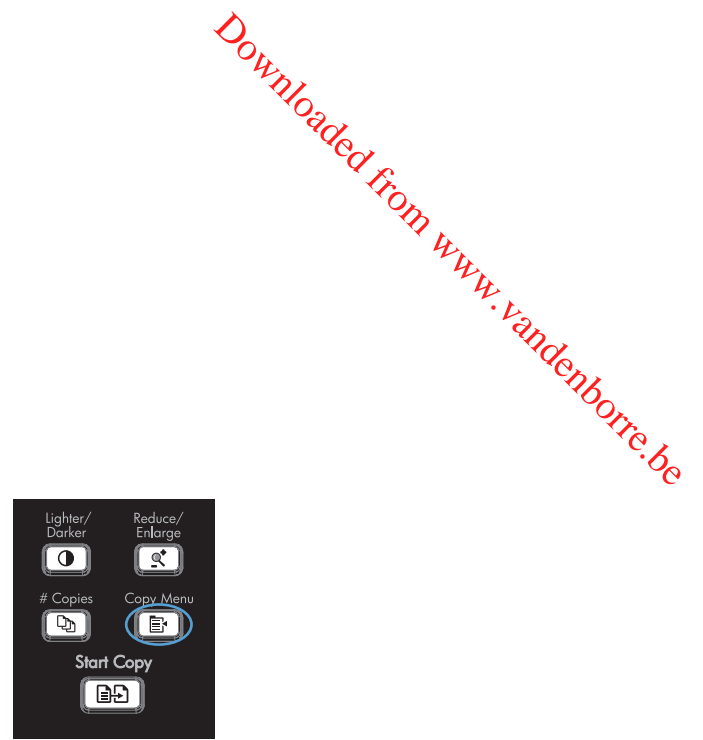

- **2.** Gebruik de pijlknoppen om de optie **Sortering** te selecteren en druk vervolgens op de knop OK.
- **3.** Gebruik de pijlknoppen om de optie **Aan** te selecteren en druk vervolgens op de knop OK.

# **Kopieerinstellingen**

#### **Kopieerkwaliteit wijzigen**

#### **De kopieerkwaliteit afstemmen op de kwaliteit van het origineel**

De volgende instellingen voor kopieerkwaliteit zijn beschikbaar:

- **Auto**: Gebruik deze instelling als u de kwaliteit van de kopie niet erg belangrijk vindt. Dit is de standaardinstelling.
- **Gemengd:** Gebruik deze instelling voor documenten met zowel tekst als afbeeldingen.
- **Afbeelding**: Gebruik deze instelling voor andere afbeeldingen dan foto's.
- **Filmfoto**: Gebruik deze instelling voor het kopiëren van foto's.
- **Tekst**: Gebruik deze instelling voor documenten die uit voornamelijk tekst bestaan.
- **1.** Druk op Menu Kopiëren **e**.

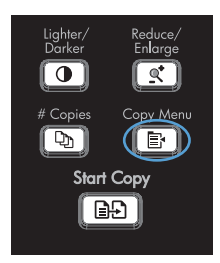

- **2.** Gebruik de pijlknoppen om het menu **Optimaliseren** te selecteren en druk vervolgens op de knop OK.
- **3.** Selecteer met de pijlknoppen een optie voor de kopieerkwaliteit en druk op de knop OK.

**OPMERKING:** Na twee minuten wordt de standaardwaarde opnieuw ingesteld.

#### **De instelling voor conceptkopie instellen**

Stel in dat het product kopieën als concept afdrukt via het bedieningspaneel. Downloaded From www.vandenborre.be

- **EX OPMERKING:** Deze instelling is alleen van invloed op de kopieerkwaliteit. De afdrukkwaliteit wordt niet beïnvloed.
	- **1.** Druk op de knop Menu Kopiëren **E**<sub>r</sub> op het bedieningspaneel van het apparaat.
	- **2.** Gebruik de pijlknoppen om het menu **Conceptmodus** te selecteren en druk vervolgens op de knop OK.
	- **3.** Selecteer **Aan** of **Uit** met de pijlknoppen.
	- **4.** Druk op OK om de selectie op te slaan.

#### **Controleren of er geen vuil of vlekken op de glasplaat van de scanner zitten**

Na verloop van tijd kan er zich vuil ophopen op de glasplaat van de scanner en de witte, plastic achtergrondplaat, wat een negatieve invloed op de prestaties kan hebben. Voer de volgende procedure uit om de glasplaat en de witte, plastic achtergrondplaat te reinigen.

**1.** Zet het product uit met de aan-uitschakelaar en haal het netsnoer uit het stopcontact.

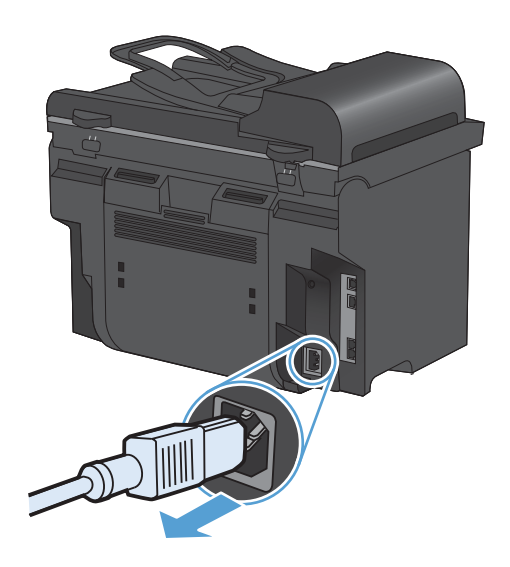

**2.** Open het deksel van de scanner.

**3.** Reinig de scannerglasplaat en de witte, plastic achtergrondplaat met een zachte doek of een spons die is bevochtigd met een nietschurende glasreiniger.

**VOORZICHTIG:** Gebruik geen schuurmiddelen, aceton, wasbenzine, ammoniak, ethanol of tetrachloorkoolstof op het product; deze stoffen kunnen het product beschadigen. Laat de glasplaat of de plaat niet rechtstreeks met vloeistoffen in aanraking komen. Deze kunnen onder de glasplaat terechtkomen en het product beschadigen.

- **4.** Droog de glasplaat en de witte, plastic achtergrondplaat met een zeem of spons om vlekken te voorkomen.
- **5.** Sluit het product weer aan het schakel het met de aan-uitschakelaar weer in.

#### **De helderheid of donkerte voor kopieën aanpassen**

**1.** Druk op de knop Lichter/donkerder  $\bigcirc$ .

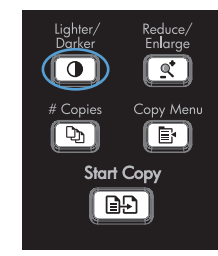

**2.** Verhoog of verlaag de instelling voor lichter/ donkerder met de pijlknoppen en druk vervolgens op OK.

> **OPMERKING:** Na twee minuten wordt de standaardwaarde opnieuw ingesteld.

#### **Het papierformaat en de papiersoort instellen voor kopieën op speciaal papier**

Het apparaat is ingesteld op het kopiëren op papier van Letter- of A4-formaat, afhankelijk van het land/de regio waarin het apparaat is aangeschaft. U kunt het papierformaat en -type waarop u kopieert wijzigen voor de huidige taak of voor alle kopieertaken.

Downloaded from www.vandenborre.be

#### **Papierformaatinstellingen**

- **Letter**
- **Legal**
- **A4**

#### **Papiersoortinstellingen**

- **Gewoon**
- **Licht**
- **Zwaar**
- **Transparant**
- **Etiketten**
- **•** Briefhoofd
- **Envelop**
- **Voorbedrukt**
- **Geperforeerd**
- **Kleur**
- **Bankpost**
- **Kringloop**
- **Middengewicht**
- **Extra zwaar**
- **Ruw**
- **Velijnpapier**
- 1. Druk op de knop Instellingen  $\searrow$  op het bedieningspaneel van het apparaat.
- **2.** Gebruik de pijlknoppen om het menu **Systeeminstellingen** te selecteren en druk vervolgens op de knop OK.
- **3.** Gebruik de pijlknoppen om het menu **Papierinstell.** te selecteren en druk vervolgens op de knop OK.
- **4.** Gebruik de pijlknoppen om het menu **St. papierfrm.** te selecteren en druk vervolgens op de knop OK.
- **5.** Gebruik de pijlknoppen om een papierformaat te selecteren en druk vervolgens op de knop OK.
- **6.** Druk op OK om de selectie op te slaan.

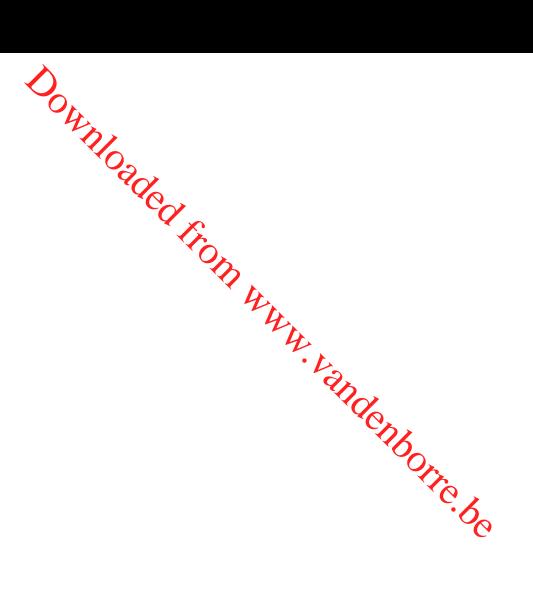

- 1. Druk op de knop Instellingen **\** op het bedieningspaneel van het apparaat.
- **2.** Gebruik de pijlknoppen om het menu **Systeeminstellingen** te selecteren en druk vervolgens op de knop OK.
- **3.** Gebruik de pijlknoppen om het menu **Papierinstell.** te selecteren en druk vervolgens op de knop OK.
- **4.** Gebruik de pijlknoppen om het menu **St. papiersoort** te selecteren en druk vervolgens op de knop OK.
- **5.** Gebruik de pijlknoppen om een papiersoort te selecteren en druk vervolgens op de knop OK.
- **6.** Druk op OK om de selectie op te slaan.

#### **Gewijzigde kopieerinstellingen opslaan als standaardinstellingen**

Op het bedieningspaneel kunt u gewijzigde instellingen opslaan als de nieuwe standaardinstellingen voor het apparaat.

- **1.** Druk op de knop Menu Kopiëren **Net bedieningspaneel van het apparaat.**
- **2.** Gebruik de pijlknoppen om de optie **Inst. als nwe standaard** te selecteren en druk vervolgens op de knop OK.

#### **De standaardinstellingen herstellen**

Op het bedieningspaneel kunt u de standaardfabriekswaarden voor de kopieerinstellingen herstellen.

**1.** Druk op de knop Menu Kopiëren **e** op het bedieningspaneel van het apparaat.

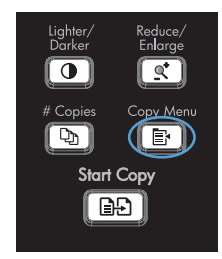

- **2.** Gebruik de pijlknoppen om de optie **Standaardwaarden** te selecteren en druk vervolgens op de knop OK.
- **3.** Druk op OK om te bevestigen dat u de standaardinstellingen wilt herstellen.

Downloaded From www.vandenborre.be

# **Foto's kopiëren**

- **OPMERKING:** Kopieer foto's vanaf de flatbedscanner en niet vanuit de documentinvoerthet and the system of the content of the content of the content of the content of the content of the content of the content of the conten
	- **1.** Open de klep en plaats de foto met de afbeelding omlaag op de flatbedscanner en zorg dat de linkerbovenhoek van de foto in de hoek ligt, zoals aangegeven door het pictogram op de scanner. Downloaded from www.vandensity.com www.valueton.com www.valueton.com www.valueton.com www.valueton.com www.valueton.com www.valueton.com www.valueton.com www.valueton.com www.valueton.com www.valueton.com www.valueton.com

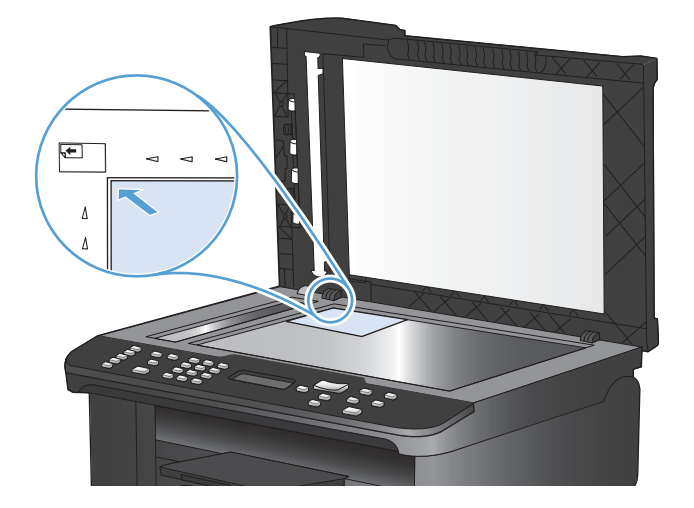

- **2.** Sluit de klep voorzichtig.
- **3.** Druk op Kopie starten **BD**.

# **Originelen van verschillende formaten combinerent de State (1996)**<br>
Tot de formaten te combinerent

Gebruik de scannerglasplaat om originelen met verschillende formaten te combinerer

**BY OPMERKING:** U kunt de documentinvoer alleen gebruiken voor kopieertaken met originelen van verschillende grootte als de pagina's één afmeting met elkaar gemeen hebben. U kunt bijvoo**rbee**ld pagina's met de formaten Letter en Legal combineren omdat ze allebei dezelfde breedte hebbere Stapel de pagina's zodanig dat de bovenranden met elkaar zijn uitgelijnd, zodat de pagina's allemaal dezelfde breedte hebben en alleen in lengte verschillen.  $\omega_{\nu_{\nu_{\nu}}}$ <br>
ombineeren aten te combineeren  $\nu_{\nu}$ <br>
sopieertaken met originelen van<br>
een hebben. U kunt bijvoorbeeld<br>
ebei dezelfde breedte hebbero,<br>
gelijnd, zodat de pagina's allemaal,

- **1.** Plaats in lade 1 papier dat groot genoeg is voor de grootste pagina van het originele document.
- **2.** Plaats het originele document met de bedrukte zijde naar beneden op de glasplaat van de scanner.

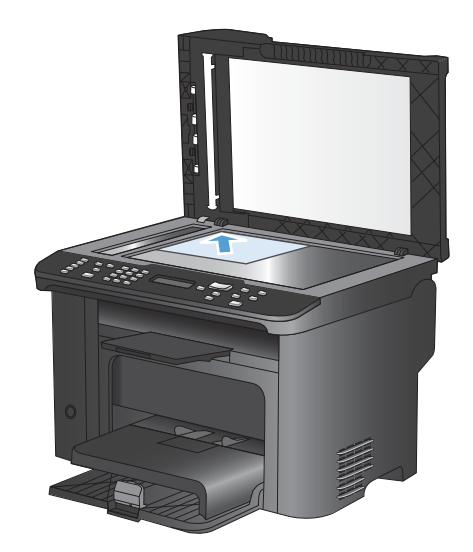

- **3.** Druk op de knop Menu Kopiëren **e** op het bedieningspaneel.
- **4.** Gebruik de pijlknoppen om het menu **Papier** te selecteren en druk vervolgens op de knop OK.
- **5.** Gebruik de pijlknoppen om het menu **Papierformaat** te selecteren en druk vervolgens op de knop OK.
- **6.** Selecteer in de lijst met papierformaten het formaat dat in lade 1 is geplaatst, en druk vervolgens op de knop OK.
- **7.** Gebruik de pijlknoppen om het menu **Papiersoort** te selecteren en druk vervolgens op de knop OK.
- **8.** Selecteer in de lijst met papiersoorten de soort die in lade 1 is geplaatst en druk vervolgens op de knop OK.
- **9.** Druk op de knop Kopie starten **ende om het kopiëren te starten.**
- **10.** Herhaal deze stappen voor elke pagina.

# **Kopiëren op beide zijden (duplex)**

#### **Documenten automatisch kopiëren**

**1.** Plaats het originele document in de documentinvoer.

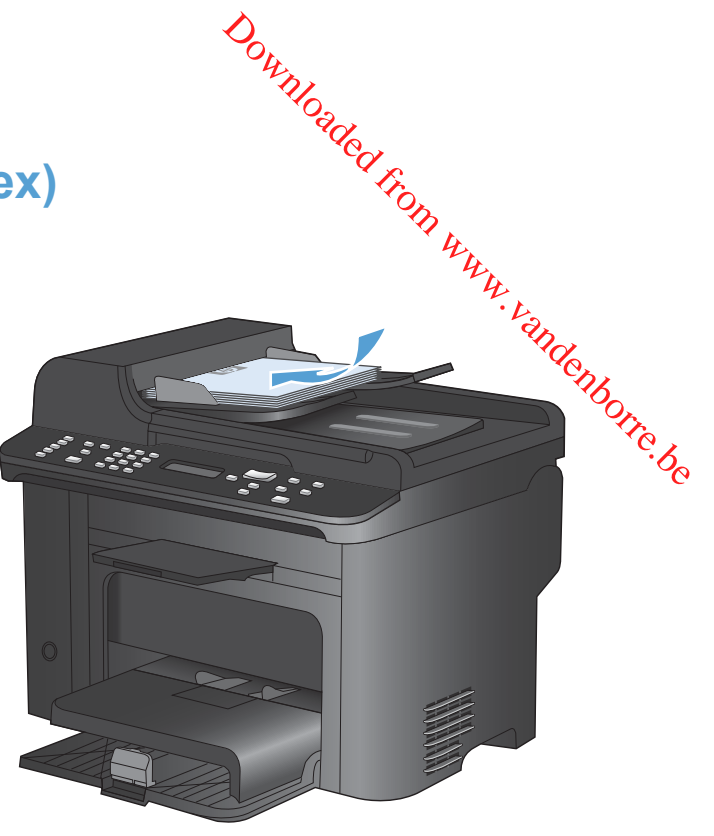

**2.** Druk op de knop Menu Kopiëren <sub>.</sub>

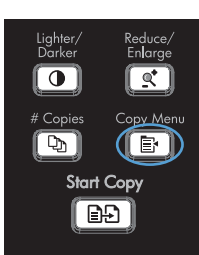

- **3.** Gebruik de pijlknoppen om het menu **Dubbelzijdig** te selecteren en druk vervolgens op de knop OK.
- **4.** Gebruik de pijlknoppen om de optie **Enkelz. naar enkelz.** of **Enkelz. naar dubblz.** te selecteren en druk vervolgens op de knop OK.
- **5.** Druk op de knop Kopie starten **of Apple** om het kopiëren te starten.

### **Dubbelzijdige documenten handmatig kopiëren**

**1.** Druk op de knop Menu Kopiëren **e** op het bedieningspaneel van het apparaat.

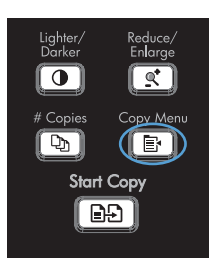

**2.** Gebruik de pijlknoppen om de optie **Meer pag. kopiëren** te selecteren en druk vervolgens op de knop OK.

**3.** Gebruik de pijlknoppen om de optie **Aan** te selecteren en druk vervolgens op de knop OK om de selectie op te slaan.

**OPMERKING:** De fabrieksinstelling voor het automatisch sorteren van kopieën is **Aan**.

**4.** Plaats de eerste pagina van het document op de flatbedscanner.

**5.** Druk op Kopie starten **...**.

- **6.** Verwijder de afgedrukte pagina uit de uitvoerlade en plaats die pagina vervolgens in lade 1. Voer de bovenrand in het apparaat in met de bedrukte zijde naar beneden.
- **7.** Verwijder de eerste pagina en plaats vervolgens de tweede pagina op de flatbedscanner.
- **8.** Druk op OK en herhaal de procedure totdat alle pagina's van het origineel zijn gekopieerd.
- **9.** Druk als de kopieertaak is voltooid op Kopie starten  $\Box$  om het apparaat terug te zetten in de modus Gereed.

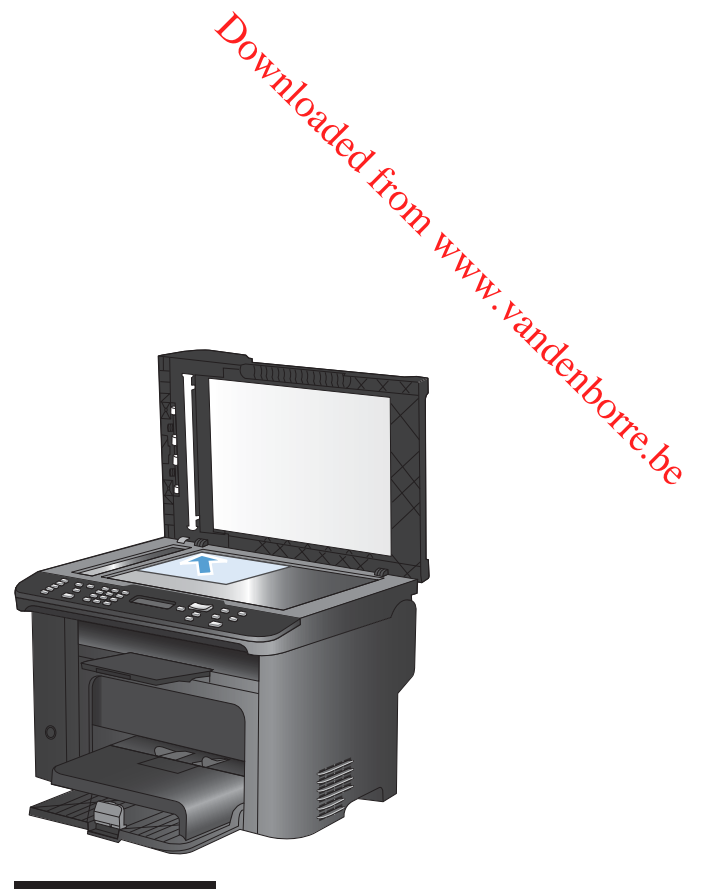

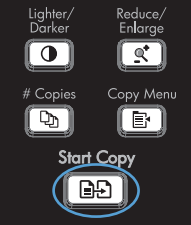

Downloaded From www.vandenborre.be

# **9 Scan**

- [De scanfuncties gebruiken](#page-119-0)
- [Scaninstellingen](#page-121-0)
- [Een foto scannen](#page-124-0)

Downloaded From www.vandenborre.be

# <span id="page-119-0"></span>**De scanfuncties gebruiken**

#### **Scanmethoden**

U kunt op de volgende manieren scannen.

- Scannen vanaf de computer met HP Scan-software.
- Scannen vanuit software die compatibel is met TWAIN of WIA (Windows Imaging Application)
- **EX OPMERKING:** Installeer het programma Readiris vanaf de software-cd als u meer wilt weten over tekstherkenningssoftware en deze software wilt gebruiken. Tekstherkenningssoftware wordt ook OCR-software (Optical Character Recognition) genoemd. Downloaded From www.vandenborre.be

#### **Scannen via HP Scan-software (Windows)**

- **1.** Dubbelklik op het pictogram **HP Scan** op het bureaublad.
- **2.** Selecteer een scansnelkoppeling en pas desgewenst de instellingen aan.
- **3.** Klik op **Scannen**.
- **E** OPMERKING: Klik op Geavanceerde instellingen voor toegang tot meer opties.

Klik op **Nieuwe snelkoppeling maken** om een set met aangepaste instellingen te maken en deze op te slaan in de lijst met snelkoppelingen.

#### **Scannen via andere software**

Het product is compatibel met TWAIN en WIA (Windows Imaging Application). Het product werkt met Windows-programma's die ondersteuning bieden voor scanapparaten die compatibel zijn met TWAIN of WIA en met Macintosh-programma's die ondersteuning bieden voor scanapparaten die compatibel zijn met TWAIN.

Terwijl u in een TWAIN- of WIA-compatibel programma werkt, hebt u toegang tot de scanfunctie en kunt u de afbeelding rechtstreeks in het geopende programma scannen. Zie voor meer informatie het Help-bestand of de documentatie bij uw TWAIN- of WIA-compatibele programma.

#### **Scannen vanuit een TWAIN-compatibel programma**

Over het algemeen is een softwareprogramma compatibel met TWAIN als het opdrachten heeft als **Ophalen**, **Bestand ophalen**, **Scannen**, **Nieuw object importeren**, **Invoegen vanuit** of **Scanner**. Als u niet zeker weet of een programma compatibel is of als u de naam van de opdracht niet kent, raadpleeg dan de Help of de documentatie van de software.

Wanneer u vanuit een TWAIN-compatibel programma scant, wordt het softwareprogramma HP Scan mogelijk automatisch gestart. Als het programma HP Scan wordt geopend, kunt u wijzigingen aanbrengen in de voorbeeldweergave van de afbeelding. Als het programma niet automatisch wordt geopend, wordt de afbeelding onmiddellijk naar het TWAIN-compatibele programma gezonden.

Start het scannen vanuit het TWAIN-compatibele programma. Raadpleeg de Help of de documentatie van het programma voor meer informatie over de gebruikte opdrachten en stappen.

#### **Scannen met een WIA-compatibel programma**

WIA is een andere manier om een afbeelding direct naar een softwareprogramma te scannen. WIA gebruikt Microsoft-software in plaats van HP Scan-software om te scannen.

Over het algemeen is een programma compatibel met WIA als het menu Invoegen of het menu Bestand opdrachten heeft als **Figuur/Van scanner of camera**. Wanneer u niet zeker weet of een programma compatibel is met WIA, raadpleeg dan de Help of documentatie van de software.  $\frac{\partial \psi_{N}}{\partial \zeta}$ <br>
menu Invoegen of het menu<br>
inneer u niet zeker weet of een<br>
mentatie van de software.<br>
eeg de Help of de doctmentatie<br>
hten en stappen.<br>
mer en camera's (bij Windows<br>
araatpictogram. Hiermee opent u

van het programma voor meer informatie over de gebruikte opdrachten en stappen.

**of**

Start het scannen vanuit het WIA-compatibele programma. Raadpleeg de Help of de documentatie<br>van het programma voor meer informatie over de gebruikte opdrachten en stappen.<br>Compatibele programma. Raadpleeg de Help of de do Dubbelklik in het Configuratiescherm van Windows in de map **Scanner en camera's** (bij Windows Vista en Windows 7 in de map **Hardware en geluiden**) op het apparaatpictogram. Hiermee opent u de standaardwizard voor WIA van Microsoft waarmee u naar een bestand kunt scannen.

#### **Scannen met OCR-software (Optical Character Recognition)**

Om gescande tekst in het tekstverwerkingsprogramma van uw voorkeur te kunnen bewerken, opent u de HP Scan-software en selecteert u de snelkoppeling genaamd **Save as Editable Text (OCR)** (Opslaan als bewerkbare tekst (OCR)).

U kunt ook OCR-software van derden gebruiken. Het Readiris OCR-programma is op een aparte cd bij het apparaat geleverd. Als u het Readiris-programma wilt gebruiken, installeert u het programma vanaf de software-cd en volgt u de instructies in de online-Help.

#### **Een scan annuleren**

Ga als volgt te werk om een scantaak te annuleren.

- Druk op de knop Annuleren  $\times$  op het bedieningspaneel van het apparaat.
- Klik op de knop **Annuleren** in het dialoogvenster.

# <span id="page-121-0"></span>**Scaninstellingen**

#### **Resolutie en kleur van de scanner**

Als de kwaliteit niet aan uw verwachtingen voldoet wanneer u een gescande afbeelding afdrukt, hebt u in de software voor de scanner mogelijk een verkeerde instelling voor de resolutie of de kleurèn geselecteerd. De resolutie en de kleur hebben gevolgen voor de volgende kenmerken van gescande afbeeldingen: Downloaded From WWW.

- **•** Helderheid van de afbeelding
- **•** Structuur van kleurgradaties (vloeiend of ruw)
- **Scantijd**
- **Bestandsgrootte**

De Scanresolutie wordt gemeten in pixels per inch (ppi).

**EX OPMERKING:** De scanresolutie in ppi is een waarde die niet uitwisselbaar is met de afdrukresolutie in dpi (dots per inch).

De instellingen voor kleur, grijswaarden en zwart-wit bepalen hoeveel kleuren beschikbaar zijn. U kunt de hardwareresolutie van de scanner instellen op maximaal 1200 ppi.

De tabel met richtlijnen voor de resolutie en de kleuren bevat eenvoudige tips voor het uitvoeren van scantaken.

**PMERKING:** Wanneer u de resolutie en de kleuren instelt op een hoge waarde, kunt u grote bestanden verkrijgen die veel schijfruimte in beslag nemen en het scanproces vertragen. Voordat u de resolutie en de kleuren instelt, moet u bepalen hoe u de gescande afbeelding gaat gebruiken.

#### **Richtlijnen voor de resolutie en de kleuren**

De volgende tabel geeft een overzicht van de aanbevolen resolutie- en kleurinstellingen voor verschillende scantaken.

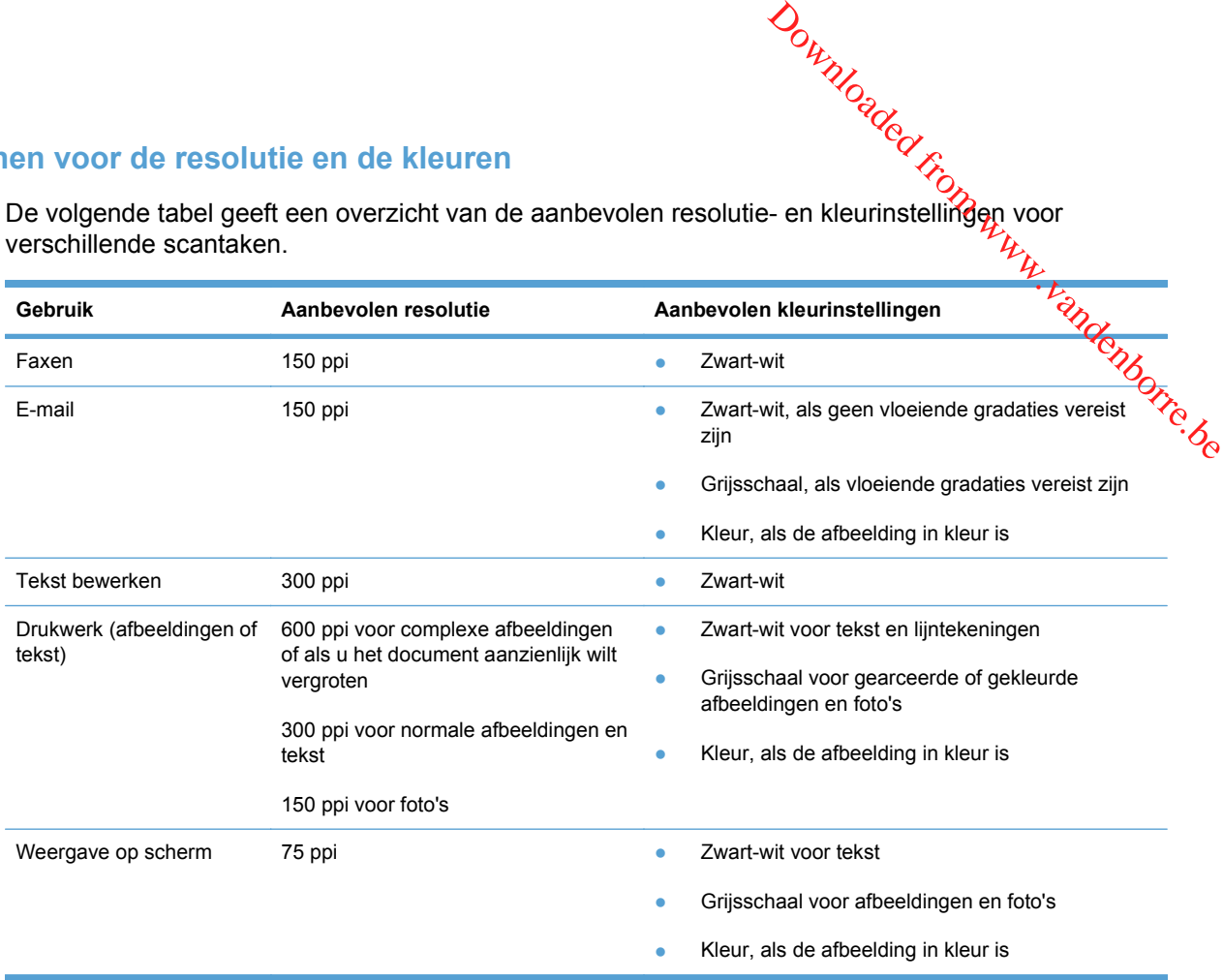

#### **Kleur**

U kunt de volgende instellingen voor de kleurwaarden gebruiken bij het scannen.

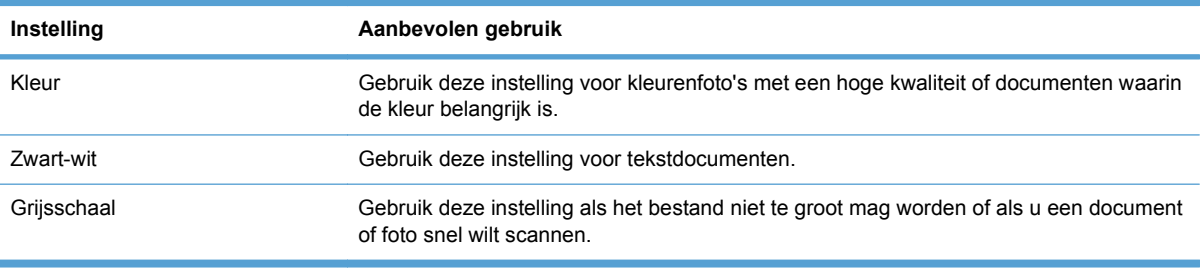

#### **Scankwaliteit**

Na verloop van tijd kan er zich vuil ophopen op de glasplaat van de scanner en de witte, plastic achtergrondplaat, wat een negatieve invloed op de prestaties kan hebben. Voer de volgende procedure uit om de glasplaat en de witte, plastic achtergrondplaat te reinigen.

**1.** Zet het product uit met de aan-uitschakelaar en haal het netsnoer uit het stopcontact.

- **2.** Open het deksel van de scanner.
- **3.** Reinig de scannerglasplaat en de witte, plastic achtergrondplaat met een zachte doek of een spons die is bevochtigd met een nietschurende glasreiniger.

**VOORZICHTIG:** Gebruik geen schuurmiddelen, aceton, wasbenzine, ammoniak, ethanol of tetrachloorkoolstof op het product; deze stoffen kunnen het product beschadigen. Laat de glasplaat of de plaat niet rechtstreeks met vloeistoffen in aanraking komen. Deze kunnen onder de glasplaat terechtkomen en het product beschadigen.

- **4.** Droog de glasplaat en de witte, plastic achtergrondplaat met een zeem of spons om vlekken te voorkomen.
- **5.** Sluit het product weer aan het schakel het met de aan-uitschakelaar weer in.

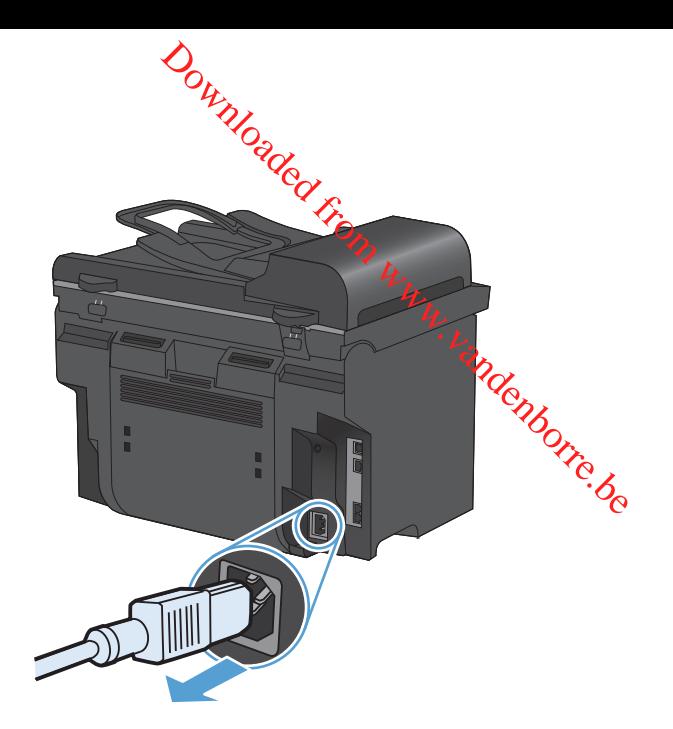

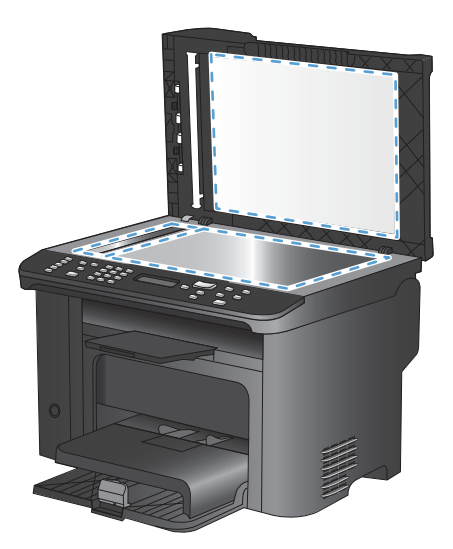

# <span id="page-124-0"></span>**Een foto scannen**

**1.** Plaats de foto met de afbeelding omlaag op de flatbedscanner en zorg dat de linkerbovenhoek van de foto in de hoek ligt, zoals aangegeven door het pictogram op de scanner. Downloaded from weakenborrenhoek<br>or en zorg dat de linkerpovenhoek<br>am op de scanner. Hy van de verslagtenden

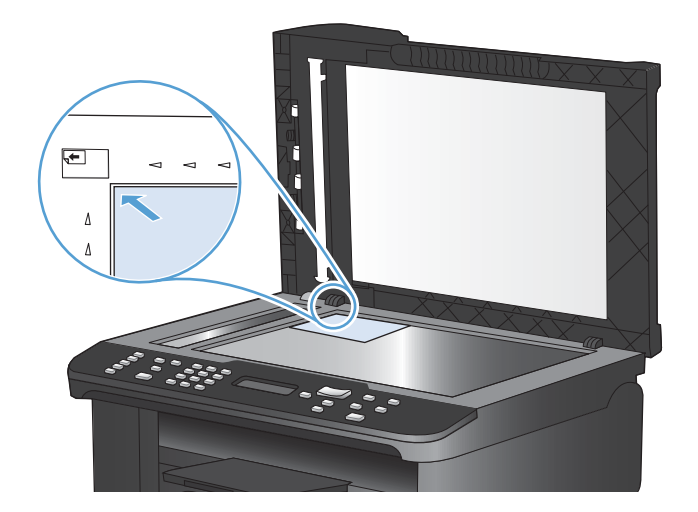

- **2.** Sluit de klep voorzichtig.
- **3.** Scan de foto met een van de scanmethoden.

Downloaded From www.vandenborre.be

# **10 Fax**

- [Fax instellen](#page-127-0)
- [Het telefoonboek gebruiken](#page-133-0)
- [Faxinstellingen configureren](#page-138-0)
- [Fax gebruiken](#page-151-0)
- [Faxproblemen oplossen](#page-167-0)
- [Informatie over regelgeving en garanties](#page-197-0)

Downloaded From www.vandenborre.be

# <span id="page-127-0"></span>**Fax instellen**

#### **De hardware installeren en aansluiten**

#### **Fax aansluiten op een telefoonlijn**

Het product is een analoog apparaat. U wordt aanbevolen het product op een vaste analoge telefoonlijn aan te sluiten.

**CPMERKING:** In bepaalde landen/regio's is mogelijk een adapter vereist voor gebruik van het meegeleverde telefoonsnoer. Downloaded From www.vandenborre.be

#### **Extra apparatuur aansluiten**

Het product heeft twee faxpoorten:

- De lijnaansluiting 同 waarmee het apparaat op de telefoonaansluiting wordt aangesloten.
- De telefoonaansluiting  $( \}$ ), waarmee extra apparaten op het apparaat kunnen worden aangesloten.

U kunt toestellen op twee manieren in combinatie met het product gebruiken:

- Als extra toestel, door het op dezelfde telefoonlijn aan te sluiten, maar op een andere locatie.
- Als downstream-toestel dat rechtstreeks op het product of via een ander apparaat op het product is aangesloten.

Sluit de extra apparaten aan in de volgorde zoals hierna wordt beschreven. De uitvoerpoort voor elk apparaat is aangesloten op de invoerpoort van de volgende. Zo wordt een "ketting" gevormd. Wanneer u een bepaald apparaat niet wilt aansluiten, kunt u de stap die dit apparaat beschrijft, overslaan en verdergaan met het volgende apparaat.

**EX OPMERKING:** Sluit niet meer dan drie apparaten aan op de telefoonlijn.

**OPMERKING:** voicemail wordt op dit product niet ondersteund.

- **1.** Maak de netsnoeren los van de apparaten die u wilt aansluiten.
- **2.** Raadpleeg eerst de handleiding van het apparaat als het apparaat nog niet op een telefoonlijn is aangesloten. Het product moet al op een telefoonaansluiting zijn aangesloten.

**3.** Verwijder het plastic gedeelte uit de poort "telefoon" (de poort is gemarkeerd met een pictogram van een telefoon). Downloaded from the een pictogram

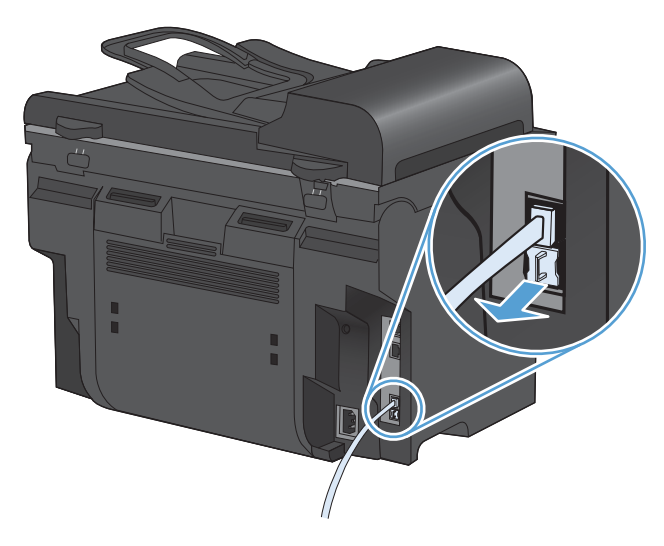

**4.** Als u een interne of externe modem op een computer wilt aansluiten, sluit u het ene uiteinde van het telefoonsnoer aan op de telefoonaansluiting ( $\{\}$ ) van het apparaat. Sluit het andere uiteinde van het telefoonsnoer aan op de lijnaansluiting van de modem.

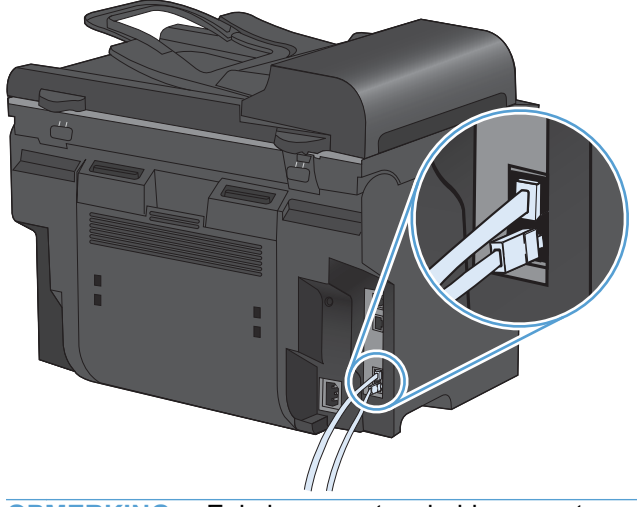

**OPMERKING:** Enkele computers hebben een tweede "lijn" poort om op een bepaalde lijn aan te sluiten. Als u twee "line"-poorten hebt, moet u de documentatie bij uw modem raadplegen om te controleren of u de juite "line"-poort gebruikt.

**5.** Als u een nummermelder wilt aansluiten, sluit u een telefoonsnoer aan op de telefoonpoort van het vorige apparaat. Sluit het andere uiteinde van het telefoonsnoer aan op de Ragansluiting van de nummermelder. aal, Wurk, Vandenborre.be

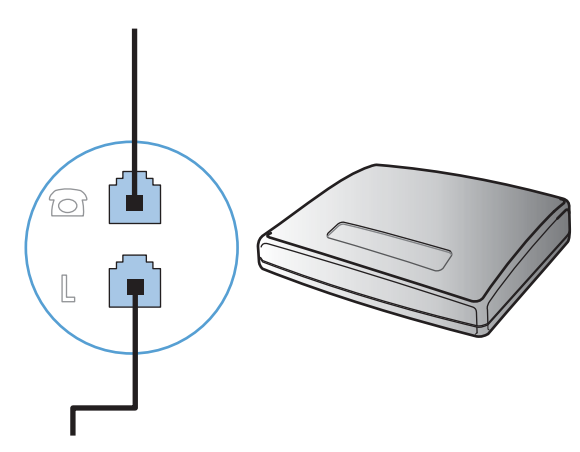

**6.** Als u een antwoordapparaat wilt aansluiten, sluit u een telefoonsnoer aan op de telefoonpoort van het vorige apparaat. Sluit het andere uiteinde van het telefoonsnoer aan op de lijnaansluiting van het antwoordapparaat.

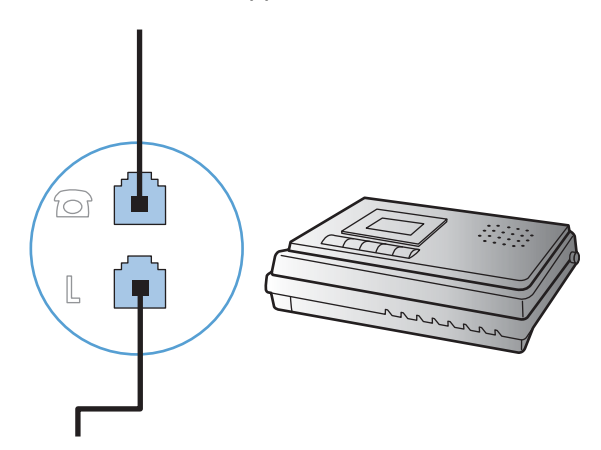

**7.** Als u een telefoon wilt aansluiten, sluit u een telefoonsnoer aan op de telefoonpoort van het vorige apparaat. Sluit het andere uiteinde van het telefoonsnoer aan op de lijnaansluiting van de telefoon.

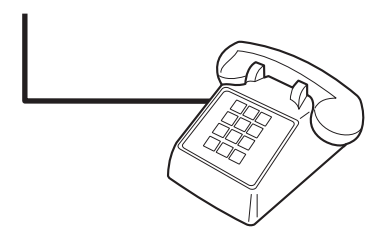

**8.** Nadat u de extra apparaten hebt aangesloten, sluit u ze weer aan op het stopcontact.

#### **Een fax met een antwoordapparaat instellen**

- et een antwoordapparaat instellen<br>
 Stel de instelling voor het aantal belsignalen op het product in op minstens één belsignaal meer<br>
 Stel de instelling voor het aantal belsignalen op het product in op minstens één bels dan het aantal belsignalen dat op het antwoordapparaat is ingesteld.
- Wanneer een antwoordapparaat op dezelfde telefoonlijn is aangesloten, maar op een andere aansluiting (bijvoorbeeld in een andere kamer), is het mogelijk dat het product hierdoor ǧ@en faxberichten meer kan ontvangen.  $\frac{\partial \psi_{N}}{\partial \phi_{N}}$ <br>op minstens éen belsignaal meer<br>esteld.<br>mgesloten, maar op een andere<br>is dat het product hierdoor geen<br> $\frac{\partial \psi_{N}}{\partial \phi_{N}}$

#### **Fax instellen met een extra telefoontoestel**

Wanneer deze instelling is ingeschakeld, kunt u het product de opdracht geven om de inkomende faxoproep te beantwoorden door achtereenvolgens op de telefoontoetsen 1-2-3 te drukken. De standaardinstelling is **Aan**. Schakel deze instelling alleen uit als u gebruikmaakt van pulskiezen of als uw telefoonmaatschappij deze service ook biedt. De service van de telefoonmaatschappij functioneert niet als deze conflicten oplevert met het product.

- **1.** Druk op de knop Instellingen **\** op het bedieningspaneel.
- **2.** Gebruik de pijlknoppen om het menu **Faxinstellingen** te selecteren en druk vervolgens op de knop OK.
- **3.** Gebruik de pijlknoppen om het menu **Geav. instell.** te selecteren en druk vervolgens op de knop OK.
- **4.** Gebruik de pijlknoppen om het menu **Doorschakelen** te selecteren en druk vervolgens op de knop OK.
- **5.** Gebruik de pijlknoppen om de optie **Aan** of **Uit** te selecteren en druk vervolgens op de knop OK om de selectie op te slaan.

#### **De stand-alone-fax instellen**

- **1.** Haal het product uit de doos en sluit het aan.
- **2.** Druk op de knop Instellingen **\** op het bedieningspaneel.
- **3.** Gebruik de pijlknoppen om het menu **Systeeminstellingen** te selecteren en druk vervolgens op de knop OK.
- **4.** Gebruik de pijlknoppen om het menu **Tijd/datum** te selecteren en druk vervolgens op de knop OK.
- **5.** Gebruik de pijlknoppen om de 12- of 24-uurs klok te selecteren en druk vervolgens op de knop OK.
- **6.** Gebruik het toetsenblok om de huidige tijd in te voeren.
- **7.** Voer een van de volgende procedures uit:
	- Druk voor de 12-uurs klok op de pijlknoppen om de cursor voorbij het vierde teken te plaatsen. Kies 1 voor voormiddag of 2 voor namiddag. Druk op de knop OK.
	- Druk op de knop OK voor de 24-uursklok.
- **8.** Gebruik het toetsenblok om de huidige datum in te voeren. Geef de maand, dag en het jaar met twee cijfers op. Druk op de knop OK.
- **9.** Gebruik de pijlknoppen om het menu **Faxinstellingen** te selecteren en druk vervolgens op de knop OK.
- 10. Gebruik de pijlknoppen om het menu **Basisinstell**. te selecteren en druk vervolgens op de knop OK. Outlined from the specific of the specific of the specific of the specific of the specific of the specific of the specific of the specific of the specific of the specific of the specific of the specific of the specific of
- **11.** Gebruik de pijlknoppen om het menu **Faxkop** te selecteren en druk vervolgens op de knop
- **12.** Gebruik het toetsenblok om uw faxnummer en de naam of kopregel van uw bedrijf in te voeren en druk vervolgens op de knop OK.
- **CPMERKING:** u kunt voor het faxnummer maximaal 20 tekens en voor de bedrijfsnaam maximaal 25 tekens invoeren.
- **13.** Stel eventuele andere instellingen in die u voor de productomgeving moet configureren.

#### **Faxinstellingen configureren**

U kunt de faxinstellingen voor het apparaat instellen op het bedieningspaneel of via HP ToolboxFX.

In de Verenigde Staten en in veel andere landen/regio's is het wettelijk verplicht de tijd, de datum en andere faxkopregelgegevens in te stellen.

#### **De tijd, de datum en de faxkopregel instellen via het bedieningspaneel**

Voer de volgende stappen uit om de datum, de tijd en de faxkopregel in te stellen via het bedieningspaneel:

1. Druk op de knop Instellingen **\** op het bedieningspaneel.

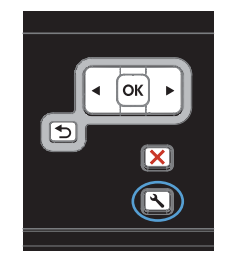

- **2.** Gebruik de pijlknoppen om het menu **Systeeminstellingen** te selecteren en druk vervolgens op de knop OK.
- **3.** Gebruik de pijlknoppen om het menu **Tijd/ datum** te selecteren en druk vervolgens op de knop OK.
- **4.** Gebruik de pijlknoppen om de 12- of 24-uurs klok te selecteren en druk vervolgens op de knop OK.
- **5.** Gebruik het toetsenblok om de huidige tijd in te voeren.
- **6.** Voer een van de volgende procedures uit:
	- Druk voor de 12-uurs klok op de pijlknoppen om de cursor voorbij het vierde teken te plaatsen. Kies 1 voor voormiddag of  $\frac{2}{3}$  voor namiddag. Druk op de knop OK.
	- Druk op de knop OK voor de 24-uursklok.
- **7.** Gebruik het toetsenblok om de huidige datum in te voeren. Geef de maand, dag en het jaar met twee cijfers op. Druk op de knop OK.
- **8.** Gebruik de pijlknoppen om het menu **Faxinstellingen** te selecteren en druk vervolgens op de knop OK.
- **9.** Gebruik de pijlknoppen om het menu **Basisinstell.** te selecteren en druk vervolgens op de knop OK.
- **10.** Gebruik de pijlknoppen om het menu **Faxkop** te selecteren en druk vervolgens op de knop OK.
- **11.** Gebruik het toetsenblok om uw faxnummer en de naam of kopregel van uw bedrijf in te voeren en druk vervolgens op de knop OK.

**OPMERKING:** u kunt voor het faxnummer maximaal 20 tekens en voor de bedrijfsnaam maximaal 25 tekens invoeren.

#### **Gebruik van standaardletters in faxkopteksten**

Wanneer u het bedieningspaneel gebruikt om uw naam in te voeren in de kopregel of een naam op te geven voor een sneltoets, snelkiescode of groepkiescode, raakt u de knop 123 aan om een toetsenblok met speciale tekens te openen.

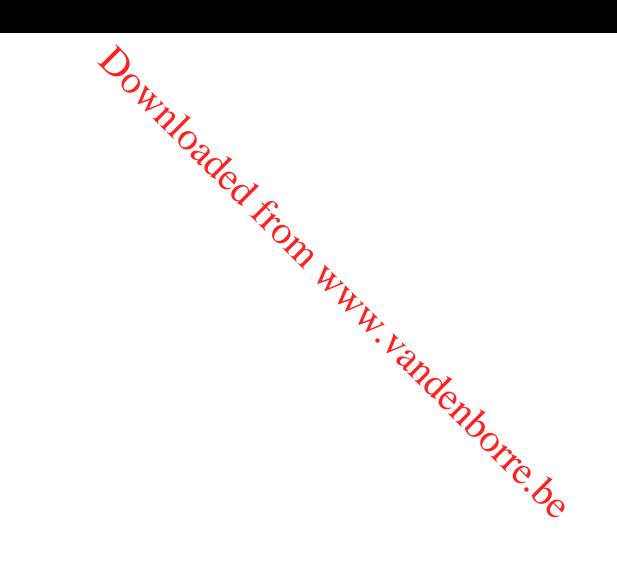

## **Het telefoonboek gebruiken**

U kunt gekozen faxnummers opslaan (maximaal 100).

# <span id="page-133-0"></span>Het bedieningspaneel gebruiken om een faxtelefoonboek te maken ertete **bewerken** Downloaded from www.<br>poek te maken eftate and write be

**1.** Druk op de knop Faxmenu hop het bedieningspaneel.

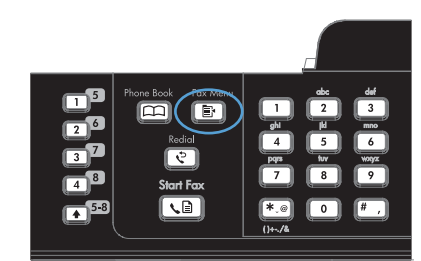

- **2.** Gebruik de pijlknoppen om het menu **Tel. boekinst.** te selecteren en druk vervolgens op de knop OK.
- **3.** Gebruik de pijlknoppen om het menu **Indiv. instellingen** of **Groepsinstellingen** te selecteren en druk vervolgens op de knop OK.
- **4.** Gebruik de pijlknoppen om het menu **Toev./ bew.** te selecteren en druk vervolgens op de knop OK.
- **5.** Voer het faxnummer en de naam in en druk vervolgens op de knop OK.

#### **Contactpersonen uit Microsoft Outlook importeren of exporteren**

- **1.** Open HP ToolboxFX.
- **2.** Klik op **Faxen** en vervolgens op **Faxtelefoonboek**.
- **3.** Blader naar het telefoonboek van het programma en klik vervolgens op **Telefoonboek importeren/exporteren**.

#### **Telefoonboekgegevens uit andere programma's gebruiken**

**E** OPMERKING: voordat u een telefoonboek uit een ander programma kunt importeren, moet u de exportfunctie in dat andere programma gebruiken.

Met HP ToolboxFX kunt u contactgegevens uit telefoonboeken van de volgende software importeren.

- **Microsoft Outlook**
- **Lotus Notes**
- **Microsoft Outlook Express**
- Een telefoonboek dat eerder is geëxporteerd uit de ToolboxFX-software van een ander HPapparaat.

#### **Het telefoonboek wissen**

U kunt alle in het apparaat geprogrammeerde telefoonboekvermeldingen verwijderen.

**VOORZICHTIG:** Verwijderde telefoonboekvermeldingen kunnen niet worden hersteld.

**1.** Druk op de knop Faxmenu **s** op het bedieningspaneel.

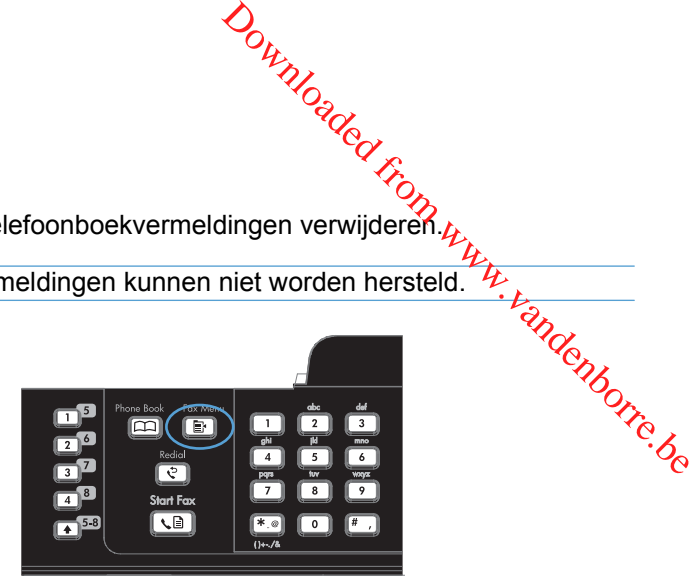

- **2.** Gebruik de pijlknoppen om het menu **Tel. boekinst.** te selecteren en druk vervolgens op de knop OK.
- **3.** Gebruik de pijlknoppen om de optie **Alles wissen** te selecteren en druk vervolgens op de knop OK.
- **4.** Druk op de knop OK om het verwijderen te bevestigen.

#### **Snelkiesnummers gebruiken**

#### **Snelkiescodes maken en bewerken**

Snelkiescodes 1 tot en met 12 worden ook aan de bijbehorende sneltoetsen op het bedieningspaneel gekoppeld. Met de sneltoetsen kunt u snelkiescodes of groepskiescodes invoeren. U kunt maximaal 50 tekens invoeren per faxnummer.

**E** OPMERKING: Gebruik de knop Shift voor toegang tot alle snelkiescodes. U gaat naar de snelkiescodes 7 tot en met 12 door op Shift en de bijbehorende sneltoets op het bedieningspaneel te drukken.

Voer de volgende stappen uit om snelkiescodes te programmeren via het bedieningspaneel:

**1.** Druk op de knop Faxmenu het bedieningspaneel.

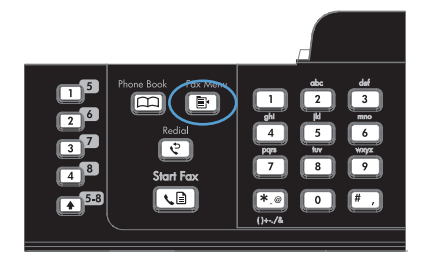

- **2.** Gebruik de pijlknoppen om het menu **Tel. boekinst.** te selecteren en druk vervolgens op de knop OK.
- **3.** Gebruik de pijlknoppen om het menu **Indiv. instellingen** te selecteren en druk vervolgens op de knop OK.
- **4.** Gebruik de pijlknoppen om het menu **Toev./ bew.** te selecteren en druk vervolgens op de knop OK .
- **5.** Geef met de alfanumerieke knoppen de snelkiescode op die u aan dit faxnummer wilt toewijzen en druk vervolgens op de knop OK. Wanneer u een nummer van 1 tot en met 8 selecteert, wordt ook het faxnummer aan de bijbehorende sneltoets gekoppeld.
- **6.** Voer het faxnummer in met de alfanumerieke knoppen. Vergeet niet om eventuele pauzes en andere noodzakelijke nummers in te voeren, zoals het kengetal, een toegangscode voor nummers buiten een PBX-systeem (meestal een 9 of 0) of een kengetal voor internationaal bellen.

**OPMERKING:** Als u een faxnummer invoert, drukt u op # totdat er een komma ( **,** ) verschijnt als u een pauze in de kiesreeks wilt invoegen, of op \* totdat **W** verschijnt als u wilt dat er wordt gewacht op een kiestoon.

- **7.** Druk op OK.
- **8.** Voer een naam in voor het faxnummer met behulp van de alfanumerieke knoppen. Druk een aantal keren op de alfanumerieke knop voor de gewenste letter, totdat deze wordt weergegeven.

**OPMERKING:** Als u interpunctie wilt invoegen, drukt u enkele keren op het sterretje ( \*) totdat het gewenste teken verschijnt en drukt u vervolgens op de pijl omhoog om naar de volgende spatie te gaan.

- **9.** Klik op de knop OK om de informatie op te slaan.
- **10.** Wanneer u meer snelkiescodes wilt programmeren, herhaalt u stap 1 tot en met 9.

#### **Snelkiescodes verwijderen**

**1.** Druk op de knop Faxmenu het bedieningspaneel.

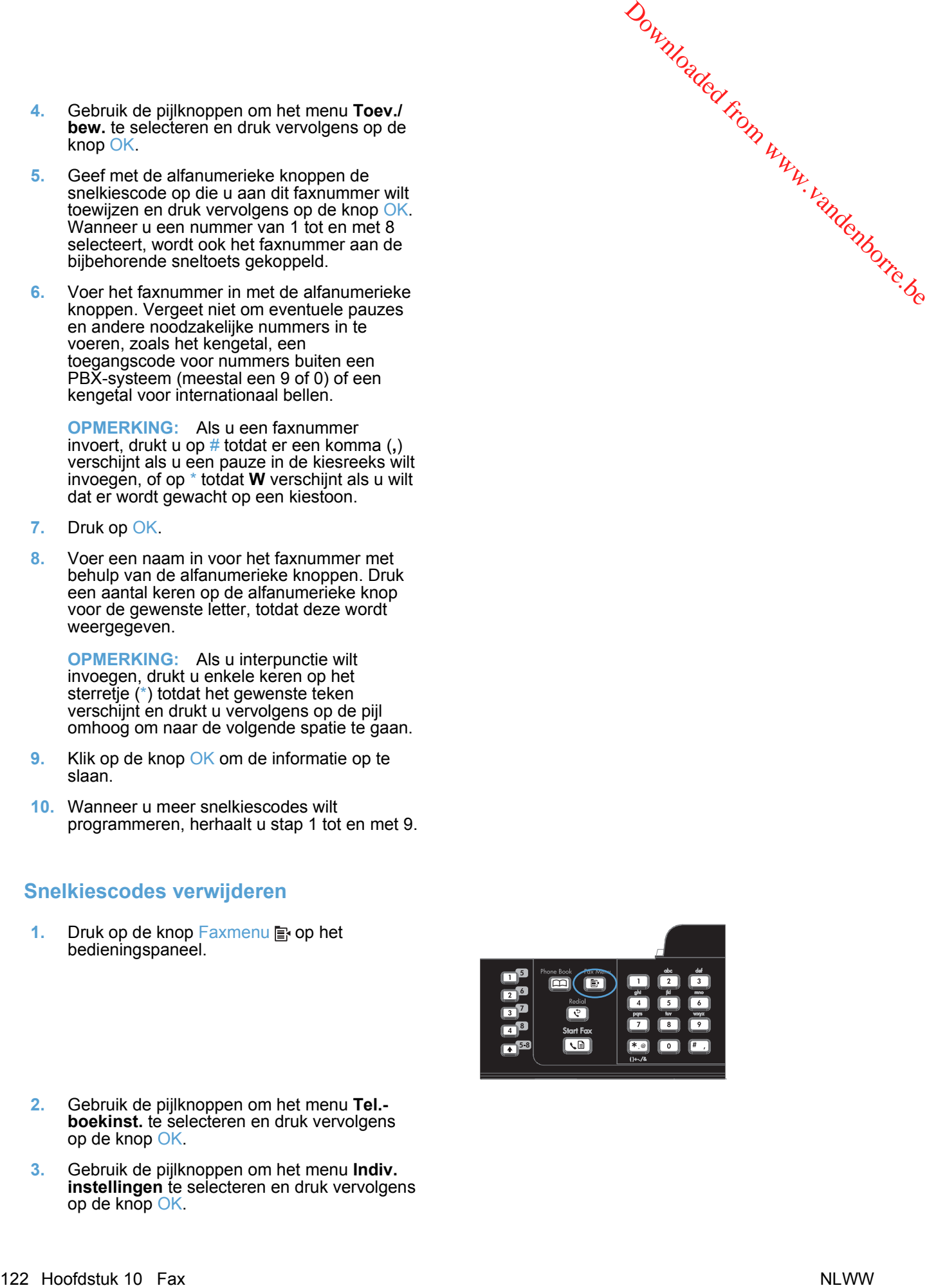

- **2.** Gebruik de pijlknoppen om het menu **Tel. boekinst.** te selecteren en druk vervolgens op de knop OK .
- **3.** Gebruik de pijlknoppen om het menu **Indiv. instellingen** te selecteren en druk vervolgens op de knop OK .
- **4.** Gebruik de pijlknoppen om de optie **Verwijderen** te selecteren en druk vervolgens op de knop OK.
- **5.** Voer met de alfanumerieke knoppen het nummer in van de snelkiescode die u wilt verwijderen en druk vervolgens op de knop OK.
- **6.** Druk op de knop OK om het verwijderen te bevestigen.

#### **Groepskiescodes beheren**

#### **Groepskiescodes maken en bewerken**

- **1.** Wijs een snelkiescode toe aan elk faxnummer dat u in de groep wilt opnemen.
- **2.** Druk op de knop Faxmenu **e** op het bedieningspaneel.
- **3.** Gebruik de pijlknoppen om het menu **Tel.-boekinst.** te selecteren en druk vervolgens op de knop OK.
- **4.** Gebruik de pijlknoppen om het menu **Groepsinstellingen** te selecteren en druk vervolgens op de knop OK.
- **5.** Selecteer met de pijlknoppen **Groep toev./bew** en druk vervolgens op OK.
- **6.** Voer met de alfanumerieke knoppen het nummer in dat u aan deze groep wilt toewijzen en druk vervolgens op de knop OK. Wanneer u 1 tot en met 8 selecteert, wordt de groep ook aan de bijbehorende sneltoets gekoppeld.
- **7.** Voer met de alfanumerieke knoppen een naam voor de groep in en druk vervolgens op OK.
- **8.** Druk op een sneltoets en vervolgens opnieuw op OK om de toevoeging te bevestigen. Herhaal deze stap voor ieder lid dat u in de groep wilt opnemen.
- **9.** Als u klaar bent, drukt u op de knop OK.
- **10.** Als u meer groepskiescodes wilt toewijzen, drukt u op de knop OK en herhaalt u stap 1 tot en met 10.

#### **Groepskiescodes verwijderen**

- **1.** Druk op de knop Faxmenu het bedieningspaneel.
- **2.** Gebruik de pijlknoppen om het menu **Tel.-boekinst.** te selecteren en druk vervolgens op de knop OK.
- **3.** Gebruik de pijlknoppen om het menu **Groepsinstellingen** te selecteren en druk vervolgens op de knop OK.
- **4.** Gebruik de pijlknoppen om de optie **Groep wissen** te selecteren en druk vervolgens op de knop OK.
- **5.** Voer met de alfanumerieke knoppen het nummer in van de groepskiescode die u wilt verwijderen en druk vervolgens op de knop OK.
- **6.** Druk op de knop OK om het verwijderen te bevestigen.

Downloaded From www.vandenborre.be

- **1.** Druk op de knop Faxmenu hop het bedieningspaneel.
- **Een afzonderlijke vermelding uit een groepskiescode verwijderen**<br>1. Druk op de knop Faxmenu **E** op het bedieningspaneel.<br>2. Gebruik de pijlknoppen om het menu **Tel.-boekinst**. te selecteren en druk vervolgens op de<br>knop O **2.** Gebruik de pijlknoppen om het menu **Tel.-boekinst**. te selecteren en druk vervolgens op de knop OK.
	- **3.** Gebruik de pijlknoppen om het menu Groepsinstellingen te selecteren en druk vervolgens op de knop OK. **4.** Selecteer met de pijlknoppen **Wis nr. in grp** en druk vervolgens op de knop OK.<br>
	4. Selecteer met de pijlknoppen om het menu **Groepsinstellingen** te selecteren en druk vervolgens op de knop OK.<br>
	4. Selecteer met de pi
	-
	- **5.** Selecteer met de pijlknoppen de afzonderlijke vermelding die u uit de groep wilt verwijderen.
	- **6.** Druk op de knop OK om het verwijderen te bevestigen.
	- **7.** Herhaal stap 4 en 5 om andere afzonderlijke nummers uit de groep te verwijderen.

**-of-**

Druk op de knop Annuleren  $\times$  als u klaar bent.

**PMERKING:** Als u een snelkiescode verwijdert, verwijdert u ook de code uit de groepkiescode waarin deze snelkiescode was opgenomen.

# <span id="page-138-0"></span>**Faxinstellingen configureren**

#### **Instellingen voor het verzenden van faxen**

#### **Speciale kiessymbolen en opties instellen**

U kunt pauzes invoeren in faxnummers die u invoert. Pauzes zijn vaak vereist wanneer u een internationaal nummer kiest of wanneer u verbinding maakt met een buitenlijn.

- **Een kiespauze invoegen**: Druk herhaaldelijk op de knop # tot er een komma (**,**) op het display van het bedieningspaneel wordt weergegeven om aan te geven dat op dat punt in de nummerreeks een pauze is ingevoegd. Downloaded From www.vandenborre.be
- **Een pauze voor een kiestoon invoegen**: Druk herhaaldelijk op de knop \* tot **W** op het display van het bedieningspaneel wordt weergegeven als u wilt dat het apparaat op een kiestoon wacht alvorens de rest van het telefoonnummer te kiezen.
- **Een hookflash invoegen**: Druk herhaaldelijk op de knop \* tot **R** op het display van het bedieningspaneel wordt weergegeven als u wilt dat het apparaat een hookflash uitvoert.

#### **Voorkiesnummers instellen**

Een kiesvoorvoegsel bestaat uit een of meer cijfers die automatisch worden gekozen vóór elk faxnummer dat u kiest via het bedieningspaneel of de software. Het maximum aantal tekens voor een kiesvoorvoegsel is 50.

De standaardinstelling is **Uit**. U kunt deze functie bijvoorbeeld inschakelen als u een nummer, bijvoorbeeld 9, moet kiezen om toegang te krijgen tot een externe telefoonlijn. Wanneer deze instelling is ingeschakeld, kunt u nog steeds faxnummers kiezen zonder voorvoegsel als u het nummer handmatig kiest.

- 1. Druk op de knop Instellingen **\** op het bedieningspaneel.
- **2.** Gebruik de pijlknoppen om het menu **Faxinstellingen** te selecteren en druk vervolgens op de knop OK.
- **3.** Gebruik de pijlknoppen om het menu **Basisinstell.** te selecteren en druk vervolgens op de knop OK.
- **4.** Gebruik de pijlknoppen om het menu **Prefix** te selecteren en druk vervolgens op de knop OK.
- **5.** Gebruik de pijlknoppen om de optie **Aan** of **Uit** te selecteren en druk vervolgens op de knop OK.
- **6.** Als u de optie **Aan** hebt geselecteerd, voert u het netnummer in met het toetsenblok en drukt u vervolgens op de knop OK. U kunt cijfers, pauzes en kiessymbolen invoeren.

#### **De kiestoondetectie instellen**

Gewoonlijk begint het product direct met het kiezen van een faxnummer. Wanneer u het product op dezelfde lijn als uw telefoon gebruikt, schakelt u kiestoondetectie in. Zo voorkomt u dat er een fax wordt verzonden terwijl er iemand aan de telefoon is.

De fabrieksinstelling voor kiestoondetectie is **Aan** voor Frankrijk en Hongarije en **Uit** voor alle overige landen/regio's. landen/regio's.  $\frac{\partial \psi_{N}}{\partial q}$ longarije en **Uit** voor alle overige<br>longarije en **Uit** voor alle overige<br>eren en druk vervolgens **óp de knoptige van druk vervolgens op de knoptige o**o

- 1. Druk op de knop Instellingen **\** op het bedieningspaneel.
- **2.** Gebruik de pijlknoppen om het menu **Faxinstellingen** te selecteren en druk vervolgens op de knop OK.
- **3.** Gebruik de pijlknoppen om het menu Geav. instell. te selecteren en druk vervolgens op de knop OK.
- **4.** Gebruik de pijlknoppen om het menu **Kiestoon detecteren** te selecteren en druk vervolgens op de knop OK.
- **5.** Gebruik de pijlknoppen om de optie **Aan** of **Uit** te selecteren en druk vervolgens op de knop OK.

#### **Toonkiezen of pulskiezen instellen**

Met deze procedure kunt u het apparaat instellen op toonkiezen of pulskiezen. De fabrieksinstelling voor deze optie is **Toon**. Wijzig deze instelling niet, tenzij u weet dat uw telefoonlijn geen gebruik maakt van toonkiezen.

- 1. Druk op de knop Instellingen **\** op het bedieningspaneel.
- **2.** Gebruik de pijlknoppen om het menu **Faxinstellingen** te selecteren en druk vervolgens op de knop OK.
- **3.** Gebruik de pijlknoppen om het menu **Geav. instell.** te selecteren en druk vervolgens op de knop OK.
- **4.** Gebruik de pijlknoppen om het menu **Kiesmodus** te selecteren en druk vervolgens op de knop OK.
- **5.** Gebruik de pijlknoppen om de optie **Toon** of **Puls** te selecteren en druk vervolgens op de knop OK om de selectie op te slaan.
- **COPMERKING:** pulskiezen is niet in alle landen/regio's beschikbaar.

#### **Automatisch opnieuw kiezen en de tijd tussen nieuwe pogingen instellen**

Wanneer er geen fax kan worden verzonden, omdat de faxoproep niet wordt beantwoord door het ontvangende apparaat of de lijn bezet is, wordt geprobeerd het nummer opnieuw te kiezen op basis van de opties voor Opnieuw kiezen bij bezet, Opnieuw kiezen bij geen gehoor en Opnieuw kiezen bij communicatiefouten. Volg de procedures in dit hoofdstuk om deze opties in of uit te schakelen.

#### **De optie Opnieuw kiezen bij bezet instellen**

Als deze optie is ingeschakeld, wordt het nummer automatisch opnieuw gekozen als er een bezetsignaal wordt ontvangen. De fabrieksinstelling voor de optie Opnieuw kiezen bij bezet is **Aan**.

- **1.** Druk op de knop Instellingen **\** op het bedieningspaneel.
- **2.** Gebruik de pijlknoppen om het menu **Faxinstellingen** te selecteren en druk vervolgens op de knop OK.
- **3.** Gebruik de pijlknoppen om het menu **Geav. instell.** te selecteren en druk vervolgens op de knop OK.
- **4.** Gebruik de pijlknoppen om het menu **Opnemen als bezet** te selecteren en druk vervolgens op de knop OK.
- **5.** Gebruik de pijlknoppen om de optie Aan of Uit te selecteren en druk vervolgens op de knop OK.

#### **De optie Opnieuw kiezen bij geen gehoor instellen**

Als deze optie is ingeschakeld, wordt het nummer automatisch opnieuw gekozen als de faxoproep niet wordt beantwoordt door het ontvangende apparaat. De fabrieksinstelling voor de optie Opnieuw kiezen bij geen gehoor is **Uit**. Download<br>
Selecteren en druk vervolgens op<br>
en druk vervolgens op byde knop OK.<br>
In druk vervolgens op byde knop OK.<br>
In the byde knop OK.<br>
In the byde knop OK.<br>
In the byde knop OK.<br>
In the byde knop OK.<br>
In the byde knop

- 1. Druk op de knop Instellingen **\** op het bedieningspaneel.
- **2.** Gebruik de pijlknoppen om het menu **Faxinstellingen** te selecteren en druk vervolgens op de knop OK.
- **3.** Gebruik de pijlknoppen om het menu **Geav. instell.** te selecteren en druk vervolgens op de knop OK.
- **4.** Gebruik de pijlknoppen om het menu **Opn. als gn antw** te selecteren en druk vervolgens op de knop OK.
- **5.** Gebruik de pijlknoppen om de optie **Aan** of **Uit** te selecteren en druk vervolgens op de knop OK.

#### **De optie Opnieuw kiezen bij communicatiefout instellen**

Als deze optie is ingeschakeld, wordt het nummer automatisch opnieuw gekozen als er een communicatiefout optreedt. De fabrieksinstelling voor de optie Opnieuw kiezen bij communicatiefout is **Aan**.

- **1.** Druk op de knop Instellingen **\** op het bedieningspaneel.
- **2.** Gebruik de pijlknoppen om het menu **Faxinstellingen** te selecteren en druk vervolgens op de knop OK.
- **3.** Gebruik de pijlknoppen om het menu **Geav. instell.** te selecteren en druk vervolgens op de knop OK.
- **4.** Gebruik de pijlknoppen om het menu **Opn.bij com.fout** te selecteren en druk vervolgens op de knop OK.
- **5.** Gebruik de pijlknoppen om de optie **Aan** of **Uit** te selecteren en druk vervolgens op de knop OK.

#### **Het contrast en de resolutie instellen**

#### **De standaardwaarde voor licht/donker (contrast) instellen**

Het contrast is van invloed op de helderheid en donkerheid van een uitgaande fax.

De standaardinstelling voor licht/donker is het contrast dat gewoonlijk wordt gebruikt voor items die worden gefaxt. In de standaardinstelling staat de schuifknop in het midden.

- **1.** Druk op de knop Instellingen **\** op het bedieningspaneel.
- **2.** Gebruik de pijlknoppen om het menu **Faxinstellingen** te selecteren en druk vervolgens op de knop OK.
- **3.** Gebruik de pijlknoppen om het menu **Geav. instell.** te selecteren en druk vervolgens op de knop OK.
- **4.** Gebruik de pijlknoppen om het menu Licht/donkr te selecteren en druk vervolgens op de knop OK.
- **5.** Verplaats de schuifregelaar met de linkerpijlknop naar links als u de fax lichter dan het origineel wilt maken of verplaats de schuifregelaar met de rechterpijlknop naar rechts als u de fax donkerder dan het origineel wilt maken. Outlington and the more working of the state of the continuous of the main rechts als u de family that the continuous of the continuous of the continuous of the continuous of the continuous of the continuous of the continu
- **6.** Druk op OK om de selectie op te slaan.

#### **De resolutie instellen**

**OPMERKING:** Als u de resolutie vergroot, wordt de fax ook vergroot. Bij grotere faxen neemt de verzendtijd toe en kan er meer geheugen nodig zijn dan in het product beschikbaar is.

De fabrieksinstelling voor de resolutie is **Standaard**.

Gebruik deze procedure om de standaardresolutie voor alle faxtaken te wijzigen naar één van de volgende instellingen:

- **Standaard**: bij deze instelling is de kwaliteit het laagst en de verzendtijd het kortst.
- **Fijn**: bij deze instelling is de resolutiekwaliteit hoger dan bij **Standaard**, wat meestal geschikt is voor tekstdocumenten.
- **Zeer fijn**: deze instelling kan het beste worden gebruikt voor documenten met zowel tekst als afbeeldingen. De verzendtijd is langer dan bij **Fijn**, maar korter dan bij **Foto**.
- **Foto**: deze instelling produceert de beste afbeeldingen, maar verhoogt de verzendtijd aanzienlijk.

#### **De standaardresolutie instellen**

- 1. Druk op de knop Instellingen **\** op het bedieningspaneel.
- **2.** Gebruik de pijlknoppen om het menu **Faxinstellingen** te selecteren en druk vervolgens op de knop OK.
- **3.** Gebruik de pijlknoppen om het menu **Geav. instell.** te selecteren en druk vervolgens op de knop OK.
- **4.** Gebruik de pijlknoppen om het menu **Faxresolutie** te selecteren en druk vervolgens op de knop OK.
- **5.** Verander de resolutie-instelling met de pijlknoppen.
- **6.** Druk op OK om de selectie op te slaan.

#### **Factuurcodes instellen**

Als de functie voor factuurcodes is ingeschakeld, wordt u gevraagd om een factuurcode op te geven voor elke fax. Voor elke verzonden faxpagina wordt de factuurcode verhoogd. Dit geldt voor alle soorten faxen, behalve voor opgevraagde faxen, doorgestuurde faxen en faxen die van de computer zijn gedownload. Bij groepskiesfaxen of niet gedefinieerde groepen wordt de factuurcode verhoogd voor elke verzonden fax naar elke bestemming.

De fabrieksinstelling voor factuurcodes is **Uit**. U kunt als factuurcode een willekeurige waarde van 1 tot en met 250 instellen.

#### **De factuurcode instellen**

- 1. Druk op de knop Instellingen **\** op het bedieningspaneel.
- **2.** Gebruik de pijlknoppen om het menu **Faxinstellingen** te selecteren en druk vervolgens op de knop OK.
- 3. Gebruik de pijlknoppen om het menu Geav. instell. te selecteren en druk vervolgens op de knop OK.  $\frac{\partial u_{n}}{\partial q}$ <br>
de *Viron*<br>
teren en druk vervolgens op de<br>
ren en druk vervolgens op de knop<br>
en en druk vervolgens op de knop<br>
en en druk vervolgens op de knop<br>
o<sub>/c</sub>
- **4.** Gebruik de pijlknoppen om de optie **Factuurcodes** te selecteren en druk vervolgens op de knop OK.
- **5.** Gebruik de pijlknoppen om de instelling **Aan** of **Uit** te selecteren en druk vervolgens op de knop OK.

#### **Factuurcodes gebruiken**

- **1.** Plaats het document in de invoerlade van de automatische documentinvoer of op de flatbedscanner.
- **2.** Voer op het bedieningspaneel handmatig, via snelkiezen of via groepskiezen het telefoonnummer in.
- **3.** Druk op Faxen starten . **D.**
- **4.** Voer de factuurcode in en druk vervolgens op de knop Faxen starten . **All**

De faxtaak is verzonden en opgenomen in het factuurcoderapport.

#### **Het factuurcoderapport afdrukken**

Het factuurcoderapport is een afgedrukte lijst met alle faxfactuurcodes en het totale aantal faxen dat op elke code is gecrediteerd.

- **EX OPMERKING:** Als dit rapport is afgedrukt, worden alle factuurgegevens ingesteld op nul.
	- **1.** Druk op de knop Faxmenu **e** op het bedieningspaneel.
	- **2.** Gebruik de pijlknoppen om het menu **Faxrapporten** te selecteren en druk vervolgens op de knop OK.
	- **3.** Gebruik de pijlknoppen om de optie **Factuuroverzicht** te selecteren en druk vervolgens op de knop OK. Het instellingenmenu wordt gesloten en het rapport wordt afgedrukt.

#### **Instellingen voor het ontvangen van faxen**

#### **Fax doorsturen instellen**

U kunt uw product zodanig instellen dat een inkomende fax naar een ander faxnummer wordt doorgestuurd. Als de fax op uw product wordt ontvangen, wordt deze in het geheugen opgeslagen. Vervolgens wordt het opgegeven faxnummer gekozen en wordt de fax verzonden. Als de fax als gevolg van een fout niet kan worden verzonden (omdat het nummer bijvoorbeeld in gesprek is) en het opnieuw kiezen is mislukt, wordt de fax afgedrukt.

Als er te weinig geheugen beschikbaar is tijdens het ontvangen van een fax, wordt de faxontvangst gestopt en worden uitsluitend de pagina's of delen van pagina's doorgestuurd die al in het geheugen zijn opgeslagen.

Als de functie Fax doorsturen wordt gebruikt, moeten de faxen worden ontvangen op het product (in plaats van op de computer). De antwoordmodus moet zijn ingesteld op **Automatisch**. Downloaded

- 1. Druk op de knop Faxmenu **e** op het bedieningspaneel.
- **2.** Gebruik de pijlknoppen om het menu **Ontvangstopties** te selecteren en druk vervolgens op de knop OK.<br> **2. Ex.**<br>
2. Ex. The menu **Fax doorsturen** te selecteren en druk vervolgens op de *Martical* Contract on the threnu knop OK.
- **3.** Gebruik de pijlknoppen om het menu **Fax doorsturen** te selecteren en druk vervolgens op de knop OK.
- **4.** Gebruik de pijlknoppen om de optie **Aan** of **Uit** te selecteren en druk vervolgens op de knop OK.
- **5.** Als u de functie voor het doorsturen van faxen inschakelt, gebruik dan het toetsenblok om het faxnummer op te geven waarnaar faxen moeten worden doorgestuurd en druk vervolgens op de knop OK om de selectie op te slaan.

#### **De antwoordmodus instellen**

Afhankelijk van de situatie stelt u de antwoordmodus van het apparaat in op **Automatisch**, **TAM**, **Fax/Tel** of **Handmatig**. De fabrieksinstelling is **Automatisch**.

- **Automatisch**: Inkomende oproepen worden beantwoord na een opgegeven aantal belsignalen of nadat speciale faxtonen zijn herkend.
- **TAM:** Het apparaat beantwoordt de oproep niet automatisch. In plaats daarvan wacht het op het faxsignaal.
- **Fax/Tel**: het apparaat beantwoordt inkomende oproepen onmiddellijk. Als het apparaat het faxsignaal detecteert, verwerkt het de oproep als een fax. Als het apparaat geen faxsignaal detecteert, laat het een belsignaal horen, zodat u de inkomende spraakoproep kunt beantwoorden.
- Handmatig: Het apparaat beantwoordt oproepen nooit. U moet zelf de ontvangst van een fax starten door op de knop Faxen starten  $\log$  op het bedieningspaneel te drukken of door een telefoon op te nemen die op de desbetreffende lijn is aangesloten en 1-2-3 te kiezen.

Voer de volgende stappen uit om de modus voor beantwoorden te wijzigen:

- 1. Druk op de knop Instellingen **\** op het bedieningspaneel.
- **2.** Gebruik de pijlknoppen om het menu **Faxinstellingen** te selecteren en druk vervolgens op de knop OK.
- **3.** Gebruik de pijlknoppen om het menu **Geav. instell.** te selecteren en druk vervolgens op de knop OK.
- **4.** Gebruik de pijlknoppen om het menu **Antwoordmodus** te selecteren en druk vervolgens op de knop OK.
- **5.** Gebruik de pijlknoppen om de antwoordmodus te selecteren en druk vervolgens op de knop OK.

#### **Faxnummers blokkeren of deblokkeren**

Als u van bepaalde personen of bedrijven geen faxen wilt ontvangen, kunt u maximaal 30 faxnummers blokkeren met behulp van het bedieningspaneel. Wanneer u een faxnummer blokkeert en een fax naar u wordt verstuurd vanaf een geblokkeerd nummer, wordt op het bedieningspaneel aangegeven dat het nummer is geblokkeerd. De fax wordt niet afgedrukt en niet in het geheugen
opgeslagen. Faxen van geblokkeerde faxnummers verschijnen in het faxactiviteitenlogboek met de aanduiding 'verwijderd'. U kunt geblokkeerde faxnummers afzonderlijk of allemaal begelijk deblokkeren. **2.** Gebruik de pijlknoppen om het menu **Ontvangstopties** te selecteren en druk vervolgens op de Control and the menu control of all the menu control of all the menu control of all the menu from the melding vermet her bedi

**OPMERKING:** De afzender van een geblokkeerde fax ontvangt geen melding van een mislukte fax.

Ga als volgt te werk om faxnummers te blokkeren of te deblokkeren met het bedieningspaneel:

- **1.** Druk op de knop Faxmenu hop het bedieningspaneel.
- knop OK.
- **3.** Gebruik de pijlknoppen om het menu **Ongew.fax.blokk.** te selecteren en druk vervolgens op de knop OK.
- **4.** Als u een faxnummer wilt blokkeren, gebruikt u de pijlknoppen om de optie **Nummer toevoegen** te selecteren en drukt u vervolgens op de knop OK. Voer het faxnummer precies zo in als in de kopregel (inclusief spaties) en druk vervolgens op de knop OK. Voer een naam in voor het geblokkeerde nummer en druk vervolgens op de knop OK.

Als u de blokkering van één nummer wilt opheffen, gebruikt u de pijlknoppen om de optie **Nummer verwijderen** te selecteren en drukt u vervolgens op de knop OK. Gebruik de pijlknoppen om het faxnummer dat u wilt verwijderen te selecteren en druk vervolgens op de knop OK om het verwijderen te bevestigen.

Als u de blokkering van alle faxnummers wilt opheffen, gebruikt u de pijlknoppen om de optie **Alles wissen** te selecteren en drukt u vervolgens op de knop OK. Druk nogmaals op de knop OK om het verwijderen te bevestigen.

#### **Het aantal belsignalen instellen**

Wanneer de antwoordmodus is ingesteld op **Automatisch**, bepaalt de instelling voor het aantal belsignalen het aantal keren dat de telefoon overgaat voordat het product een inkomende oproep beantwoordt.

Als het product is aangesloten op een lijn waarop zowel faxen als telefoongesprekken binnenkomen (een gedeelde lijn) en waarop ook een antwoordapparaat is aangesloten, moet het aantal belsignalen mogelijk worden aangepast. Het aantal belsignalen voor het product moet hoger zijn dan voor het antwoordapparaat. Zo worden inkomende gesprekken beantwoord met het antwoordapparaat en kan een bericht worden opgenomen als het om een normaal telefoongesprek gaat. Als de oproep door het antwoordapparaat wordt beantwoord, worden eventuele faxtonen door het product herkend en worden faxoproepen beantwoord door het product.

De standaardinstelling voor het aantal belsignalen is voor de V.S. en Canada vijf en voor de overige landen/regio's twee.

Met de volgende tabel kunt u bepalen hoeveel belsignalen u moet gebruiken.

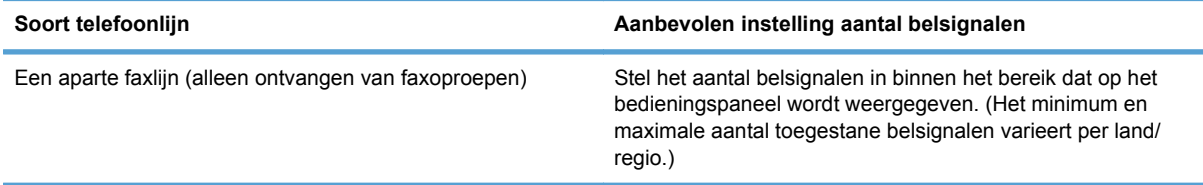

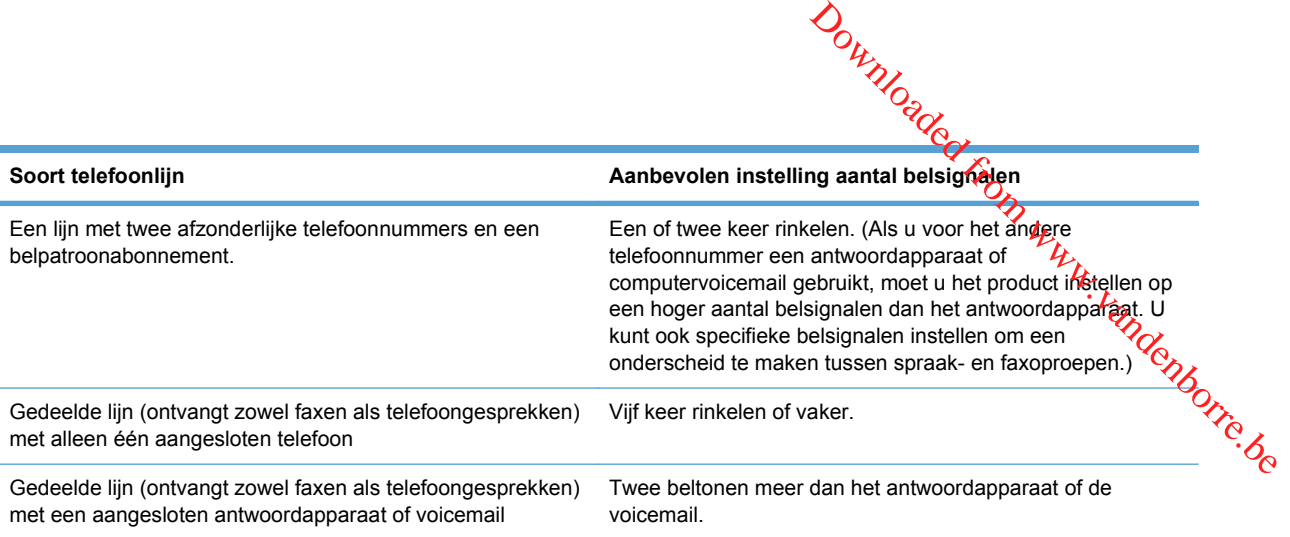

Voer de volgende stappen uit om het aantal belsignalen in te stellen.

- 1. Druk op de knop Instellingen **\** op het bedieningspaneel.
- **2.** Gebruik de pijlknoppen om het menu **Faxinstellingen** te selecteren en druk vervolgens op de knop OK.
- **3.** Gebruik de pijlknoppen om het menu **Basisinstell.** te selecteren en druk vervolgens op de knop OK.
- **4.** Gebruik de pijlknoppen om het menu **Keer overg. v. antw.** te selecteren en druk vervolgens op de knop OK.
- **5.** Gebruik de pijlknoppen om het aantal belsignalen in te voeren en druk vervolgens op de knop OK.

#### **Specifieke belsignalen instellen**

Belpatroondiensten of specifieke belsignalen zijn verkrijgbaar bij uw lokale telefoonmaatschappij. Met deze service kunt u over meer dan één telefoonnummer op één lijn beschikken. Elk telefoonnummer heeft een uniek belpatroon, zodat u zelf telefoongesprekken kunt beantwoorden terwijl faxoproepen worden beantwoord door het product.

Als u bent geabonneerd op een belpatroonservice bij uw telefoonmaatschappij, moet u het product zodanig instellen dat dit reageert op het juiste belpatroon. Niet alle landen/regio's ondersteunen unieke belpatronen. Neem contact op met uw telefoonmaatschappij om vast te stellen of deze service in uw land/regio beschikbaar is.

**CPMERKING:** Als u niet beschikt over belpatroonservices, maar u de instellingen voor het belpatroon wilt wijzigen in een andere instelling dan de standaardinstelling **Alle beltonen**, kan het product mogelijk geen faxen ontvangen.

De instellingen zijn als volgt:

- **Alle beltonen**: het product beantwoordt alle oproepen die via de telefoonlijn binnenkomen.
- Eén keer: het product beantwoordt alle oproepen met een enkelvoudig belpatroon.
- **Twee keer:** het product beantwoordt alle oproepen met een dubbel belpatroon.
- **Drie keer**: het product beantwoordt alle oproepen met een drievoudig belpatroon.
- **Twee/drie keer**: het product beantwoordt alle oproepen met een dubbel of drievoudig belpatroon.

Volg de onderstaande stappen om de belpatronen te wijzigen voor het beantwoorden van oproepen:

- 1. Druk op de knop Instellingen **\** op het bedieningspaneel.
- **1.** Druk op de knop Instellingen ♦ op net beginningspannel.<br>**2.** Gebruik de pijlknoppen om het menu **Faxinstellingen** te selecteren en druk vervolgens op de <sup>حرکم</sup> نجم knop OK.  $\frac{\partial \psi_{N}}{\partial q}$ <br>
evoudig belpatroon.<br>
en dubbel of drievoudig<br>
het beantwoorden van oftroepen:<br>
teren en druk vervolgens op de <sup>Vie</sup>lo
- **3.** Gebruik de pijlknoppen om het menu **Basisinstell.** te selecteren en druk vervolgens op de knop OK.
- **4.** Gebruik de pijlknoppen om het menu **Soort belsignaal** te selecteren en druk vervolgens op de knop OK.
- **5.** Gebruik de pijlknoppen om het gewenste belpatroon te selecteren en druk vervolgens op de knop OK.
- **6.** Nadat het product is geïnstalleerd, vraagt u een bekende om u een fax te sturen. Zo kunt u controleren of de belpatroonservice op de juiste wijze functioneert.

#### **Instellen dat het apparaat ontvangen faxberichten naar een computer verzendt**

**The OPMERKING:** Het ontvangen van faxen met een computer wordt niet ondersteund voor Macintosh.

U kunt alleen faxen ontvangen op een computer als de software tijdens de installatie van het product volledig is geïnstalleerd.

Om faxen op uw computer te ontvangen, schakelt u de instelling Ontvangen op pc in de software in.

- **1.** Open HP ToolboxFX.
- **2.** Selecteer het product.
- **3.** Klik op **Faxen**.
- **4.** Klik op **Faxtaken**.
- **5.** Selecteer onder **Faxontvangstmodus** de optie **Faxen ontvangen op deze computer**.
- **6.** Als u een melding wilt ontvangen wanneer een fax binnenkomt op de computer, selecteert u **Bericht weergeven als een fax op deze computer wordt ontvangen**.
- **7.** Klik op de knop **Toepassen**.
- **E** OPMERKING: De functie voor het ontvangen van faxberichten op een pc kan slechts voor één computer worden ingesteld. Als deze instelling is geactiveerd vanaf een computer, verdwijnt de instelling uit het programma en kan deze optie niet meer worden ingesteld vanaf een andere computer. Als u faxen wilt ontvangen op een andere computer moet u eerst de instelling uitschakelen op het bedieningspaneel.

#### **De instelling Ontvangen op pc uitschakelen via het bedieningspaneel**

mang Ontvangen op pc uitschakelen via het bedieningspaneel<br>Deze instelling kan alleen op de computer worden ingeschakeld. Als deze computer om bepaalde redenen niet langer beschikbaar is, voert u de volgende procedure uit om de instelling Ofttvangen op pc uit te schakelen vanaf het bedieningspaneel. rans indication from

- **1.** Druk op de knop Instellingen **\** op het bedieningspaneel.
- **2.** Gebruik de pijlknoppen om het menu **Faxinstellingen** te selecteren en druk vervolgens op de knop OK.
- **3.** Gebruik de pijlknoppen om het menu **Geav. instell.** te selecteren en druk vervolgens op de knop OK.
- **4.** Selecteer met de pijlknoppen **Naar pc stoppen** en druk vervolgens op OK.

#### **Inkomende faxen automatisch verkleinen**

Als de optie Aanpassen aan pagina is ingeschakeld, worden lange faxen automatisch tot maximaal 75% verkleind, zodat de informatie op papier van standaardformaat past (de fax wordt bijvoorbeeld verkleind van Legal- naar Letter-formaat).

Als de optie Aanpassen aan pagina is uitgeschakeld, worden lange faxen met volledig formaat afgedrukt op meerdere pagina's. De fabrieksinstelling voor automatische verkleining van inkomende faxen is **Aan**.

Als u de functie **Faxen stempelen** hebt ingeschakeld, kunt u het beste de optie voor automatische verkleining ook inschakelen. Zo worden inkomende faxen enigszins verkleind, zodat het stempel niet op twee pagina's wordt afgedrukt.

- **CPMERKING:** zorg dat de instelling voor het standaardpapierformaat overeenkomt met het formaat van het afdrukmateriaal dat in de lade is geplaatst.
	- 1. Druk op de knop Instellingen **\** op het bedieningspaneel.
	- **2.** Gebruik de pijlknoppen om het menu **Faxinstellingen** te selecteren en druk vervolgens op de knop OK.
	- **3.** Gebruik de pijlknoppen om het menu **Geav. instell.** te selecteren en druk vervolgens op de knop OK.
	- **4.** Gebruik de pijlknoppen om het menu **Aan pg. aanp.** te selecteren en druk vervolgens op de knop OK.
	- **5.** Gebruik de pijlknoppen om de optie **Aan** of **Uit** te selecteren en druk vervolgens op de knop OK om de selectie op te slaan.

#### **Instellingen voor het opnieuw afdrukken van faxen configureren**

De apparaatinstelling **Opn. afdr. toest** moet geactiveerd zijn om faxberichten die in het geheugen van het apparaat zijn opgeslagen, opnieuw te kunnen afdrukken. De standaardinstelling voor het opnieuw afdrukken van faxen is **Aan**. U wijzigt deze instelling als volgt op het bedieningspaneel:

- 1. Druk op de knop Instellingen **\** op het bedieningspaneel.
- **2.** Gebruik de pijlknoppen om het menu **Faxinstellingen** te selecteren en druk vervolgens op de knop OK.
- **3.** Gebruik de pijlknoppen om het menu **Geav. instell.** te selecteren en druk vervolgens op de knop OK. Outlined from the diverse of de knop<br>of the diversion of the set of the control of the control of the control of the control of the control of the control of the control of the control of the control of the control of the
- **4.** Gebruik de pijlknoppen om het menu **Opn. afdr. toest** te selecteren en druk vervolgens op de knop OK.
- **5.** Gebruik de pijlknoppen om de optie **Aan** of Uit te selecteren en druk vervolgens op de knop OK.

Zodra de instelling **Opn. afdr. toest** is ingeschakeld, kunnen faxberichten opnieuw door het appara**d**t worden afgedrukt.

#### **Het volume van de faxgeluiden instellen**

U stelt het volume van de faxgeluiden in op het bedieningspaneel. U kunt de instellingen voor de volgende geluiden wijzigen:

- De faxgeluiden voor inkomende en uitgaande faxen
- Het belsignaal voor inkomende faxen

De fabrieksinstelling voor het volume is **Laag**.

**Het volume van waarschuwingen, de telefoonlijn, bedieningstoetsen en het belsignaal instellen**

- 1. Druk op de knop Instellingen  $\blacktriangle$ .
- **2.** Gebruik de pijlknoppen om het menu **Systeeminstellingen** te selecteren en druk vervolgens op de knop OK.
- **3.** Gebruik de pijlknoppen om het menu **Vol.-instellingen** te selecteren en druk vervolgens op de knop OK.
- **4.** Gebruik de pijlknoppen om het menu **Alarmvolume**, **Vol. telefoonl.**, **Toetsindrukvolume** of **Belvolume.** te selecteren en druk vervolgens op de knop OK.
- **5.** Gebruik de pijlknoppen om de instelling **Uit**, **Laag**, **Gemiddeld** of **Hoog** te selecteren.
- **6.** Druk op OK om de selectie op te slaan.

#### **Het stempelen van ontvangen faxen instellen**

De informatie over de afzender wordt boven aan elke ontvangen fax afgedrukt. U kunt ook uw eigen kopregel op inkomende faxen laten afdrukken om de ontvangstdatum en -tijd te bevestigen. De fabrieksinstelling voor het stempelen van ontvangen faxen is **Uit**.

**OPMERKING:** Wanneer u stempelen van ontvangen faxen inschakelt, is het mogelijk dat de paginagrootte toeneemt en het product een tweede pagina afdrukt.

**OPMERKING:** deze optie is alleen van toepassing op ontvangen faxen die worden afgedrukt door het product.

- **1.** Druk op de knop Instellingen **\** op het bedieningspaneel.
- **2.** Gebruik de pijlknoppen om het menu **Faxinstellingen** te selecteren en druk vervolgens op de knop OK.
- **3.** Gebruik de pijlknoppen om het menu **Geav. instell.** te selecteren en druk vervolgens op de knop OK.
- **4.** Gebruik de pijlknoppen om het menu **Faxen stempelen** te selecteren en druk vervolgens op de knop OK.
- om de selectie op te slaan.

#### **De functie Privé ontvangen instellen**

**5.** Gebruik de pijlknoppen om de optie **Aan** of **Uit** te selecteren en druk vervolgens op de knop OK<br>om de selectie op te slaan.<br>Allen **Allen** de knop optie **Aan** of **Uit**<br>Allen de knop of the selecteren en druk vervolgen Wanneer de functie Privé ontvangen is ingeschakeld, worden ontvangen faxen opgeslagen in het geheugen. U hebt een persoonlijk identificatienummer (PIN) nodig om de opgeslagen faxen af te drukken.  $\frac{\partial \psi_{N}}{\partial \phi_{N}}$ <br>teren en drukwervolgens op de druk vervolgens op de drukwervolgens op de knop OK<br>drukwervolgens op de knop OK<br>gen faxen opgeslagen in het drukken de opgeslagen faxen af te

#### **De functie Privé ontvangen inschakelen**

- **1.** Druk op de knop Instellingen **op het bedieningspaneel.**
- **2.** Gebruik de pijlknoppen om het menu **Faxinstellingen** te selecteren en druk vervolgens op de knop OK.
- **3.** Gebruik de pijlknoppen om het menu **Geav. instell.** te selecteren en druk vervolgens op de knop OK.
- **4.** Gebruik de pijlknoppen om het menu **Privé ontvangen** te selecteren en druk vervolgens op de knop OK.
- **5.** Gebruik de pijlknoppen om de optie **Aan** te selecteren en druk vervolgens op de knop OK.
- **6.** Gebruik het toetsenblok om het beveiligingswachtwoord van het apparaat in te voeren en druk vervolgens op de knop OK.
- **7.** Voer het beveiligingswachtwoord voor het apparaat ter bevestiging opnieuw in met het toetsenblok en druk vervolgens op de knop OK.

#### **De functie Privé ontvangen uitschakelen**

- **1.** Druk op de knop Instellingen **op het bedieningspaneel.**
- **2.** Gebruik de pijlknoppen om het menu **Faxinstellingen** te selecteren en druk vervolgens op de knop OK.
- **3.** Gebruik het toetsenblok om het beveiligingswachtwoord van het apparaat in te voeren en druk vervolgens op de knop OK.
- **4.** Gebruik de pijlknoppen om het menu **Geav. instell.** te selecteren en druk vervolgens op de knop OK.
- **5.** Gebruik de pijlknoppen om het menu **Privé ontvangen** te selecteren en druk vervolgens op de knop OK.
- **6.** Gebruik de pijlknoppen om de optie **Uit** te selecteren en druk vervolgens op de knop OK.

Wanneer het faxgeheugen faxen bevat die nog niet zijn afgedrukt, worden de faxen afgedrukt en uit het geheugen verwijderd.

Zodra de instelling **Privé ontvangen** is ingeschakeld, kunnen privéfaxberichten door het apparaat worden afgedrukt.

# **Faxen ophalen instellen**

ophalen instellen<br>Als iemand anders een fax zodanig heeft ingesteld dat faxen kunnen worden opgehaald, kunt u de fax naar uw product laten verzenden. (Dit wordt ook wel opvragen bij een ander apparaat, genoemd.)

- **1.** Druk op de knop Faxmenu hop het bedieningspaneel.
- **2.** Gebruik de pijlknoppen om het menu **Ontvangstopties** te selecteren en druk vervolgens op de knop OK. **3.** Gebruik de pijlknoppen om de optie **Ontvangst afroepen** te selecteren en druk vervolgens op the bediening spanel.<br> **3.** Gebruik de pijlknoppen om het menu **Ontvangstopties** te selecteren en druk vervolgens op the knop
- de knop OK.

Het product belt naar het andere faxapparaat en vraagt de fax op.

# **De faxfunctie van het apparaat uitschakelen**

U kunt de faxfuncties van het apparaat (software en firmware) uitschakelen via het bedieningspaneel. Als de faxfuncties zijn uitgeschakeld, blijven downstream apparaten die zijn aangesloten op de "telefoon"-faxpoort van het apparaat gewoon functioneren. Faxberichten die naar het apparaat worden gestuurd, zullen alleen niet meer worden ontvangen en opgeslagen.

- 1. Druk op de knop Instellingen **\** op het bedieningspaneel.
- **2.** Gebruik de pijlknoppen om het menu **Systeeminstellingen** te selecteren en druk vervolgens op de knop OK.
- **3.** Gebruik de pijlknoppen om het menu **Fax uitschakelen** te selecteren en druk vervolgens op de knop OK.
- **4.** Gebruik de pijlknoppen om de optie **Aan** te selecteren en druk vervolgens op de knop OK.
- **5.** Voer een van de volgende stappen uit:
	- Als bij **Productbeveilig.** een wachtwoord is ingesteld, voert u dit wachtwoord in en drukt u op de knop OK.
	- Als bij **Productbeveilig.** geen wachtwoord is ingesteld, maakt u er een wanneer daarom wordt gevraagd en drukt u vervolgens op de knop OK.

Volg dezelfde procedure om de fax in te schakelen. De instelling **Uit** herstelt de faxfuncties.

# **Fax gebruiken**

# **Faxsoftware**

#### **Ondersteunde faxprogramma's**

Het pc-faxprogramma dat bij dit product wordt geleverd, is het enige pc-faxprogramma dat met het product werkt. Wanneer u een eerder geïnstalleerd pc-faxprogramma wilt blijven gebruiken, moet het worden gebruikt met de modem die al op de computer is aangesloten. Het werkt niet via de modem **ebruiken**<br>
tware<br>
tware<br>
eunde faxprogramma's<br>
Het pc-faxprogramma dat bij dit product wordt geleverd, is het enige pc-faxprogramma dat met het  $\frac{\partial \phi}{\partial x}$ <br>
when the product worder werk. Wanneer u een eerder geïnstalle

# **Een fax annuleren**

U kunt een fax waarvan het nummer wordt gekozen of een fax die wordt ontvangen of verzonden, annuleren.

#### **De huidige fax annuleren**

Druk op de knop Annuleren  $\times$  op het bedieningspaneel. Alle niet verzonden pagina's worden geannuleerd. Wanneer u op de knop Annuleren X drukt, worden ook groepskiestaken geannuleerd.

#### **Een faxtaak in de wachtrij annuleren**

U kunt faxopdrachten annuleren in de volgende situaties:

- Het product wacht op een nieuwe kiespoging na een bezette lijn, een niet-beantwoorde oproep of een communicatiefout.
- De fax wordt op een later tijdstip verzonden.

Voer de volgende stappen uit om een faxtaak te annuleren via het menu **Status faxtaak**:

- 1. Druk op de knop Faxmenu **e** op het bedieningspaneel.
- **2.** Gebruik de pijlknoppen om het menu **Verzendopties** te selecteren en druk vervolgens op de knop OK.
- **3.** Gebruik de pijlknoppen om het menu **Status faxtaak** te selecteren en druk vervolgens op de knop OK.
- **4.** Doorloop met de pijltoetsen de taken in de wachtrij totdat u de taak bereikt die u wilt wissen.
- **5.** Druk op de knop OK om de taak te selecteren die u wilt annuleren.
- **6.** Druk op de knop OK om te bevestigen dat u de taak wilt annuleren.

# **Faxen uit het geheugen verwijderen**

Gebruik deze procedure alleen als u vermoedt dat iemand anders toegang heeft tot uw product en mogelijk faxen uit het geheugen opnieuw probeert af te drukken.

△ VOORZICHTIG: Naast het wissen van het afdrukgeheugen kunt u met deze procedure faxen verwijderen die op dat moment worden verzonden evenals faxen die gepland zijn voor een latere verzending en niet afgedrukte of doorgestuurde faxen.

**1.** Druk op de knop Instellingen **\** op het bedieningspaneel.

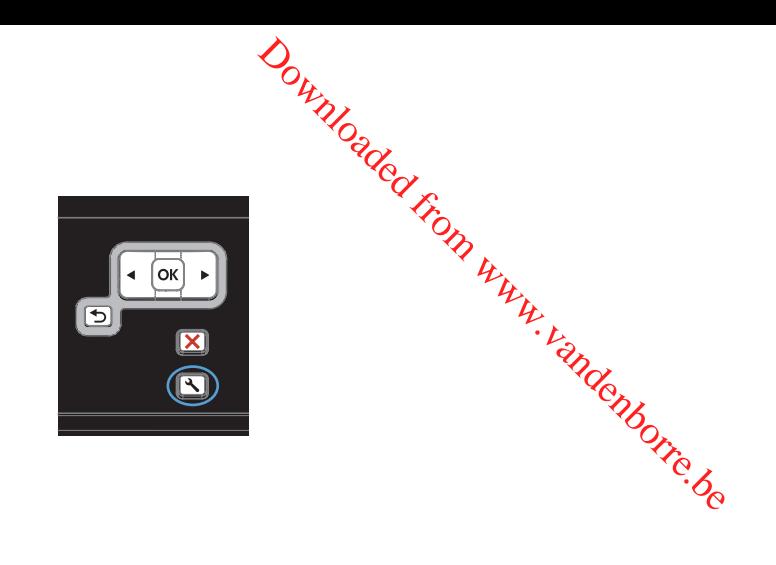

- **2.** Gebruik de pijlknoppen om het menu **Service** te selecteren en druk vervolgens op de knop OK.
- **3.** Gebruik de pijlknoppen om het menu **Faxservice** te selecteren en druk vervolgens op de knop OK.
- **4.** Gebruik de pijlknoppen om de optie **Wis opgsl. faxen** te selecteren en druk vervolgens op de knop OK.
- **5.** Druk op de knop OK om het verwijderen te bevestigen.

# **Fax gebruiken op een DSL-, PBX- of ISDN-systeem**

HP producten zijn speciaal bedoeld voor traditionele analoge telefoonlijnen. Ze zijn niet bedoeld voor DSL-, PBX- of ISDN-lijnen, of VoIP-services. Met de juiste instellingen en apparatuur werken ze hier wellicht echter wel mee.

**E** OPMERKING: HP raadt aan instellingsopties voor DSL, PBX, ISDN en VoIP met uw serviceprovider te bespreken.

Het HP LaserJet product is een analoog apparaat dat niet compatibel is met digitale telefoonomgevingen (tenzij een digitaal-analoogomzetter wordt gebruikt). HP garandeert geen compatibiliteit van het product met digitale omgevingen of digitaal-analoogomzetters.

#### **DSL**

Bij een digitale telefoonlijn (DSL) wordt digitale technologie gebruikt over standaard koperen telefoonkabels. Dit product is niet rechtstreeks compatibel met digitale signalen. Wanneer de configuratie echter tijdens het instellen van de digitale telefoonlijn wordt opgegeven, kan het signaal worden gesplitst, zodat een deel van de bandbreedte wordt gebruikt om een analoog signaal te verzenden (voor spraak en fax) en de resterende bandbreedte wordt gebruikt voor het verzenden van digitale gegevens.

**BY OPMERKING:** niet alle faxen zijn compatibel met DSL-services. HP garandeert geen compatibiliteit van het product met alle DSL-servicelijnen of providers.

Een standaard DSL-modem gebruikt een filter om de communicatie van de DSL-modem via de hogere frequentieband te scheiden van de communicatie van analoge telefoon- en faxmodems via de lagere frequentieband. Het is vaak nodig om een filter te gebruiken bij analoge telefoons en faxen die zijn aangesloten op een telefoonlijn die door een DSL-modem wordt gebruikt. Meestal ontvangt de gebruiker dit filter van de DSL-serviceprovider. neem voor meer informatie of voor hulp contact op met de DSL-provider.

#### **PBX**

 $\omega_{\mu_{\mu_{\ell}}}$ Het product is een analoog apparaat dat niet compatibel is met alle digitale telefoonomgevingen. Er zijn mogelijk digitaal-analoogfilters of -omzetters nodig om de faxfunctionaliteit te kunnen gebruiken. Wanneer zich faxproblemen voordoen in een PBX-omgeving, kan het nodig zijn de PBX-próvider om hulp te vragen. HP garandeert geen compatibiliteit van het product met digitale omgevingen of digitaal-analoogomzetters. Doutly Controller and the Minister of Controller and the Minister Controller and the digitale omgevingen of Controller controller controller controller controller controller controller controller controller controller cont

Neem voor meer informatie of voor hulp contact op met de PBX-provider.

#### **ISDN**

Neem voor meer informatie of voor hulp contact op met de ISDN-provider.

## **Fax gebruiken op een VoIP-service**

VoIP-services (voice over internet protocol) zijn meestal niet compatibel met faxapparaten, tenzij de provider expliciet vermeldt dat faxen via IP-services wordt ondersteund.

Wanneer u problemen ondervindt met de werking van een fax op een VoIP-netwerk, controleert u of de juiste kabels en instellingen gebruikt. Wellicht kunt u een fax over een VoIP-netwerk versturen als u de faxsnelheid verlaagt.

Neem contact op met de VoIP-provider als u problemen blijft ondervinden bij het verzenden van faxen.

# **Faxgeheugen**

#### **Bij stroomuitval blijft het faxgeheugen behouden**

Het flashgeheugen beschermt tegen gegevensverlies in geval van stroomuitval. Op andere faxapparaten worden faxpagina's opgeslagen in het normale RAM-geheugen of in het kortetermijn-RAM-geheugen. In het normale RAM-geheugen gaan gegevens direct verloren wanneer de stroom uitvalt. In het kortetermijn-RAM-geheugen gaan de gegevens ongeveer 60 minuten na een  $\hat{\mathcal{B}}$ stroomuitval verloren. In het flash-geheugen kunnen gegevens jarenlang worden bewaard zonder dat dat dat het flash-geheugen kunnen gegevens jarenlang worden bewaard zonder dat dat dat het flash-geheugen kunnen gegevens jar de fax hoeft te zijn ingeschakeld.  $\frac{\partial u}{\partial z}$ <br>stroomuitval. Op andere<br>geheugen of in het kortetermijn-<br>rect verloren wanneer de stroom<br>veer 60 minuten na een  $\frac{\partial u}{\partial z}$  dat<br>inlang worden bewaard zonder dat

# **Een fax verzenden**

#### **Faxen vanaf de flatbedscanner**

**1.** Plaats het document met de bedrukte kant omlaag op de glasplaat.

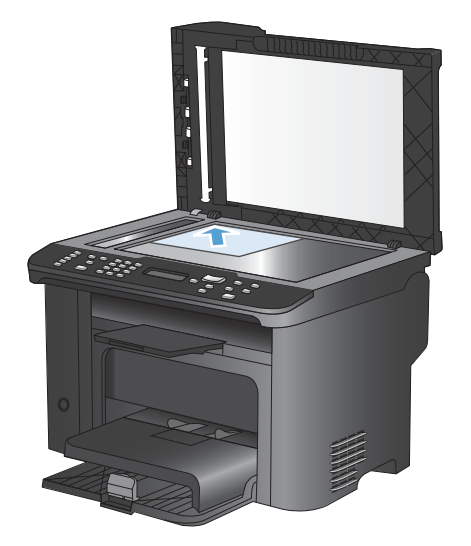

- **2.** Druk op Telefoonboek  $m$ .
- **3.** Selecteer een naam in het telefoonboek. Als er geen nummers in het telefoonboek staan, gebruikt u het toetsenbord op het bedieningspaneel om het nummer te kiezen.
- **4.** Druk op de knop Faxen starten **&** op het bedieningspaneel. De faxtaak wordt gestart.

#### **Faxen vanuit de documentinvoer**

**1.** Plaats de originelen met de bedrukte zijde naar boven in de documentinvoer.

> **OPMERKING:** De capaciteit van de documentinvoer is maximaal 35 vellen afdrukmateriaal van 75 g/m2.

**VOORZICHTIG:** Gebruik geen originelen met correctietape, correctievloeistof, paperclips of nietjes om schade aan het product te voorkomen. Plaats ook geen foto's en kleine of dunne originelen in de documentinvoer.

**2.** Schuif de geleiders goed tegen het papier aan.

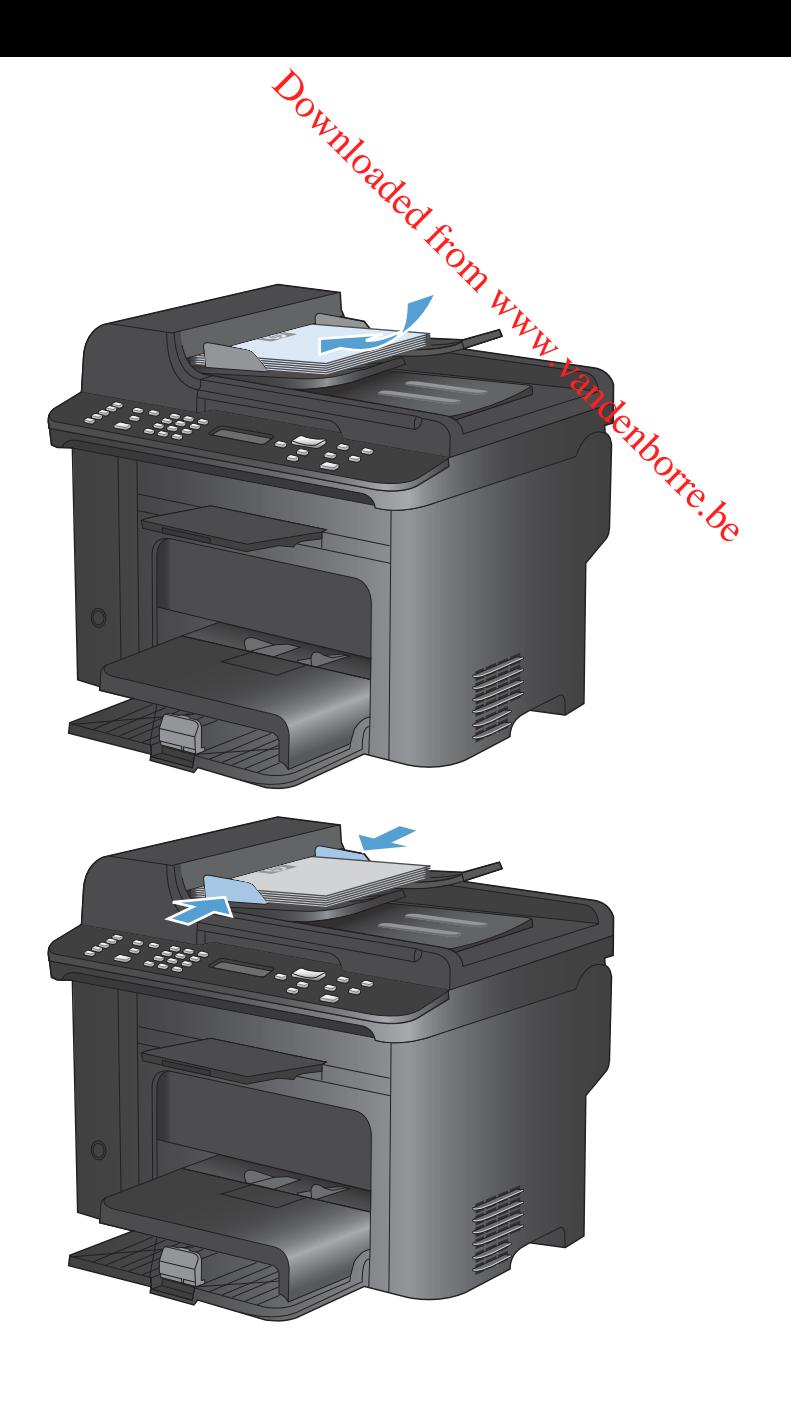

- **3.** Druk op Telefoonboek  $m$ .
- **4.** Selecteer een vermelding in het telefoonboek. Als er geen vermeldingen in het telefoonboek staan, gebruikt u het toetsenbord op het bedieningspaneel om het nummer te kiezen.
- **5.** Druk op de knop Faxen starten  $\mathcal{L}$  op het bedieningspaneel. De faxtaak wordt gestart.

#### **Faxen met handmatig kiezen**

Gewoonlijk wordt het nummer gekozen nadat u op de knop Faxen starten (a hebt gedrukt. In bepaalde gevallen kan het echter wenselijk zijn dat elk nummer direct wordt gekozen nadat u dit hebt ingevoerd. Als u bijvoorbeeld uw faxverzending wilt laten afschrijven van een telefoonkaart, moet u het faxnummer kiezen, wachten op de acceptatietoon van de telefoonmaatschappij en vervolgens het nummer van de telefoonkaart kiezen. Wanneer u een internationaal nummer kiest, moet u misschien een deel van het nummer bellen en wachten op kiestonen voordat u verder kunt kiezen.

#### **Handmatig een fax naar een groep sturen (ad-hocfaxen)**

Ga als volgt te werk om een fax naar een groep ontvangers te versturen:

- **1.** Plaats het document in de invoerlade van de documentinvoer.
- **2.** Druk op Telefoonboek co.
- **3.** Selecteer een vermelding in het telefoonboek. Als er geen vermeldingen in het telefoonboek staan, gebruikt u het toetsenblok op het bedieningspaneel om het nummer te kiezen. **4.** Herhaal stap 2 en 3 als u meer nummers wilt invoeren. Wanneer u alle nummers hebt gekozen,  $\frac{d}{d\phi}$ <br>4. Herhaal stap 2 en 3 als u meer nummers wilt invoeren.<br>4. Herhaal stap 2 en 3 als u meer nummers wilt invoeren.
- gaat u door met de volgende stap.
- **5.** Druk op de knop Faxen starten
- **6.** Als u nog meer pagina's wilt scannen, drukt u op 1 om de optie **Ja** te selecteren en herhaalt u vervolgens stap 5 voor elke pagina van de faxtaak. Als u klaar bent, drukt u op 2 om de optie **Nee** te selecteren.

De fax wordt naar de verschillende faxnummers gestuurd. Als een nummer in de groep in gesprek is of als de oproep niet wordt beantwoord, wordt het nummer opnieuw gekozen op basis van de instelling voor nummerherhaling. Als alle kiespogingen zijn mislukt, wordt de fout aan het faxactiviteitenlogboek toegevoegd en wordt het volgende nummer in de groep gekozen.

#### **Handmatig opnieuw kiezen**

- **1.** Plaats het document in de documentinvoer.
- **2.** Druk op de knop Opnieuw kiezen  $\zeta$  op het bedieningspaneel.
- **3.** Druk op de knop Faxen starten
- **4.** Als u nog meer pagina's wilt scannen, drukt u op 1 om de optie **Ja** te selecteren en herhaalt u vervolgens stap 3 voor elke pagina die u wilt faxen. Als u klaar bent, drukt u op 2 om de optie **Nee** te selecteren.

De fax wordt verzonden naar het nummer dat opnieuw is gekozen. Als het nummer in gesprek is of de oproep niet wordt beantwoord, wordt het nummer opnieuw gekozen op basis van de instelling voor nummerherhaling. Als alle kiespogingen zijn mislukt, wordt de fout aan het faxactiviteitenlogboek toegevoegd.

#### **Snelkiescodes en groepskiescodes gebruiken**

#### **Een fax verzenden met een snelkiescode**

- **1.** Plaats het document in de invoerlade van de automatische documentinvoer of op de flatbedscanner.
- **2.** Voer een van de volgende handelingen uit:
	- Druk op de sneltoets voor de snelkiescode.
- Druk op de knop Telefoonboek  $m$ , geef met de alfanumerieke knoppen de snelkiescode op en druk vervolgens op de knop OK. Downloaded From www.vandenborre.be
- **3.** Plaats het document in de invoerlade van de automatische documentinvoer of op de flatbedscanner.
- **4.** Druk op Faxen starten . Als de pagina's die u wilt verzenden zich in de documentinvoer bevinden, begint het faxen automatisch.
- **5.** Wanneer de sensor van de documentinvoer van het apparaat waarneemt dat er geen document in de invoerlade van de documentinvoer is geplaatst, verschijnt **Verst. van glas? 1=Ja 2=Nee** op het display van het bedieningspaneel. Als u de fax vanaf de flatbedscanner wilt versturen, drukt u op 1 om **Ja** te selecteren en drukt u vervolgens op de knop OK.

Nadat u op OK hebt gedrukt, wordt **Plaats pag.: X Druk op OK** weergegeven op het display van het bedieningspaneel.

**6.** Als u het document al op de flatbedscanner hebt geplaatst, drukt u op de knop OK (of plaatst u het document op de flatbedscanner en drukt u vervolgens op de knop OK).

Nadat u de pagina hebt gescand, verschijnt **Nog een pagina? 1=Ja 2=Nee** op het display van het bedieningspaneel.

**7.** Als u nog meer pagina's wilt scannen, drukt u op 1 om **Ja** te selecteren en herhaalt u stap 5 voor elke pagina die u wilt faxen

Als u klaar bent, drukt u op 2 om **Nee** te selecteren.

Wanneer de laatste pagina van de fax uit het product is uitgevoerd, kunt u de volgende fax versturen of kopiëren of scannen.

#### **Een fax verzenden met een groepskiescode**

- **1.** Plaats het document in de invoerlade van de automatische documentinvoer of op de flatbedscanner.
- **2.** Voer één van de volgende stappen uit:
	- Druk op de sneltoets voor de groep.
	- Druk op Telefoonboek  $\varpi$ , kies met de alfanumerieke knoppen de groepskiescode en druk vervolgens op de knop OK.
- **3.** Druk op Faxen starten **.** Als de pagina's die u wilt verzenden zich in de documentinvoer bevinden, begint het faxen automatisch.
- **4.** Wanneer de sensor van de documentinvoer van het apparaat waarneemt dat er geen document in de invoerlade van de documentinvoer is geplaatst, verschijnt **Verst. van glas? 1=Ja 2=Nee**

op het display van het bedieningspaneel. Als u de fax vanaf de flatbedscanner wilt versturen, drukt u op 1 om **Ja** te selecteren en drukt u vervolgens op de knop OK.

Nadat u op de knop OK hebt gedrukt, wordt **Plaats pag.: X Druk op OK** weergegeven op het display van het bedieningspaneel.

**5.** Als u het document al op de flatbedscanner hebt geplaatst, drukt u op de knop OK (of plaatst u het document op de flatbedscanner en drukt u vervolgens op de knop OK).

Nadat u de pagina hebt gescand, verschijnt **Nog een pagina? 1=Ja 2=Nee** op het display van het bedieningspaneel. Download<br>
Examples the discussion of the discussion of the discussion of the discussion of the discussion of the discussion<br>
where the discussion of the discussion of the discussion of the discussion<br>
1-Ja 2=Nee op het dis

**6.** Als u nog meer pagina's wilt scannen, drukt u op 1 om **Ja** te selecteren en herhaalt u stap 5 voor elke pagina die u wilt faxen

Als u klaar bent, drukt u op 2 om **Nee** te selecteren.

Het document wordt in het geheugen gescand en naar de opgegeven faxnummers gestuurd. Als het nummer in gesprek is of de oproep niet wordt beantwoord, wordt het nummer opnieuw gekozen op basis van de instelling voor nummerherhaling. Als alle kiespogingen zijn mislukt, wordt het faxactiviteitenlogboek bijgewerkt en wordt het volgende nummer in de groep gekozen.

#### **Een fax verzenden vanuit de software**

Dit gedeelte bevat algemene instructies voor het verzenden van faxen met behulp van de software die bij het apparaat is geleverd. Alle andere onderwerpen die van toepassing zijn op de software, worden beschreven in de Help bij het programma. Deze kunt u openen via het menu **Help in h**et programma. computer verbonden is.<br>
Computer verbonden is a continuate the software endeaver on the verzenden van faxen met behulp van de software<br>
ij het apparaat is geleverd. Alle andere onderwerpen die van toepassing zijn op de so

U kunt elektronische documenten vanaf een computer faxen als u aan de volgende vereisten voldo $\hat{\mathbf{e}}$ k

- Het apparaat is rechtstreeks op de computer aangesloten of op een netwerk waarmee de
- De software bij het product is op de computer geïnstalleerd.
- Het besturingssysteem van de computer wordt door het apparaat ondersteund.

#### **Een fax verzenden vanuit de software**

De procedure om een fax te verzenden, is afhankelijk van uw specificaties. Hieronder volgen de meest voorkomende stappen.

- **1.** Klik op **Start**, klik op **Programma's** (of **Alle programma's** in Windows XP) en klik vervolgens op **HP**.
- **2.** Klik op de apparaatnaam en vervolgens op **Fax verzenden**. De faxsoftware wordt geopend.
- **3.** Voer het faxnummer in van één of meer ontvangers.
- **4.** Plaats het document in de documentinvoer.
- **5.** Klik op **Nu verzenden**.

**Een fax verzenden vanuit een softwareprogramma van een andere leverancier, bijvoorbeeld Microsoft Word**

- **1.** Open een document in een ander programma.
- **2.** Klik op het menu **Bestand** en vervolgens op **Afdrukken**.
- **3.** Selecteer in de vervolgkeuzelijst met printerdrivers de driver van de fax. De faxsoftware wordt geopend.
- **4.** Voer het faxnummer in van één of meer ontvangers.
- **5.** Voeg eventuele pagina's toe die in het apparaat zijn geplaatst. Deze stap is optioneel.
- **6.** Klik op **Nu verzenden**.

# Een fax verzenden via een op de faxlijn aangesloten telefoon <sup>کنی</sup>د<br>Een fax verzenden via een op de faxlijn aangesloten telefoon

Het kan voorkomen dat u een faxnummer wilt kiezen vanaf een toestel dat op dezelfde lijn is aangesloten als het product. Dit is bijvoorbeeld het geval als u een fax verstuurt naar een persoon van wie het apparaat op handmatig ontvangen is ingesteld. U kunt dan eerst bellen om te laten weten dat de fax er aankomt.  $\frac{\partial u}{\partial z}$ <br>
and  $\frac{\partial v}{\partial z}$ <br>
and  $\frac{\partial v}{\partial z}$ <br>
and  $\frac{\partial v}{\partial z}$ <br>
and  $\frac{\partial v}{\partial z}$ <br>
and het apparaat zijn aangeslotes

**OPMERKING:** Het toestel moet op de telefoonaansluiting ( ) van het apparaat zijn aangesloten.

- **1.** Plaats het document in de documentinvoer.
- **2.** Neem de handset van een toestel dat op dezelfde lijn is aangesloten als het product. Kies het faxnummer met behulp van het toetsenblok van de telefoon.
- **3.** Wanneer de ontvanger antwoordt, kunt u vragen of deze het faxapparaat inschakelt.
- **4.** Wanneer u de faxtonen hoort, drukt u op de knop Faxen starten  $\epsilon$ , wacht u totdat **Wordt verbonden** op het display van het bedieningspaneel verschijnt en legt u de telefoon op de haak.

### **Een fax verzenden met bevestiging**

 $V$ Via het bedieningspaneel van het apparaat kunt u aangeven dat een afzender van een faxbericht het pummer van het apparaat met bevestigen nummer van het ontvangende apparaat moet bevestigen.

- 1. Druk op de knop Instellingen **\** op het bedieningspaneel.
- **2.** Gebruik de pijlknoppen om het menu **Faxinstellingen** te selecteren en druk vervolgens op de knop OK.
- **3.** Gebruik de pijlknoppen om het menu **Geav. instell.** te selecteren en druk vervolgens op de knop Enden met bevestiging<br>
Enden met bevestiging<br>
Endeningspanel van het apparaat kunt u aangeven dat een afzender van een faxbericht het<br>
Druk op de knop Instellingen & op het bedieningspaneel.<br>
Gebruik de pijlknoppen om het
- **4.** Gebruik de pijlknoppen om de optie **Faxbevestiging** te selecteren en druk vervolgens op de knop OK.
- **5.** Gebruik de pijlknoppen om de optie **Aan** of **Uit** te selecteren en druk vervolgens op de knop OK.

#### **Uitgestelde verzending van een fax plannen**

elde verzending van een fax plannen<br>Via het bedieningspaneel van het product kunt u instellen dat een fax op een later tijdstip naar een of meerdere personen wordt verzonden. Wanneer deze procedure is voltooid, scant het product het document in het geheugen en keert het weer terug naar de stand Klaar.

**OPMERKING:** wanneer de fax niet op het geplande tijdstip kan worden verzonden, wordt dit aangegeven in het faxfoutenrapport (indien deze optie is ingeschakeld) of in het faxactiviteitenlogboek. De verzending wordt mogelijk niet uitgevoerd als de faxoproep niet wordt beantwoord of als een bezetsignaal de kiespogingen heeft gestopt.  $\frac{\partial u}{\partial z}$ <br>
ax op een later tijdstip naar een of<br>
voltooid, scant het product het<br>
slaar.<br>
vorden verzonden, wordt dif $\frac{u}{\sqrt{2}}$ <br>
vorden verzonden, wordt dif $\frac{u}{\sqrt{2}}$ <br>
deld) of in het<br>
d als de faxoproep niet wordt

Wanneer is ingesteld dat een fax op een later tijdstip moet worden verzonden, maar deze moet worden aangepast, verstuurt u de extra informatie als een nieuwe faxtaak. Alle faxen die zijn gepland voor verzending naar hetzelfde faxnummer op hetzelfde moment, worden als individuele faxen afgeleverd.

**1.** Plaats het document in de documentinvoer.

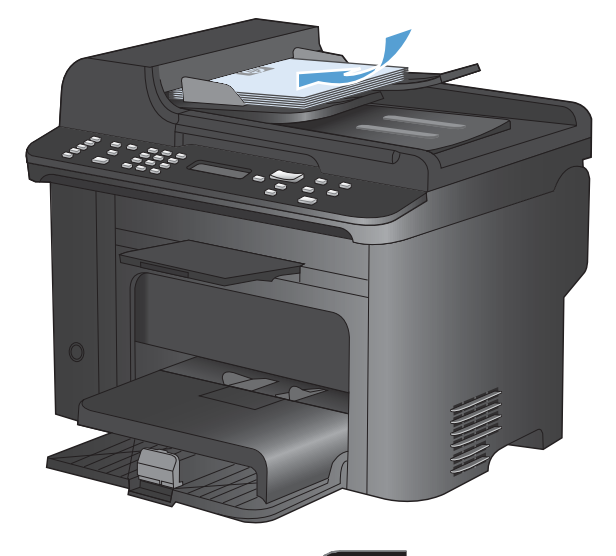

- **2.** Druk op de knop Faxmenu hop het bedieningspaneel.
- **3.** Gebruik de pijlknoppen om het menu **Verzendopties** te selecteren en druk vervolgens op de knop OK.
- **4.** Gebruik de pijlknoppen om het menu **Fax** later verz. te selecteren en druk vervolgens op de knop OK.
- **5.** Gebruik het toetsenblok om de tijd in te voeren.
- **6.** Wanneer het product op de 12-uurs klok is ingesteld, kunt u met de pijlknoppen de cursor voorbij het vierde teken verplaatsen om voormiddag of namiddag in te stellen. Selecteer **1** voor de voormiddag of **2** voor de namiddag en druk vervolgens op de knop OK. Als het apparaat is ingesteld op de 24-uurs klok, drukt u op de knop OK.
- **7.** Druk op de knop OK om de standaarddatum te gebruiken of gebruik het toetsenblok om de datum in te voeren en druk vervolgens op de knop OK.
- **8.** Voer het faxnummer in.

**OPMERKING:** Deze functie ondersteunt geen niet-gedefinieerde (ad hoc) groepen.

**9.** Druk op de knop OK of Faxen starten  $\cdot$  and Het document wordt naar het geheugen gescand en de fax wordt op het opgegeven tijdstip verzonden.

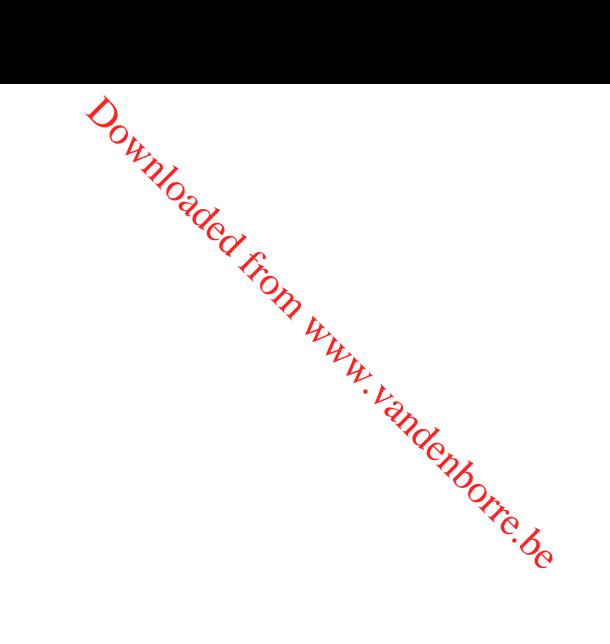

#### **Gebruik van toegangscodes, creditcards of telefoonkaarten**

 $\omega_{\mu}$ <br> **Van toegangscodes, creditcards of telefoonkaarten**<br>
Wanneer u toegangscodes, creditcards of telefoonkaarten wilt gebruiken, dient u handmatig te kiezen<br>
and the prime on kieceedes kunt invocen zodat u pauzes en kiescodes kunt invoeren.  $\frac{d}{dt}$  and we can write the set of the control with the control of the control of the control of the control of the control of the control of  $\epsilon$ 

#### **Faxen internationaal versturen**

Wanneer u een fax naar een internationale bestemming wilt versturen, kiest u handmatig zodat  $\mathrm{\ddot{o}}$ pauzes en internationale toegangsnummers kunt invoeren.

## **Een fax ontvangen**

#### **Een fax afdrukken**

Wanneer het product een faxverzending ontvangt, wordt de fax afgedrukt (tenzij de functie Privé ontvangen is ingeschakeld) en wordt deze ook automatisch in het flashgeheugen opgeslagen.

#### **Een opgeslagen fax afdrukken wanneer de functie Privé ontvangen is ingeschakeld**

Wanneer u opgeslagen faxen wilt afdrukken, dient u de pincode voor Privé ontvangen in te voeren. Nadat het apparaat de opgeslagen faxen heeft afgedrukt, worden deze uit het geheugen verwijderd.

- **1.** Druk op de knop Faxmenu **E** op het bedieningspaneel.
- **2.** Gebruik de pijlknoppen om het menu **Ontvangstopties** te selecteren en druk vervolgens op de knop OK.
- **3.** Gebruik de pijlknoppen om de optie **Faxen afdrukken** te selecteren en druk vervolgens op de knop OK.
- **4.** Gebruik het toetsenblok om de beveiligingspincode van het apparaat in te voeren en druk vervolgens op de knop OK.
- **5.** Gebruik de pijlknoppen om het menu **Privé ontvangen** te selecteren en druk vervolgens op de knop OK.

#### **Een fax opnieuw afdrukken**

Als een fax niet is afgedrukt omdat de printcartridge leeg is of omdat de fax is afgedrukt op de verkeerde soort afdrukmateriaal, kunt u de fax opnieuw afdrukken. De hoeveelheid beschikbaar geheugen bepaalt het huidige aantal faxen die zijn opgeslagen voor het opnieuw afdrukken. De meest recente fax wordt als eerste afgedrukt, de oudste fax die is opgeslagen wordt als laatste afgedrukt.

Deze faxen worden continu opgeslagen. Door het opnieuw afdrukken worden ze niet uit het geheugen gewist.

- 1. Druk op de knop Faxmenu **s**op het bedieningspaneel.
- **2.** Gebruik de pijlknoppen om het menu **Ontvangstopties** te selecteren en druk vervolgens op OK.
- **3.** Selecteer **Faxen afdrukken** met de pijlknoppen en druk vervolgens op OK. Het apparaat drukt de laatst afgedrukte fax opnieuw af.
- **BY OPMERKING:** Druk op de knop Annuleren **X** om het afdrukken op een willekeurig moment te stoppen.

**Voltage COORZICHTIG:** Wanneer de instelling **Opn. afdr. toest** is ingesteld op **Uit**, kunnen onjuist afgedrukte of vage faxen niet opnieuw worden afgedrukt.

#### **Ontvangen faxen automatisch dubbelzijdig afdrukken**

- 1. Druk op de knop Instellingen **\** op het bedieningspaneel.
- **2.** Gebruik de pijlknoppen om het menu **Faxinstellingen** te selecteren en druk vervolgens op de knop OK. **3.** Gebruik de pijlknoppen om het menu Geav. instell. te selecteren en druk vervolgens op de knop ( $\frac{\partial}{\partial q}$  Control and the menu te opple who worden afgedrukk.<br> **3.** Gebruik de pijlknoppen om het menu **Faxinstellingen**
- OK.
- **4.** Gebruik de pijlknoppen om de optie **Dbblz. afdrukken** te selecteren en druk vervolgens op de knop OK.
- **5.** Gebruik de pijlknoppen om de optie **Aan** of **Uit** te selecteren en druk vervolgens op de knop OK.

#### **Faxen ontvangen wanneer er faxtonen te horen zijn op de telefoonlijn**

Als u een telefoonlijn hebt waarop zowel faxen als telefoongesprekken binnenkomen en u hoort faxsignalen wanneer u de telefoon opneemt, kunt u het ontvangstproces op één van de volgende twee manieren starten.

- Druk op de knop Faxen starten  $\mathcal{L}$  op het bedieningspaneel als u zich vlak bij het apparaat bevindt.
- Als dit niet zo is, drukt u achtereenvolgens op de toetsen 1-2-3 op het toestel. Vervolgens wacht u totdat u faxverzendsignalen hoort en hangt u op.
- **OPMERKING:** De tweede methode werkt alleen als de instelling **Doorschakelen** is ingesteld op **Ja**.

#### **Faxen ontvangen op een computer**

**EX OPMERKING:** Het ontvangen van faxen met een computer wordt niet ondersteund voor Macintosh.

U kunt alleen faxen ontvangen op een computer als de software tijdens de installatie van het product volledig is geïnstalleerd.

Om faxen op uw computer te ontvangen, schakelt u de instelling Ontvangen op pc in de software in.

- **1.** Open HP ToolboxFX.
- **2.** Selecteer het product.
- **3.** Klik op **Faxen**.
- **4.** Klik op **Faxtaken**.
- **5.** Selecteer onder **Faxontvangstmodus** de optie **Faxen ontvangen op deze computer**.

#### **De instelling Ontvangen op pc uitschakelen via het bedieningspaneel**

Deze instelling kan alleen op de computer worden ingeschakeld. Als deze computer om bepaalde<br>Deze instelling kan alleen op de computer worden ingeschakeld. Als deze computer om bepaalde redenen niet langer beschikbaar is, voert u de volgende procedure uit om de instelling<sup>1</sup>Ontvangen op pc uit te schakelen vanaf het bedieningspaneel.  $\frac{\partial u}{\partial z}$ <br>
Is deze computer om bepaalde<br>
uit om de instelling Ontvangen op<br>  $\frac{u}{\partial z}$ <br>
cteren en druk vervolgens op de knon

- 1. Druk op de knop Instellingen **\** op het bedieningspaneel.
- **2.** Gebruik de pijlknoppen om het menu **Faxinstellingen** te selecteren en druk vervolgens op de knop OK.
- **3.** Gebruik de pijlknoppen om het menu **Geav. instell.** te selecteren en druk vervolgens op de knop OK.
- **4.** Gebruik de pijlknoppen om de optie **Naar pc stoppen** te selecteren en druk vervolgens op de knop OK.

#### **Een nieuwe fax weergeven in de modus Ontvangen op pc**

- **1.** Open HP ToolboxFX.
- **2.** Selecteer het product.
- **3.** Klik op **Faxen**.
- **4.** Klik op **Faxontvangstlog**.
- **5.** Klik in de kolom **Faxbeeld** op de koppeling Bekijken van de fax die u wilt bekijken.

# **Faxproblemen oplossen**

# **Controlelijst voor het oplossen van problemen met faxen**

- Er zijn diverse oplossingen mogelijk. Probeer na elke aanbevolen oplossing opnieuw te faxen om te controleren of het probleem is opgelost. Downloaded From www.vanden
- $\bullet$  Voor de beste resultaten tijdens het oplossen van faxproblemen, controleert u of de lijn van het apparaat rechtstreeks op de telefoonaansluiting aan de muur is aangesloten. Koppel alle andere apparaten die op het apparaat zijn aangesloten los.
- **1.** Controleer of het telefoonsnoer op de juiste aansluiting aan de achterkant van het apparaat is aangesloten.
- **2.** Controleer de telefoonlijn door de faxtest uit te voeren:
	- **a.** Open vanaf het bedieningspaneel het menu **Instellingen** en open vervolgens het menu **Service**.
	- **b.** Selecteer de optie **Faxservice**.
	- **c.** Selecteer de optie **Faxtest uitvoeren**. Het faxtestrapport wordt afgedrukt.

Het rapport bevat de volgende mogelijke resultaten:

- **Gelukt**: Het rapport bevat alle huidige faxinstellingen.
- **Mislukt**: Het snoer is op de verkeerde aansluiting aangesloten. Het rapport bevat suggesties voor het oplossen van dit probleem.
- **Mislukt**: de telefoonlijn is niet actief. Het rapport bevat suggesties voor het oplossen van dit probleem.
- **3.** Controleer of de firmware van het apparaat up-to-date is:
	- **a.** Druk een configuratiepagina af vanuit het menu **Rapporten** op het bedieningspaneel om de huidige firmwaredatumcode te verkrijgen.
	- **b.** Ga naar [www.hp.com](http://www.hp.com).
		- **1.** Klik op de koppeling **Ondersteuning en drivers**.
		- **2.** Klik op de koppeling **Software en drivers downloaden** (ook voor firmware).
		- **3.** Voer in het veld **Voor product** het modelnummer van het apparaat in en klik op de knop naast het vak.
- **4.** Kies de koppeling die bij het door u gebruikte besturingssysteem hoort.
- 
- **5.** Ga naar het firmwaregedeelte van de tabel.<br> **6. Wanneer de versie in de lijst overeenkomt met de configuratiepagina/hebt u de** ∘ Wanneer de versie in de lijst overeenkomt met de configuratiepagina, hebt u de meest recente versie.
- ∘ Wanneer de versies verschillen, downloadt u de firmware-upgrade en werkt **U**de firmware op het apparaat bij door de instructies op het scherm te volgen. de koppeling die bij het door u gebruikte besturingssysteem **poort.**<br>
aar het firmwaregedeelte van de tabel.<br>
Wanneer de versie in de lijst overeenkomt met de configuratiepagina *thebt* u de<br>
meest recente versie.<br>
Wanneer
	- toegang tot internet om de firmware te kunnen bijwerken.
	- Verzend de fax opnieuw.
- **4.** Controleer of de fax is ingesteld tijdens het installeren van de software.

Voer vanuit de HP-programmamap op de computer het programma Fax instellen uit.

- **5.** Controleer of de telefoonlijn een analoog faxapparaat ondersteunt.
	- Als u gebruikmaakt van ISDN of digitale PBX, dient u contact op te nemen met uw serviceprovider voor informatie over het configureren van een analoge faxlijn.
	- Als u gebruikmaakt van een VoIP-service, dient u vanaf het bedieningspaneel de instelling **Faxsnelheid** te wijzigen in **Langzaam(V.29)** of de instelling **Snel(V.34)** uit te schakelen. Vraag uw serviceprovider of faxen wordt ondersteund en vraag naar de aanbevolen snelheid van de faxmodem. Bij sommige bedrijven is een adapter vereist.
	- Als u gebruikmaakt van een DSL-service, dient u te controleren of de telefoonverbinding naar het apparaat is voorzien van een filter. Neem contact op met de DSL-serviceprovider of schaf een DSL-filter aan als u er geen hebt. Als er al een DSL-filter is geplaatst, dient u een ander filter te proberen, want dit filter kan defect zijn.
- **6.** Als het probleem aanhoudt, raadpleeg dan de hierna volgende gedeelten voor meer gedetailleerde informatie.

# **Foutmeldingen op de fax**

Er worden tijdelijk signaal- en waarschuwingsberichten weergegeven. Mogelijk moet u deze bevestigen door de knop OK aan te raken om verder te kunnen gaan, of moet u de knop Annuleren  $\times$  aanraken om de taak te annuleren. Bij bepaalde waarschuwingen wordt de taak mogelijk niet volledig uitgevoerd of is de afdrukkwaliteit niet goed. Als het signaal- of waarschuwingsbericht betrekking heeft op het afdrukken en de functie voor automatisch doorgaan is ingeschakeld, wordt geprobeerd om de taak te hervatten wanneer de waarschuwing 10 seconden op het scherm is weergegeven zonder dat u deze hebt bevestigd.

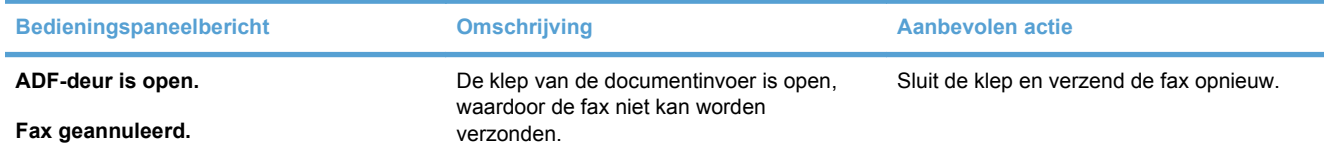

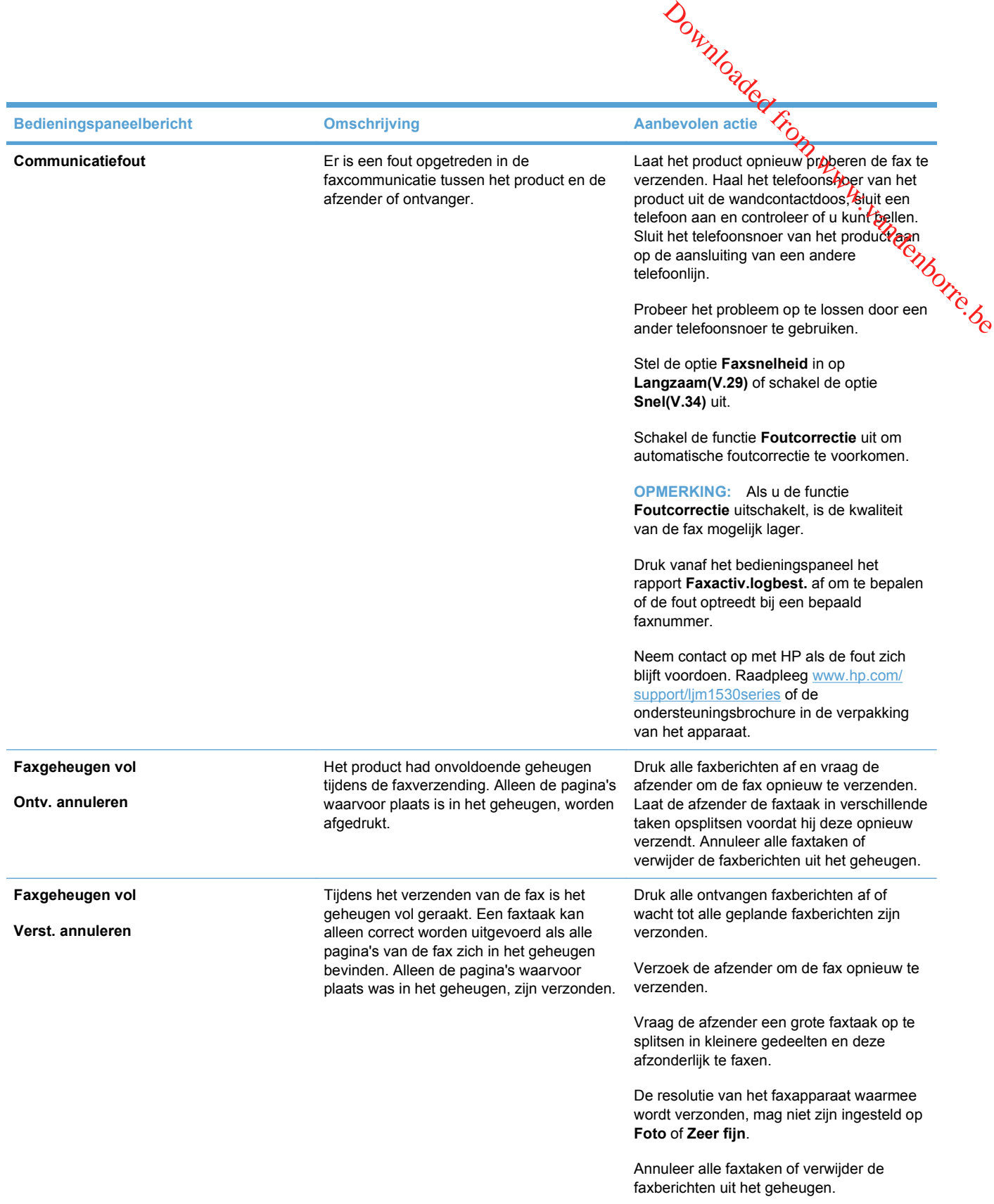

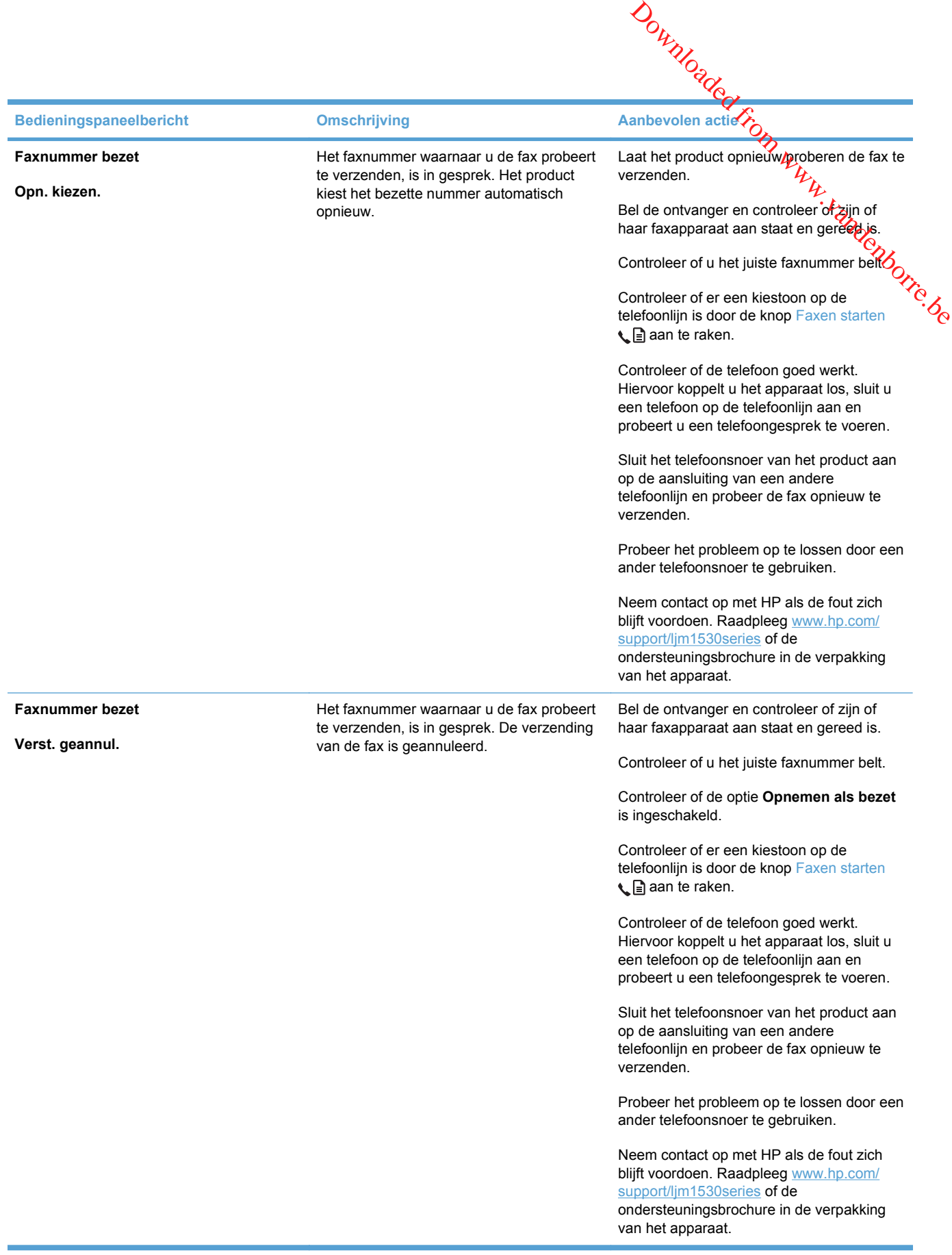

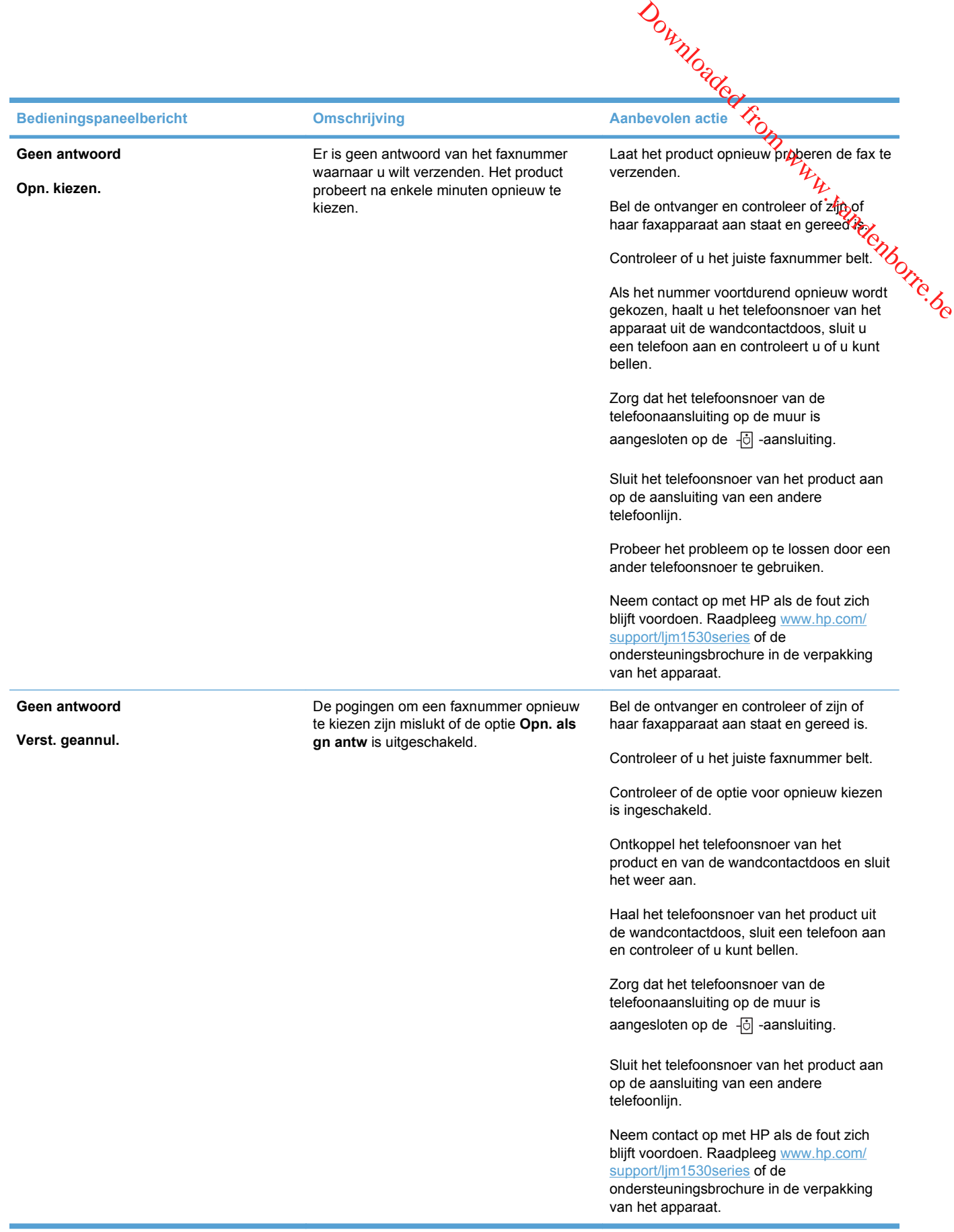

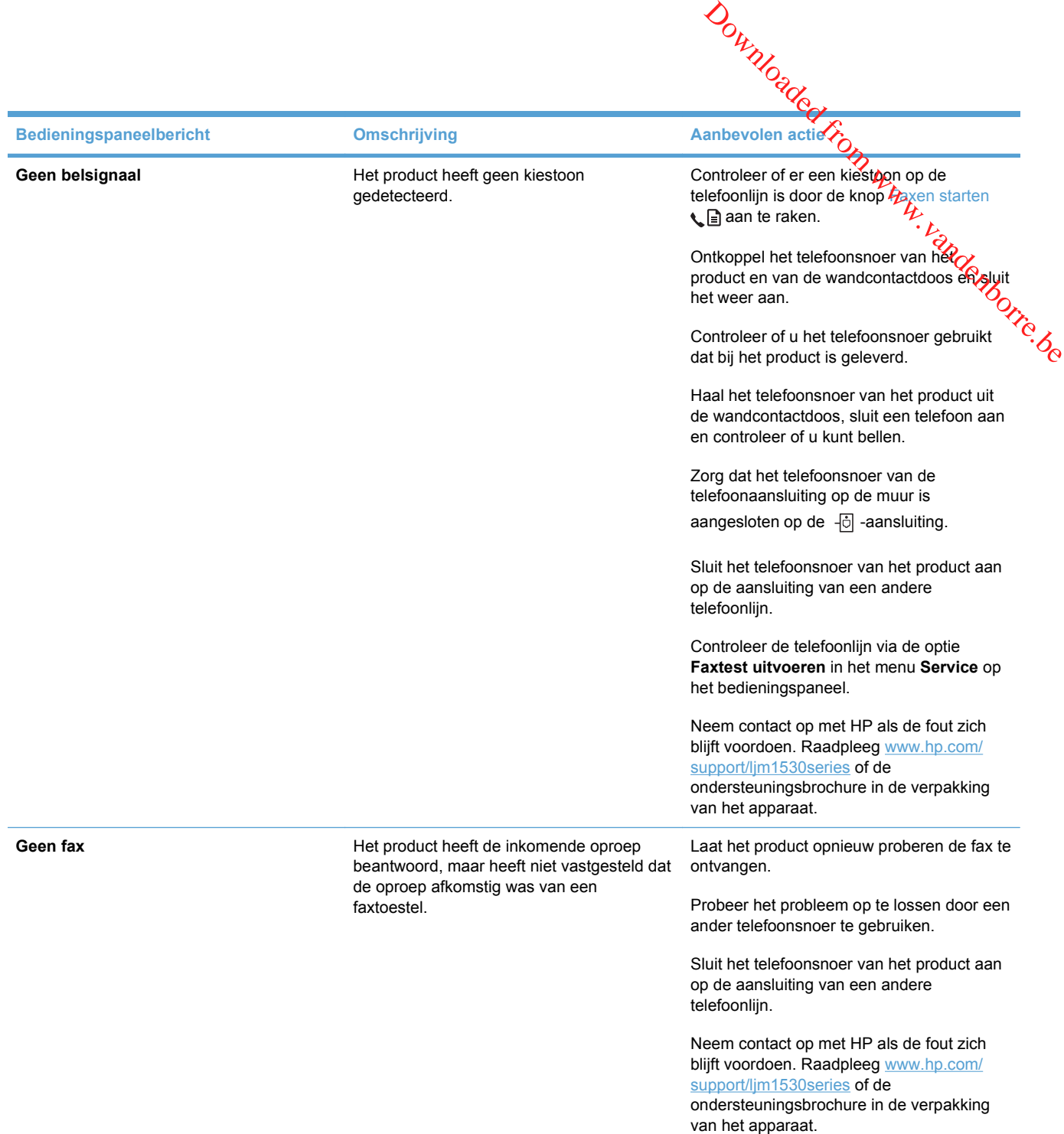

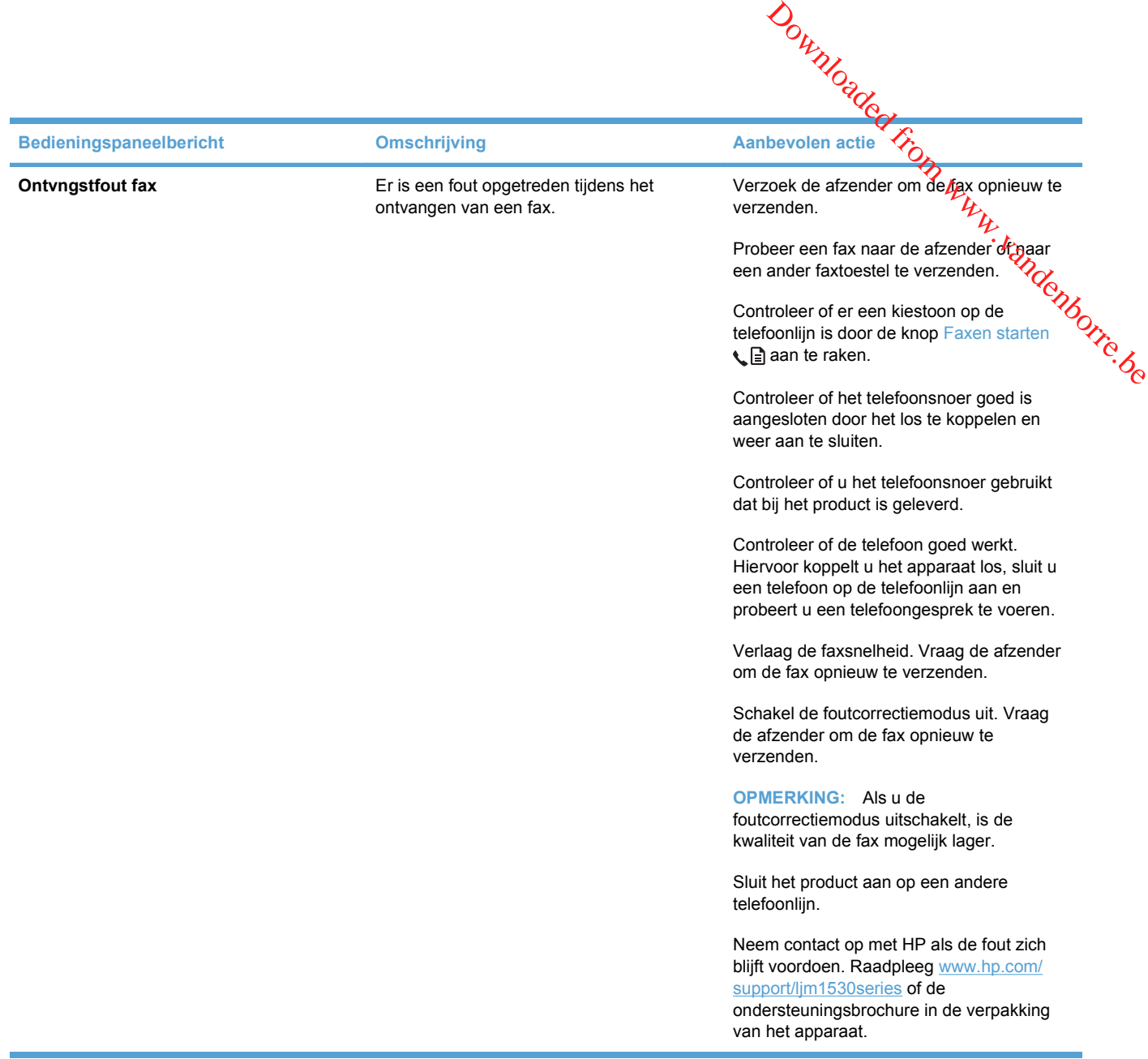

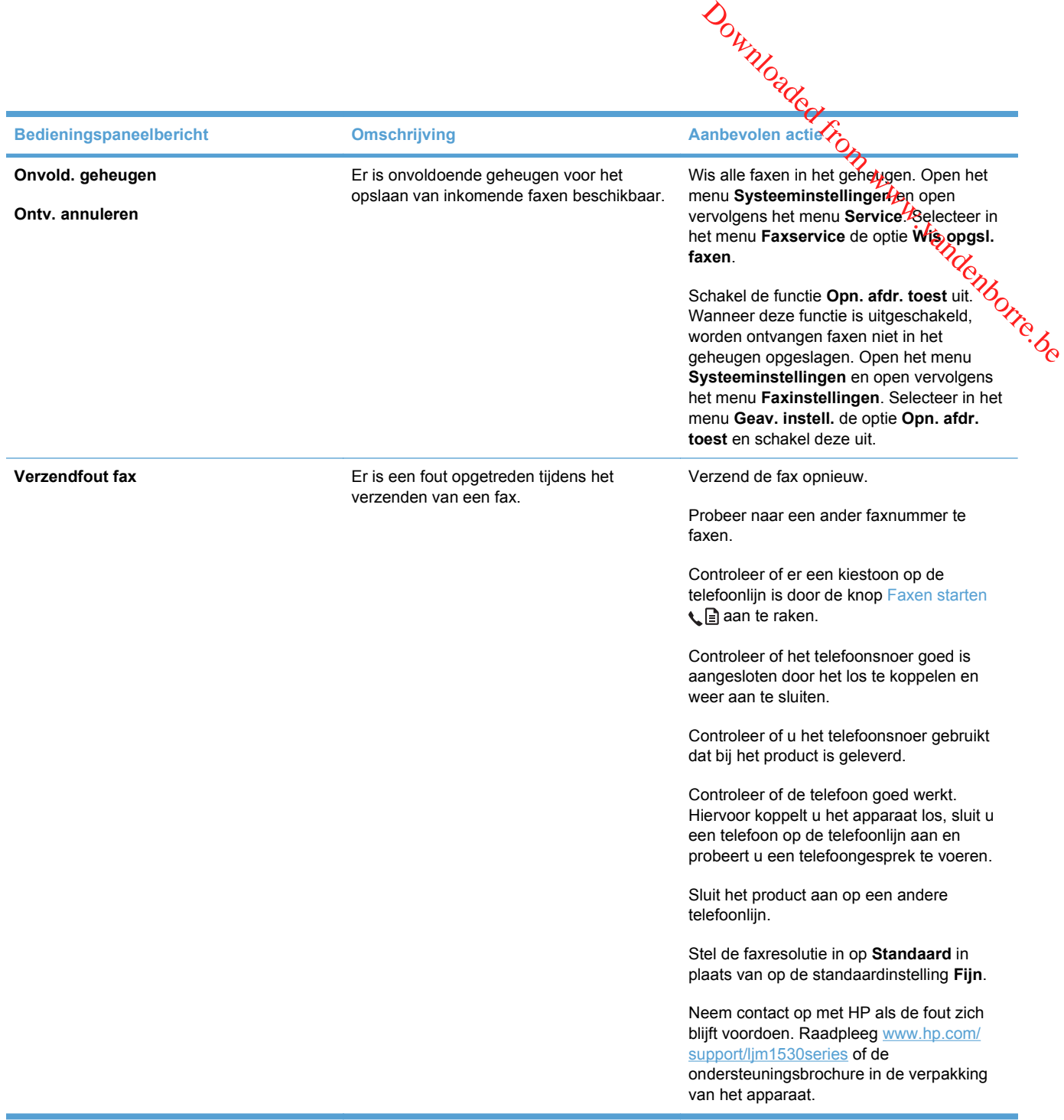

# **Problemen oplossen met faxcodes en traceerrapporten**

# **Faxfoutcodes bekijken en interpreteren**

Gebruik de faxfoutcodes uit het faxactiviteitenlogbestand om problemen met de faxfunctie van het apparaat op te lossen.

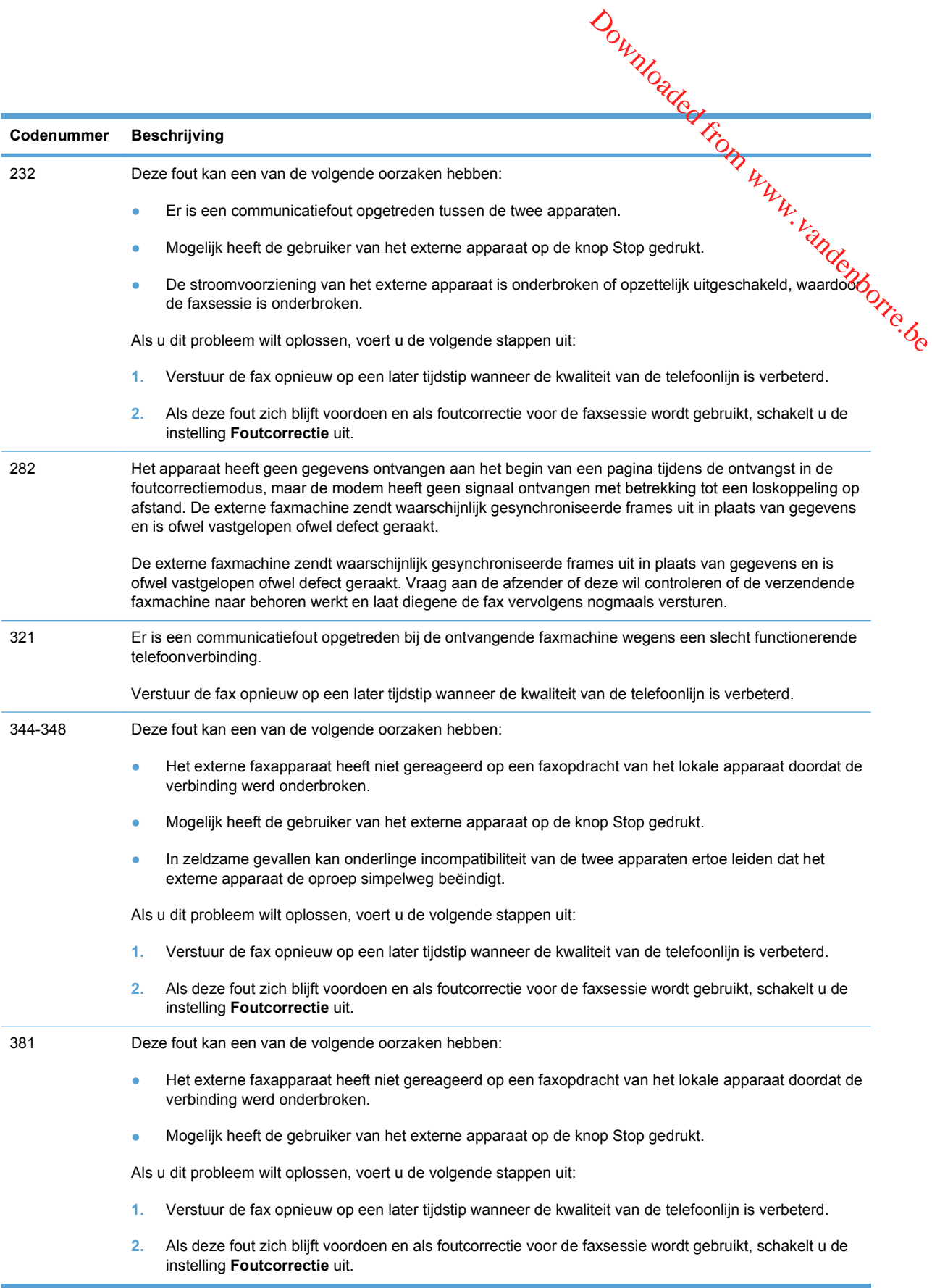

#### **Het faxtraceerrapport bekijken**

Een fax T.30-traceerrapport bevat informatie waarmee u transmissieproblemen bij het, faxen kunt oplossen. Wanneer u belt met HP om deze problemen op te lossen, dient u voordat u belt een T.30-<br>traceerrapport af te drukken.<br>Altraceerrapport af te drukken.<br>Altraceerrapport af te drukken. traceerrapport af te drukken. Downloaded from www.valuencoblemen bij Retjaxen kunt<br>ieproblemen bij Retjaxen kunt<br>in dient u voordat u belt een T.30-

- 1. Druk op de knop Instellingen **\** op het bedieningspaneel.
- **2.** Selecteer het menu **Service**.
- **3.** Selecteer de optie **Faxservice**.
- **4.** Selecteer de optie **Afdrukken T.30 Trace**. Het faxtraceerrapport wordt afgedrukt.

#### **Faxlogboeken en rapporten**

U kunt faxlogboeken en rapporten als volgt afdrukken:

#### **Alle faxrapporten afdrukken**

Gebruik deze procedure om alle volgende rapporten ineens af te drukken:

- **Faxactiviteitenlog**
- **Telefoonboeklijst**
- **Configuratierapport**
- Lijst ongewenste faxen
- Rapport laatste oproep
- **Factuuroverzicht**
- **•** Gebruikspagina
- **1.** Druk op de knop Faxmenu hop het bedieningspaneel.

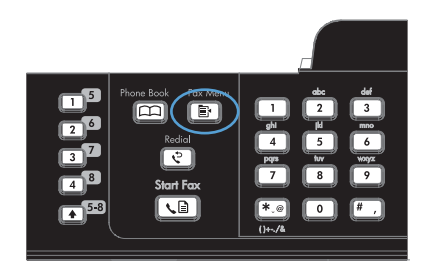

- **2.** Gebruik de pijlknoppen om het menu **Faxrapporten** te selecteren en druk vervolgens op de knop OK.
- **3.** Gebruik de pijlknoppen om de optie **Alle faxrapporten** te selecteren en druk vervolgens op de knop OK. Het instellingenmenu wordt gesloten en de rapporten worden afgedrukt.

# **Afzonderlijke faxrapporten afdrukken**

**1.** Druk op de knop Faxmenu het bedieningspaneel.

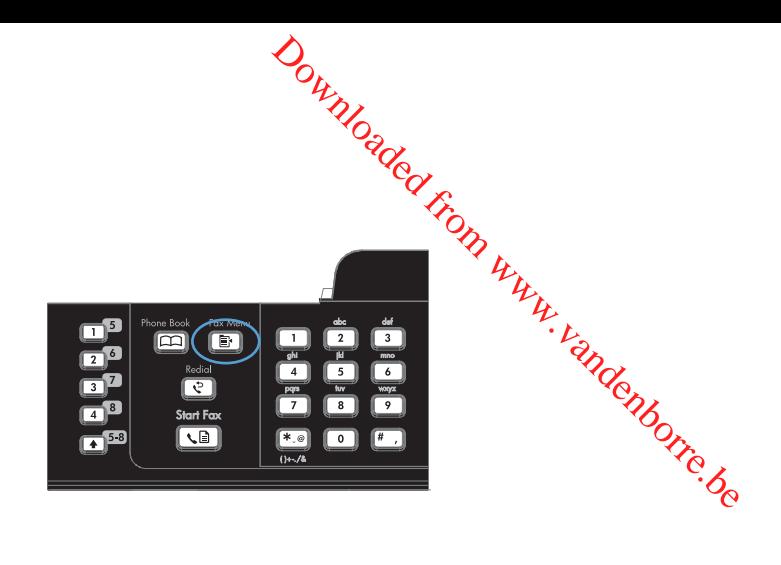

- **2.** Gebruik de pijlknoppen om het menu **Faxrapporten** te selecteren en druk vervolgens op de knop OK.
- **3.** Gebruik de pijlknoppen om het af te drukken rapport te selecteren en druk vervolgens op de knop OK. Het instellingenmenu wordt gesloten en het rapport wordt afgedrukt.

**OPMERKING:** Als u het rapport **Faxactiv.logbest.** hebt geselecteerd en op de knop OK hebt gedrukt, druk dan nogmaals op de knop OK om de optie **Log nu afdr.** te selecteren. Het instellingenmenu wordt gesloten en het logbestand wordt afgedrukt.

#### **Het faxactiviteitenlogbestand automatisch laten afdrukken**

**1.** Druk op de knop Faxmenu het bedieningspaneel.

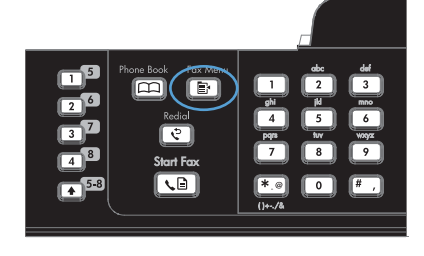

- **2.** Gebruik de pijlknoppen om het menu **Faxrapporten** te selecteren en druk vervolgens op de knop OK.
- **3.** Gebruik de pijlknoppen om het menu **Faxactiv.logbest.** te selecteren en druk vervolgens op de knop OK.
- **4.** Gebruik de pijlknoppen om het menu **Log autom. afdr.** te selecteren en druk vervolgens op de knop OK.
- **5.** Gebruik de pijlknoppen om de optie **Aan** te selecteren en druk vervolgens op de knop OK om de selectie te bevestigen.

#### **Het faxfoutenrapport instellen**

Een faxfoutenrapport is een kort rapport met de melding dat zich een fout heeft voorgedaan bij een faxtaak. U kunt dit rapport na de volgende gebeurtenissen laten afdrukken: Downloaded from which we have a four meeting of the control of the control of the control of the control of the control of the control of the control of the control of the control of the control of the control of the contr

- Elke faxfout (standaardfabrieksinstelling)
- Faxverzendfout
- **•** Faxontvangstfout
- Nooit
- 1. Druk op de knop Faxmenu **e** op het bedieningspaneel.

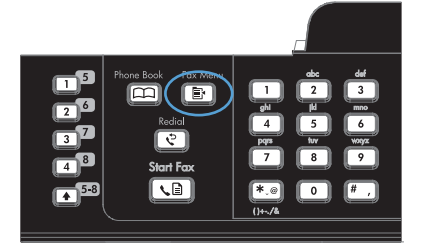

- **2.** Gebruik de pijlknoppen om het menu **Faxrapporten** te selecteren en druk vervolgens op de knop OK.
- **3.** Gebruik de pijlknoppen om het menu Foutenrapport fax te selecteren en druk vervolgens op de knop OK.
- **4.** Selecteer met de pijlknoppen de optie waarvoor u de faxfoutenrapporten wilt afdrukken.
- **5.** Druk op OK om de selectie op te slaan.

#### **Het faxbevestigingsrapport instellen**

Een bevestigingsrapport is een kort rapport dat aangeeft dat het product met succes een faxtaak heeft verzonden of ontvangen. U kunt dit rapport na de volgende gebeurtenissen laten afdrukken:<br>Fike faxtaak<br>Eliza faxtaak Downloaded from a state and the success dep faxtaak<br>eurtenissen laten afdrukken:<br>From Wendenborre.

- Elke faxtaak
- Verzenden van een fax
- Ontvangen van een fax
- Nooit (de fabrieksinstelling)
- 1. Druk op de knop Faxmenu **e** op het bedieningspaneel.
- 
- **2.** Gebruik de pijlknoppen om het menu **Faxrapporten** te selecteren en druk vervolgens op de knop OK.
- **3.** Gebruik de pijlknoppen om het menu **Faxbevestiging** te selecteren en druk vervolgens op de knop OK.
- **4.** Selecteer met de pijlknoppen de optie waarvoor u de faxfoutenrapporten wilt afdrukken.
- **5.** Druk op OK om de selectie op te slaan.
#### **De eerste pagina van elke fax opnemen in het faxbevestigingsrapport, het faxfoutenrapport en het rapport laatste oproep**

- **1.** Druk op de knop Faxmenu hop het bedieningspaneel.
- Downloaded from Www.vandenborre.be
- **2.** Gebruik de pijlknoppen om het menu **Faxrapporten** te selecteren en druk vervolgens op de knop OK.
- **3.** Gebruik de pijlknoppen om het menu **Ook eerste pag.** te selecteren en druk vervolgens op de knop OK.
- **4.** Gebruik de pijlknoppen om de optie **Aan** te selecteren en druk vervolgens op de knop OK om de selectie te bevestigen.

# **Foutcorrectie en faxsnelheid wijzigen**

#### **Foutcorrectiemodus van de fax instellen**

Gewoonlijk worden de signalen van de telefoonlijn tijdens het verzenden of ontvangen van teen fax<br>Gewoonlijk worden de signalen van de telefoonlijn tijdens het verzenden of ontvangen van een fax gecontroleerd. Wanneer er tijdens de verzending een fout optreedt en de foutcorrectie-instelling **Aan** is, kan u worden gevraagd een deel van de fax opnieuw te verzenden. De fabrieksinstelling koor foutcorrectie is **Aan**.

Schakel deze optie alleen uit als u problemen hebt met het verzenden of ontvangen van een fax en  $\omega$ de fouten tijdens de overdracht wilt accepteren. U kunt deze functie bijvoorbeeld uitschakelen wanneer u een fax wilt verzenden naar of ontvangen uit het buitenland of als u een satellietverbinding rectier modus van de fax instellen<br>
Gewoonlijk worden de signalen van de telefoonlijn tijdens het verzenden of ontvanger van een fax<br>
gecontroleerd. Wanneer er tijdens de verzending een fout optreedt en de foutcorrectie-in

- **1.** Druk op de knop Instellingen **\** op het bedieningspaneel.
- **2.** Gebruik de pijlknoppen om het menu **Service** te selecteren en druk vervolgens op de knop OK.
- **3.** Gebruik de pijlknoppen om het menu **Faxservice** te selecteren en druk vervolgens op de knop OK.
- **4.** Gebruik de pijlknoppen om het menu **Foutcorrectie** te selecteren en druk vervolgens op de knop OK.
- **5.** Gebruik de pijlknoppen om de optie **Aan** of **Uit** te selecteren en druk vervolgens op de knop OK om de selectie op te slaan.

#### **De faxsnelheid wijzigen**

De instelling voor de faxsnelheid is het modemprotocol dat het product voor de verzending van faxen<br>De instelling voor de faxsnelheid is het modemprotocol dat het product voor de verzending van faxen gebruikt. Dit protocol is de wereldwijde standaard op het gebied van full-duplex-modems voor het verzenden en ontvangen van gegevens via telefoonlijnen met 33.600 bps (bits per seconde). De fabrieksinstelling voor faxsnelheid is **Snel(V.34)**.  $\frac{\partial u}{\partial z}$ <br>
duct voor de verzending van faxen<br>
n full-duplex-moderns voor het<br>
00 bps (bits per seconde). De<br>
erzenden of ontvangen van een fax wilt<br>
lietverbinding.<br>
( $\frac{\partial u}{\partial z}$ 

Wijzig de V.34-instelling alleen als er problemen optreden bij het verzenden of ontvangen van eèr $\hat{\mathcal{V}}$ ax via een bepaald apparaat. U kunt de faxsnelheid bijvoorbeeld verlagen wanneer u een fax wilt verzenden naar of wilt ontvangen uit het buitenland of via een satellietverbinding.

- 1. Druk op de knop Instellingen **\** op het bedieningspaneel.
- **2.** Gebruik de pijlknoppen om het menu **Faxinstellingen** te selecteren en druk vervolgens op de knop OK.
- **3.** Gebruik de pijlknoppen om het menu **Geav. instell.** te selecteren en druk vervolgens op de knop OK.
- **4.** Gebruik de pijlknoppen om het menu **Faxsnelheid** te selecteren en druk vervolgens op de knop OK.
- **5.** Gebruik de pijlknoppen om een snelheidsinstelling te selecteren en druk vervolgens op de knop OK.

# **Problemen oplossen met het verzenden van faxen**

- **Er wordt een foutbericht weergegeven op het bedieningspaneel**
- Op het bedieningspaneel wordt het bericht Gereed weergegeven en de fax wordt niet *Verzonden*
- [Op het bedieningspaneel wordt het bericht "Pagina 1 wordt opgeslagen" weergegeven en de fax](#page-186-0) [wordt daarna niet verwerkt](#page-186-0) er faxen **De faxfuncties op het bedieningspaneel kunnen niet worden** gebruikt
Downloaded from the tedescope op het bedieningspaneel wordt het bericht Gereed weergegeven en de fax wordt niet derzonden
Downloaded from www.va
- [Faxen worden ontvangen, maar kunnen niet worden verzonden](#page-186-0)
- 
- [Er kunnen geen snelkiesnummers worden gebruikt](#page-187-0)
- [Er kunnen geen groepskiescodes worden gebruikt](#page-187-0)
- [U ontvangt een opgenomen foutbericht van de telefoonmaatschappij wanneer u probeert een](#page-188-0) [fax te verzenden](#page-188-0)
- [Er kunnen geen fax worden verzonden als er een telefoon is aangesloten op het apparaat](#page-188-0)

#### **Er wordt een foutbericht weergegeven op het bedieningspaneel**

#### **Het bericht Communicatiefout wordt weergegeven**

- Laat het apparaat opnieuw proberen de fax te verzenden. Door het opnieuw verzenden is de faxsnelheid tijdelijk lager.
- Haal het telefoonsnoer van het apparaat uit de wandcontactdoos, sluit een telefoon aan en controleer of u kunt bellen. Sluit het telefoonsnoer van het apparaat aan op de aansluiting van een andere telefoonlijn.
- Probeer het probleem op te lossen door een ander telefoonsnoer te gebruiken.
- Wijzig via het bedieningspaneel de optie **Faxsnelheid** in **Gemiddeld(V.17)** of **Langzaam(V.29)**.
	- **a.** Open het menu **Instellingen**.
	- **b.** Open het menu **Faxinstellingen**.
	- **c.** Open het menu **Geav. instell.**.
	- **d.** Open het menu **Faxsnelheid**.
	- **e.** Selecteer de juiste instelling.
- Schakel de optie **Foutcorrectie** uit.
	- **a.** Open het menu **Instellingen**.
	- **b.** Open het menu **Service**.
	- **c.** Open het menu **Faxservice**.
	- **d.** Open het menu **Foutcorrectie**.
	- **e.** Selecteer de instelling **Uit**.
- **OPMERKING:** Als u de optie **Foutcorrectie** uitschakelt, is de kwaliteit van de fax mogelijk lager.  $\frac{\partial \psi_{N}}{\partial \phi_{N}}$ e kwaliteit van de fax mogelijk<br>dpleeg [www](http://h20180.www2.hp.com/apps/CLC?h_pagetype=s-001&h_lang=nl&h_product=3442749&h_client=s-h-e009-1&h_page=hpcom&lang=nl).hp.com/4upport/<br>van het apparaat.<br>apparaat is aangesloten.<br>op de telefoonaansluiting aan de
- Neem contact op met HP als de fout zich blijft voordoen. Raadpleeg www.hp.com/support/<br>lim1530series of de ondersteuningsbrochure in de verpakking van het apparaat.<br>Although the support of the ondersteuning sprochure in de [ljm1530series](http://h20180.www2.hp.com/apps/CLC?h_pagetype=s-001&h_lang=nl&h_product=3442749&h_client=s-h-e009-1&h_page=hpcom&lang=nl) of de ondersteuningsbrochure in de verpakking van het apparaat.

#### **Geen belsignaal**

- Controleer of het telefoonsnoer op de juiste aansluiting op het apparaat is aangesloten.
- Controleer of het telefoonsnoer van het apparaat rechtstreeks op de telefoonaansluiting aan de muur is aangesloten.
- Controleer of er een kiestoon op de telefoonlijn is door de knop Faxen starten  $\setminus$  aan te raken.
- Haal het telefoonsnoer van het apparaat uit de wandcontactdoos, sluit een telefoon aan en controleer of u kunt bellen.
- Ontkoppel het telefoonsnoer van het apparaat en van de wandcontactdoos en sluit het weer aan.
- Controleer of u het telefoonsnoer gebruikt dat bij het apparaat is geleverd.
- Sluit het telefoonsnoer van het apparaat aan op de aansluiting van een andere telefoonlijn.
- Controleer de telefoonlijn via de optie **Faxtest uitvoeren** in het menu **Service** op het bedieningspaneel.
	- **a.** Open het menu **Instellingen**.
	- **b.** Open het menu **Service**.
	- **c.** Open het menu **Faxservice**.
	- **d.** Selecteer het item **Faxtest uitvoeren**.

#### **Het bericht Faxnummer bezet wordt weergegeven**

- Probeer de fax opnieuw te verzenden.
- Bel de ontvanger om te controleren of het faxapparaat aanstaat en gereed is voor ontvangst.
- **Controleer of u het juiste faxnummer belt.**
- **•** Controleer of er een kiestoon op de telefoonlijn is door de knop Faxen starten  $\mathcal{C}$  aan te raken.
- Controleer of de telefoon goed werkt. Hiervoor koppelt u het apparaat los, sluit u een telefoon op de telefoonlijn aan en probeert u een telefoongesprek te voeren.
- Sluit het telefoonsnoer van het apparaat aan op de aansluiting van een andere telefoonlijn en probeer de fax opnieuw te verzenden.
- Probeer het probleem op te lossen door een ander telefoonsnoer te gebruiken.
- Verzend de fax op een later tijdstip.
- Neem contact op met HP als de fout zich blijft voordoen. Raadpleeg [www.hp.com/support/](http://h20180.www2.hp.com/apps/CLC?h_pagetype=s-001&h_lang=nl&h_product=3442749&h_client=s-h-e009-1&h_page=hpcom&lang=nl) [ljm1530series](http://h20180.www2.hp.com/apps/CLC?h_pagetype=s-001&h_lang=nl&h_product=3442749&h_client=s-h-e009-1&h_page=hpcom&lang=nl) of de ondersteuningsbrochure in de verpakking van het apparaat.

#### **Het bericht Geen antwoord wordt weergegeven**

- **Probeer de fax opnieuw te verzenden.**
- Bel de ontvanger om te controleren of het faxapparaat aanstaat en gereed is voor ontvangst.
- Controleer of u het juiste faxnummer belt.
- Bel de Universityte faxnummer belt.<br>
 Controleer of u het juiste faxnummer belt.<br>
 Haal het telefoonsnoer van het apparaat uit de wandcontactdoos, sluit een telefoon aan en Stepten aan en Stepten belevillen. controleer of u kunt bellen.  $\omega_{\nu_{\nu_{\nu_{\nu_{\nu_{\nu_{\nu_{\nu_{\nu_{\nu_{\nu_{\nu_{\nu}}}}}}}}}}}}$
- Sluit het telefoonsnoer van het apparaat aan op de aansluiting van een andere telefoonlijn.
- Probeer het probleem op te lossen door een ander telefoonsnoer te gebruiken.
- **Zorg dat het telefoonsnoer van de telefoonaansluiting op de muur is aangesloten op de**  $-5$ **.** aansluiting.
- Controleer de telefoonlijn via de optie **Faxtest uitvoeren** in het menu **Service** op het bedieningspaneel.
	- **a.** Open het menu **Instellingen**.
	- **b.** Open het menu **Service**.
	- **c.** Open het menu **Faxservice**.
	- **d.** Selecteer het item **Faxtest uitvoeren**.
- Neem contact op met HP als de fout zich blijft voordoen. Raadpleeg [www.hp.com/support/](http://h20180.www2.hp.com/apps/CLC?h_pagetype=s-001&h_lang=nl&h_product=3442749&h_client=s-h-e009-1&h_page=hpcom&lang=nl) [ljm1530series](http://h20180.www2.hp.com/apps/CLC?h_pagetype=s-001&h_lang=nl&h_product=3442749&h_client=s-h-e009-1&h_page=hpcom&lang=nl) of de ondersteuningsbrochure in de verpakking van het apparaat.

#### **Papierstoring documentinvoer**

- Controleer of het papier aan de afmetingspecificaties voldoet. Het apparaat ondersteunt geen faxpagina's die langer zijn dan 381 mm .
- Druk de tekst af of maak hiervan een kopie op Letter-, A4-, or Legal-formaat en verzend de fax opnieuw.

#### **Het bericht Faxgeheugen vol wordt weergegeven**

- Schakel het apparaat uit en weer in.
- Druk opgeslagen faxen die nog niet zijn afgedrukt af.
	- **a.** Open het menu **Fax**.
	- **b.** Open het menu **Ontvangstopties**.
	- **c.** Selecteer het item **Faxen afdrukken**.
	- **d.** Voer de pincode in en open vervolgens het item **Privé ontvangen**.
- Verwijder opgeslagen faxen uit het geheugen.
	- **a.** Open het menu **Instellingen**.
	- **b.** Open het menu **Service**.
- **c.** Open het menu **Faxservice**.
- **d.** Selecteer het item **Wis opgsl. faxen**.
- **Splits een grote faxtaak op in kleinere gedeelten en fax deze afzonderlijk.**

#### **Scannerfout**

- <span id="page-186-0"></span>● Controleer of het papier aan de afmetingspecificaties voldoet. Het apparaat ondersteunt geen faxpagina's die langer zijn dan 381 mm . **C.** Open het menu **Faxservice.**<br> **d.** Selecteer het item Wis opgsl. faxen.<br>
Splits een grote faxtaak op in kleinere gedeelten en fax deze afzonderlijk.<br> **abut**<br> **controleer of het papier aan de afmetingspecificaties vold**
- opnieuw.

#### **Op het bedieningspaneel wordt het bericht Gereed weergegeven en de fax wordt niet verzonden**

- Controleer of er fouten in het faxactiviteitenlog worden weergegeven.
	- **a.** Open het menu **Fax**.
	- **b.** Open het menu **Faxrapporten**.
	- **c.** Open het menu **Faxactiv.logbest.**.
	- **d.** Selecteer de optie **Log nu afdr.**.
- Controleer of de hoorn op de haak ligt als er een telefoon op het apparaat is aangesloten.
- Koppel alle andere lijnen tussen de fax en het apparaat los.
- Sluit het apparaat rechtstreeks aan op de telefoonaansluiting aan de muur en verzend de fax opnieuw.

#### **Op het bedieningspaneel wordt het bericht "Pagina 1 wordt opgeslagen" weergegeven en de fax wordt daarna niet verwerkt**

- Verwijder opgeslagen faxen uit het geheugen.
	- **a.** Open het menu **Instellingen**.
	- **b.** Open het menu **Service**.
	- **c.** Open het menu **Faxservice**.
	- **d.** Selecteer het item **Wis opgsl. faxen**.

#### **Faxen worden ontvangen, maar kunnen niet worden verzonden**

U verzendt een fax maar er gebeurt niets.

- **1.** Controleer of er een kiestoon op de telefoonlijn is door de knop Faxen starten  $\leq$  aan te raken.
- **2.** Schakel het apparaat uit en weer in.
- **3.** Stel de tijd, de datum en de faxkopregel in via het bedieningspaneel.
	- **a.** Open het menu **Instellingen**.
	- **b.** Open het menu **Faxinstellingen**.
- **c.** Open het menu **Basisinstell.**.
- **d.** Open het menu **Faxkop**.
- **e.** Selecteer de juiste instellingen.
- **4.** Controleer of de hoorns van alle andere toestellen op de lijn ook op de haak liggen.
- <span id="page-187-0"></span>**5.** Wanneer u gebruikmaakt van een DSL-service, dient u te controleren of de telefoonverbinding met het apparaat van een filter is voorzien. Downloaded from www.vandensigner.

#### **De faxfuncties op het bedieningspaneel kunnen niet worden gebruikt**

- Het apparaat is mogelijk beveiligd met een wachtwoord. Gebruik de geïntegreerde webserver van HP, de HP Toolbox-software of het bedieningspaneel om een wachtwoord in te stellen.
- Neem contact op met uw systeembeheerder als u het wachtwoord van het apparaat niet kent.
- Vraag bij de systeembeheerder na of de faxfunctie is ingeschakeld.

#### **Er kunnen geen snelkiesnummers worden gebruikt**

- Controleer of het faxnummer geldig is.
- Als er voor een buitenlijn een voorvoegsel is vereist, schakelt u de optie **Prefix** in of voegt u het voorvoegsel toe aan het snelkiesnummer.
	- **a.** Open het menu **Instellingen**.
	- **b.** Open het menu **Faxinstellingen**.
	- **c.** Open het menu **Basisinstell.**.
	- **d.** Open het menu **Prefix**.
	- **e.** Selecteer de instelling **Aan**.

#### **Er kunnen geen groepskiescodes worden gebruikt**

- Controleer of het faxnummer geldig is.
- Als er voor een buitenlijn een voorvoegsel is vereist, schakelt u de optie **Prefix** in of voegt u het voorvoegsel toe aan het snelkiesnummer.
	- **a.** Open het menu **Instellingen**.
	- **b.** Open het menu **Faxinstellingen**.
	- **c.** Open het menu **Basisinstell.**.
- **d.** Open het menu **Prefix**.
- **e.** Selecteer de instelling **Aan**.
- Wijs aan alle vermeldingen in de groep een snelkiesnummer toe.
	- **a.** Open een niet-gebruikt snelkiesnummer.
	- **b.** Voer het faxnummer voor het snelkiesnummer in.
	- **c.** Gebruik de knop OK om het snelkiesnummer op te slaan.

# <span id="page-188-0"></span>**U ontvangt een opgenomen foutbericht van de telefoonmaatschappij wanneer u probeert een fax te verzenden** Downloaded From www.vandenborre.be

- Controleer of u het juiste faxnummer hebt gedraaid en of de telefoondienst niet is geblokkeerd. Bij sommige telefoondiensten is het bijvoorbeeld niet mogelijk om internationale nummers te bellen.
- Als er voor een buitenlijn een voorvoegsel is vereist, schakelt u de optie **Prefix** in of voegt u het voorvoegsel toe aan het snelkiesnummer.
	- **a.** Open het menu **Instellingen**.
	- **b.** Open het menu **Faxinstellingen**.
	- **c.** Open het menu **Basisinstell.**.
	- **d.** Open het menu **Prefix**.
	- **e.** Selecteer de instelling **Aan**.
- **OPMERKING:** Als u zonder voorvoegsel een fax wilt verzenden, maar de optie Prefix is ingeschakeld, dient u de fax handmatig te verzenden.
- Een fax verzenden naar een internationaal nummer
	- **a.** Als er een voorvoegsel is vereist, dient u het telefoonnummer met voorvoegsel handmatig in te toetsen.
	- **b.** Voer het land-/regionummer in voordat u het telefoonnummer intoetst.
	- **c.** Wacht op een onderbreking in de toon aan de telefoon.
	- **d.** Verzend de fax handmatig via het bedieningspaneel.

#### **Er kunnen geen fax worden verzonden als er een telefoon is aangesloten op het apparaat**

- Controleer of de hoorn op de haak ligt.
- Controleer of de telefoon tijdens het faxen wordt gebruikt om te bellen.
- Koppel de telefoon los van de lijn en probeer de fax opnieuw te verzenden.

## **Problemen met het ontvangen van faxen oplossen**

- [De fax reageert niet](#page-189-0)
- [Er wordt een foutbericht weergegeven op het bedieningspaneel](#page-191-0)
- [Er is een fax ontvangen, maar deze kan niet worden afgedrukt](#page-193-0)
- [De afzender ontvangt een bezettoon](#page-194-0)
- **•** [Geen belsignaal](#page-194-0)
- **•** [Er kunnen geen faxen worden verzonden of ontvangen via een PBX-lijn](#page-194-0)

#### **De fax reageert niet**

#### **De fax heeft een eigen telefoonlijn**

- <span id="page-189-0"></span>● Stel via het bedieningspaneel de optie **Antwoordmodus** in op **Automatisch**. Downloaded From www.vandenborre.be
	- **a.** Open het menu **Instellingen**.
	- **b.** Open het menu **Faxinstellingen**.
	- **c.** Open het menu **Basisinstell.**.
	- **d.** Open het menu **Antwoordmodus**.
	- **e.** Selecteer de instelling **Automatisch**.

#### **Er is een antwoordapparaat op het apparaat aangesloten**

- Stel de optie **Antwoordmodus** in op **TAM** en sluit het antwoordapparaat aan op de telefoonaansluiting.
	- **a.** Open het menu **Instellingen**.
	- **b.** Open het menu **Faxinstellingen**.
	- **c.** Open het menu **Basisinstell.**.
	- **d.** Open het menu **Antwoordmodus**.
	- **e.** Selecteer de instelling **TAM**.

Wanneer de instelling **TAM** niet beschikbaar is, stelt u de optie **Antwoordmodus** in op **Automatisch**.

- Stel de instelling Keer overg. v. antw. in op minstens één belsignaal meer dan het aantal belsignalen dat op het antwoordapparaat is ingesteld.
	- **a.** Open het menu **Instellingen**.
	- **b.** Open het menu **Faxinstellingen**.
	- **c.** Open het menu **Basisinstell.**.
	- **d.** Open het menu **Keer overg. v. antw.**.
	- **e.** Selecteer de juiste instelling.
- Sluit het antwoordapparaat aan op de telefoonaansluiting.
- Als er een draadloze telefoon op het apparaat is aangesloten, stelt u de optie **Antwoordmodus** in op **Fax/Tel** om oproepen naar het juiste toestel te leiden. Wanneer er een telefoongesprek

wordt gedetecteerd, genereert het apparaat een beltoon om u te informeren dat u de telefoon moet opnemen. dat Murry vandenborre.be

- **a.** Open het menu **Instellingen**.
- **b.** Open het menu **Faxinstellingen**.
- **c.** Open het menu **Basisinstell.**.
- **d.** Open het menu **Antwoordmodus**.
- **e.** Selecteer de instelling **Fax/Tel**.

#### **Er is een telefoon op het apparaat aangesloten**

Stel de optie **Antwoordmodus** in op **Automatisch**.

- **1.** Open het menu **Instellingen**.
- **2.** Open het menu **Faxinstellingen**.
- **3.** Open het menu **Basisinstell.**.
- **4.** Open het menu **Antwoordmodus**.
- **5.** Selecteer de instelling **Automatisch**.

#### **De instelling Antwoordmodus is ingesteld op Handmatig.**

Druk op de knop Faxen starten  $\Box$  op het bedieningspaneel.

#### **Voicemail is beschikbaar op de faxlijn**

- Voeg een unieke beldienst toe aan uw telefoon en wijzig de instelling **Aparte beltoon** op het apparaat, zodat deze overeenkomt met het belpatroon van de telefoonmaatschappij. Neem voor meer informatie contact op met uw telefoonmaatschappij.
	- **a.** Controleer of de antwoordmodus is ingesteld op **Automatisch**.
	- **b.** Open het menu **Instellingen**.
	- **c.** Open het menu **Faxinstellingen**.
	- **d.** Open het menu **Basisinstell.**.
	- **e.** Open het menu **Aparte beltoon**.
	- **f.** Selecteer de juiste instelling.
- Schaf een aparte faxlijn aan.
- Stel de optie **Antwoordmodus** in op **Handmatig**.
	- **a.** Open het menu **Instellingen**.
	- **b.** Open het menu **Faxinstellingen**.
	- **c.** Open het menu **Basisinstell.**.
- **d.** Open het menu **Antwoordmodus**.
- **e.** Selecteer de instelling **Handmatig**.
- **EX OPMERKING:** U dient aanwezig te zijn om faxen te kunnen ontvangen.

#### **Het apparaat is verbonden met een DSL-telefoondienst**

- <span id="page-191-0"></span>Controleer de installatie en functies. Voor de faxeenheid in het apparaat is een filter op de telefoonlijnverbinding met de DSL-modem vereist. Neem contact op met uw DSLserviceprovider voor een filter of koop een filter. Downloaded From www.vandenborre.be
- Controleer of het filter is aangesloten.
- Vervang het bestaande filter om er zeker van te zijn dat het niet defect is.

#### **Faxverzending en -ontvangst op het apparaat vinden plaats via de IP- of VoIP-telefoondienst**

- Stel de optie **Faxsnelheid** in op **Langzaam(V.29)** of schakel de instelling **Snel(V.34)** uit.
	- **a.** Open het menu **Instellingen**.
	- **b.** Open het menu **Faxinstellingen**.
	- **c.** Open het menu **Geav. instell.**.
	- **d.** Open het menu **Faxsnelheid**.
	- **e.** Selecteer de juiste instelling.
- Neem contact op met uw serviceprovider om te controleren of faxen wordt ondersteund en voor de aanbevolen snelheidsinstellingen voor faxen. Bij sommige bedrijven is een adapter vereist.

#### **Er wordt een foutbericht weergegeven op het bedieningspaneel**

#### **Het bericht Geen fax wordt weergegeven**

- **OPMERKING:** Deze fout verwijst niet altijd naar een gemiste fax. Als er per ongeluk een oproep naar een faxnummer wordt gebeld en de beller ophangt, wordt het bericht **Geen fax** weergegeven op het bedieningspaneel.
	- Vraag de afzender om de fax opnieuw te verzenden.
	- Controleer of het telefoonsnoer van het apparaat op de telefoonaansluiting aan de muur is aangesloten.
	- Probeer het probleem op te lossen door een ander telefoonsnoer te gebruiken.
	- Sluit het telefoonsnoer van het apparaat aan op de aansluiting van een andere telefoonlijn.
	- Controleer of de telefoonlijn en de telefoonaansluiting op de muur werken door een telefoon aan te sluiten en te luisteren of u een kiestoon hoort.
	- Controleer of het telefoonsnoer op de lijnaansluiting op het apparaat is aangesloten.
	- Controleer de telefoonlijn door een faxtest uit te voeren vanaf het bedieningspaneel.
	- Neem contact op met HP als de fout zich blijft voordoen. Raadpleeg [www.hp.com/support/](http://h20180.www2.hp.com/apps/CLC?h_pagetype=s-001&h_lang=nl&h_product=3442749&h_client=s-h-e009-1&h_page=hpcom&lang=nl) [ljm1530series](http://h20180.www2.hp.com/apps/CLC?h_pagetype=s-001&h_lang=nl&h_product=3442749&h_client=s-h-e009-1&h_page=hpcom&lang=nl) of de ondersteuningsbrochure in de verpakking van het apparaat.

#### **Het bericht Communicatiefout wordt weergegeven**

- Vraag de afzender de fax meteen of op een later tijdstip opnieuw te verzenden wanneer de lijn is verbeterd.
- Haal het telefoonsnoer van het apparaat uit de wandcontactdoos, sluit een telefoon aan en controleer of u kunt bellen. Sluit het telefoonsnoer van het apparaat aan op de aansluiting van een andere telefoonlijn.<br>een andere telefoonlijn.<br>een ander telefoonsnoer te gebruiken. een andere telefoonlijn.  $\frac{\partial \psi_{\nu}}{\partial \phi_{\nu}}$ <br>uw te verzenden wanneer de lijn is<br>pos, sluit een telefoon aan en van aan op de aansluiting wan<br>paraat aan op de aansluiting wan<br>oer te gebruiken.
- Probeer het probleem op te lossen door een ander telefoonsnoer te gebruiken.
- Stel de optie **Faxsnelheid** in op **Langzaam(V.29)** of schakel de optie **Snel(V.34)** uit.
	- **a.** Open het menu **Instellingen**.
	- **b.** Open het menu **Faxinstellingen**.
	- **c.** Open het menu **Geav. instell.**.
	- **d.** Open het menu **Faxsnelheid**.
	- **e.** Selecteer de juiste instelling.
- Schakel de functie **Foutcorrectie** uit om automatische foutcorrectie te voorkomen.
	- **a.** Open het menu **Instellingen**.
	- **b.** Open het menu **Service**.
	- **c.** Open het menu **Faxservice**.
	- **d.** Open het menu **Foutcorrectie**.
	- **e.** Selecteer de instelling **Uit**.
- **OPMERKING:** Als u de functie **Foutcorrectie** uitschakelt, is de kwaliteit van de fax mogelijk lager.
- Druk vanaf het bedieningspaneel het rapport **Faxactiv.logbest.** af om te bepalen of de fout optreedt bij een bepaald faxnummer.
	- **a.** Open het menu **Fax**.
	- **b.** Open het menu **Faxrapporten**.
	- **c.** Open het menu **Faxactiv.logbest.**.
	- **d.** Selecteer de optie **Log nu afdr.**.
- Neem contact op met HP als de fout zich blijft voordoen. Raadpleeg [www.hp.com/support/](http://h20180.www2.hp.com/apps/CLC?h_pagetype=s-001&h_lang=nl&h_product=3442749&h_client=s-h-e009-1&h_page=hpcom&lang=nl) [ljm1530series](http://h20180.www2.hp.com/apps/CLC?h_pagetype=s-001&h_lang=nl&h_product=3442749&h_client=s-h-e009-1&h_page=hpcom&lang=nl) of de ondersteuningsbrochure in de verpakking van het apparaat.

#### **Het bericht Faxgeheugen vol wordt weergegeven**

- Schakel het apparaat uit en weer in.
- Druk alle faxberichten af en vraag de afzender om de fax opnieuw te verzenden.
- Vraag de afzender een grote faxtaak op te splitsen in kleinere gedeelten en deze afzonderlijk te faxen.
- <span id="page-193-0"></span>**De resolutie van het faxapparaat waarmee wordt verzonden, mag niet zijn ingesteld op Foto** of **Zeer fijn**. ste, bandenborre.be
	- **a.** Open het menu **Instellingen**.
	- **b.** Open het menu **Faxinstellingen**.
	- **c.** Open het menu **Geav. instell.**.
	- **d.** Open het menu **Faxresolutie**.
	- **e.** Selecteer de juiste instelling.
- Annuleer alle faxtaken of verwijder de faxberichten uit het geheugen.

#### **Het bericht Faxnummer bezet wordt weergegeven**

- Het apparaat kan geen fax ontvangen wanneer er wordt geprobeerd een fax te verzenden. Annuleer het verzenden van de fax en probeer deze later opnieuw te verzenden.
- Laat het apparaat proberen de fax opnieuw te verzenden.

#### **Er is een fax ontvangen, maar deze kan niet worden afgedrukt**

#### **De functie Privé ontvangen is ingeschakeld**

- Wanneer de functie **Privé ontvangen** is ingeschakeld, worden ontvangen faxen opgeslagen in het geheugen. U hebt een pincode of wachtwoord nodig om de opgeslagen faxen af te drukken.
- Voer de pincode of het wachtwoord in om de fax af te drukken. Neem contact op met de beheerder van uw apparaat als u de pincode of het wachtwoord niet kent.
- **OPMERKING:** Mogelijk treedt er een geheugenfout op als de faxen niet worden afgedrukt. Het apparaat reageert niet als het geheugen vol is.

#### **De functie Ontvangen op pc is ingeschakeld**

- Controleer of de optie **Ontvangen op pc** is ingesteld. U moet de HP Toolbox-software gebruiken om deze functie te kunnen configureren.
	- **a.** Open HP ToolboxFX vanaf de computer.
	- **b.** Selecteer het apparaat.
	- **c.** Klik op **Faxen**.
	- **d.** Klik op **Faxtaken**.
	- **e.** Selecteer onder **Faxontvangstmodus** de optie **Faxen ontvangen op deze computer**.
- Controleer de communicatie met het apparaat.

#### <span id="page-194-0"></span>**De afzender ontvangt een bezettoon**

#### **Er is een telefoon aangesloten op het apparaat**

- **•** Controleer of de telefoon in niet gebruik is.
- **Wijzig de optie Antwoordmodus** zodat de instelling overeenkomt met de apparaatinstellingen. Downloaded from www.vanden.comt met de apparaatinstellingen.
	- **a.** Open het menu **Instellingen**.
	- **b.** Open het menu **Faxinstellingen**.
	- **c.** Open het menu **Basisinstell.**.
	- **d.** Open het menu **Antwoordmodus**.
	- **e.** Selecteer de instelling die overeenkomt met de apparaatinstelling.

Stel de optie **Antwoordmodus** in op **Fax/Tel** om faxen automatisch te ontvangen. De instelling **Fax/Tel** detecteert automatisch of de inkomende transmissie een fax of een telefoongesprek is en leidt de oproep naar het bewuste apparaat.

#### **Er wordt gebruikgemaakt van een telefoonlijnsplitter**

- Wanneer u gebruikmaakt van een telefoonlijnsplitter, dient u deze te verwijderen en de telefoon in te stellen als een gewone telefoon.
- Controleer of de telefoon in niet gebruik is.
- Controleer of de telefoon tijdens het faxen wordt gebruikt om te bellen.

#### **Geen belsignaal**

Wanneer u gebruikmaakt van een telefoonlijnsplitter, dient u deze te verwijderen en de telefoon in te stellen als een gewone telefoon.

#### **Er kunnen geen faxen worden verzonden of ontvangen via een PBX-lijn**

Wanneer u gebruikmaakt van een PBX-telefoonlijn, dient u contact op te nemen met uw PBXbeheerder om een analoge faxlijn voor uw apparaat te configureren.

## **Algemene faxproblemen oplossen**

- Faxberichten worden langzaam verstuurd
- [De faxkwaliteit is matig](#page-195-0)
- [De fax wordt afgekapt of wordt op twee pagina's afgedrukt](#page-196-0)

#### **Faxberichten worden langzaam verstuurd**

Het apparaat heeft last van een telefoonlijnverbinding van slechte kwaliteit.

- Probeer de fax opnieuw te versturen wanneer de telefoonlijnverbinding is verbeterd.
- Ga bij de provider van de telefoondienst na of de lijn faxverkeer ondersteunt.
- Schakel de instelling **Foutcorrectie** uit.
	- **a.** Open het menu **Instellingen**.
	- **b.** Open het menu **Service**.
	- **c.** Open het menu **Faxservice**.
	- **d.** Open het menu **Foutcorrectie**.
	- **e.** Selecteer de instelling **Uit**.
- <span id="page-195-0"></span>**EV OPMERKING:** Hierdoor kan de kwaliteit van de afdrukken afnemen. Downloaded From www.vandenborre.be
- Gebruik wit printpapier voor het origineel. Gebruik geen gekleurd papier zoals grijs, geel of roze papier.
- Stel de instelling **Faxsnelheid** hoger in.
	- **a.** Open het menu **Instellingen**.
	- **b.** Open het menu **Faxinstellingen**.
	- **c.** Open het menu **Geav. instell.**.
	- **d.** Open het menu **Faxsnelheid**.
	- **e.** Selecteer de juiste instelling.
- Splits een grote faxtaak op in kleinere gedeelten en fax deze afzonderlijk.
- Stel de faxinstellingen op het bedieningspaneel in op een lagere resolutie.
	- **a.** Open het menu **Instellingen**.
	- **b.** Open het menu **Faxinstellingen**.
	- **c.** Open het menu **Geav. instell.**.
	- **d.** Open het menu **Faxresolutie**.
	- **e.** Selecteer de juiste instelling.

#### **De faxkwaliteit is matig**

De fax is onscherp of te licht.

- Stel een hogere faxresolutie voor het versturen van faxberichten in. De ingestelde resolutie heeft geen invloed op ontvangen faxberichten.
	- **a.** Open het menu **Instellingen**.
	- **b.** Open het menu **Faxinstellingen**.
	- **c.** Open het menu **Geav. instell.**.
	- **d.** Open het menu **Faxresolutie**.
	- **e.** Selecteer de juiste instelling.
- <span id="page-196-0"></span>**OPMERKING:** Als u de resolutie verhoogt, wordt de verzendsnelheid trager. **derivance Als u** de resolutie verhoogt, wordt de verzendsnelheid trager.<br>
Schakel de optie Foutcorrectie in via het bedieningspaneel.<br> **a.** Open het menu Instellingen.<br> **b.** Open het menu Service.<br> **c.** Open het menu Faxs
- **Schakel de optie Foutcorrectie** in via het bedieningspaneel.
	- **a.** Open het menu **Instellingen**.
	- **b.** Open het menu **Service**.
	- **c.** Open het menu **Faxservice**.
	-
	- **e.** Selecteer de instelling **Aan**.
- Controleer de printcartridges en vervang deze indien nodig.
- Vraag de afzender om de contrastinstelling op het verzendende faxapparaat donkerder te zetten en de fax vervolgens opnieuw te verzenden.

#### **De fax wordt afgekapt of wordt op twee pagina's afgedrukt**

- Configureer de instelling **St. -papierfrm.**. Faxberichten worden op één formaat papier afgedrukt op basis van de instellingen voor **St. -papierfrm.**.
	- **a.** Open het menu **Instellingen**.
	- **b.** Open het menu **Systeeminstellingen**.
	- **c.** Open het menu **Papierinstell.**.
	- **d.** Open het menu **St. -papierfrm.**.
	- **e.** Selecteer de juiste instelling.
- Stel de papiersoort en het papierformaat voor de lade in die wordt gebruikt voor faxberichten.
- Schakel de instelling **Aan pg. aanp.** in zodat langere faxen kunnen worden afgedrukt op papier van Letter- of A4-formaat.
	- **a.** Open het menu **Instellingen**.
	- **b.** Open het menu **Faxinstellingen**.
	- **c.** Open het menu **Geav. instell.**.
	- **d.** Open het menu **Aan pg. aanp.**.
	- **e.** Selecteer de instelling **Aan**.
- **OPMERKING:** Als de instelling **Aan pg. aanp.** is uitgeschakeld en de instelling **St. -papierfrm.** is ingesteld op Letter, wordt een faxbericht dat oorspronkelijk was gedrukt op papier in het formaat Legal afgedrukt op twee pagina's.

# **Informatie over regelgeving en garanties**

Raadpleeg [Aanvullende verklaringen voor telecomproducten \(faxapparatuur\) op pagina 284](#page-297-0) voor informatie over regelgeving en garanties. Downloaded from application of the process of the contraction of the contraction of the contraction of the contraction of the contraction of the contraction of the contraction of the contraction of the contraction of the c **11 Het product beheren en onderheuden** D<sub>ownloaden</sub> meerheuden

- [Informatiepagina's](#page-199-0)
- [HP ToolboxFX](#page-201-0)
- **•** [Geïntegreerde webserver](#page-210-0)
- [HP Web Jetadmin-software gebruiken](#page-211-0)
- [Functies voor apparaatbeveiliging](#page-212-0)
- [Besparingsinstellingen](#page-214-0)
- [Instellingen voor de stille modus](#page-215-0)
- [Benodigdheden en accessoires beheren](#page-216-0)
- [Het product reinigen](#page-226-0)
- [Productupdates](#page-230-0)

# <span id="page-199-0"></span>**Informatiepagina's**

Informatiepagina's bevinden zich in het geheugen van het product. Met behulp van deze/pagina's kunt u problemen met het product onderzoeken en oplossen.

**OPMERKING:** Als de taal op het apparaat tijdens de installatie niet goed is ingesteld, kunt u de taal handmatig instellen zodat de informatiepagina's in een van de ondersteunde talen worden afgedrutt. Wijzig de taal met behulp van het menu **Systeeminstellingen** op het bedieningspaneel of met behulp van de geïntegreerde webserver.  $\frac{\partial u}{\partial \psi}$ <br>
let behulp van dezemagina's<br>
goed is ingesteld, kunt u de taal<br>
steunde talen worden afgedruikt,<br>
bedieningspaneel of met behulp,

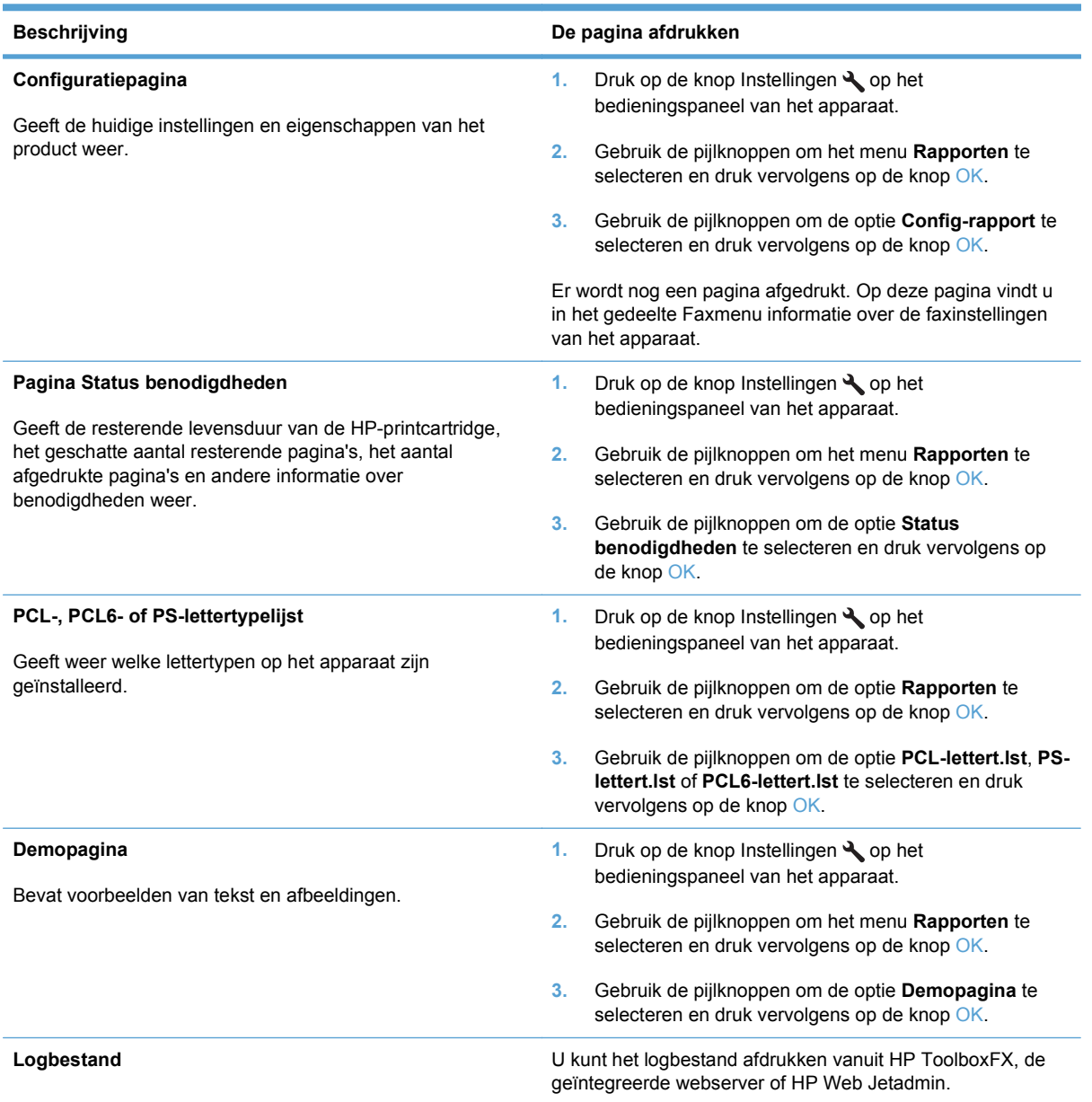

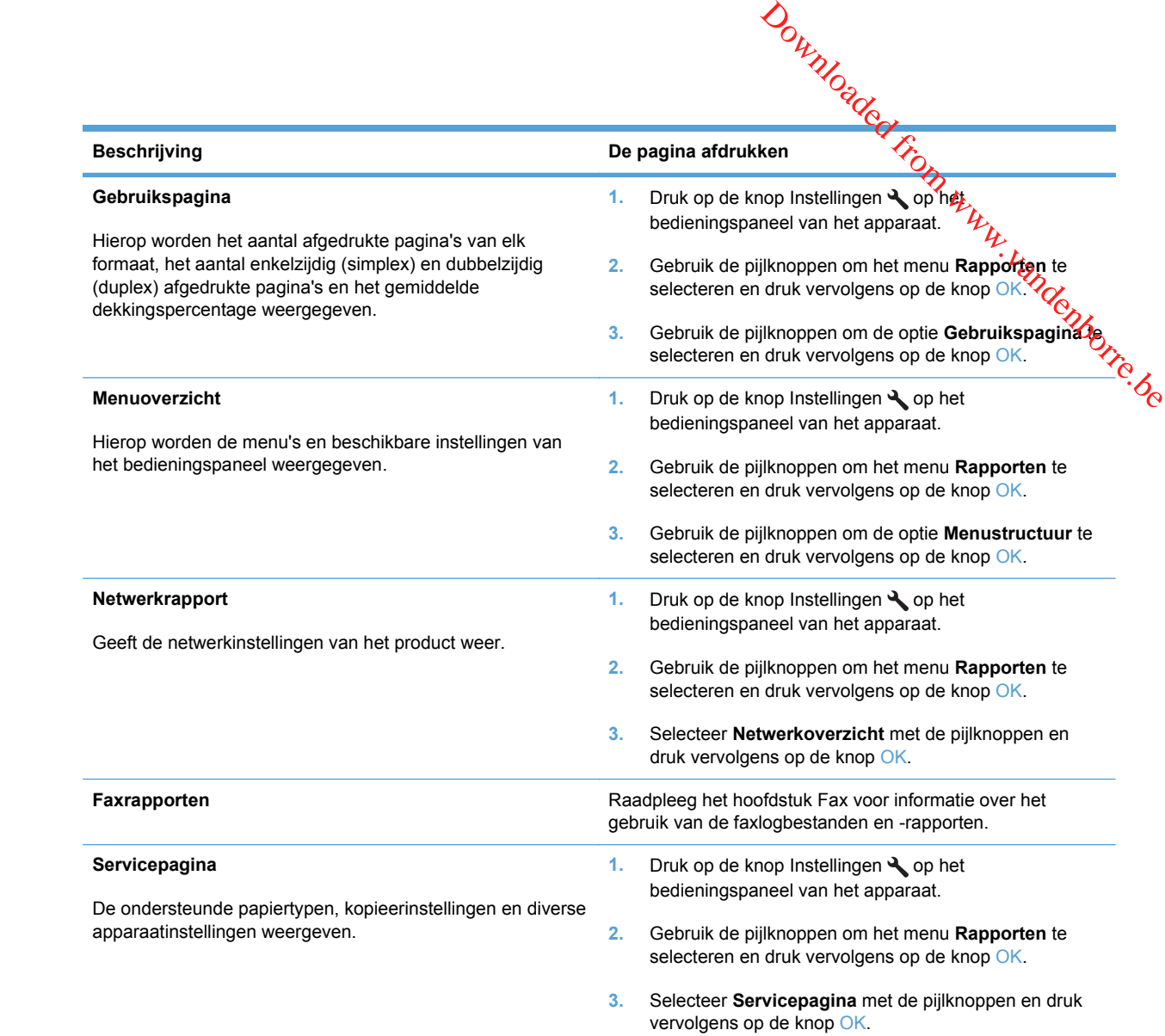

# <span id="page-201-0"></span>**HP ToolboxFX**

HP ToolboxFX is een programma dat u voor de volgende taken kunt gebruiken:

- De productstatus controleren
- De instellingen van het product configureren
- **•** Informatie over probleemoplossingen bekijken.
- On line documentatie bekijken.

U kunt HP ToolboxFX weergeven wanneer het product rechtstreeks met uw computer of een netwerk is verbonden. U kunt HP ToolboxFX alleen gebruiken als u de volledige software hebt geïnstalleerd. Downloaded From www.vandenborre.be

## **HP ToolboxFX weergeven**

Open HP ToolboxFX op een van de volgende manieren:

- Dubbelklik in het Windows-systeemvak of op het bureaublad op het pictogram HP ToolboxFX.
- Klik in het menu **Start** van Windows achtereenvolgens op **Programma's** (of **Alle programma's** in Windows XP), **HP**, **HP LaserJet Pro M1530 MFP-serie** en **HP ToolboxFX**.

## **Status**

Het tabblad Status van HP ToolboxFX bevat koppelingen naar de volgende hoofdpagina's:

- Status apparaat. Hier kunt u statusinformatie van het product weergeven. Deze pagina bevat informatie over de status van het product, bijvoorbeeld een papierstoring of een lege lade. Nadat u een probleem met het product hebt verholpen, klikt u op **Status vernieuwen** om de u een probleem met het product hebt verholpen, klikt u op **Status vernieuwen** om de productstatus bij te werken.  $\frac{\partial \psi_{\ell}}{\partial \zeta_{\ell}}$ <br>
volgende hoofdpagina's:<br>
i weergeven. Deze pagina bevat<br>
pierstoring of een lege lade, Nadat<br> **tus vernieuwen** om de<br>
formatie over de benodigdheden, <sup>76</sup>%<br>
van de cartridge en het aantal
- **Status benodigdheden**. Deze pagina bevat gedetailleerde informatie over de benodigdheden, zoals het geschatte resterende percentage van de levensduur van de cartridge en het aantal pagina's dat met de huidige printcartridge is afgedrukt. De pagina bevat ook koppelingen voor het bestellen van benodigdheden en informatie over het recyclen van afval.
- **Apparaatconfiguratie**. Deze pagina bevat een gedetailleerde beschrijving van de huidige configuratie van het product, inclusief de hoeveelheid geïnstalleerd geheugen en of er optionele laden zijn geïnstalleerd.
- **Netwerkoverzicht**. Deze pagina bevat een gedetailleerde beschrijving van de huidige netwerkconfiguratie, inclusief het IP-adres en de netwerkstatus.
- **Infopagina's afdrukken**. Hier kunt u d e configuratiepagina en diverse andere informatiepagina's afdrukken die beschikbaar zijn op het product, zoals de statuspagina van benodigdheden en de demopagina.
- Logbestand. Een foutgeschiedenis van het product weergeven. De meest recente fout staat boven aan de lijst.

#### **Logbestand**

Het logbestand is een tabel waarin alle gebeurtenissen van het apparaat worden vastgelegd. Het bevat codes die overeenkomen met de foutberichten die op het bedieningspaneel van het apparaat worden weergegeven. Het getal in de kolom Aantal pagina's geeft het totale aantal pagina's aan dat op het apparaat was afgedrukt op het moment dat de fout zich voordeed. Het logbestand bevat tevens een korte beschrijving van de fout.

**Fax**

Gebruik het tabblad **Fax** van HP ToolboxFX om faxtaken uit te voeren vanaf uw computer. Het tabblad **Fax** bevat koppelingen naar de volgende hoofdpagina's:

- **Faxtaken**. Hier kunt u de faxontvangstmodus instellen.
- **Faxtelefoonboek**. Hier kunt u telefoonboekvermeldingen op het product toevoegen, bewerken of verwijderen. Gebruik het tabblad **Fax** van HP ToolboxFX om faxtaken uit te voeren vanaf uw computer. Het<br>
tabblad **Fax** bevat koppelingen naar de volgende hoofdpagina's:<br> **Faxtelefoonboek.** Hier kunt u de faxontvangstmodus instellen.<br>
- 
- **Faxontvangstlog**. Hier kunt u alle recente faxen bekijken die door het product zijn ontvangen.
- Geblokkeerde faxen. Geblokkeerde faxnummers toevoegen, verwijderen of bekijken.

#### **Faxtaken**

De volgende drie opties zijn beschikbaar wanneer u een fax ontvangt:

- U kunt de fax afdrukken. U kunt ook instellen dat er een bericht op de computer wordt weergegeven om aan te geven dat de fax is afgedrukt.
- U kunt de fax ontvangen op de computer. U kunt ook instellen dat er een bericht op de computer wordt weergegeven om aan te geven dat de fax is aangekomen. Als het faxapparaat is aangesloten op meerdere computers, kan er slechts één computer worden ingesteld om faxen te ontvangen.
- U kunt de fax doorsturen naar een ander faxapparaat.
- **OPMERKING:** De wijzigingen worden van kracht wanneer u op de knop **Toepassen** klikt.

#### **Faxtelefoonboek**

Met het faxtelefoonboek van HP ToolboxFX kunt u personen of groepen toevoegen aan of verwijderen uit de snelkieslijst, telefoonboeken importeren uit diverse bronnen en de lijst met contactpersonen bijwerken en beheren.

- Als u een afzonderlijke contactpersoon wilt toevoegen aan de snelkieslijst, selecteert u de rij van het snelkiesnummer dat u wilt opgeven. Typ de naam van de contactpersoon in het venster **Contactpersoon**. Typ het faxnummer in het venster **Faxnummer**. Klik op **Toevoegen**.
- Als u een groep met contactpersonen wilt toevoegen aan de snelkieslijst, selecteert u de rij van het snelkiesnummer dat u wilt opgeven. Klik op **Groep toevoegen**. Dubbelklik op de naam van een contactpersoon in de lijst aan de linkerkant om de naam te verplaatsen naar de lijst aan de rechterkant of selecteer een naam aan de linkerkant en klik vervolgens op de juiste pijl om de naam te verplaatsen naar de groepslijst aan de rechterkant. U kunt met deze twee methoden ook namen van rechts naar links verplaatsen. Wanneer u een groep hebt gemaakt, typt u een naam in het venster **Groepsnaam** en klikt u vervolgens op **OK**.
- Als u een bestaande snelkiescode wilt bewerken, klikt u op een willekeurige plaats in de rij met de naam van de contactpersoon om deze te selecteren en klikt u vervolgens op **Bijwerken**. Geef de wijzigingen op in de desbetreffende vensters en klik vervolgens op **OK**.
- Als u een bestaande groepskiescode wilt bewerken, klikt u op een willekeurige plaats in de rij met de groepsnaam om deze te selecteren en klikt u vervolgens op **Bijwerken**. Breng de vereiste wijzigingen aan en klik op **OK**.
- e Als u een item wilt verwijderen uit de snelkieslijst, selecteert u het item en klijkt u vervolgens op **Verwijderen**.
- **Als u snelkiescodes wilt verplaatsen, kunt u het item selecteren en op Verplaatsen klikken of** kunt u **Verplaatsen** selecteren en vervolgens het item opgeven in het dialoogvenster. Selecteer **Volgende lege rij** of geef het nummer op van de rij waar u het item naartoe wilt verplaatsen. Als u een item wilt verwijderen uit de snelkieslijst, selecteert u het item en Kijkt u vervolgens op **Verwijderen**.<br>
Als u snelkiescodes wilt verplaatsen, kunt u het item selecteren en op **Verplaatsen/k**likken of kunt u **V**
- **OPMERKING:** Als u een rij opgeeft die al bezet is, wordt het bestaande item overschreven door het nieuwe item.
- Express, klikt u op **Telefoonboek importeren/exporteren**. Selecteer de optie **Importeren** en klik vervolgens op **Volgende**. Selecteer het gewenste softwareprogramma, navigeer naar het desbetreffende bestand en klik op **Voltooien**. Als u contactpersonen uit een telefoonboek wilt exporteren, klikt u op **Telefoonboek importeren/exporteren**. Selecteer de optie **Exporteren** en klik vervolgens op **Volgende**. Voer de bestandsnaam in of blader naar het bestand waarnaar u contactpersonen wilt exporteren, en klik vervolgens op **Voltooien**. U kunt ook afzonderlijke items in het telefoonboek selecteren in plaats van het gehele telefoonboek te importeren.
- Als u alle items wilt verwijderen, klikt u op **Alles verwijderen** en vervolgens op **Ja**.

Naast cijfers zijn de volgende tekens geldig in faxnummers:

- $\overline{ }$
- $\lambda$
- +
- -
- \*
- #
- 
- R
- W
- $\bullet$  .
- $\bullet$  ,
- <spatie>

**OPMERKING:** De wijzigingen worden van kracht wanneer u op de knop **Toepassen** klikt.

#### **Faxverzendlog**

In het faxverzendlog van HP ToolboxFX worden alle onlangs verzonden faxen vermeld met informatie<br>In het faxverzendlog van HP ToolboxFX worden alle onlangs verzonden faxen vermeld met informatie zoals de verzenddatum en -tijd, het taaknummer, het faxnummer, het aantal pagina's en de resultaten. **endlog**<br>In het faxverzendlog van HP ToolboxFX worden alle onlangs verzonden faxen vermeld met informatie<br>zoals de verzenddatum en -tijd, het taaknummer, het faxnummer, het aantal pagina's en de trom the seultaten.<br>Klik o

Klik op een willekeurige kolomkop in het faxverzendlog om de gegevens in deze kolom opnieuw $t_{\rm B}$ sorteren in oplopende of aflopende volgorde.

In de kolom **Resultaten** wordt de status van de fax weergegeven. Als het verzenden van een fax is

#### **Faxontvangstlog**

In het faxontvangstlog van HP ToolboxFX worden alle onlangs ontvangen faxen vermeld met informatie zoals de ontvangstdatum en -tijd, het taaknummer, het faxnummer, het aantal pagina's, de resultaten en een verkleinde afbeelding van de fax.

U kunt het faxontvangstlog gebruiken voor het blokkeren van toekomstige faxen. Schakel het vakje **Fax blokkeren** in naast een ontvangen fax die in het log staat vermeld.

Als u een fax ontvangt op een computer die is aangesloten op het product, bevat de fax een koppeling **Bekijken**. Als u op deze koppeling klikt, wordt een nieuwe pagina geopend die informatie bevat over de fax.

Klik op een willekeurige kolomkop in het faxontvangstlog om de gegevens in deze kolom opnieuw te sorteren in oplopende of aflopende volgorde.

In de kolom **Resultaten** wordt de status van de fax weergegeven. Als het ontvangen van een fax is mislukt, bevat deze kolom een beschrijving van de reden waarom de fax niet is ontvangen.

**FY OPMERKING:** De wijzigingen worden van kracht wanneer u op de knop Toepassen klikt.

#### **Geblokkeerde faxen**

**Geblokkeerde faxen** bevat een lijst met alle nummers die zijn geblokkeerd. Geblokkeerde faxnummers op dit tabblad toevoegen, wijzigen of verwijderen.

#### **Help**

Het tabblad **Documentatie** van HP ToolboxFX bevat koppelingen naar de volgende hoofdpagina's:

- **Problemen oplossen**
- **Geanimeerde demonstraties**
- Gebruikershandleiding. Informatie over het gebruik, de garantie, de specificaties en de ondersteuning van het product bekijken. De gebruikershandleiding is beschikbaar in HTML- en PDF-indeling.

# **Systeeminstellingen**

eminstellingen<br>Het tabblad Systeeminstellingen van HP ToolboxFX bevat koppelingen naar de volgende<br>hoofdnagina's: hoofdpagina's:

- **Apparaatgegevens**. Hier vindt u informatie over het product, zoals de beschrijving van het product en een contactpersoon.
- **Papierverwerking**. Hier wijzigt u de papierverwerkingsinstellingen van het product, zoals het standaardpapierformaat en de standaardpapiersoort.  $\frac{\partial u_{\nu}}{\partial q}$ lingen naar de volgende
- **Afdrukkwaliteit**. Hier wijzigt u de afdrukkwaliteitsinstellingen van het product.
- Papiersoorten. Hier wijzigt u de modusinstelling van het product per soort afdrukmateriaal, bijvoorbeeld briefhoofdpapier of geperforeerd of glanzend papier.
- **Systeeminstellingen**. hier wijzigt u de systeeminstellingen van het product, zoals de taal op het product en het hervatten na een papierstoring.
- Service. Hier krijgt u toegang tot de verschillende procedures die nodig zijn voor het onderhoud van het product.
- **Afroepen apparaat**. Hier wijzigt u de afroepinstellingen van het product. Deze bepalen hoe vaak HP ToolboxFX gegevens ophaalt bij het product.
- **Instellingen opslaan/herstellen**. Hier kunt u de huidige instellingen voor het product opslaan in een bestand op de computer. Gebruik dit bestand om dezelfde instellingen in een ander product te laden of de instellingen op een later tijdstip te herstellen op dit product.
- **Wachtwoord**. Hier kunt u het beveiligingswachtwoord voor het product instellen, wijzigen of wissen.
- **EX OPMERKING:** Via het bedieningspaneel, HP ToolboxFX of de geïntegreerde webserver kunt u een wachtwoord instellen.

#### **Apparaatgegevens**

Op de pagina Apparaatgegevens van HP ToolboxFX worden gegevens over het product opgeslagen zodat deze later kunnen worden geraadpleegd. De gegevens die u in deze velden typt, worden weergegeven op de configuratiepagina. U kunt elk gewenst teken typen in deze velden.

**OPMERKING:** De wijzigingen worden van kracht wanneer u op de knop **Toepassen** klikt.

#### **Papierverwerking**

Gebruik de opties voor papierverwerking in HP ToolboxFX om de standaardinstellingen te configureren. Deze opties zijn tevens beschikbaar op het bedieningspaneel.

Er zijn drie opties beschikbaar voor het verwerken van afdruktaken wanneer het product geen afdrukmateriaal meer bevat:

- Selecteer **Wacht tot papier is geplaatst**.
- Selecteer **Annuleren** in de vervolgkeuzelijst **Actie na papier op** om de afdruktaak te annuleren.
- Selecteer **Negeren** in de vervolgkeuzelijst **Tijd na papier op** om de afdruktaak vanuit een andere papierlade af te drukken.

In het veld **Tijd na papier op** wordt opgegeven hoe lang het product wacht alvorens uw selecties uit te voeren. U kunt de tijd instellen tussen 0 en 3600 seconden. De vier beschikbare opties voor het instellen van de afdrukkwaliteit zijn resolutie, REt (Resolution<br>De vier beschikbare opties voor het instellen van de afdrukkwaliteit van de knop **Toepassen kility.**<br>
Solution wordt de

#### **OPMERKING:** De wijzigingen worden van kracht wanneer u op de knop **Toepassen** klikt.

#### **Afdrukkwaliteit**

Gebruik de opties voor afdrukkwaliteit van HP ToolboxFX om de kwaliteit van de afdruktaken te verbeteren. Deze opties zijn tevens beschikbaar op het bedieningspaneel van het apparaat.

Enhancement technology), afdrukdichtheid en EconoModus.

- **Resolutie**. Selecteer resolutie 600 voor normale afdruktaken en Fast Res 1200 voor afdruktaken van hogere kwaliteit.
- **REt**. U kunt REt inschakelen. Dit wordt beschikbaar gemaakt door HP voor verbeterde afdrukkwaliteit.
- **Afdrukdichtheid**. Selecteer een hogere waarde voor een hogere afdrukdichtheid. Selecteer een lagere waarde voor een lagere afdrukdichtheid.
- **EconoModus**. U kunt EconoModus inschakelen wanneer u normale afdruktaken moet afdrukken. EconoModus is een modus waarin het product minder toner per pagina gebruikt. Wanneer u deze modus selecteert, gaat de toner langer mee en worden de kosten per pagina lager. Dit gaat echter wel enigszins ten koste van de afdrukkwaliteit. De afdruk is lichter van kleur, maar deze modus is zeer geschikt voor het afdrukken van klad- of proefversies. HP raadt het af om voortdurend de EconoModus te gebruiken. Wanneer EconoModus doorlopend wordt gebruikt gaat de toner mogelijk langer mee dan de mechanische delen in de printcartridge. Als de afdrukkwaliteit onder deze omstandigheden minder wordt, moet u een nieuwe printcartridge installeren, zelfs als er nog toner in de cartridge zit.

**EX OPMERKING:** De wijzigingen worden van kracht wanneer u op de knop **Toepassen** klikt.

#### **Papiersoorten**

Gebruik de opties voor **Papiersoorten** van HP ToolboxFX om afdrukmodi voor de verschillende soorten afdrukmateriaal te configureren. Selecteer **Modi herstellen** om de fabrieksinstellingen van alle modi te herstellen.

**EX OPMERKING:** De wijzigingen worden van kracht wanneer u op de knop **Toepassen** klikt.

#### **Systeeminstellingen**

Gebruik de opties voor systeeminstellingen van HP ToolboxFX voor het configureren van algemene instellingen voor kopiëren, faxen, scannen en afdrukken, zoals storingsherstel en automatisch<br>doorgaan.<br>The wijzigingen worden van kracht wanneer u op de knop **Toepassen** klikt.<br>The wiging of the wijziging worden van krach doorgaan.  $\frac{\partial \psi_{N}}{\partial \zeta_{N}}$ <br>
In the configurerer yan algemene<br>
ingsherstel en autofizatisch<br>
in the knop **Toepassen** klikt.<br>
Explorer were appeared to the contract of the contract of the contract of the contract of the contract o

**OPMERKING:** De wijzigingen worden van kracht wanneer u op de knop **Toepassen** klikt.

#### **Service**

Tijdens het afdrukproces kunnen zich papier, tonerresten en stofdeeltjes in het apparaat ophopen. Dit kan na verloop van tijd problemen geven met de afdrukkwaliteit, bijvoorbeeld in de vorm van tonervlekken of vegen. HP ToolboxFX biedt een eenvoudige methode voor het reinigen van de papierbaan.

#### **Afroepen apparaat**

U kunt de functie voor het afroepen van het apparaat van HP ToolboxFX uitschakelen om zo het netwerkverkeer te verminderen, maar hierdoor worden ook enkele functies van HP ToolboxFX uitgeschakeld: pop-upwaarschuwingen, updates van het faxlogbestand en de mogelijkheid om faxen te ontvangen op deze computer.

**E** OPMERKING: De wijzigingen worden van kracht wanneer u op de knop **Toepassen** klikt.

## **Afdrukinstellingen**

Het tabblad **Afdrukinstellingen** van HP ToolboxFX bevat koppelingen naar de volgende hoofdpagina's:

- **Afdrukken**. Hier kunt u de standaard afdrukinstellingen van het product wijzigen, zoals het aantal exemplaren en de afdrukstand.
- **PCL5e**. Hier kunt u de PCL5-instellingen bekijken en wijzigen.
- **PostScript**. Hier kunt u de PS-instellingen bekijken en wijzigen

#### **Afdrukken**

Gebruik de opties voor printerinstelling in HP ToolboxFX om de instellingen voor alle afdrukfuncties te configureren. Deze opties zijn tevens beschikbaar op het bedieningspaneel van het apparaat.

**EX OPMERKING:** De wijzigingen worden van kracht wanneer u op de knop **Toepassen** klikt.

#### **PCL5e**

Met de PCL 5-opties configureert u de instellingen wanneer u de PCL 5-afdrukpersonality gebruikt. Dit zijn dezelfde opties als die in het menu **PCL5** op het bedieningspaneel.  $\frac{\partial \phi}{\partial \phi}$ <br>
- 5-afdrukpersonality gebruikt.<br>
aneel.<br>
knop Toepassen klikt.  $\frac{\partial \phi}{\partial \phi}$ <br>
- Jakieafdrukpersonality gebruikt.<br>
de PostScrint-foutnagina

#### **PostScript**

**OPMERKING:** De wijzigingen worden van kracht wanneer u op de knop **Toepassen** klikt. Tot op **OPMERKING:** De wijzigingen worden van kracht wanneer u op de knop **Toepassen** klikt. Tot op **OPMERKING:** De wijzigingen worden v Gebruik de optie PostScript wanneer u de HP PostScript Level 3-emulatieafdrukpersonality gebruikt. Wanneer de optie **PostScript-fout afdrukken** is ingeschakeld, wordt de PostScript-foutpagina automatisch afgedrukt wanneer er zich HP PostScript Level 3-emulatiefouten voordoen.

**PMERKING:** De wijzigingen worden van kracht wanneer u op de knop Toepassen klikt.

# **Netwerkinstellingen**

Als het product is aangesloten op een IP-netwerk, kan de netwerkbeheerder in het tabblad **Netwerkinstellingen** van HP ToolboxFX de netwerkinstellingen voor het product beheren.

# <span id="page-210-0"></span>**Geïntegreerde webserver**

**Example 2011**<br>Dit product beschikt over een geïntegreerde webserver, die toegang geeft tot informatie, over producten netwerkactiviteiten. Een webserver biedt een omgeving waarin webprogramma's kunften worden uitgevoerd, vergelijkbaar met de omgeving die door een besturingssysteem (zoals Windows) wordt geboden en waarin programma's op uw computer kunnen worden uitgevoerd. De uitvoer van **d**eze programma's kan dan in een webbrowser (zoals Microsoft Internet Explorer, Safari of Netscape Navigator) worden weergegeven. **Egreerde webserver**<br>
Dit product beschikt over een geïntegreerde webserver, die toegang geeft tot informatie over product-<br>
en netwerkactiviteiten. Een webserver biedt een omgeving waarin webprogramma's kummen worden<br>
uit

product) of in firmware, en is dus geen software op een netwerkserver.

Een geïntegreerde webserver heeft het voordeel dat deze een interface voor het apparaat biedt die toegankelijk is voor alle gebruikers met een netwerkcomputer en een standaardwebbrowser. Er hoeft geen speciale software te worden geïnstalleerd of geconfigureerd, maar u moet wel een ondersteunde webbrowser op uw computer hebben. Als u toegang tot de geïntegreerde webserver wilt verkrijgen, typt u het IP-adres van het apparaat op de adresregel van de webbrowser. (Als u het IP-adres niet weet, drukt u een configuratiepagina af.

**EX OPMERKING:** Bij Macintosh-besturingssystemen kunt u de geïntegreerde webserver gebruiken via een USB-verbinding nadat u de Macintosh-software hebt geïnstalleerd die wordt meegeleverd met het product.

## **Kenmerken**

Met de geïntegreerde webserver kunt u de status van het product en het netwerk weergeven en afdrukfuncties beheren vanaf de computer. Met de geïntegreerde webserver kunt u de volgende taken uitvoeren:

- Statusinformatie van het product weergeven.
- De resterende levensduur van alle benodigdheden bepalen en zo nodig nieuwe benodigdheden bestellen.
- Een deel van de productconfiguratie bekijken en wijzigen
- Interne pagina's weergeven en afdrukken.
- De taal selecteren waarin de pagina's van de geïntegreerde webserver worden weergegeven.
- De netwerkconfiguratie weergeven en wijzigen.
- Hier kunt u het beveiligingswachtwoord voor het apparaat instellen, wijzigen of wissen.
- **BY OPMERKING:** Als u de netwerkinstellingen van de geïntegreerde webserver wijzigt, wordt bepaalde software of worden bepaalde functies uitgeschakeld.

# <span id="page-211-0"></span>**HP Web Jetadmin-software gebruiken**

HP Web Jetadmin is een op het web gebaseerde software-oplossing voor het op afstand installeren en bewaken van op het netwerk aangesloten randapparatuur en voor het oplossen van problemen daarmee. Het beheer is proactief zodat netwerkbeheerders de mogelijkheid hebben problemen op te<br>lossen voordat de gebruiker daarmee wordt geconfronteerd. Download deze uitgebreide<br>lossen voordat de gebruiker daarmee wordt lossen voordat de gebruiker daarmee wordt geconfronteerd. Download deze uitgebreide beheersoftware gratis van [www.hp.com/go/webjetadmin.](http://www.hp.com/go/webjetadmin) Downloaded From

In HP Web Jetadmin kunnen plug-ins worden geïnstalleerd voor ondersteuning van specifieke functies van bepaalde apparaten. De HP Web Jetadmin-software kan u automatisch op de hoogte stellen wanneer nieuwe plug-ins beschikbaar zijn. Volg de aanwijzingen op de pagina **Product bijwerken** om automatisch verbinding te maken met de website van HP en de nieuwste apparaatplug-ins voor uw apparaat te installeren.

**EY OPMERKING:** Browsers moeten Java™ kunnen uitvoeren. Bladeren vanaf een Mac OS wordt niet ondersteund.

# **Functies voor apparaatbeveiliging**

<span id="page-212-0"></span>ties voor apparaatbeveiliging<br>Het product bevat een wachtwoordfunctie waarmee u de toegang tot instelfuncties kunt beperken, terwijl de basisfuncties wel kunnen worden gebruikt. Het wachtwoord kan worden ingesteld via de EWS of vanaf het bedieningspaneel. **Euncties voor apparaatbeveiliging**<br>
Het product bevat een wachtwoordfunctie waarmee u de toegang tot instelfuncties kunk beperken,<br>
terwijl de basisfuncties wel kunnen worden gebruikt. Het wachtwoord kan worden ingestelig

Met Privé ontvangen kunt u faxen op het product opslaan totdat u bij het product bent om deze af te drukken.

# **apparaat**

- **1.** Druk op de knop Instellingen **\** op het bedieningspaneel.
- **2.** Gebruik de pijlknoppen om het menu **Systeeminstellingen** te selecteren en druk vervolgens op de knop OK.
- **3.** Gebruik de pijlknoppen om de optie **Productbeveilig.** te selecteren en druk vervolgens op de knop OK.
- **4.** Gebruik de pijlknoppen om de optie **Aan** te selecteren en druk vervolgens op de knop OK.
- **5.** Gebruik het toetsenblok om een wachtwoord in te voeren en druk vervolgens op de knop OK.

## **Een systeemwachtwoord toewijzen via de EWS**

U kunt een wachtwoord voor het apparaat instellen, zodat onbevoegde gebruikers de apparaatinstellingen niet kunnen wijzigen.

- **1.** Open de geïntegreerde webserver van HP door het IP-adres van het product op te geven in de adresregel van een webbrowser.
- **2.** Klik op het tabblad **Instellingen**.
- **3.** Klik links in het venster op het menu **Beveilig.**.
- **4.** Klik in het gebied **Instellingen voor apparaatbeveiliging** op de knop **Configureer . . .**.
- **5.** Typ in het gebied **Apparaatwachtwoord** het wachtwoord in het vak **Nieuw wachtwoord** en typ het opnieuw in het vak **Controleer het wachtwoord**.
- **6.** Klik op de knop **Toepassen**. Noteer het wachtwoord en bewaar het op een veilige plaats.

## **Het apparaat vergrendelen**

Het apparaat heeft een sleuf waaraan u een beveiligingsvergrendeling met een kabel kunt bevestigen.

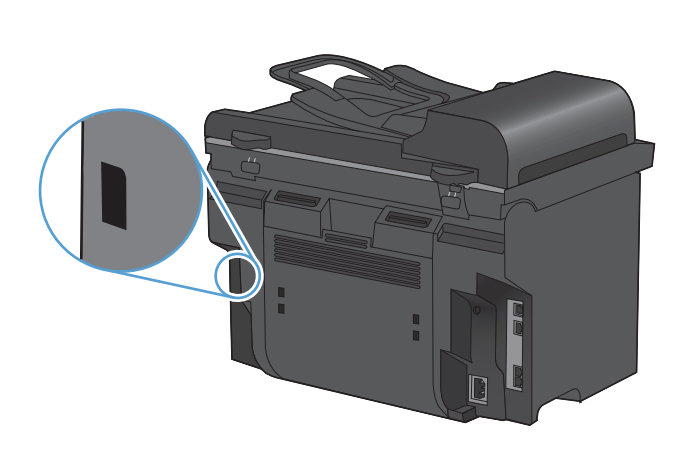

Downloaded From www.vandenborre.be

# <span id="page-214-0"></span>**Besparingsinstellingen**

# **Afdrukken met EconoMode**

Dit product beschikt over de optie EconoMode, waarmee u conceptversies van documenten kunt afdrukken. Met de EconoMode gebruikt u minder inkt en verlaagt u de kosten per pagina. De afdrukkwaliteit kan in EconoMode echter minder zijn. **aringsinstellingen**<br> **aringsinstellingen**<br> **ken met EconoMode**<br>
Dit product beschikt over de optie EconoMode, waarmee u conceptversies van documenter from the<br> *afdrukken. Met de EconoMode gebruikt u minder inkt en verla* 

HP raadt het doorlopende gebruik van EconoMode af. Wanneer EconoMode doorlopend wordt afdrukkwaliteit onder deze omstandigheden begint af te nemen, plaatst u een nieuwe printcartridge, zelfs als er nog toner in de cartridge aanwezig is.

- **1.** Kies **Afdrukken** in het menu **Bestand** van het softwareprogramma.
- **2.** Selecteer het apparaat en klik op de knop **Eigenschappen** of **Voorkeuren**.
- **3.** Klik op het tabblad **Papier/Kwaliteit**.
- **4.** Schakel het selectievakje **EconoModus** in.

## **Archiefafdrukken**

Met archiefafdrukken wordt uitvoer geproduceerd die minder vatbaar is voor tonervegen en stofdeeltjes. Gebruik archiefafdrukken om documenten te maken die u wilt bewaren of archiveren

- **1.** Druk op de knop Instellingen **\** op het bedieningspaneel.
- **2.** Gebruik de pijlknoppen om het menu **Service** te selecteren en druk vervolgens op de knop OK.
- **3.** Gebruik de pijlknoppen om de optie **Archief afdr.** en vervolgens **Aan** of **Uit** te selecteren en druk ten slotte op de knop OK.

# <span id="page-215-0"></span>**Instellingen voor de stille modus**

 $\partial_{\mu_{\mathcal{U}_{O_{\mathcal{U}_{\mathcal{U}_{O_{\mathcal{U}_{\mathcal{U}_{$ Als de stille modus is ingeschakeld, drukt het product langzamer af. Downloaded from lager is.<br>tijdens het afdrukken lager is.<br>id, waardoor de afdrukkwaliteit

**OPMERKING:** Met de stille modus wordt de afdruksnelheid verlaagd, waardoor de afdrukkwaliteit beter kan zijn.

Volg deze stappen om de stille modus in te schakelen.

**De stille modus activeren vanuit de printerdriver**

- **1.** Open de printereigenschappen en klik op het tabblad **Apparaatinstellingen**.
- **2.** Klik op de optie **Inschakelen** om de functie **Stille modus** in te schakelen.

**De stille modus activeren vanaf het bedieningspaneel van het apparaat**

- 1. Druk op de knop Instellingen **\** op het bedieningspaneel.
- **2.** Gebruik de pijlknoppen om het menu **Systeeminstellingen** te selecteren en druk vervolgens op de knop OK.
- **3.** Gebruik de pijlknoppen om de optie **Stille modus** te selecteren en druk vervolgens op de knop OK.
- **4.** Gebruik de pijlknoppen om de optie **Aan** te selecteren en druk vervolgens op de knop OK.
# **Benodigdheden en accessoires beheren**

# Afdrukken wanneer een cartridge het einde van de geschatte lev@sduur **heeft bereikt**

#### **Berichten over benodigdheden**

Op het bedieningspaneel en op computers waarop de apparaatsoftware volledig is geïnstalleerd, worden berichten weergegeven met betrekking tot de benodigdheden. Wanneer de apparaatsoftware **digdheden en accessoires beheren**<br>
Ken wanneer een cartridge het einde van de geschatte levangsduur<br>
ereikt<br>
In over benodigdheden<br>
Op het bedieningspaneel en op computers waarop de apparaatsoftware volledig is geïnstall software volledig wilt installeren, plaatst u de bij het apparaat geleverde cd-rom en voert u de stappen voor de volledige installatie uit.

- Het bericht **Zwarte printcass. laag** wordt weergegeven wanneer de printcartridge bijna het einde van de geschatte levensduur heeft bereikt.
- Het bericht **Zwart zeer laag** wordt weergegeven wanneer de printcartridge het einde van de geschatte levensduur heeft bereikt. Voor een optimale afdrukkwaliteit raadt HP aan een printcartridge te vervangen wanneer het bericht **Zwart zeer laag** wordt weergegeven.

Wanneer u een cartridge gebruikt waarvan het einde van de levensduur is bereikt, kunnen zich problemen met de afdrukkwaliteit voordoen. Het onderdeel hoeft op dat moment nog niet te worden vervangen, tenzij de afdrukkwaliteit niet meer acceptabel is.

**OPMERKING:** Met de instelling **Doorgaan** kan er gewoon worden afgedrukt (zonder dat u iets hoeft te doen) wanneer een onderdeel vrijwel leeg of versleten is. Dit kan leiden tot een onacceptabele afdrukkwaliteit.

#### **U kunt de melding bij vrijwel lege of versleten benodigdheden in- of uitschakelen via het bedieningspaneel**

U kunt de functie **Doorgaan** op elk gewenst moment in- of uitschakelen en u hoeft deze niet opnieuw in te schakelen wanneer u een nieuwe printcartridge plaatst. Wanneer de optie **Indien zeer laag** is ingesteld op **Doorgaan**, blijft het apparaat automatisch doorgaan met afdrukken wanneer een printcartridge het aanbevolen moment van vervanging heeft bereikt. Het bericht **Zwart zeer laag** wordt weergegeven wanneer een printcartridge wordt gebruikt in de modus voor doorgaan met afdrukken bij erg laag niveau.

- 1. Druk op Instellingen  $\blacktriangle$ .
- **2.** Gebruik de pijlknoppen om het menu **Systeeminstellingen** te selecteren en druk vervolgens op de knop OK.
- **3.** Gebruik de pijlknoppen om het menu **Indien zeer laag** te selecteren en druk vervolgens op de knop OK.
- **4.** Gebruik de pijlknoppen om het menu **Zwarte printcassette** te selecteren en druk vervolgens op de knop OK.
- **5.** Selecteer een van de volgende opties:
- Selecteer **Doorgaan** als u wilt inschakelen dat gebruikers kunnen doorgaan met afdrukken bij zeer lage niveaus.  $\frac{d}{dt}$ 
	- Selecteer **Stoppen/Vervangen** als u niet wilt dat er nog kan worden afgedrukt wanneer de<br>
	swarte printcartridge vrijwel leeg is.<br>
	Album de nebruiker zelf aangeeft of deze een afdruktaak wil<br>
	Album de nebruiker zelf aangeef zwarte printcartridge vrijwel leeg is.
	- Selecteer **Prompt** als u wilt dat de gebruiker zelf aangeeft of deze een afdruktaak wil voortzetten bij een laag niveau.
- **6.** Druk op OK om de instelling op te slaan.

Zodra een onderdeel van HP vrijwel leeg of versleten is, is de Premium Protection Warranty van HP niet langer van toepassing op dit onderdeel. Wanneer een onderdeel van HP vrijwel leeg is en het afdrukken wordt voortgezet, worden afdrukgebreken of cartridgeproblemen niet beschouwd als materiaal- of fabricagefouten in het onderdeel volgens de garantie op de printcartridge van HP.

## **Printcartridges beheren**

#### **Opslag van printcartridges**

Verwijder de printcartridge pas uit de verpakking wanneer u klaar bent om deze te gaan gebruiken.

**VOORZICHTIG:** Stel de printcartridge niet langer dan enkele minuten bloot aan licht om te voorkomen dat de cartridge wordt beschadigd.

#### **Beleid van HP ten aanzien van printcartridges die niet van HP zijn**

Hewlett-Packard Company kan het gebruik van nieuwe of gereviseerde printcartridges die niet door HP zijn vervaardigd, niet aanbevelen.

**EX OPMERKING:** Beschadigingen door een printcartridge die niet van HP is, vallen niet onder de garantie en serviceovereenkomsten van HP.

#### **HP fraudehotline en -website**

Bel de fraude-hotline van HP (1-877 219 3183 in Noord-Amerika, gratis) of ga naar [www.hp.com/go/](http://www.hp.com/go/anticounterfeit) [anticounterfeit](http://www.hp.com/go/anticounterfeit) als na de installatie van een HP-printcartridge een bericht op het bedieningspaneel verschijnt dat de cartridge geen originele HP-cartridge is. HP helpt u te bepalen of de desbetreffende cartridge een origineel HP-product is en stappen te ondernemen om het probleem op te lossen.

In de volgende gevallen hebt u mogelijk te maken met een niet-originele printcartridge:

- Op de statuspagina voor benodigdheden wordt aangegeven dat een artikel van een andere fabrikant dan HP is geïnstalleerd.
- U ondervindt een groot aantal problemen bij het gebruik van de printcartridge.
- De cartridge ziet er anders uit dan gebruikelijk (de verpakking is bijvoorbeeld anders dan die van HP).

#### **Benodigdheden recyclen**

Plaats de gebruikte printcartridge in de doos waarin u de nieuwe cartridge hebt ontvangen om deze te recyclen. Stuur het gebruikte artikel met het bijgesloten retouretiket naar HP voor recycling. Voor

informatie over hergebruik raadpleegt u de gids voor hergebruik die bij elk nieuw artikel van HP wordt geleverd. Downloaded from HP wordt<br>a bij elk nieuwartikel van HP wordt

#### **Opbouw van printcartridges**

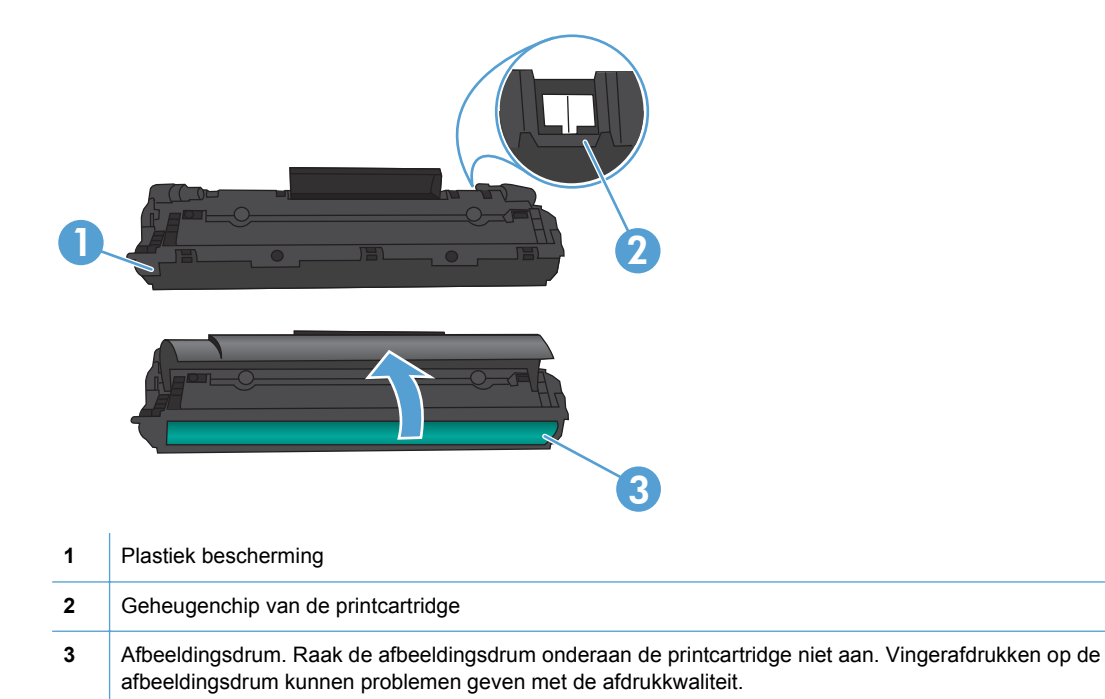

# **Instructies voor vervanging**

#### **Toner opnieuw verdelen**

Als er een klein beetje toner in de printcartridge achterblijft, kunnen er op de afgedrukte pagina vage en lichte plekken ontstaan. U kunt in dat geval de afdrukkwaliteit tijdelijk verbeteren door de toner opnieuw te verdelen.

**1.** Open de printcartridgeklep en verwijder de printcartridge.

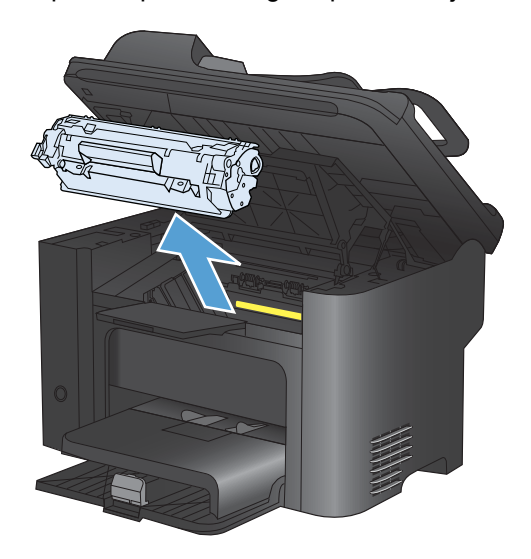

**2.** Als u de toner opnieuw wilt verdelen, schudt u de printcartridge zachtjes heen weer.

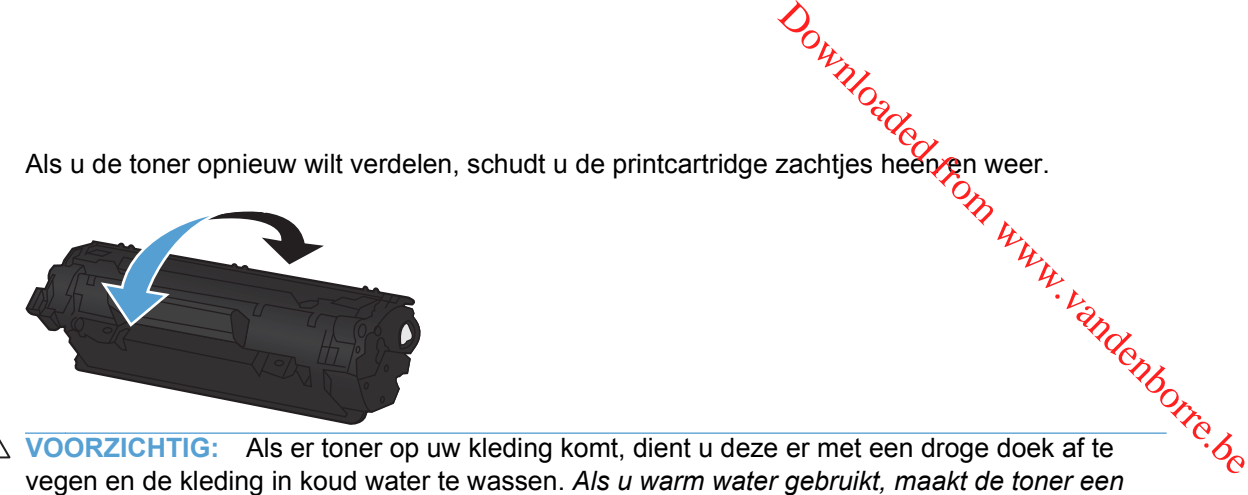

- **VOORZICHTIG:** Als er toner op uw kleding komt, dient u deze er met een droge doek af te *permanente vlek in de stof*.
- **3.** Plaats de printcartridge terug in het apparaat en sluit de printcartridgeklep.

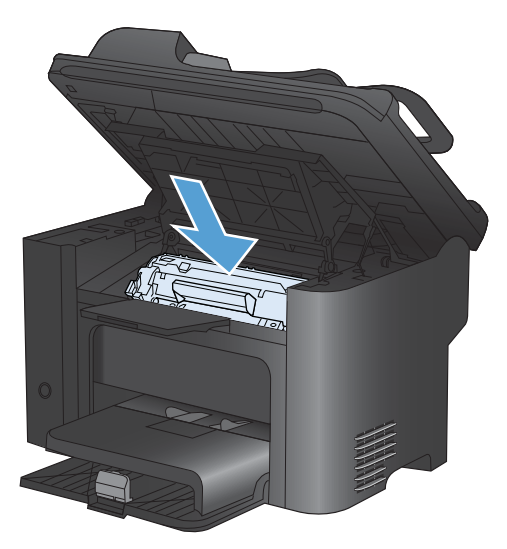

Als de afdruk te licht blijft, moet u een nieuwe printcartridge installeren.

#### **Printcartridge vervangen**

**1.** Open de printcartridgeklep en verwijder de oude printcartridge. Raadpleeg de informatie over recycling in de verpakking van de printcartridge.

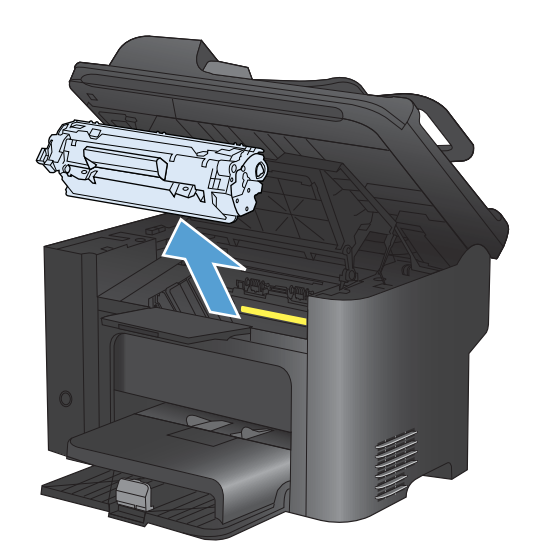

**2.** Haal de nieuwe printcartridge uit de zak.

**VOORZICHTIG:** Houd de printcartridge aan de uiteinden vast om beschadiging van de printcartridge te voorkomen.

**3.** Trek aan het lipje en verwijder alle tape van de cartridge. Het lipje is geschikt voor recycling. Bewaar het dus in de verpakking van de cartridge.

- **4.** Schud de printcartridge zachtjes heen en weer om de toner gelijkmatig in de cartridge te verdelen.
- **5.** Plaats de printcartridge in het product en sluit vervolgens de printcartridgeklep.

**VOORZICHTIG:** Als er toner op uw kleding komt, veegt u deze er met een droge doek af en wast u de kleding in koud water. *Met warm water wordt de toner in de stof opgenomen*.

**PPMERKING:** Als de toner bijna op is, ontstaan er op de afgedrukte pagina vage en lichte plekken. U kunt in dat geval de afdrukkwaliteit tijdelijk verbeteren door de toner opnieuw te verdelen. U kunt de toner gelijkmatig in de cartridge verdelen door de cartridge uit het product te verwijderen en zachtjes heen en weer te schudden.

#### **De transportrol vervangen**

Bij normaal gebruik op goed afdrukmateriaal treedt er slijtage op. Wanneer u kwalitatief slecht afdrukmateriaal gebruikt, moet de transportrol wellicht vaker worden vervangen.

Als er zich regelmatig transportstoringen voordoen (er wordt geen papier ingevoerd), kan het zijn dat de transportrol moet worden vervangen of gereinigd.

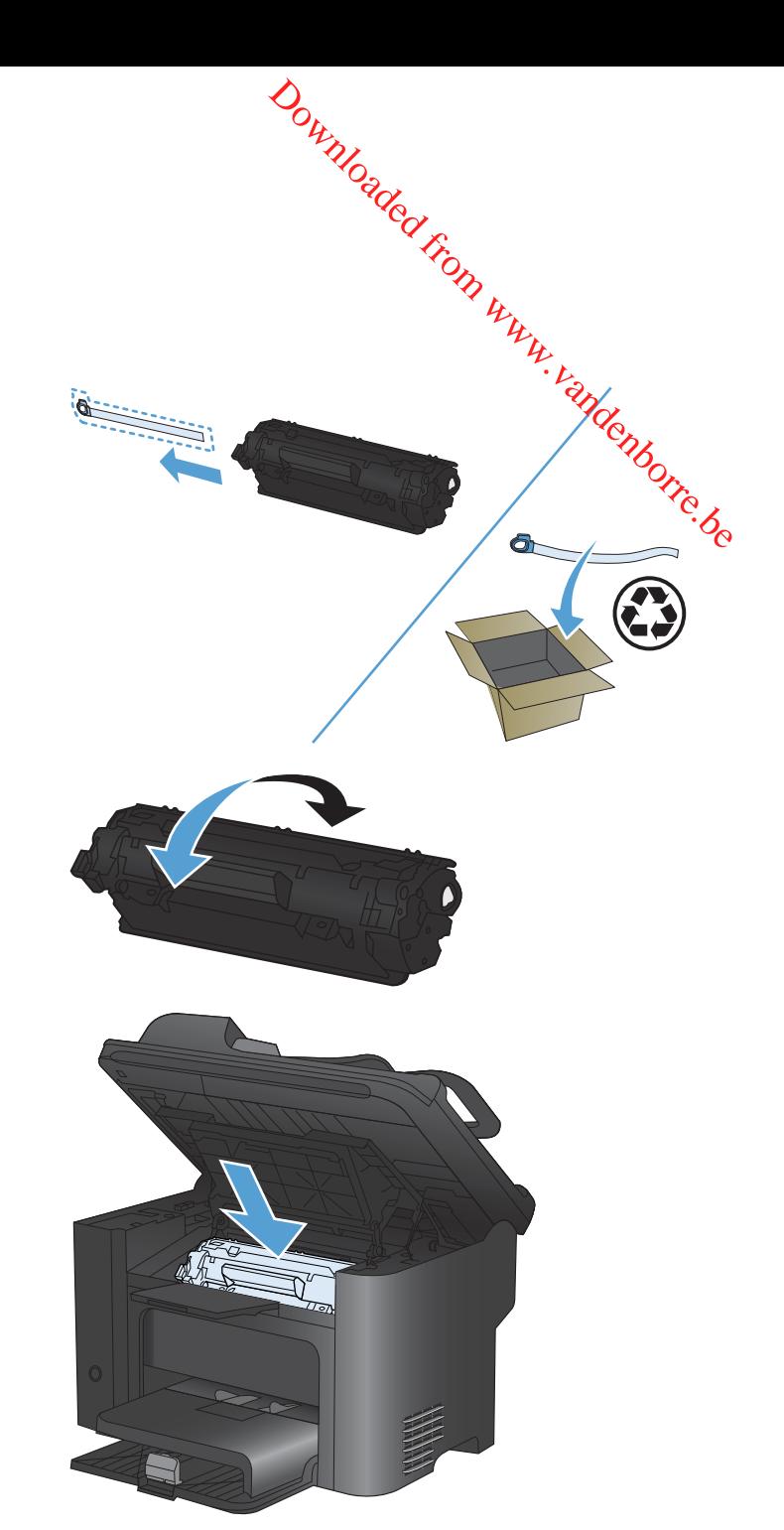

- **WAARSCHUWING!** Voordat u de transportrollen vervangt, moet u het apparaat *u*itzetten met de aan-uitschakelaar, de stekker uit het stopcontact halen en wachten tot het apparaat is afgekoeld. Download<br>het apparaat vitzetten met de<br>bot het apparaat vatzetten met de<br>product beschadigd keken.<br>tom beschadiging te
- - **1.** Open de printcartridgeklep en verwijder de printcartridge.
- $\triangle$  **VOORZICHTIG:** Als u deze procedure niet correct uitvoert, kan het product beschadigd *raken.*<br>1. Open de printcartridge klep en verwijder de printcartridge.<br>1. April papier version version version version version ve **VOORZICHTIG:** Stel de printcartridge niet bloot aan direct licht om beschadiging te voorkomen. Bedek de printcartridge met een vel papier.

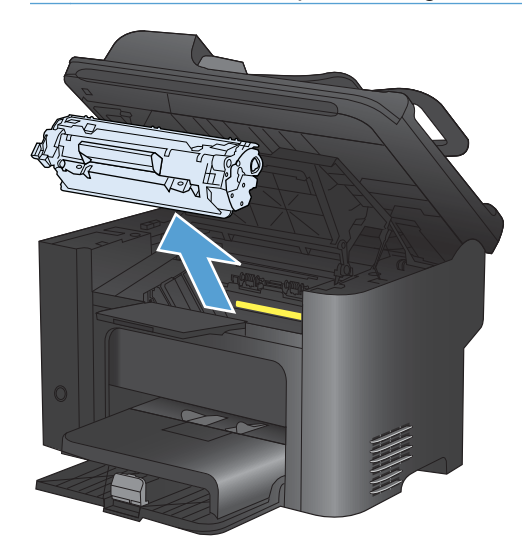

**2.** Zoek de transportrol.

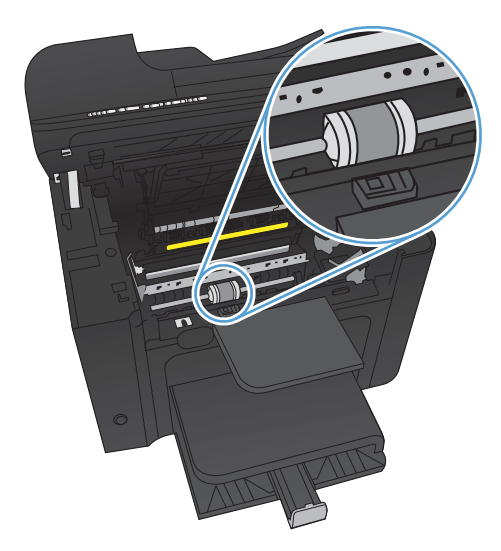

**3.** Ontgrendel de kleine, witte lipjes aan elke zijde van de transportrol en draai de transportrol naar de voorkant. Downloaded fransportrol naar<br>prim en draaide transportrol naar

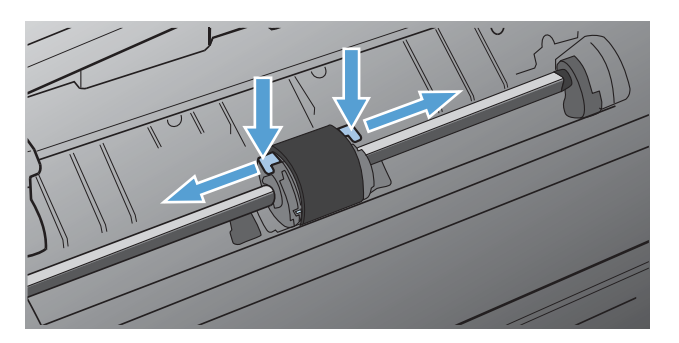

**4.** Trek de transportrol voorzichtig omhoog en uit de printer.

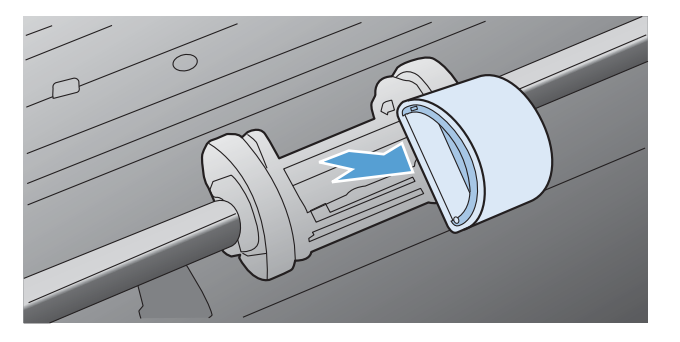

**5.** Plaats de nieuwe transportrol in de sleuf. Dankzij de ronde en rechthoekige sleuven aan beide zijden kunt u de rol niet verkeerd installeren.

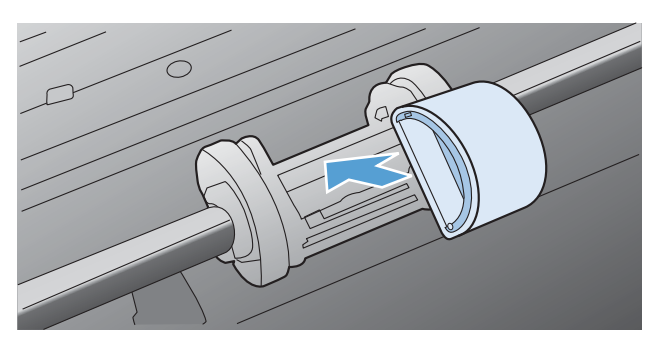

**6.** Draai de bovenkant van de nieuwe transportrol van u af totdat beide zijden vastklikken.

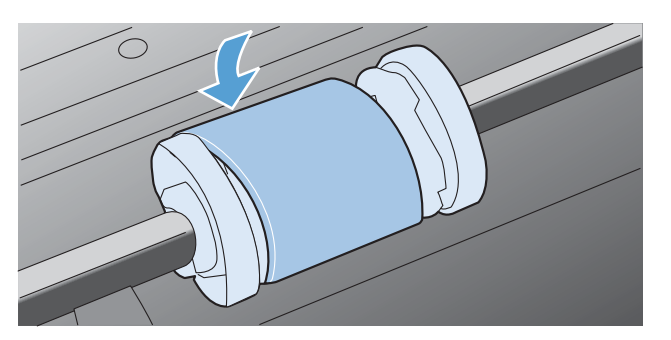

**7.** Plaats de printcartridge in het product en sluit vervolgens de printcartridgekleps Downloaded from www.vandenborre.be

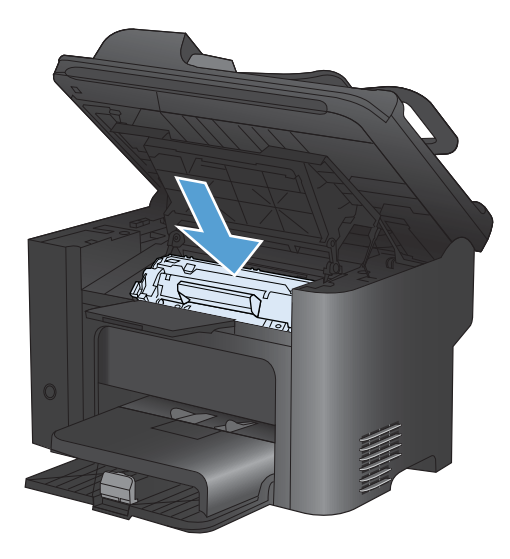

#### **Het scheidingskussen vervangen**

Bij normaal gebruik op goed afdrukmateriaal treedt er slijtage op. Wanneer u kwalitatief slecht afdrukmateriaal gebruikt, moet het scheidingskussen wellicht vaker worden vervangen.

Als het product regelmatig meerdere vellen papier tegelijk invoert, kan het zijn dat u het scheidingskussen moet vervangen.

- **WAARSCHUWING!** Voordat u het scheidingskussen vervangt, moet u het apparaat uitzetten met de aan-uitschakelaar, de stekker uit het stopcontact halen en wachten tot het apparaat is afgekoeld.
- **BY OPMERKING:** Reinig eerst de transportrol voordat u het scheidingskussen vervangt.
	- **1.** Verwijder het papier en sluit de hoofdinvoerlade. Zet het apparaat op zijn zijkant.

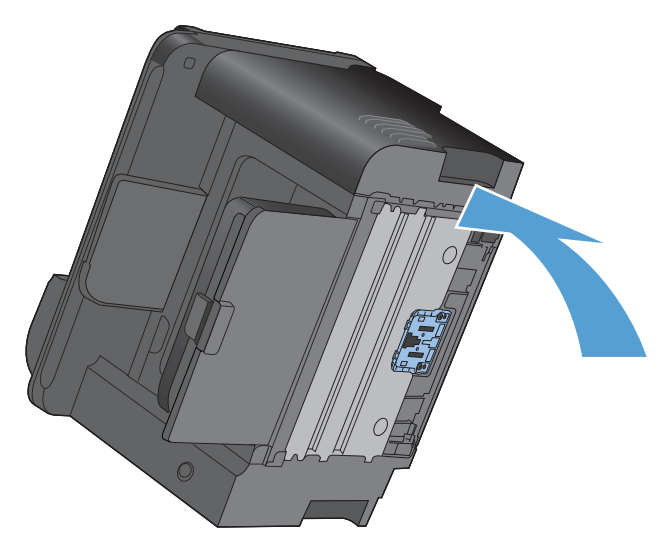

**2.** Draai aan de onderkant van het product de twee schroeven los waarmee het scheidingskussen op de plaats wordt gehouden. Downloaded ref scheidingskussen

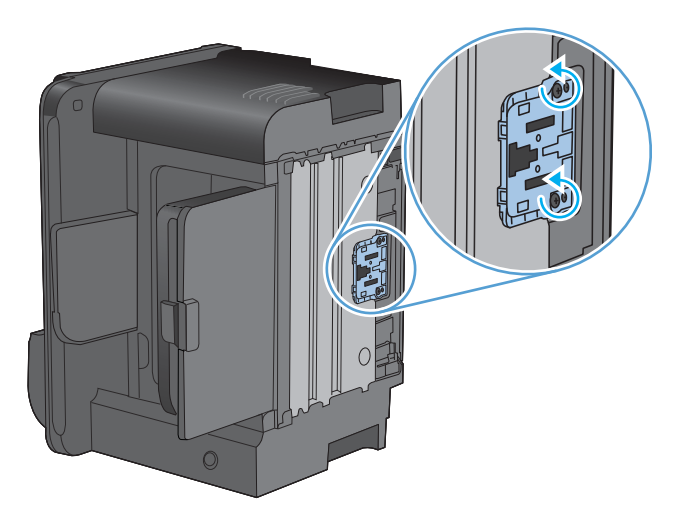

**3.** Verwijder het scheidingskussen.

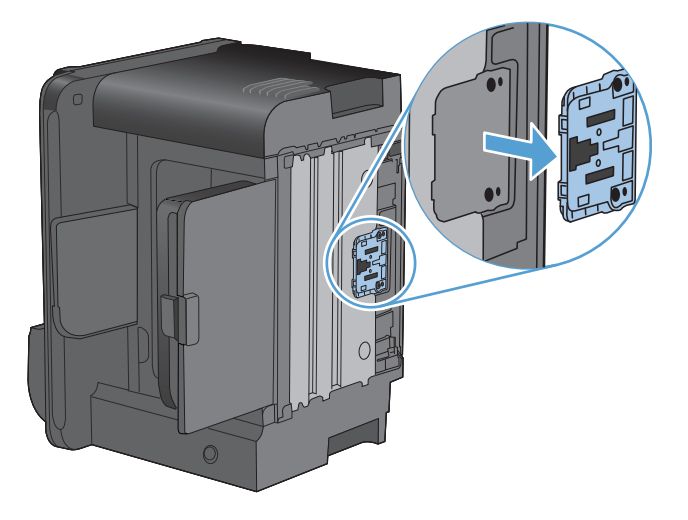

**4.** Plaats het nieuwe scheidingskussen en draai de schroeven vast.

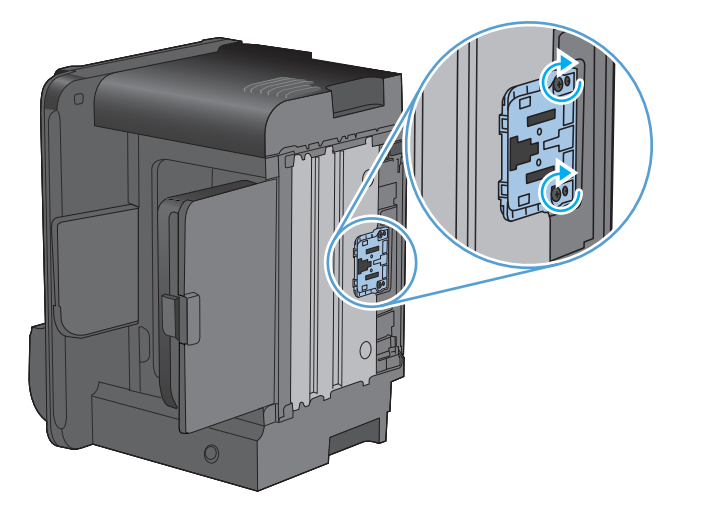

**5.** Steek de stekker van het product in het stopcontact en schakel het product  $n_A$ Downloaded friends

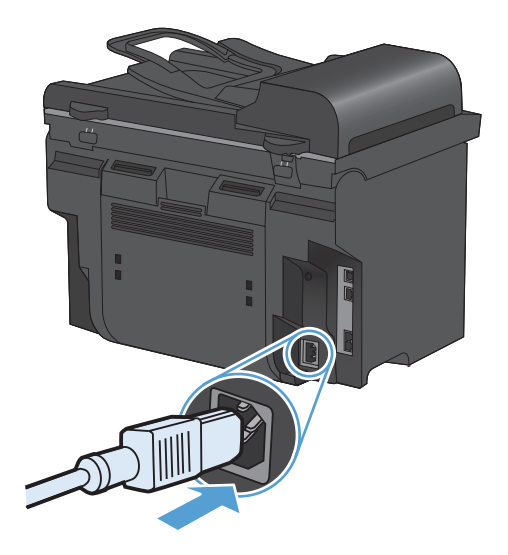

# **Het product reinigen**

# **Transportrol reinigen**

Voer de volgende instructies uit als u de transportrol wilt reinigen voordat u besluit of u deze@wilt vervangen: **2.** Bevochtig een pluisvrije doek met isopropyl alcohol en wrijf vervolgens de rol schoon.<br>
2. Bevochtig een pluisvrije doek met isopropyl alcohol en wrijf vervolgens de rol schoon.<br>
2. Bevochtig een pluisvrije doek met i

- **1.** Zet het apparaat uit, haal het netsnoer uit het apparaat en verwijder de oppakrol.
- 

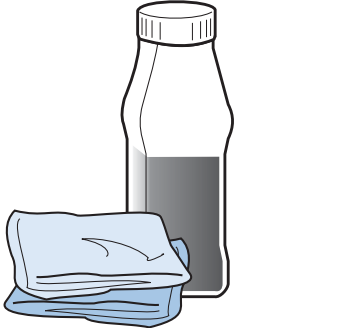

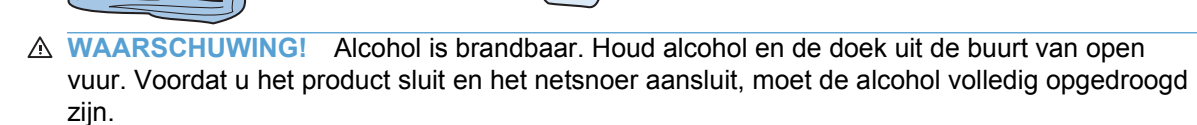

- **FY OPMERKING:** In bepaalde gebieden van Californië beperken wettelijke voorschriften voor luchtvervuiling het gebruik van vloeiare isopropyl alcohol (IPA) als reinigingsmiddel. In die gebieden van Californië moet u de vorige aanbevelingen negeren en een droge, pluisvrije doek gebruiken en deze bevochtigen met water om de transportroller te reinigen.
- **3.** Gebruik een droge, pluisvrije doek om de transportrol af te vegen en om losgeweekt vuil te verwijderen.

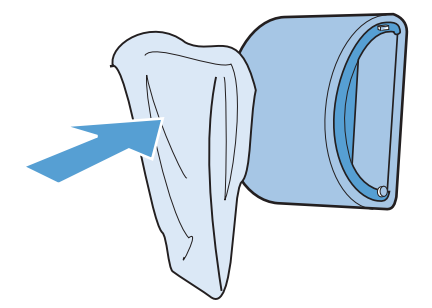

**4.** Laat de transportrol helemaal opdrogen, voordat u deze in het product terugplaatst. ads.<br>Om www.vandenborre.be

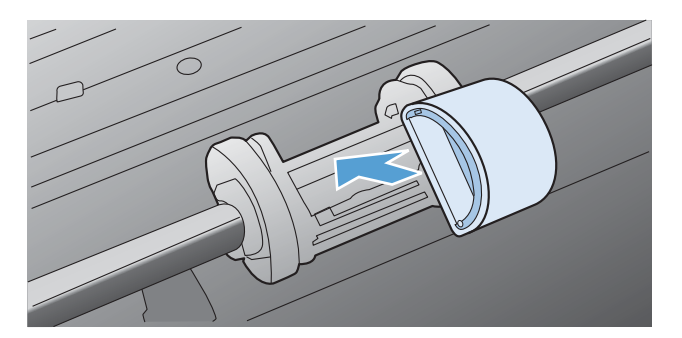

**5.** Sluit het netsnoer weer aan op het product.

#### **De oppakrollen van de documentinvoer en het scheidingskussen reinigen**

Als het documentinvoergedeelte van het apparaat problemen geeft met de verwerking van papier, zoals vastlopen of verwerken van meerdere vellen papier tegelijk, maak dan de oppakrollen van de documentinvoer en het scheidingskussen schoon.

**1.** Open de klep van de documentinvoer.

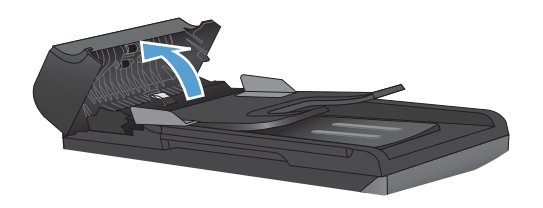

**2.** Gebruik een vochtige, pluisvrije doek om de beide oppakrollen en het scheidingskussen schoon te vegen.

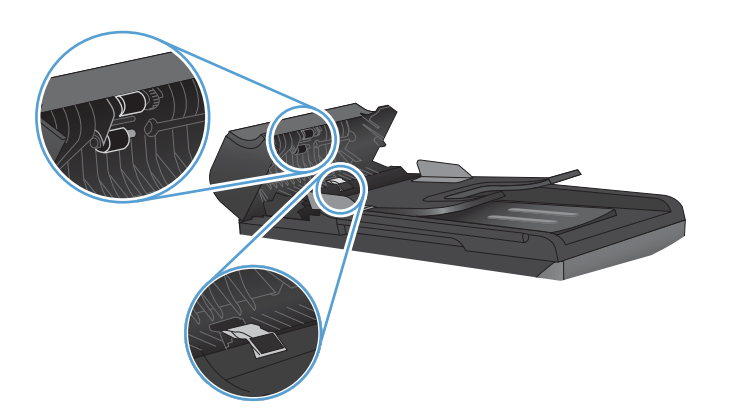

**3.** Sluit de klep van de documentinvoer.

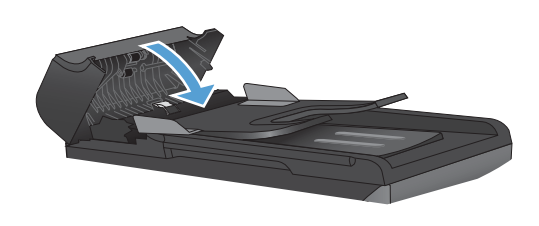

# **De papierbaan reinigen**

Tijdens het afdrukproces kunnen zich papier, tonerresten en stofdeeltjes ophopen in het product. Dit kan na verloop van tijd problemen geven met de afdrukkwaliteit, bijvoorbeeld in de vorm van tonervlekken of vegen. Dit product beschikt over een reinigingsmodus waarmee dergelijke problemen kunnen worden opgelost en voorkomen.

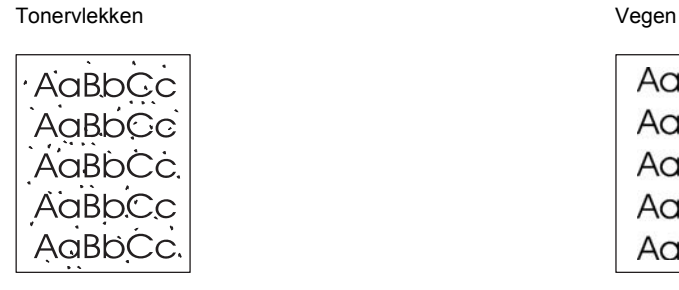

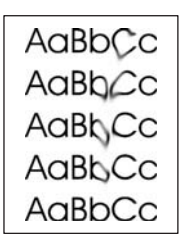

#### **De papierbaan reinigen vanuit HP ToolboxFX**

Gebruik HP ToolboxFX om de papierbaan te reinigen. Dit is de aanbevolen reinigingsmethode. Wanneer u geen toegang hebt tot HP ToolboxFX gebruikt u de methode met het bedieningspaneel.

- **1.** Controleer of het product ingeschakeld en gereed is en ook of er afdrukmateriaal is geplaatst in de voorrangsinvoerlade of lade 1.
- **2.** Open HP ToolboxFX, klik op het product en vervolgens op het tabblad **Systeeminstellingen**.
- **3.** Klik op het tabblad **Service** en vervolgens op **Start**.

Een pagina wordt langzaam door het product gevoerd. Gooi de pagina weg nadat de procedure is voltooid.

Downloaded From www.vandenborre.be

#### **De papierbaan reinigen vanaf het bedieningspaneel**

Wanneer u geen toegang hebt tot HP ToolboxFX, kunt u een reinigingspagina vanaf het bedieningspaneel afdrukken en gebruiken.

- 1. Druk op Instellingen  $\lambda$ .
- **2.** Gebruik de pijlknoppen om het menu **Service** te selecteren en druk vervolgens op de knop Ô怜
- **3.** Gebruik de pijlknoppen om de optie **Reinigingspagina** te selecteren en druk vervolgens op de an reinigen vanaf het bedieningspaneel<br>
neer u geen toegang hebt tot HP ToolboxFX, kunt u een reinigingspagina vanaf het producer u geen toegang hebt tot HP ToolboxFX, kunt u een reinigingspagina vanaf het producer<br>
Druk
- **4.** Laad gewoon papier of A4-papier wanneer dit wordt gevraagd.
- **5.** Druk opnieuw op OK om de reinigingsprocedure te bevestigen en te starten.

Een pagina wordt langzaam door het product gevoerd. Gooi de pagina weg nadat de procedure is voltooid.

## **De glasstrook en -plaat reinigen**

Na verloop van tijd kan er zich vuil ophopen op de glasplaat van de scanner en de witte, plastic achtergrondplaat, wat een negatieve invloed op de prestaties kan hebben. Voer de volgende procedure uit om de glasplaat en de witte, plastic achtergrondplaat te reinigen.

- **1.** Zet het product uit met de aan-uitschakelaar en haal het netsnoer uit het stopcontact.
- **2.** Open het deksel van de scanner.
- **3.** Reinig de scannerglasplaat en de witte, plastic achtergrondplaat met een zachte doek of een spons die is bevochtigd met een niet-schurende glasreiniger.

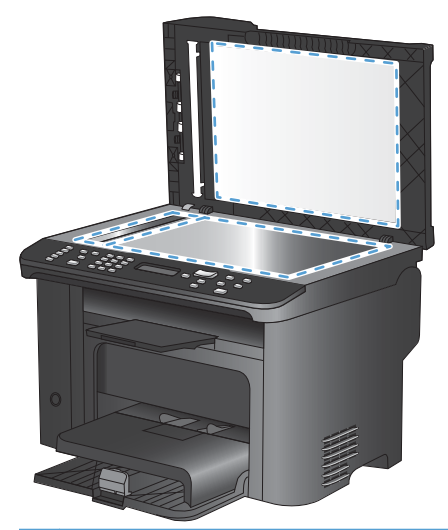

- **VOORZICHTIG:** Gebruik geen schuurmiddelen, aceton, wasbenzine, ammoniak, ethanol of tetrachloorkoolstof op het product; deze stoffen kunnen het product beschadigen. Laat de glasplaat of de plaat niet rechtstreeks met vloeistoffen in aanraking komen. Deze kunnen onder de glasplaat terechtkomen en het product beschadigen.
- **4.** Droog de glasplaat en de witte, plastic achtergrondplaat met een zeem of spons om vlekken te voorkomen.
- **5.** Sluit het product weer aan het schakel het met de aan-uitschakelaar weer in.

# **Productupdates**

 $\omega_{\nu_{\lambda}}$ <br>Software- en firmwareupdates en installatieinstructies voor dit product zijn beschikbaar via<br>MMM ha com/support/lim1530eries. Klik op Downloads en stuurprogramma's klik op the [www.hp.com/support/ljm1530series.](http://h20180.www2.hp.com/apps/CLC?h_pagetype=s-001&h_lang=nl&h_product=3442749&h_client=s-h-e009-1&h_page=hpcom&lang=nl) Klik op **Downloads en stuurprogramma's**, klik op<sup>7</sup>tet besturingssysteem en selecteer de download voor het product. Downloaded from www.vandenborre.com<br>uct zijn beschikbadevia<br>programma's, klik op tiet

Downloaded From www.vandenborre.be

218 Hoofdstuk 11 Het product beheren en onderhouden NEWW and the SNLWW NEWW

# **12 Problemen oplossen**

- [Zelfhulp](#page-233-0)
- [Controlelijst voor het oplossen van problemen](#page-234-0)
- [Factoren die de prestaties van het product beïnvloeden](#page-236-0)
- [De fabrieksinstellingen herstellen](#page-237-0)
- [Berichten op het bedieningspaneel](#page-238-0)
- [Papier wordt niet goed ingevoerd of loopt vast](#page-245-0)
- [De afdrukkwaliteit verbeteren](#page-255-0)
- [Het apparaat drukt niet of langzaam af](#page-260-0)
- [Verbindingsproblemen oplossen](#page-262-0)
- [Problemen met de productsoftware](#page-264-0)
- [Veelvoorkomende Mac-problemen oplossen](#page-264-0)

Downloaded From www.vandenborre.be

# <span id="page-233-0"></span>**Zelfhulp**

Naast de informatie in deze handleiding is er nog meer handige informatie beschikbaar.

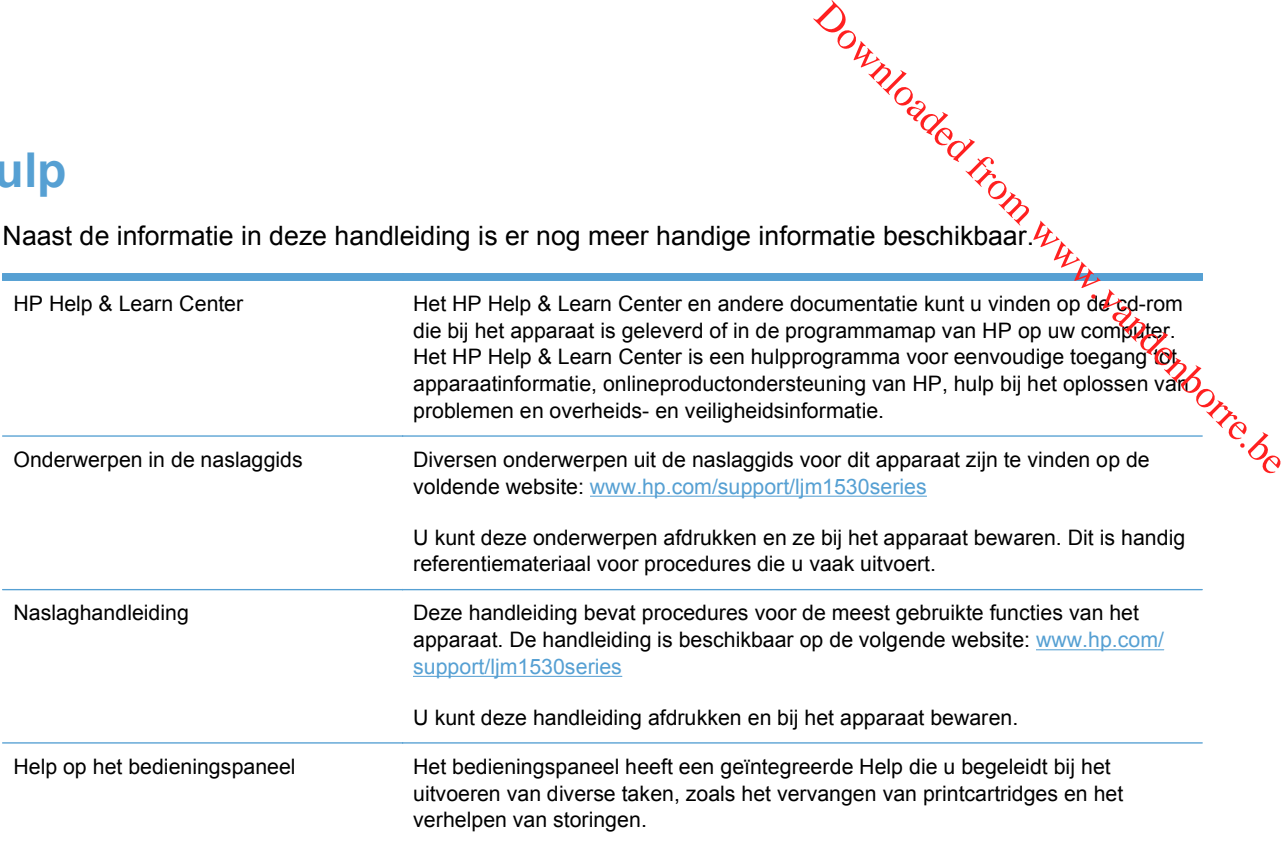

# <span id="page-234-0"></span>**Controlelijst voor het oplossen van probleme Stap 1: Controleer op het oplossen van problement (auch de volgende stappen uit wanneer u een problem met het apparaat probeert op te lossen.**<br>
Stap 1: Controleer of het apparaat is ingeschakeld<br>
Stap 2: Controleer op he

Voer de volgende stappen uit wanneer u een probleem met het apparaat probeert op te lossen.

- Stap 1: Controleer of het apparaat is ingeschakeld
- Stap 2: Controleer op het bedieningspaneel of er een foutbericht wordt weergegeven
- Stap 3: Test de afdrukfunctie
- 
- [Stap 5: Test de faxverzendfunctionaliteit](#page-235-0)
- [Stap 6: Test de faxontvangstfunctionaliteit](#page-235-0)
- [Stap 7: Probeer een afdruktaak vanaf de computer te verzenden](#page-235-0)

## **Stap 1: Controleer of het apparaat is ingeschakeld**

- **1.** Controleer of het apparaat is aangesloten op de stroomvoorziening en of het is ingeschakeld.
- **2.** Controleer of het netsnoer stevig is aangesloten op het apparaat en op een goed functionerend stopcontact.
- **3.** Controleer het stopcontact door het netsnoer op een ander stopcontact aan te sluiten.
- **4.** Controleer of de printcartridge correct is geplaatst en of alle kleppen gesloten zijn. Bij dergelijke problemen wordt een bericht weergegeven op het bedieningspaneel.
- **5.** Als de documentinvoermotor niet draait, opent u de klep van de documentinvoer en verwijdert u eventueel aanwezig verpakkingsmateriaal of transporttape.
- **6.** Neem contact op met de ondersteuning van HP als het scannerlampje niet brandt.

#### **Stap 2: Controleer op het bedieningspaneel of er een foutbericht wordt weergegeven**

Als alles goed is, wordt op het bedieningspaneel aangegeven dat het apparaat gereed is. Probeer, als er een foutbericht wordt weergegeven, de fout op te lossen.

#### **Stap 3: Test de afdrukfunctie**

- **1.** Open het menu **Rapporten** en selecteer het item **Config-rapport** om het rapport af te drukken.
- **2.** Als het rapport niet wordt afgedrukt, controleert u of er papier in de lade ligt en of er geen papier is vastgelopen in het apparaat.

## **Stap 4: Test de kopieerfunctie**

- **1.** Plaats de configuratiepagina in de documentinvoer en maak een kopie. Als het papier niet soepel door de documentinvoer wordt gevoerd, moet u het oppakmechanisme van de documentinvoer mogelijk vervangen.
- **2.** Plaats de configuratiepagina op de glasplaat en maak een kopie.
- **3.** Als de afdrukkwaliteit van de gekopieerde pagina's onvoldoende is, reinigt u de glasplaat.

# <span id="page-235-0"></span>**Stap 5: Test de faxverzendfunctionaliteit**

- **1.** Druk op de knop Faxen starten  $\mathcal{L}$  op het bedieningspaneel van het apparaat.
- **2.** Luister of u een kiestoon hoort.
- **3.** Als u geen kiestoon hoort, is de telefoonlijn mogelijk buiten bedrijf of is het apparaat mogelijk niet aangesloten op de telefoonlijn. Downloaded from www.values.com www.values.com www.values.com www.values.com www.values.com www.values.com www.values.com www.values.com www.values.com www.values.com www.values.com www.values.com www.values.com www.values.

## **Stap 6: Test de faxontvangstfunctionaliteit**

- **1.** Gebruik een ander faxapparaat om een fax naar het apparaat te verzenden.
- **2.** Als het apparaat de fax niet ontvangt, controleert u of er niet te veel telefoontoestellen op het apparaat zijn aangesloten en of de telefoontoestellen in de juiste volgorde zijn aangesloten.
- **3.** Controleer en wijzig de faxinstellingen voor het apparaat.
- **4.** Schakel de functie **Privé ontvangen** uit.

## **Stap 7: Probeer een afdruktaak vanaf de computer te verzenden**

- **1.** Gebruik een tekstverwerker om een afdruktaak naar het apparaat te verzenden.
- **2.** Als de taak niet wordt afgedrukt, controleert u of u de juiste printerdriver hebt geselecteerd.
- **3.** Verwijder en installeer de apparaatsoftware opnieuw.

# <span id="page-236-0"></span>**Factoren die de prestaties van het product beïn gloeden**

De hoeveelheid tijd die nodig is om een taak af te drukken, is van verschillende factoren afhankelijk:

- Het gebruik van speciaal papier (zoals transparanten, zwaar papier of papier van aangepast<br>formaat)<br>examples of papier van aangepast<br>formaat) formaat) **Downloaded From Worker Worker Worker Worker Worker Worker Worker Worker Worker Worker Worker Worker Worker Worker Worker Worker Worker Worker Worker Worker Worker Worker Worker Worker Worker Worker Worker Worker Worker Wo**
- Verwerkingstijd en downloadtijd van het product
- De complexiteit en de grootte van afbeeldingen
- De snelheid van de gebruikte computer
- De USB- of netwerkverbinding
- De I/O-configuratie van het product
- Bepaalde afdrukinstellingen, zoals **Stille modus**, **Modus Beste**, **Conceptmodus** of **Afdrukdichtheid**.

# <span id="page-237-0"></span>**De fabrieksinstellingen herstellen**

Wanneer u de fabrieksinstellingen herstelt, worden alle instellingen gewijzigd in de standaardinstellingen en worden de naam in de faxkopregel, het telefoonnummer, de snelkiesnummers en in het geheugen opgeslagen faxen gewist.

- **VOORZICHTIG:** Als u de fabrieksinstellingen herstelt, worden ook alle faxnummers en namen onder de sneltoetsen en snelkiescodes gewist. Pagina's die zijn opgeslagen in het geheugen, wordén eveneens verwijderd. Na het herstellen van de fabrieksinstellingen wordt het product opnieuw **brieksinstellingen herstellen**<br>
Wanneer u de fabrieksinstellingen herstelt, worden alle instellingen gewijzigd in de<br>
standaardinstellingen en worden de naam in de faxkopregel, het telefoonnummer, de<br>
snelkiesnummers en i
	- **1.** Druk op de knop Instellingen **\** op het bedieningspaneel van het apparaat.
	- **2.** Gebruik de pijlknoppen om het menu **Service** te selecteren en druk vervolgens op de knop OK.
	- **3.** Gebruik de pijlknoppen om de optie **Standaardwaarden** te selecteren en druk vervolgens op de knop OK.

Het product wordt automatisch opnieuw opgestart.

# <span id="page-238-0"></span>**Berichten op het bedieningspaneel**

**hten op het bedieningspaneel**<br>De meeste berichten op het bedieningspaneel zijn bedoeld om de gebruiker te helpen bij het gebruik van de standaardfuncties. De berichten op het bedieningspaneel geven de status van de huidige taak aan en bevatten als dat van toepassing is, een paginatelling op de tweede regel van het display. Wanneer het product faxgegevens, afdrukgegevens of scanopdrachten ontvangt, wordt de status van het product aangegeven met berichten op het bedieningspaneel. Daarnaast geven signaalberichten, waarschuwingsberichten en kritieke foutberichten situaties aan waarin u mogelijk een handeling moet verrichten.  $\omega_{\nu_{\mathcal{U}}},$ gebruiker te helpen bij het gebruik<br>gebruiker te helpen bij het gebruik<br>even de status van de puidige taak<br>tweede regel van het display.<br>hten ontvangt, wordt de status van<br>aarmaast geven signaalberichten,<br>a

# **Soorten berichten op het bedieningspaneel**

Er worden tijdelijk signaal- en waarschuwingsberichten weergegeven. Mogelijk moet u deze bevestigen door op de knop OK te drukken om verder te kunnen gaan, of moet u op de knop Annuleren  $\times$  drukken om de taak te annuleren. Bij bepaalde waarschuwingen wordt de taak mogelijk niet volledig uitgevoerd of is de afdrukkwaliteit niet goed. Als het signaal- of waarschuwingsbericht betrekking heeft op het afdrukken en de functie voor automatisch doorgaan is ingeschakeld, wordt geprobeerd om de afdruktaak te hervatten wanneer de waarschuwing 10 seconden op het scherm is weergegeven zonder dat u deze hebt bevestigd.

Kritieke foutberichten kunnen een defect aangeven. Schakel het product uit en weer in. Dit zou het probleem moeten verhelpen. Als een kritieke fout aanhoudt, moet het product mogelijk worden nagekeken.

# **Berichten op het bedieningspaneel**

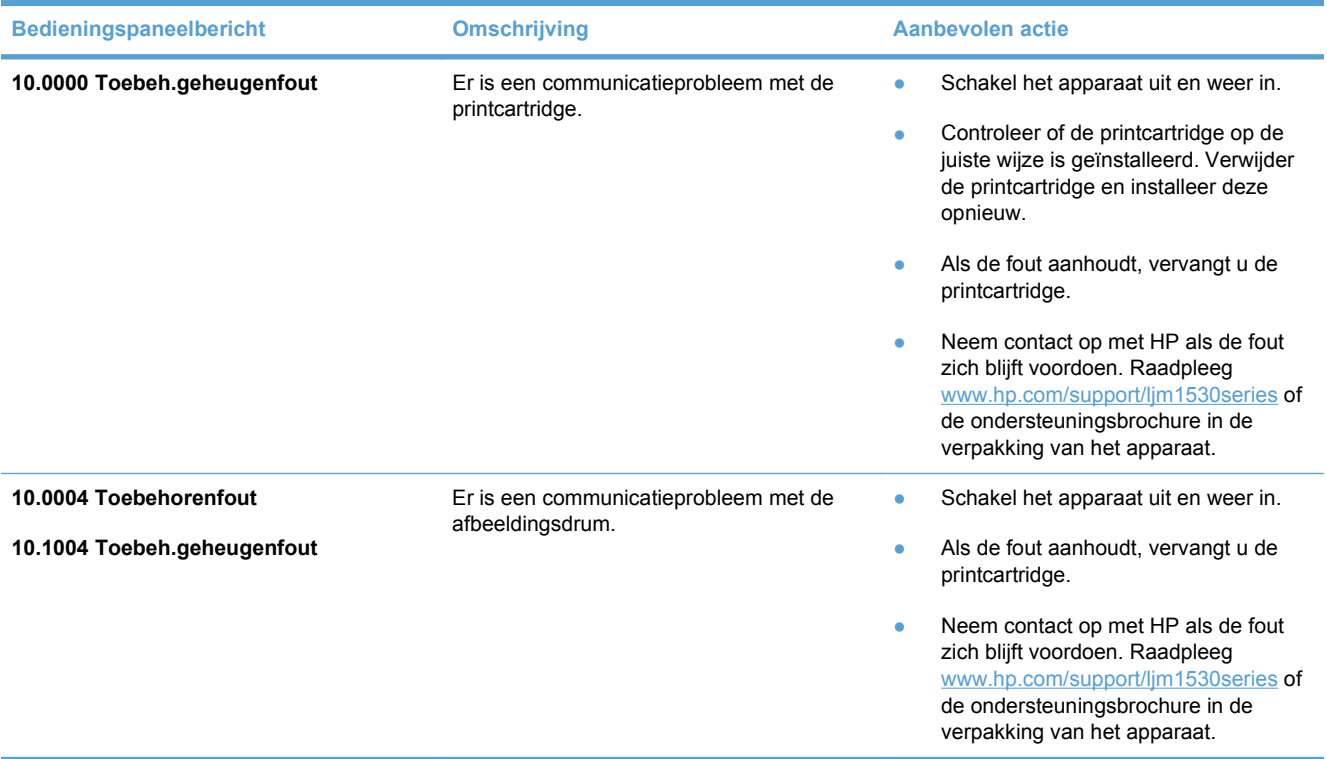

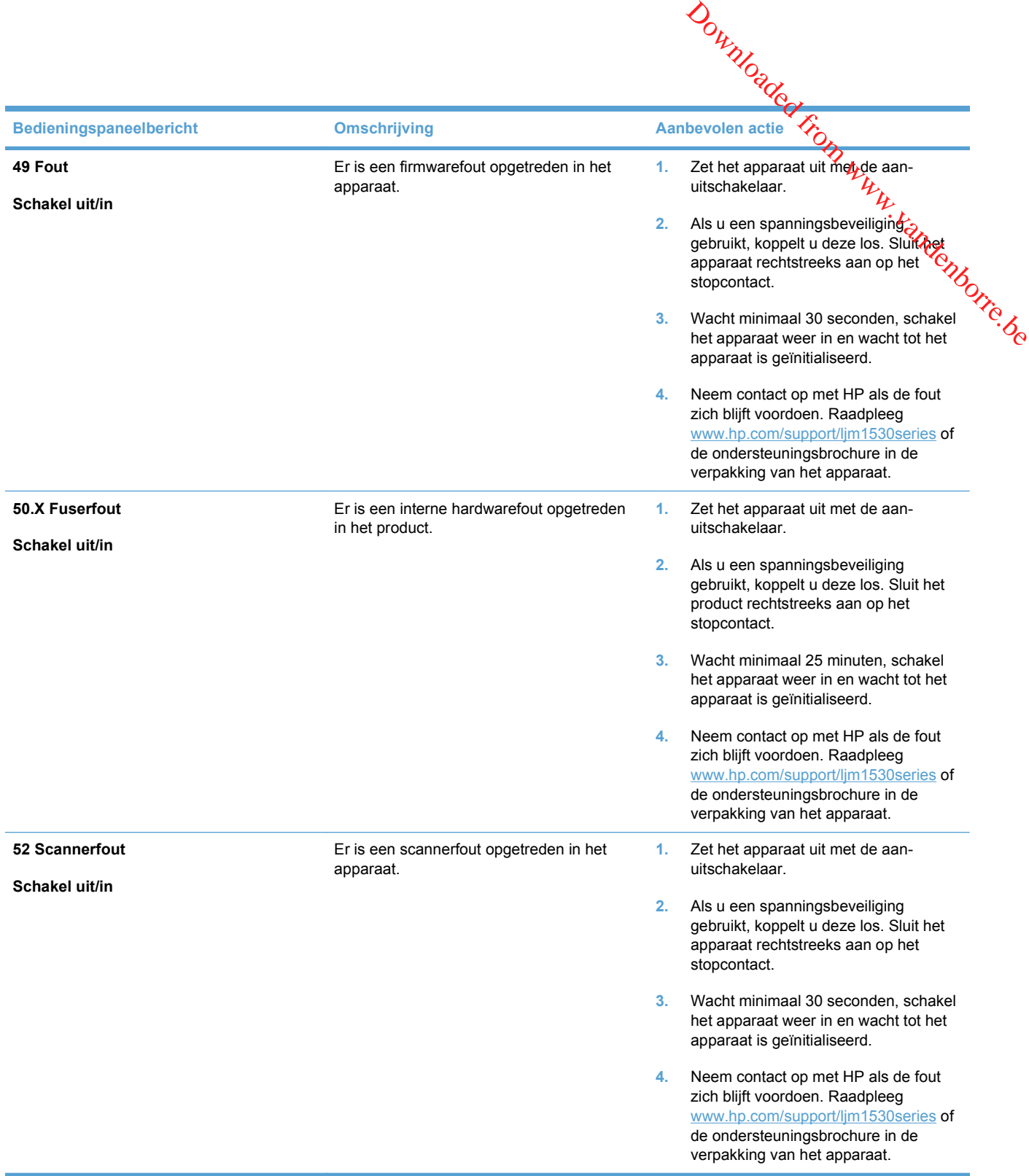

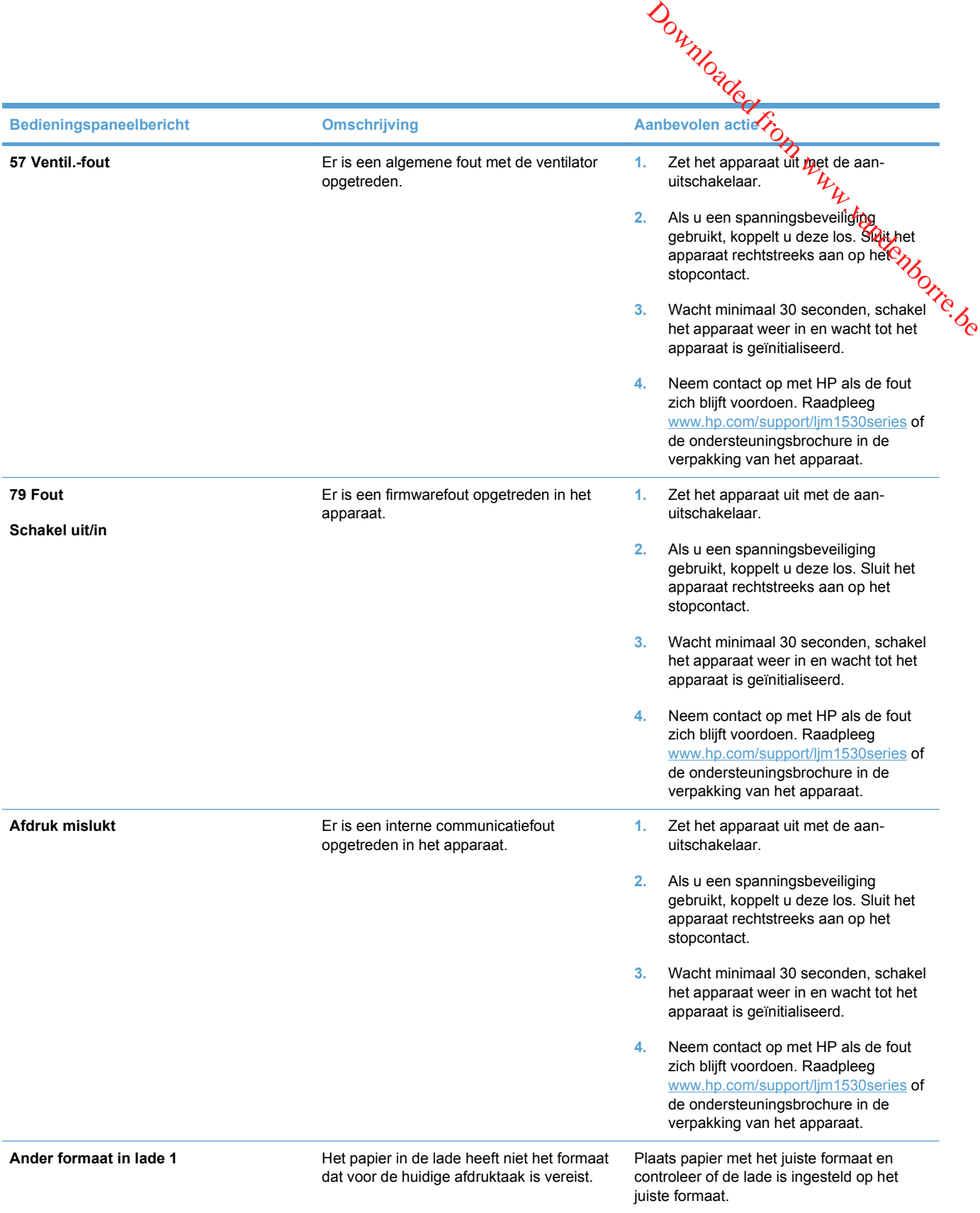

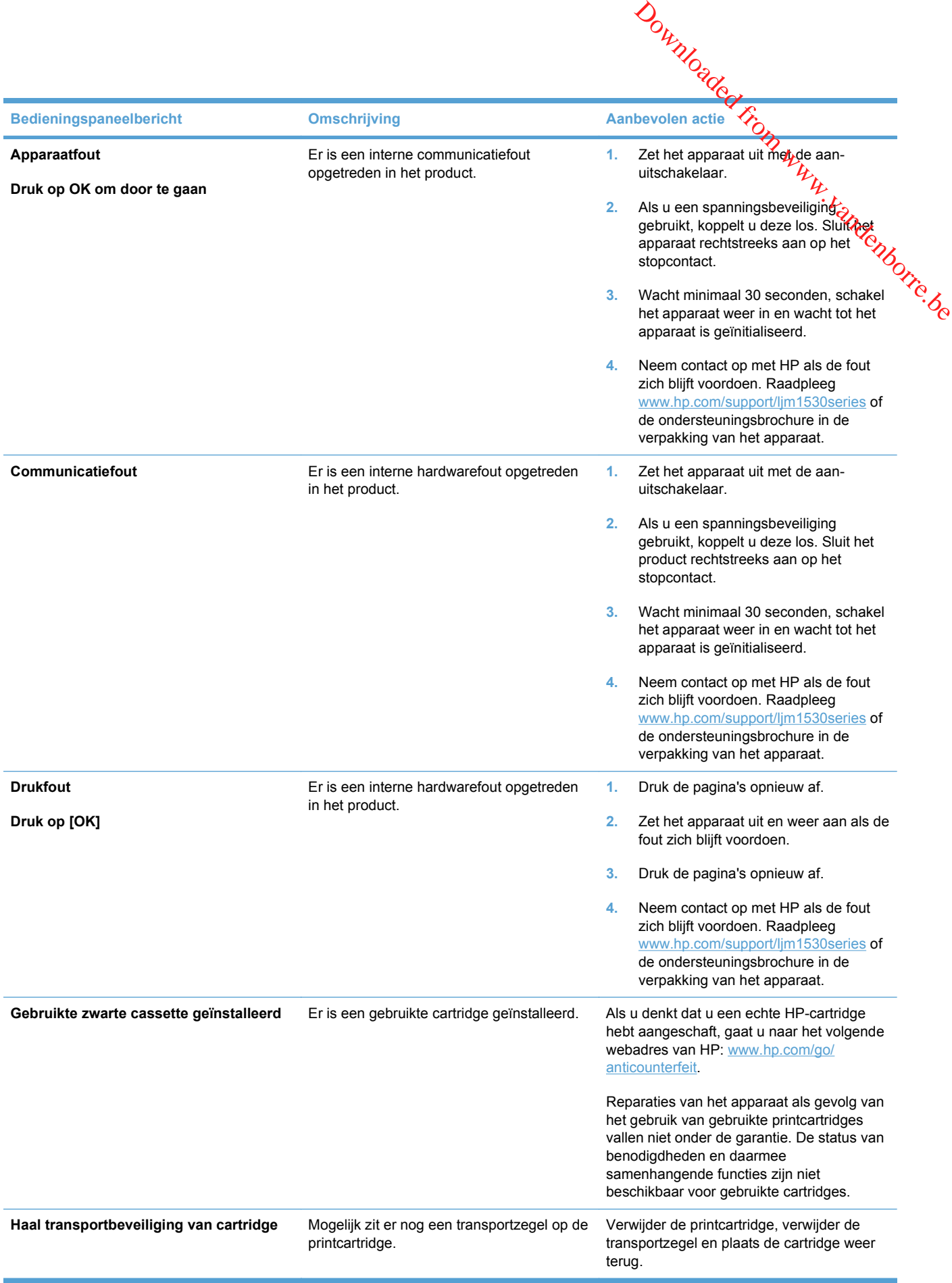

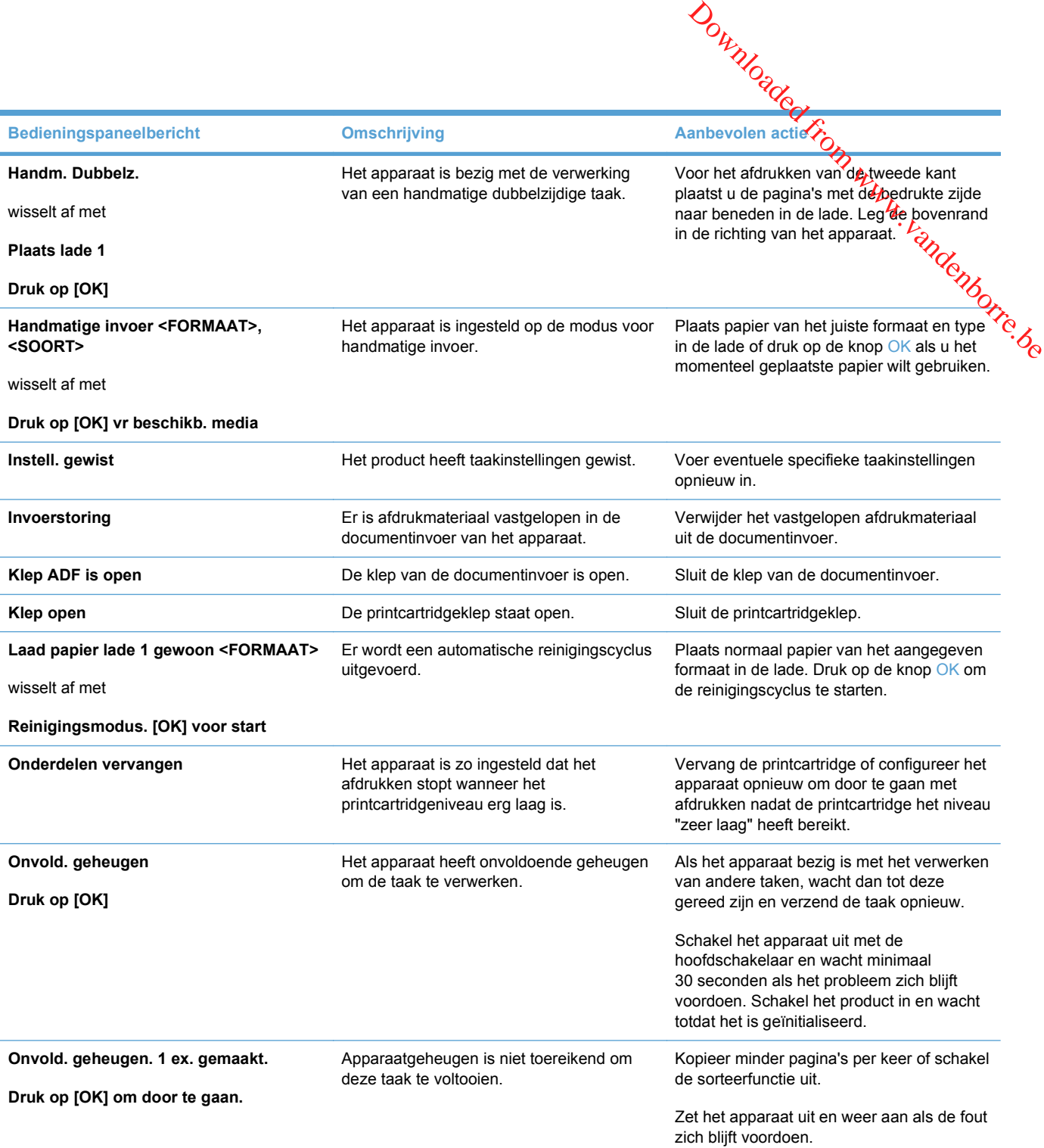

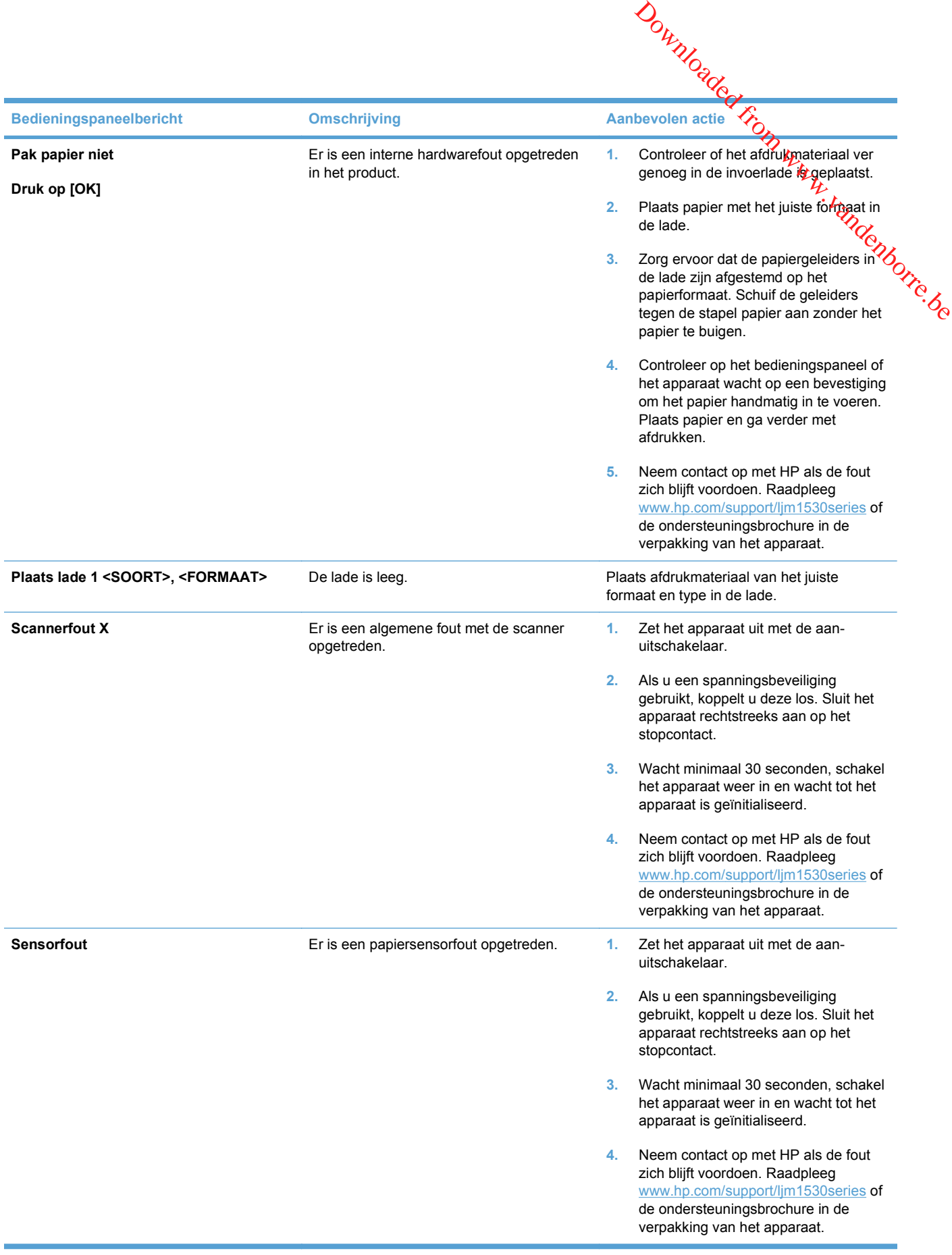

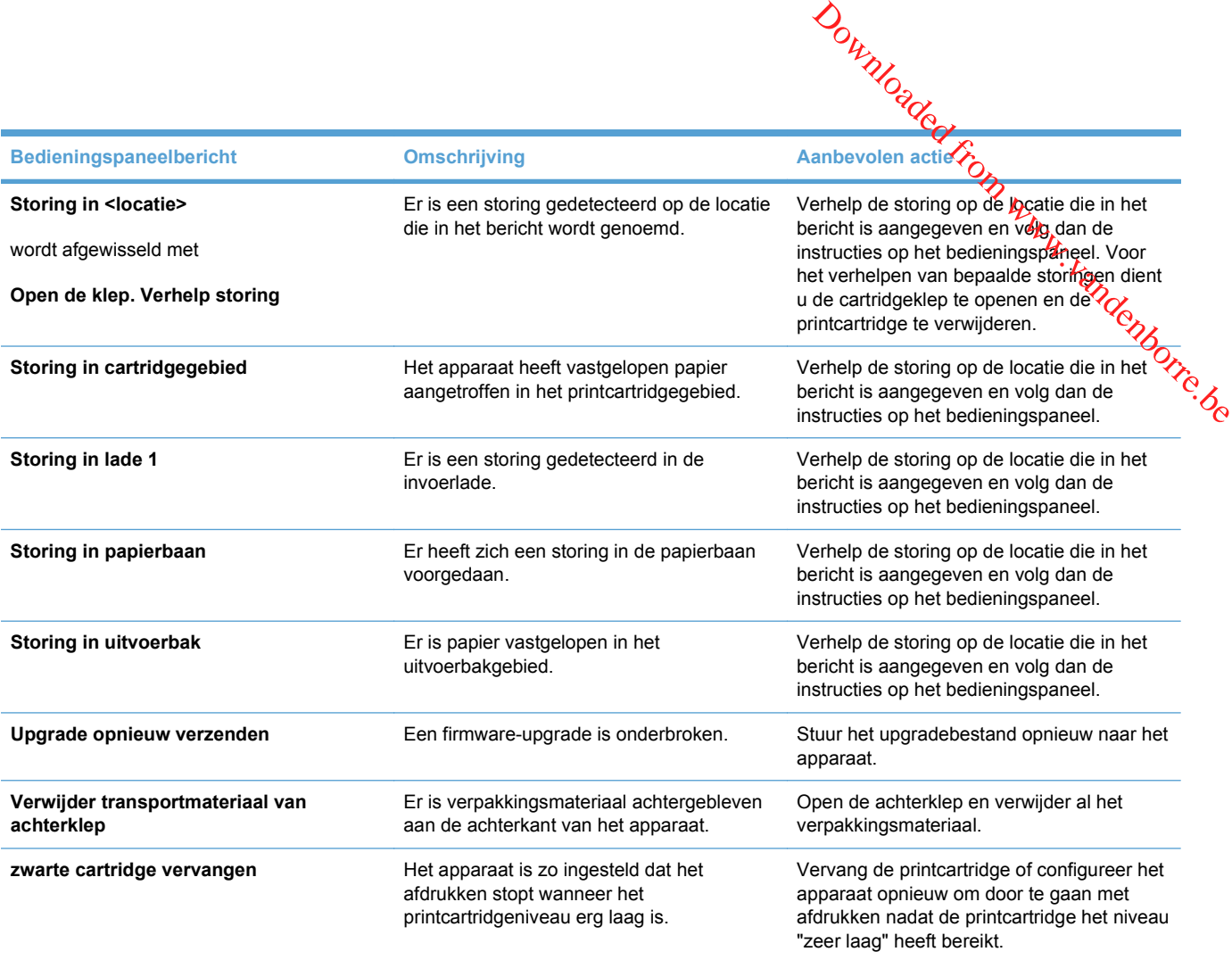

# <span id="page-245-0"></span>**Papier wordt niet goed ingevoerd of loopt vast**

# **Het apparaat pakt geen papier op**

Als het apparaat geen papier uit de lade pakt, kunt u het volgende proberen.

- **1.** Open het apparaat en verwijder eventuele vastgelopen vellen papier.
- **2.** Plaats papier met het juiste formaat in de lade.
- **3.** Zorg ervoor dat de papiergeleiders in de lade zijn afgestemd op het papierformaat. Schuif de geleiders tegen de stapel papier aan zonder het papier te buigen. Downloaded From www.vandenborre.be
- **4.** Controleer op het bedieningspaneel of het apparaat wacht op een bevestiging om het papier handmatig in te voeren. Plaats papier en ga verder met afdrukken.

## **Het apparaat pakt meerdere vellen papier op.**

Als het apparaat meerdere vellen papier uit de lade pakt, kunt u het volgende proberen.

- **1.** Verwijder de stapel papier uit de lade, buig de stapel, draai deze 180 graden en draai hem vervolgens om. *Waaier het papier niet uit.* Plaats de stapel papier terug in de lade.
- **2.** Gebruik uitsluitend papier dat voldoet aan de specificaties van HP voor dit apparaat.
- **3.** Gebruik geen papier dat is gekreukeld, gevouwen of beschadigd. Gebruik indien nodig papier uit een ander pak.
- **4.** Controleer of de lade niet te vol is. Als dit wel het geval is, dient u de gehele stapel papier uit de lade te verwijderen, de stapel recht te leggen en een deel van de stapel papier terug te plaatsen in de lade.
- **5.** Zorg ervoor dat de papiergeleiders in de lade zijn afgestemd op het papierformaat. Schuif de geleiders tegen de stapel papier aan zonder het papier te buigen.

## **Papierstoringen voorkomen**

Probeer de volgende oplossingen om papierstoringen te voorkomen.

- **1.** Gebruik uitsluitend papier dat voldoet aan de specificaties van HP voor dit apparaat.
- **2.** Gebruik geen papier dat is gekreukeld, gevouwen of beschadigd. Gebruik indien nodig papier uit een ander pak.
- **3.** Gebruik geen papier waarop al eerder is afgedrukt of gekopieerd.
- **4.** Controleer of de lade niet te vol is. Als dit wel het geval is, dient u de gehele stapel papier uit de lade te verwijderen, de stapel recht te leggen en een deel van de stapel papier terug te plaatsen in de lade.
- **5.** Zorg ervoor dat de papiergeleiders in de lade zijn afgestemd op het papierformaat. Schuif de geleiders tegen de stapel papier aan zonder het papier te buigen.
- **6.** Plaats de lade goed in het apparaat.
- **7.** Gebruik de handmatige invoer wanneer u afdrukt op zwaar of geperforeerd papier, of papier met reliëf en voer de vellen een voor een in.

# **Storingen verhelpen**

**Let er bij het verhelpen**<br>Let er bij het verhelpen van storingen op dat u het vastgelopen papier niet kapot trekt. Wanneer een<br>Let er bij het verhelpen van storingen op dat u het vastgelopen papier niet kapot trekt. Wann klein stukje papier in het product achterblijft, kan dit extra storingen veroorzaken. **Southern verhelpen**<br>
Let er bij het verhelpen van storingen op dat u het vastgelopen papier niet kapot trekt, Manneer een<br>
klein stukje papier in het product achterblijft, kan dit extra storingen veroorzaken.<br> **VOORZICHT** 

**VOORZICHTIG:** Schakel het apparaat uit en haal de stekker uit het stopcontact voordat u papierstoringen gaat verhelpen.

#### **Storingslocaties**

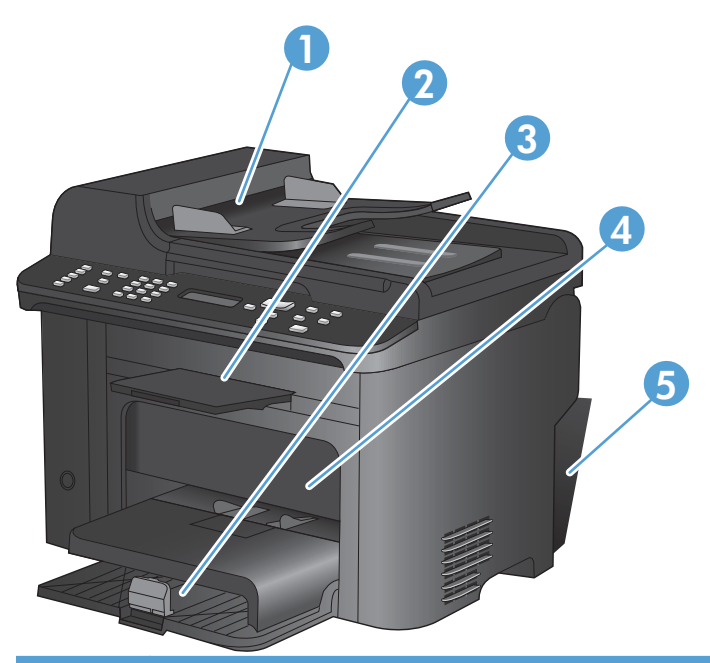

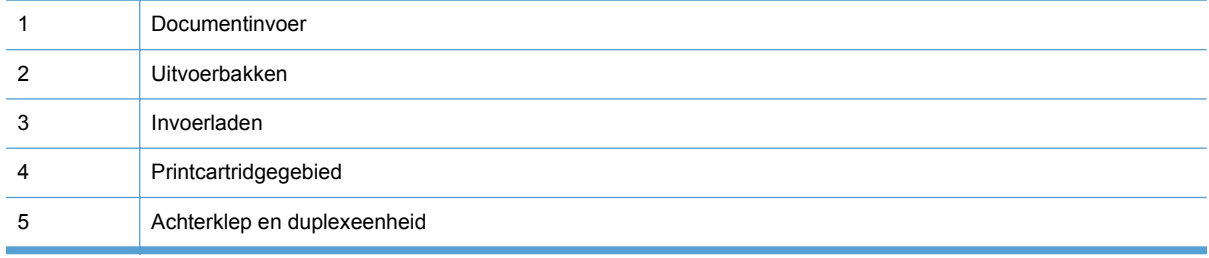

#### **Papierstoringen in de documentinvoer verhelpen**

**1.** Open de klep van de documentinvoer.

**2.** Til de hendel aan de zijkant omhoog om het oppakrolmechanisme te openen en trek het vastgelopen papier er voorzichtig uit.

**3.** Sluit het oppakrolmechanisme en de klep van de documentinvoer weer.

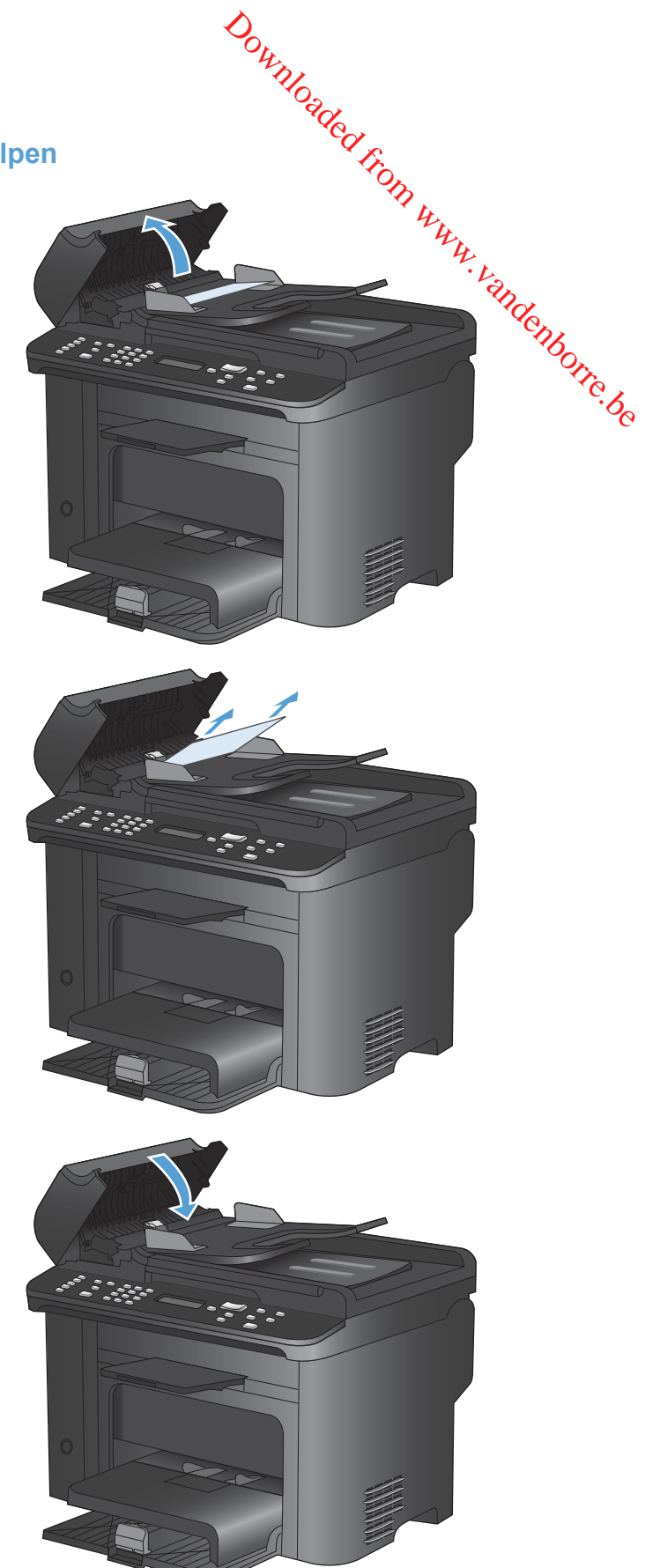

## **Vastgelopen papier uit de uitvoerladen verwijderen**

**1.** Open de printcartridgeklep en verwijder de printcartridge.

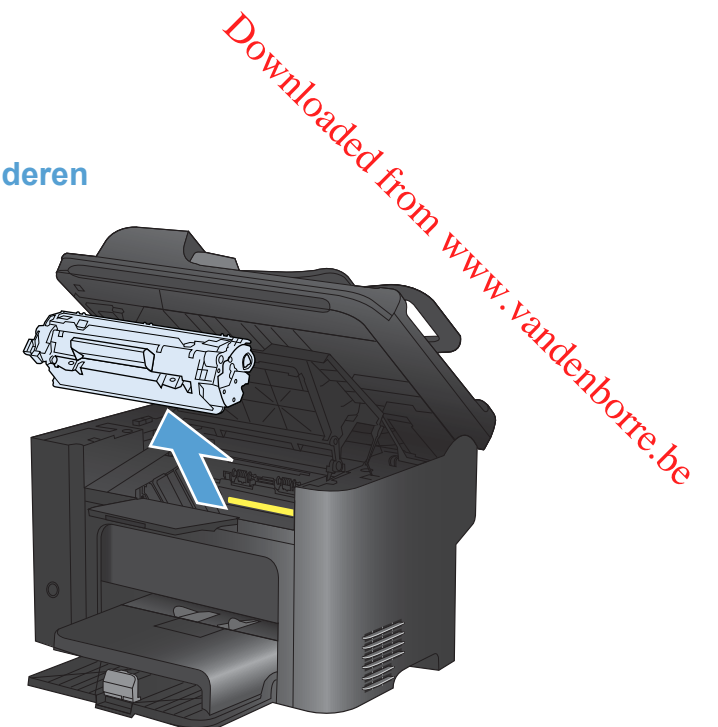

**2.** Verwijder de stapel afdrukmateriaal uit de hoofdinvoerlade of uit de voorrangsinvoersleuf.

**3.** Pak het zichtbare gedeelte van het vastgelopen afdrukmateriaal met beide handen vast en trek het materiaal voorzichtig uit het product.

**4.** Plaats de printcartridge terug in de printer en sluit de printcartridgeklep.

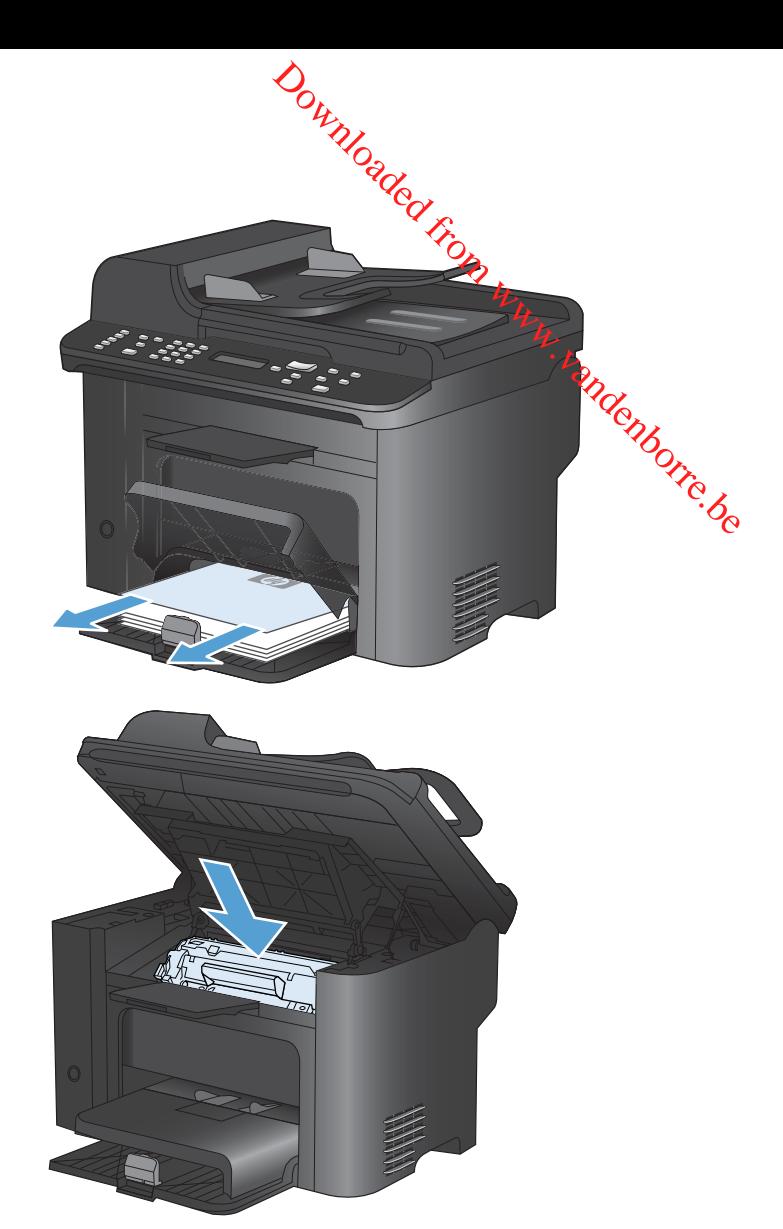

# **Papierstoringen opheffen in het inwendige van het product**

**1.** Open de printcartridgeklep en verwijder de printcartridge.

**VOORZICHTIG:** Stel de printcartridge niet bloot aan direct licht om beschadiging van de cartridge te voorkomen. Dek de cartridge af met een vel papier.

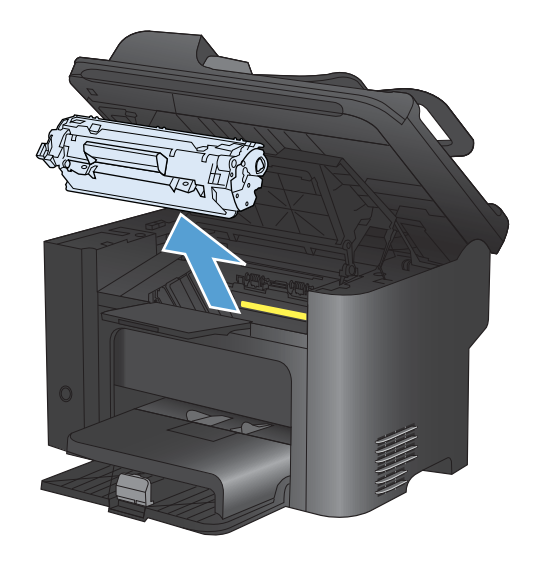

**2.** Als u het vastgelopen papier kunt zien, moet u het voorzichtig vastpakken en het langzaam uit het product trekken.

**OPMERKING:** Wanneer u het vastgelopen papier niet ziet, gaat u naar de volgende stap.

Wanneer u het vastgelopen papier hebt verwijderd, gaat u naar de volgende stap.

**3.** Druk op de groene knop en open vervolgens de toegangsklep voor storingen, pak het vastgelopen papier voorzichtig vast en trek het langzaam uit het product.

**4.** Plaats de printcartridge terug in de printer en sluit de printcartridgeklep.

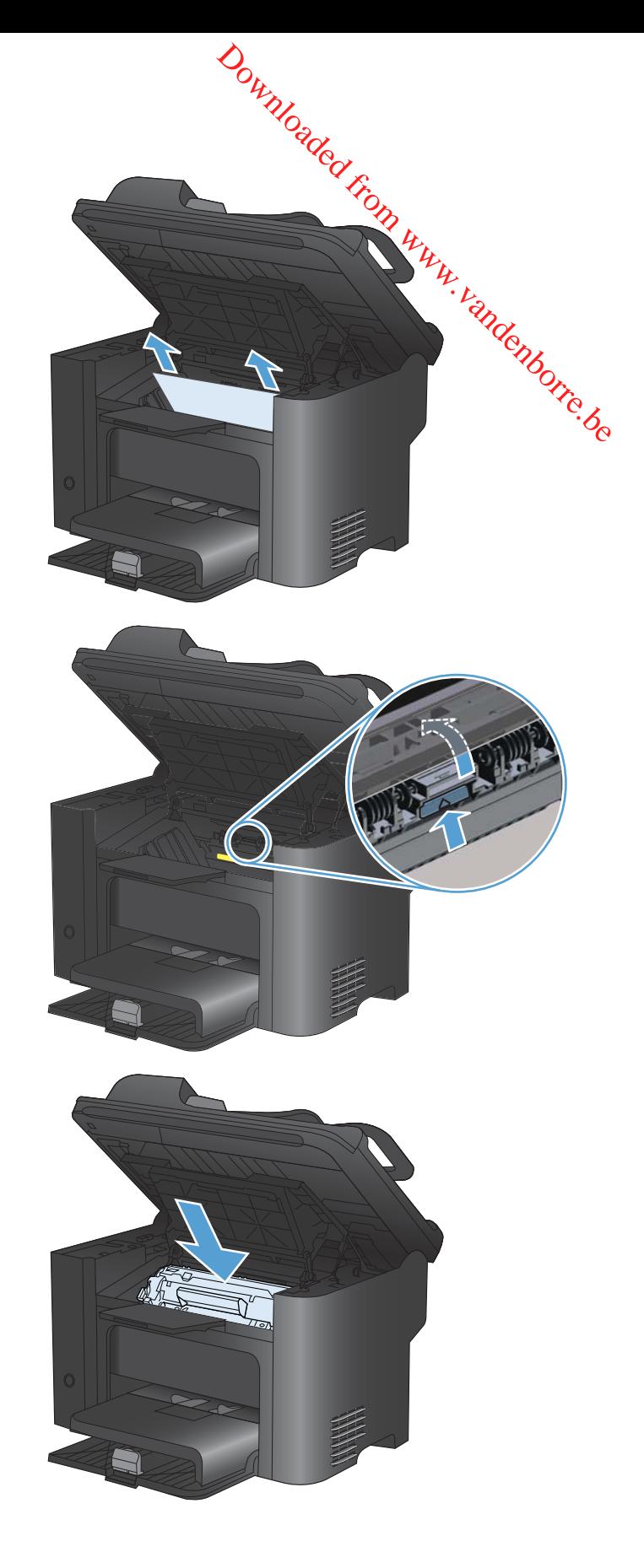

#### **Vastgelopen papier uit uitvoergebieden verwijderen**

- **VOORZICHTIG:** Gebruik geen scherpe objecten, zoals een pincet of een buigtang, om storingen te
- **1.** Open de printcartridgeklep en verwijder de printcartridge.

**2.** Houd de printcartridgeklep open, pak het zichtbare gedeelte van het afdrukmateriaal (ook het middelste deel) met beide handen vast en trek het materiaal voorzichtig uit het apparaat.

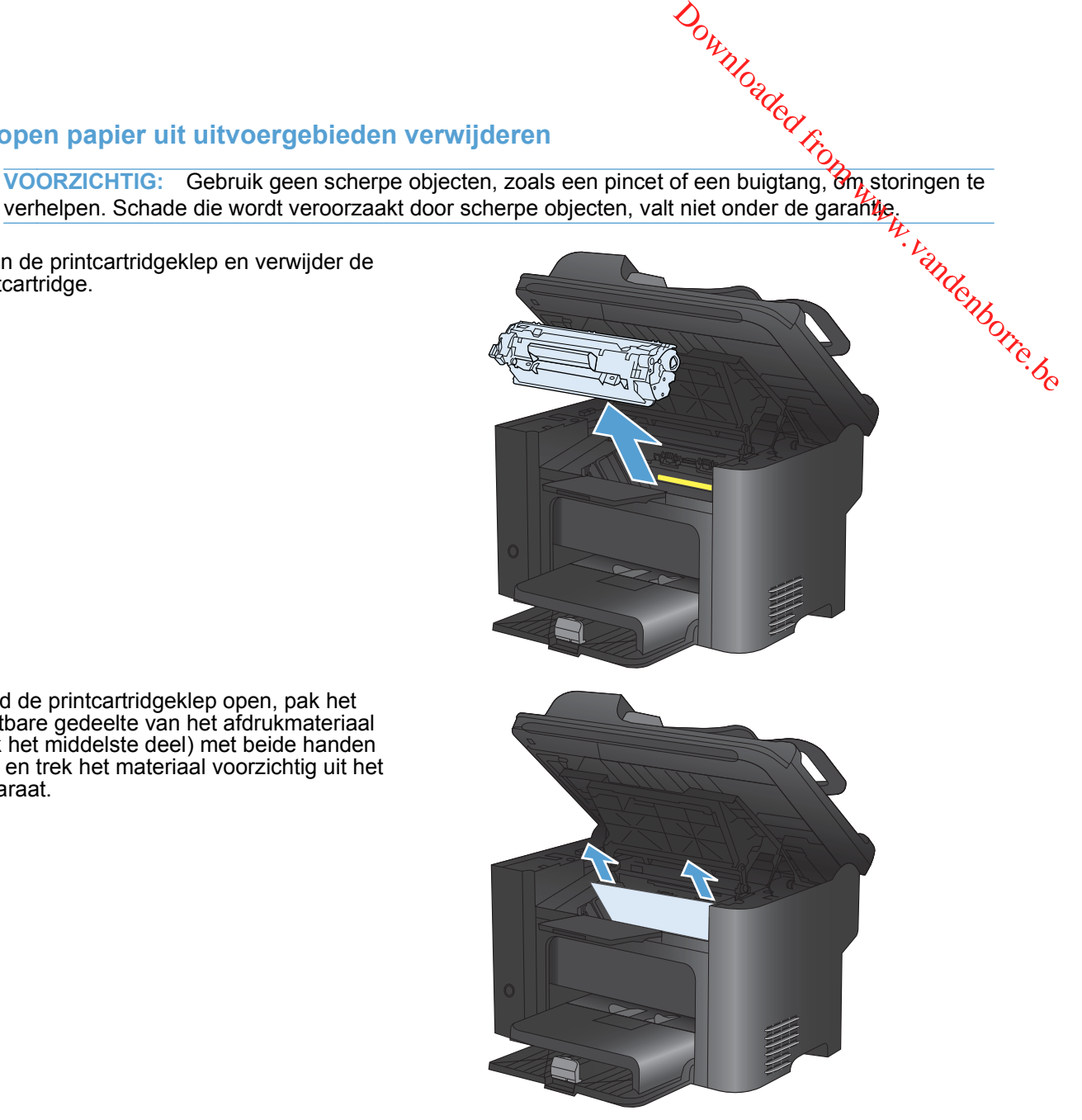
**3.** Druk op de groene knop en open vervolgens de toegangsklep voor storingen, pak het vastgelopen papier voorzichtig vast en trek het langzaam uit het product.

**4.** Plaats de printcartridge terug in de printer en sluit de printcartridgeklep.

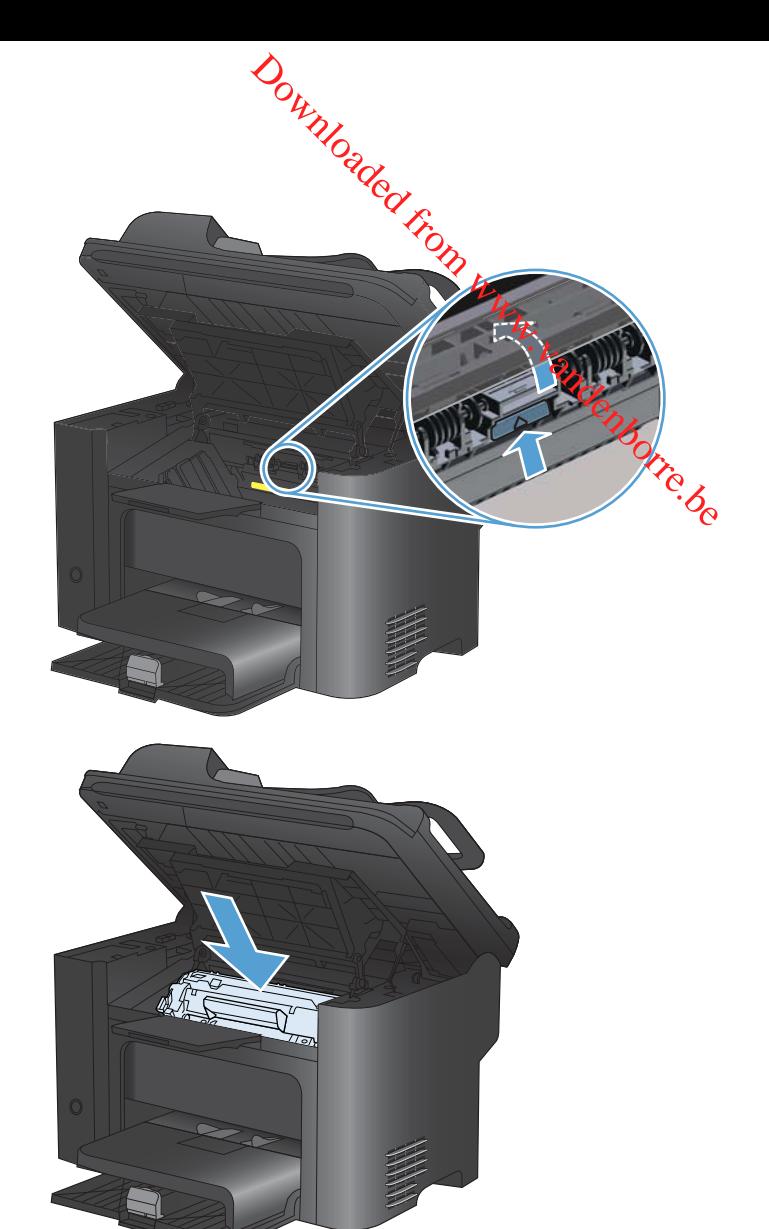

#### **Papierstoringen in de duplexeenheid verhelpen**

**1.** Open de printcartridgeklep en verwijder de printcartridge.

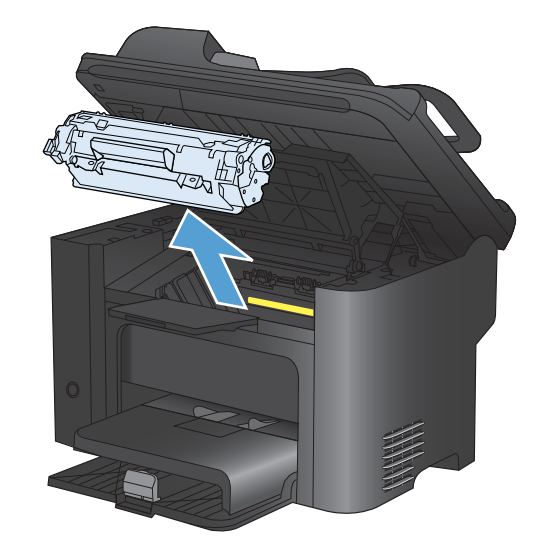

**2.** Open de achterste klep.

**VOORZICHTIG:** Tijdens het gebruik van het apparaat kan de fuser heet worden. Wacht tot de fuser is afgekoeld.

**3.** Pak het vastgelopen papier voorzichtig aan en trek het langzaam uit het product.

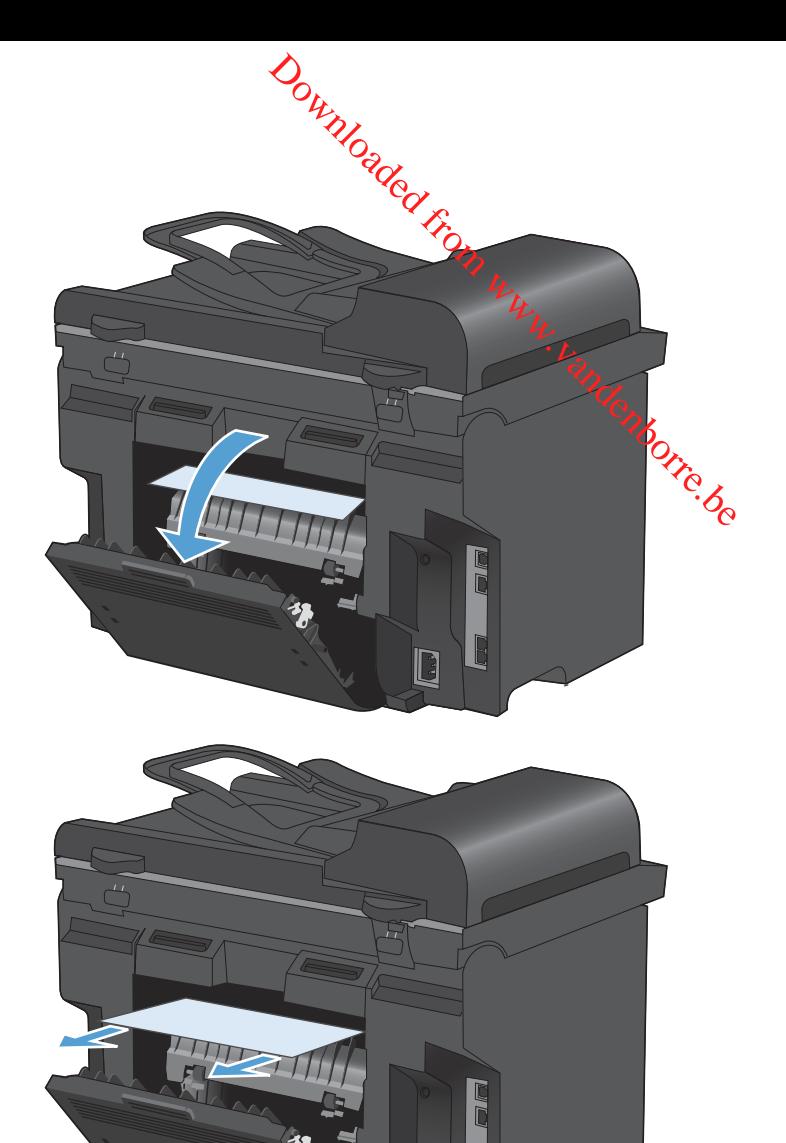

**4.** Sluit de achterste klep.

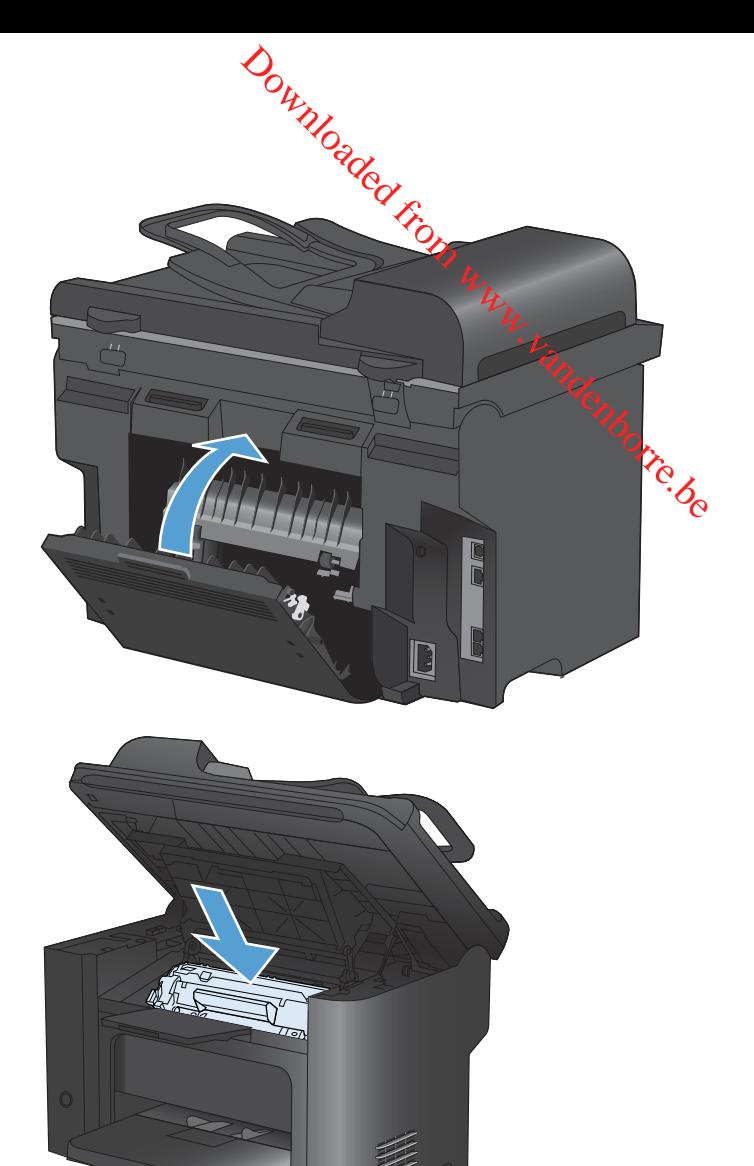

**5.** Plaats de printcartridge terug in de printer en sluit de printcartridgeklep.

## **De afdrukkwaliteit verbeteren**

Wanneer u zich aan deze richtlijnen houdt, kunt u de meeste problemen met de afdrukkwaliteit voorkomen. Wanneer u zich aan use.<br>
• Gebruik de juiste papiersoortinstelling in de printerdriver.<br>
• Gebruik uitsluitend papier dat voldoet aan de specificaties van HP voor dit apparaat.<br>
• Gebruik uitsluitend papier dat voldoet aa Downloaded from wealth was also to the mean met de afdrukkkwaliteit<br>nen met de afdrukkkwaliteit<br>HP voor dit apparaat.

- Gebruik de juiste papiersoortinstelling in de printerdriver.
- 
- Reinig het apparaat wanneer nodig.
- Vervang printcartridges wanneer deze het eind van de geschatte levensduur hebben bereikt en de afdrukkwaliteit niet meer acceptabel is.
- Gebruik de printerdriver die het beste aan uw afdrukbehoeften voldoet.

#### **Een papiersoort selecteren**

- **1.** Open het printerstuurprogramma, klik op de knop **Eigenschappen** of **Voorkeuren** en klik op het tabblad **Papier/kwaliteit**.
- **2.** Selecteer een type in de vervolgkeuzelijst **Type is**.
- **3.** Klik op de knop **OK**.

#### **Papier gebruiken dat voldoet aan de specificaties van HP**

Gebruik ander papier als zich een van de volgende problemen voordoet:

- De afdruk is te licht of op sommige plekken vervaagd.
- Er bevinden zich tonervlekken op de afgedrukte pagina's.
- Op de afgedrukte pagina's is toner uitgelopen.
- De afgedrukte tekens zijn misvormd.
- Afgedrukte pagina's zijn gekruld.

Gebruik altijd papier van een type en gewicht dat door dit apparaat wordt ondersteund. Volg deze richtlijnen wanneer u het papier selecteert:

- Gebruik papier van goede kwaliteit en dat vrij is van sneden, inkepingen, scheuren, vlekken, losse deeltjes, stof, kreukels, gaten, nietjes en gekrulde of verbogen randen.
- **•** Gebruik papier waarop nog nooit is afgedrukt.
- Gebruik papier dat is ontworpen voor laserprinters. Gebruik geen papier dat alleen is geschikt is voor inkjetprinters.
- Gebruik geen papier met een te ruw oppervlak. Gladder papier zorgt over het algemeen voor een beter afdrukresultaat.

#### **Een reinigingspagina afdrukken**

Druk een reinigingspagina af om stof en overtollige toner uit de papierbaan te verwijderen wanneer zich een van de volgende problemen voordoet: Downloaded from wanneer<br>Dierbaan te verwijderen wanneer

- Er bevinden zich tonervlekken op de afgedrukte pagina's.
- Op de afgedrukte pagina's is toner uitgelopen.
- Er bevinden zich herhaalde vlekken op de afgedrukte pagina's.

Ga als volgt te werk om een reinigingspagina af te drukken.

- **1.** Druk op de knop Instellingen **\** op het bedieningspaneel van het apparaat.
- **2.** Selecteer het menu **Service** met de pijlknoppen.
- **3.** Selecteer de optie **Reinigingspagina** met de pijlknoppen.
- **4.** Laad gewoon papier of A4-papier wanneer dit wordt gevraagd.
- **5.** Druk op de knop OK om het reinigen te starten.

Een pagina wordt langzaam door het product gevoerd. Gooi de pagina weg nadat de procedure is voltooid.

#### **De printcartridge controleren**

U dient de printcartridge te controleren en indien nodig te vervangen wanneer zich een van de volgende problemen voordoet:

- De afdruk is te licht of op sommige plekken vervaagd.
- Kleine delen van de pagina zijn niet afgedrukt.
- De afgedrukte pagina's hebben strepen of banen.
- **PMERKING:** Als de afdrukkwaliteit op concept of EconoMode is ingesteld, kan de afdruk erg licht zijn.

Wanneer u hebt vastgesteld dat een printcartridge vervangen moet worden, druk dan de statuspagina van de benodigdheden af om het onderdeelnummer voor de bijbehorende originele printcartridge van HP te achterhalen.

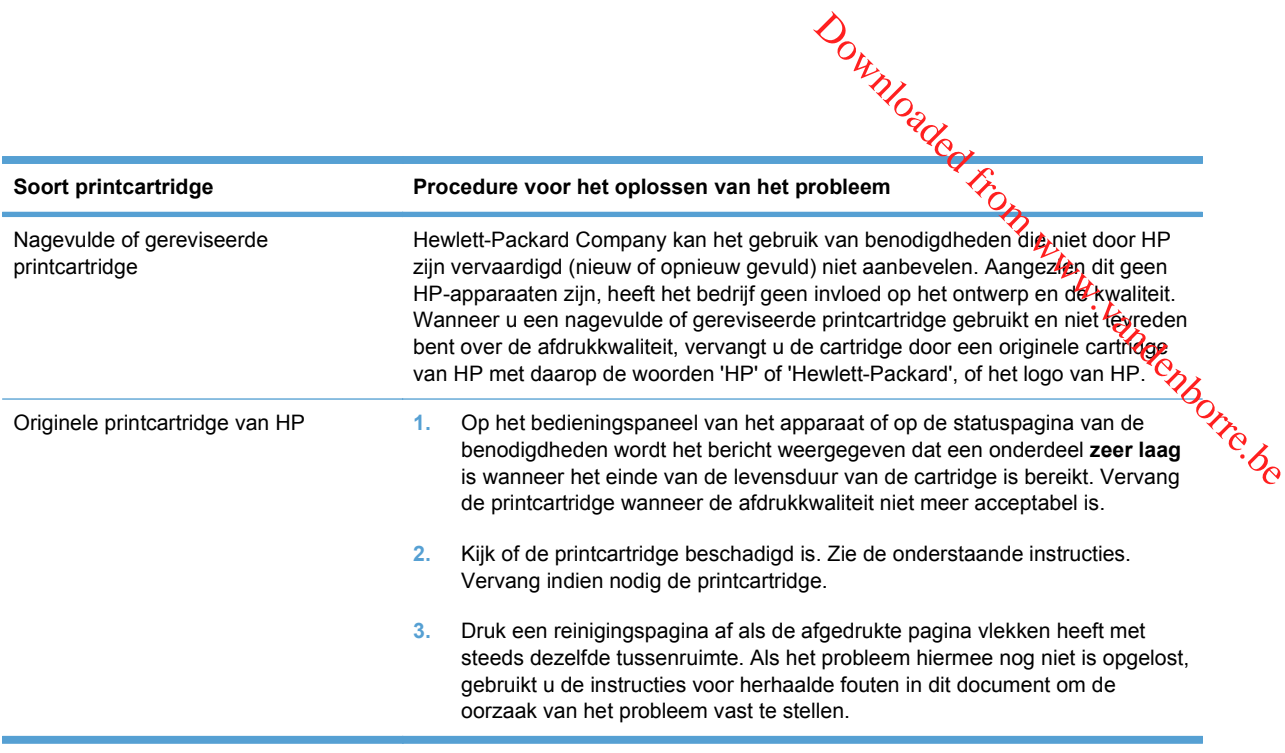

#### **De statuspagina voor benodigdheden afdrukken**

Op de pagina **Status benodigdheden** wordt de resterende levensduur van de printcartridges weergegeven. Hier vindt u ook het serienummer voor de juiste originele printcartridge van HP voor uw apparaat, zodat u een nieuwe printcartridge kunt bestellen, evenals andere handige informatie.

- **1.** Open het menu **Rapporten** op het bedieningspaneel.
- **2.** Selecteer de pagina **Status benodigdheden** om deze af te drukken.

#### **De printcartridge controleren op beschadigingen**

- **1.** Verwijder de printcartridge uit het apparaat en controleer of de verzegeling is verwijderd.
- **2.** Controleer of de geheugenchip is beschadigd.
- **3.** Controleer het oppervlak van de groene afbeeldingsdrum aan de onderkant van de printcartridge.
- **VOORZICHTIG:** Raak de groene rol (afbeeldingsdrum) aan de onderkant van de cartridge niet aan. Vingerafdrukken op de afbeeldingsdrum kunnen problemen geven met de afdrukkwaliteit.

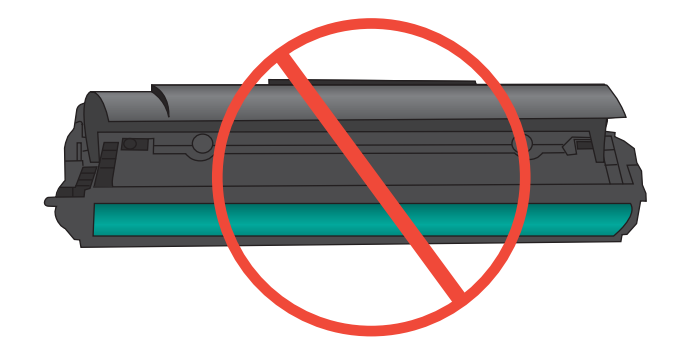

- **4.** Vervang de printcartridge wanneer er zich krassen, vingerafdrukken of andere beschadigingen op de afbeeldingsdrum bevinden.
- **5.** Als de afbeeldingsdrum niet is beschadigd, schudt u de printcartridge een paar keer licht en installeert u deze vervolgens opnieuw. Druk enkele pagina's af om te zien of het probleem is opgelost.<br>opgelost.<br> $\frac{m}{2}$ installeert u deze vervolgens opnieuw. Druk enkele pagina's af om te zien of het probleem is opgelost.  $\frac{\partial \psi_{N}}{\partial \phi_{N}}$ <br>ukken of andere beschadigingen<br>artridge een paar keer licht en<br>f om te zien of het probleem is<br>an op de pagina, is de

#### **Herhaalde fouten**

Als fouten worden herhaald met een van de volgende tussenruimten op de pagina, is de printcartridge mogelijk beschadigd.

- 27 mm
- 29 mm
- 75 mm

#### **De printerdriver gebruiken die het beste aan uw afdrukbehoeften voldoet**

U dient mogelijk een andere printerdriver te gebruiken als afbeeldingen op de afgedrukte pagina onverwachte strepen bevatten, er tekst ontbreekt, de opmaak onjuist is of er andere lettertypen zijn gebruikt.

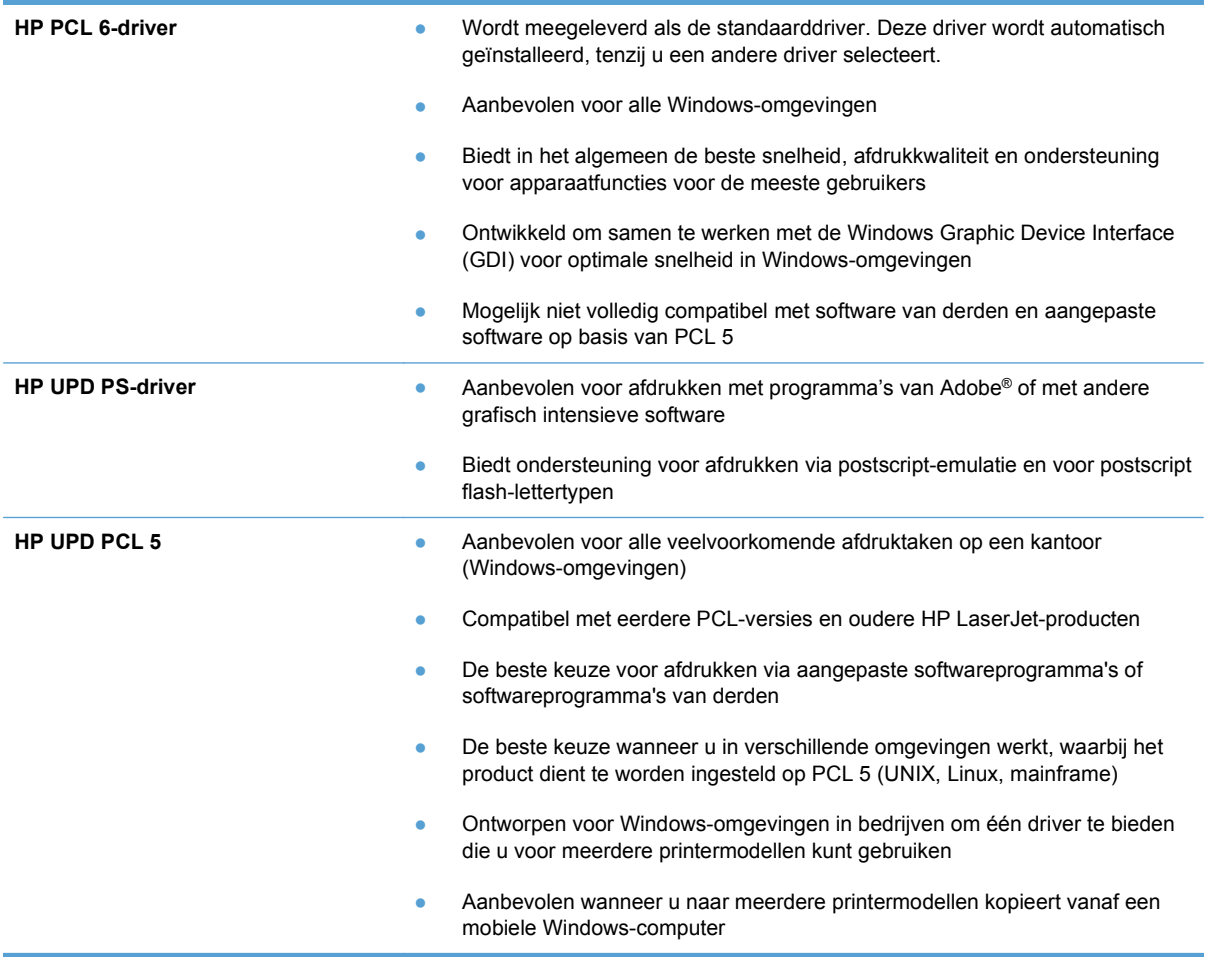

Aanvullende printerdrivers kunnen vanaf deze website worden gedownload: www.hp.com/go/<br>
software.<br>  $\omega_{\lambda}$ [ljm1530series\\_software](http://h20180.www2.hp.com/apps/CLC?h_pagetype=s-001&h_lang=nl&h_product=3442749&h_client=s-h-e009-1&h_page=hpcom&lang=nl).

#### **Afdrukkwaliteit van kopieën verhogen**

Als u problemen ondervindt met de afdrukkwaliteit van gekopieerde documenten, bekijkt u de eerder in dit document beschreven oplossingen voor afgedrukte documenten. Sommige problemen met de afdrukkwaliteit van documenten doen zich echter alleen voor in gekopieerde documenten. Aanvullende printerdrivers kunnen vanaf deze website worden gedownload: www.vg.com/go/<br>
lim1530series\_software.<br>
Als u problemen ondervindt met de afdrukkwaliteit van gekopieerde documenten, bekijkt u de *dender*<br>
Als u p

- kleine glazen strook aan de linkerzijde van de scanner.
- Als er vlekjes of andere onregelmatigheden te zien zijn op kopieën die zijn gemaakt via de scannerglasplaat, reinigt u het glas van de scanner en de witte plastic achterzijde.

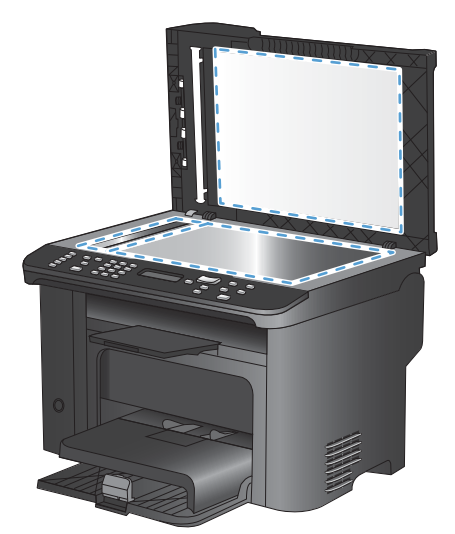

- **1.** Zet het product uit met de aan-uitschakelaar en haal het netsnoer uit het stopcontact.
- **2.** Open het deksel van de scanner.
- **3.** Reinig de scannerglasplaat en de witte, plastic achtergrondplaat met een zachte doek of een spons die is bevochtigd met een niet-schurende glasreiniger.
- **VOORZICHTIG:** Gebruik geen schuurmiddelen, aceton, wasbenzine, ammoniak, ethanol of tetrachloorkoolstof op het product; deze stoffen kunnen het product beschadigen. Laat de glasplaat of de plaat niet rechtstreeks met vloeistoffen in aanraking komen. Deze kunnen onder de glasplaat terechtkomen en het product beschadigen.
- **4.** Droog de glasplaat en de witte, plastic achtergrondplaat met een zeem of spons om vlekken te voorkomen.
- **5.** Sluit het product weer aan het schakel het met de aan-uitschakelaar weer in.

# **Het apparaat drukt niet of langzaam af**

#### **Het apparaat drukt niet af**

Als het apparaat helemaal niet afdrukt, kunt u het volgende proberen.

- **1.** Zorg ervoor dat het apparaat is ingeschakeld en dat het bedieningspaneel aangeeft gereed to zijn. Downloaded from www.vandenborre.be
	- Als het bedieningspaneel niet aangeeft dat het apparaat gereed is, schakelt u het apparaat uit en vervolgens weer in.
	- Als het bedieningspaneel aangeeft dat het apparaat gereed is, probeert u de taak nogmaals te verzenden.
- **2.** Als het bedieningspaneel aangeeft dat er een fout is opgetreden, lost u het probleem op en probeert u de taak nogmaals te verzenden.
- **3.** Zorg ervoor dat alle kabels juist zijn aangesloten. Als het apparaat op een netwerk is aangesloten, controleert u het volgende:
	- Controleer het lampje naast de netwerkverbinding op het apparaat. Als het netwerk actief is, brandt het lampje groen.
	- Zorg ervoor dat u een netwerkkabel gebruikt voor de netwerkaansluiting in plaats van een telefoonsnoer.
	- Zorg ervoor dat de netwerkrouter, -hub of -switch is ingeschakeld en dat het netwerk juist functioneert.
- **4.** Installeer de HP-software van de cd die bij dit apparaat is geleverd. Het gebruik van algemene printerdrivers kan vertragingen veroorzaken bij het wissen van taken in de afdrukwachtrij.
- **5.** Klik in de lijst met printers op uw computer met de rechtermuisknop op de naam van dit apparaat. Klik vervolgens op **Eigenschappen** en open het tabblad **Poorten**.
	- Als u een netwerkkabel gebruikt voor uw netwerkaansluiting, controleert u of de printernaam op het tabblad **Poorten** overeenkomt met de apparaatnaam op de configuratiepagina van het apparaat.
	- Als u een USB-kabel gebruikt en verbinding maakt met een draadloos netwerk, controleert u of het selectievakje naast **Virtuele printerpoort voor USB** is aangevinkt.
- **6.** Als u een firewall op de computer gebruikt, blokkeert dit systeem mogelijk de communicatie met het apparaat. Probeer de firewall tijdelijk uit te schakelen om te kijken of deze het probleem veroorzaakt.
- **7.** Als uw computer of het apparaat is verbonden met een draadloos netwerk, kan een zwak signaal of een storing van het signaal uw afdruktaken vertragen.

#### **Het apparaat drukt langzaam af**

Als het apparaat slechts heel langzaam afdrukt, kunt u het volgende proberen.

- **1.** Zorg ervoor dat de computer voldoet aan de minimale vereisten voor dit apparaat. Ga taaar de volgende website voor een lijst met specificaties: [www.hp.com/support/ljm1530series](http://h20180.www2.hp.com/apps/CLC?h_pagetype=s-001&h_lang=nl&h_product=3442749&h_client=s-h-e009-1&h_page=hpcom&lang=nl).
- 2. Wanneer u het apparaat configureert om op bepaalde papiersoorten af te drukken, zoals zwaat papier, drukt het apparaat langzamer af om de toner goed op het papier aan te brengen. Als de instelling voor de papiersoort niet overeenkomt met de papiersoort die u gebruikt, wijzigt u de instelling in de juiste papiersoort.  $\frac{\partial u}{\partial x}$ <br>proberen.<br>voor dit apparaat. Ga traar de<br>voor dit apparaat. Ga traar de<br>upport/ljm1530series.<br>orten af te drukken, zoals zwaat/<br>externant te brengen. Als de<br>ort die u gebruikt, wijzigt u de
- **3.** Als uw computer of het apparaat is verbonden met een draadloos netwerk, kan een zwak signaal of een storing van het signaal uw afdruktaken vertragen.
- **4.** Schakel de instelling **Stille modus** van het apparaat uit. Wanneer deze instelling is ingeschakeld, wordt met een lagere snelheid afgedrukt.
- **5.** Als het apparaat rechtstreeks is aangesloten op een computer, wijzigt u de instelling **USBsnelheid** op het apparaat. Wanneer deze instelling onjuist is ingesteld, wordt met een lagere snelheid afgedrukt.

# **Verbindingsproblemen oplossen**

#### **Problemen met rechtstreekse verbindingen oplossen**

Als u het apparaat rechtstreeks op een computer hebt aangesloten, controleert u eerst de kabel.

- Controleer of de kabel zowel op de computer als op de printer is aangesloten.
- **Controleer of de kabel niet langer is dan 5 m. Probeer een kortere kabel.**
- **Controleer of de kabel goed werkt door de kabel aan te sluiten op een ander apparaat. Vervang**<br> **a** Controleer of de kabel zowel op de computer als op de printer is aangesloten.<br> **a** Controleer of de kabel zowel op de co de kabel indien nodig.

#### **Netwerkproblemen oplossen**

Doorloop de volgende punten om te controleren of het apparaat met het netwerk communiceert. Druk voordat u begint een configuratiepagina af vanaf het bedieningspaneel van het apparaat en zoek het IP-adres van het apparaat op deze pagina.

- **Slechte fysieke verbinding**
- De computer maakt gebruik van een onjuist IP-adres voor dit apparaat
- [De computer kan niet met het apparaat communiceren](#page-263-0)
- [Het apparaat maakt gebruik van de verkeerde koppelings- en duplexinstellingen voor het](#page-263-0) [netwerk](#page-263-0)
- [Nieuwe softwareprogramma's zorgen mogelijk voor compatibiliteitsproblemen](#page-263-0)
- [Uw computer of werkstation is mogelijk niet juist ingesteld](#page-263-0)
- [Het apparaat is uitgeschakeld of andere netwerkinstellingen zijn niet juist](#page-263-0)

#### **Slechte fysieke verbinding**

- **1.** Controleer of het apparaat met een kabel van de juiste lengte is aangesloten op de juiste netwerkpoort.
- **2.** Controleer of de kabels stevig zijn bevestigd.
- **3.** Controleer aan de achterzijde van het apparaat of er twee lampjes branden bij de netwerkpoortaansluiting: oranje geeft activiteit aan, groen de koppelingsstatus.
- **4.** Als het probleem hiermee niet is verholpen, probeert u een andere kabel of poort op de hub.

#### **De computer maakt gebruik van een onjuist IP-adres voor dit apparaat**

- **1.** Ga naar de printereigenschappen en klik op het tabblad **Poorten**. Controleer of het IP-adres van het apparaat klopt. Het IP-adres van het apparaat wordt weergegeven op de configuratiepagina.
- **2.** Als u het apparaat hebt geïnstalleerd met de standaard TCP/IP-poort van HP, schakelt u het vakje **Altijd afdrukken naar dit apparaat, zelfs als het IP-adres verandert** in.
- **3.** Als u het apparaat hebt geïnstalleerd met een standaard TCP/IP-poort van Microsoft, gebruikt u de hostnaam in plaats van het IP-adres.
- **4.** Als het IP-adres juist is, verwijdert u het apparaat en voegt u het opnieuw toe.

#### <span id="page-263-0"></span>**De computer kan niet met het apparaat communiceren**

- **1.** Test de netwerkcommunicatie door een ping-opdracht uit te voeren op het netwerk.
- **a.** Open een opdrachtregel op uw computer. In Windows: klik op **Start**, klik op **Uitvoeren** en typ vervolgens cmd.<br> **Alternation Start**, klik op **Uitvoeren** en typ vervolgens cmd.<br> **Alternation Windows:** klik op **Start**, typ vervolgens cmd.  $\omega_{\alpha}$ <br>
ren op het netwerk $\nu_{\alpha}$ <br>
op Start, klik op Uitvoeren en tijdzendenborre.<br>
worden weergegeven.
	- **b.** Typ ping, gevolgd door het IP-adres voor uw apparaat.
	- **c.** Het netwerk functioneert als er op het scherm retourtijden worden weergegeven.
- **2.** Als de ping-opdracht is mislukt, controleer dan of de netwerkhubs zijn ingeschakeld en controleer vervolgens of de netwerkinstellingen, het apparaat en de computer allemaal voor hetzelfde netwerk zijn geconfigureerd.

#### **Het apparaat maakt gebruik van de verkeerde koppelings- en duplexinstellingen voor het netwerk**

Hewlett-Packard adviseert deze instelling in de automatische modus te laten (de standaardinstelling). Wanneer u deze instellingen wijzigt, dient u deze ook voor uw netwerk te wijzigen.

#### **Nieuwe softwareprogramma's zorgen mogelijk voor compatibiliteitsproblemen**

Controleer of nieuwe softwareprogramma's juist zijn geïnstalleerd en de juiste printerdriver gebruiken.

#### **Uw computer of werkstation is mogelijk niet juist ingesteld**

- **1.** Controleer de netwerkstuurprogramma's, printerdrivers en netwerkomleiding.
- **2.** Controleer of het besturingssysteem juist is geconfigureerd.

#### **Het apparaat is uitgeschakeld of andere netwerkinstellingen zijn niet juist**

- **1.** Controleer op de configuratiepagina de status van het netwerkprotocol. Schakel het protocol indien nodig in.
- **2.** Configureer de netwerkinstellingen zo nodig opnieuw.

# **Problemen met de productsoftware**

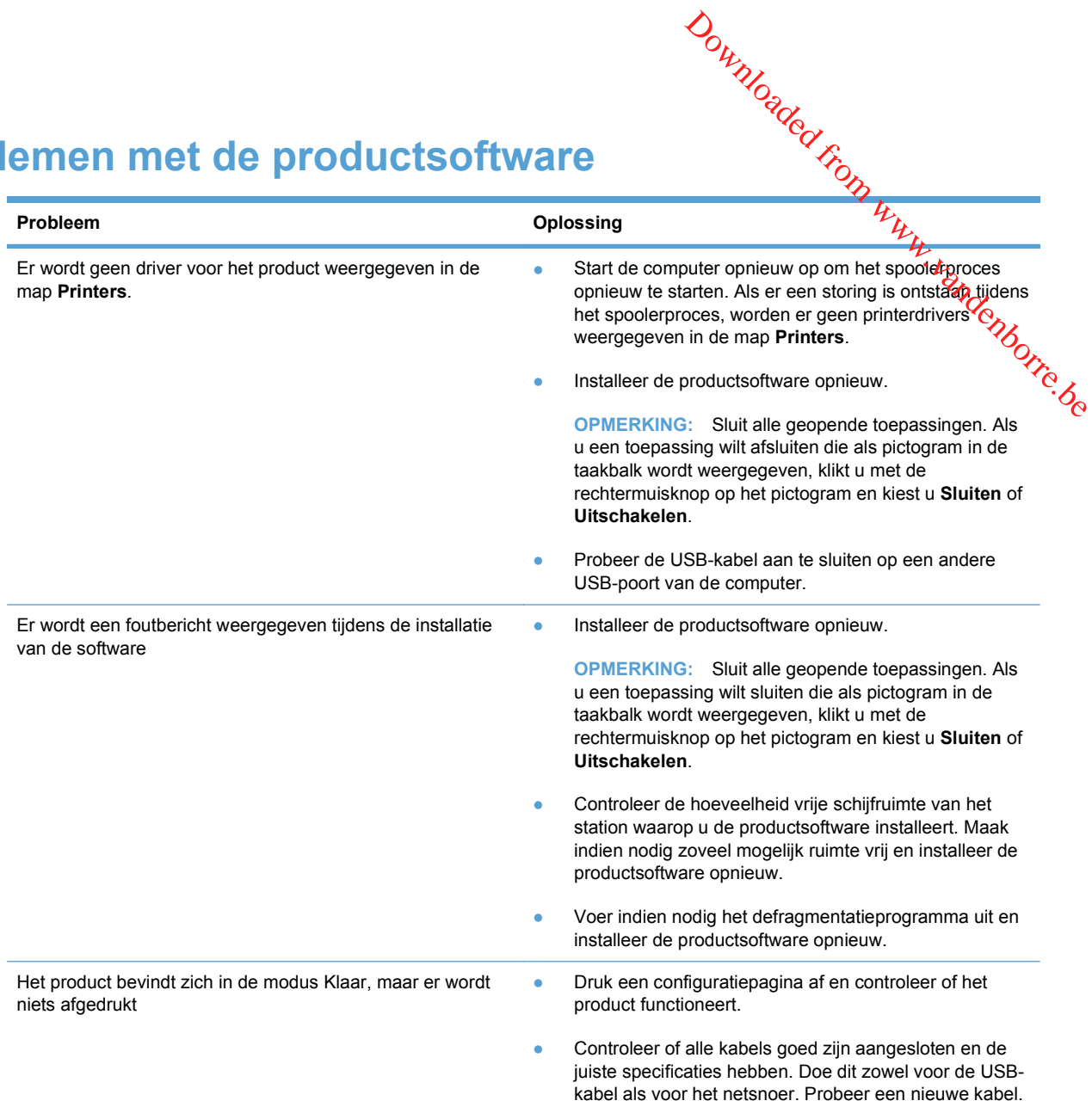

### **Veelvoorkomende Mac-problemen oplossen**

- [De printerdriver wordt niet in de lijst met printers en faxapparaten weergegeven](#page-265-0)
- [De apparaatnaam wordt niet weergegeven in de lijst met printers en faxapparaten.](#page-265-0)
- [De printerdriver zorgt er niet automatisch voor dat het geselecteerde apparaat wordt](#page-265-0) [weergegeven in de lijst met printers en faxapparaten.](#page-265-0)
- [Er is geen afdruktaak verzonden naar het apparaat van uw keuze](#page-265-0)
- [Wanneer het apparaat met een USB-kabel is aangesloten, wordt het apparaat niet weergegeven](#page-265-0) [in de lijst met printers en faxapparaten nadat de driver is geselecteerd.](#page-265-0)
- [Bij USB-verbindingen wordt er een algemene printerdriver gebruikt](#page-266-0)

# <span id="page-265-0"></span>De printerdriver wordt niet in de lijst met printers en faxappa **weergegeven** Downloaded from

- 1. Controleer of het GZ-bestand van het apparaat zich in de volgende map op de vaste schijf<br>bevindt: Library/Printers/PPDs/Contents/Resources. Installeer de software zopnodig<br>opnieuw.<br>Annieuw.<br>Annieuw. bevindt: Library/Printers/PPDs/Contents/Resources. Installeer de software zoppodig opnieuw.
- **2.** Als het GZ-bestand zich in deze map bevindt, is het PPD-bestand mogelijk beschadigd. Verwijder het bestand en installeer de software opnieuw.

#### **De apparaatnaam wordt niet weergegeven in de lijst met printers en faxapparaten.**

- **1.** Controleer of de kabels juist zijn aangesloten en het apparaat is ingeschakeld.
- **2.** Druk een configuratiepagina af om de productnaam te controleren. Controleer of de naam op de configuratiepagina overeenkomt met de apparaatnaam in de lijst met printers en faxapparaten.
- **3.** Vervang de USB- of netwerkkabel door een kabel van hoge kwaliteit.

#### **De printerdriver zorgt er niet automatisch voor dat het geselecteerde apparaat wordt weergegeven in de lijst met printers en faxapparaten.**

- **1.** Controleer of de kabels juist zijn aangesloten en het apparaat is ingeschakeld.
- **2.** Controleer of het GZ-bestand van het apparaat zich in de volgende map op de vaste schijf bevindt: Library/Printers/PPDs/Contents/Resources. Installeer de software zo nodig opnieuw.
- **3.** Als het GZ-bestand zich in deze map bevindt, is het PPD-bestand mogelijk beschadigd. Verwijder het bestand en installeer de software opnieuw.
- **4.** Vervang de USB- of netwerkkabel door een kabel van hoge kwaliteit.

#### **Er is geen afdruktaak verzonden naar het apparaat van uw keuze**

- **1.** Open de afdrukwachtrij en start de afdruktaak opnieuw.
- **2.** Een ander apparaat met een vergelijkbare naam heeft de afdruktaak mogelijk ontvangen. Druk een configuratiepagina af om de productnaam te controleren. Controleer of de naam op de configuratiepagina overeenkomt met de apparaatnaam in de lijst met printers en faxapparaten.

#### **Wanneer het apparaat met een USB-kabel is aangesloten, wordt het apparaat niet weergegeven in de lijst met printers en faxapparaten nadat de driver is geselecteerd.**

#### **Problemen met software oplossen**

**▲** Controleer of het besturingssysteem Mac OS X 10.5 of hoger is.

#### **Problemen met hardware oplossen**

- **1.** Controleer of het apparaat is ingeschakeld.
- **2.** Controleer of de USB-kabel op de juiste manier is aangesloten.
- **3.** Controleer of u de juiste hogesnelheids-USB-kabel gebruikt.
- <span id="page-266-0"></span><sup>26</sup><br>
4. Controleer of er niet te veel USB-apparaten stroom onttrekken aan de keten. Koppel alle apparaten van de keten los en sluit de kabel rechtstreeks aan op de USB-poort van de computer.
- **5.** Controleer of meer dan twee USB-hubs zonder voeding achter elkaar in de keten zitten. Koppel alle apparaten van de keten los en sluit de kabel rechtstreeks aan op de USB-poort van de computer. Controleer of u de juiste hogesnelheids-USB-kabel gebruikt.<br>
Controleer of er niet te veel USB-apparaten stroom onttrekken aan de keten. Keppel alle<br>
apparaten van de keten los en sluit de kabel rechtstreeks aan op de USB-
- 

#### **Bij USB-verbindingen wordt er een algemene printerdriver gebruikt**

Als u de USB-kabel hebt aangesloten voordat u de software hebt geïnstalleerd, gebruikt u mogelijk een algemene printerdriver in plaats van de driver voor dit apparaat.

- **1.** Verwijder de algemene printerdriver.
- **2.** Installeer de software opnieuw vanaf de bij het apparaat geleverde cd-rom. Sluit de USB-kabel pas aan als hierom wordt gevraagd.
- **3.** Als er meerdere printers zijn geïnstalleerd, controleert u of u de juiste printer hebt geselecteerd in de vervolgkeuzelijst **Stel in voor** in het dialoogvenster **Druk af**.

Downloaded From www.vandenborre.be

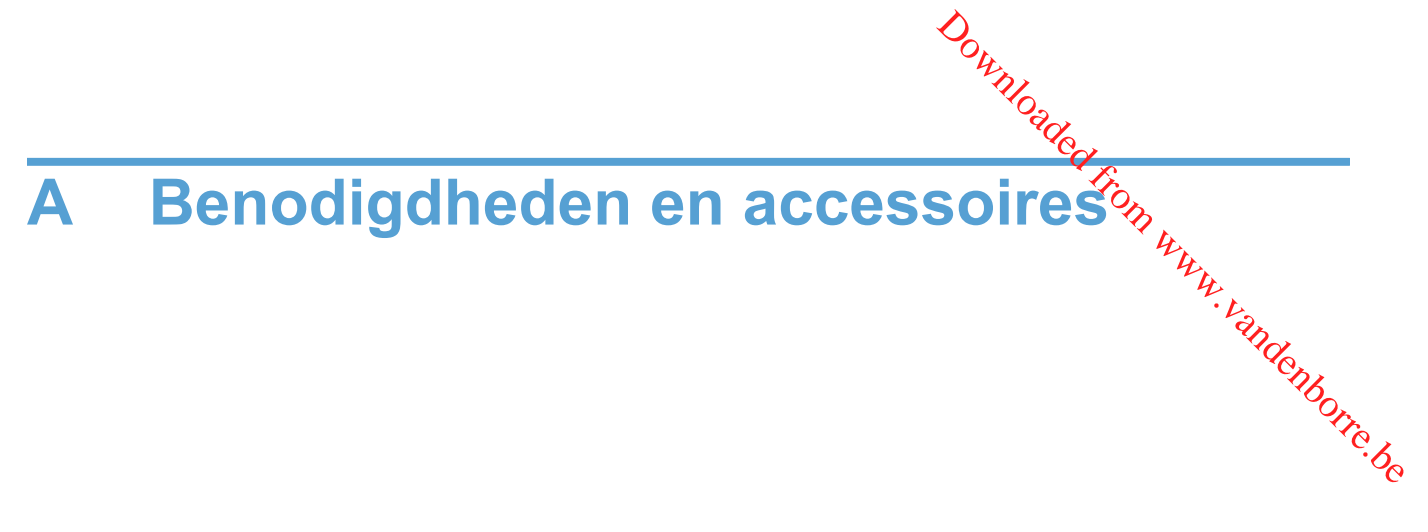

- [Onderdelen, accessoires en benodigdheden bestellen](#page-269-0)
- [Onderdeelnummers](#page-270-0)

# <span id="page-269-0"></span>**Onderdelen, accessoires en benodigdheden bestellen**

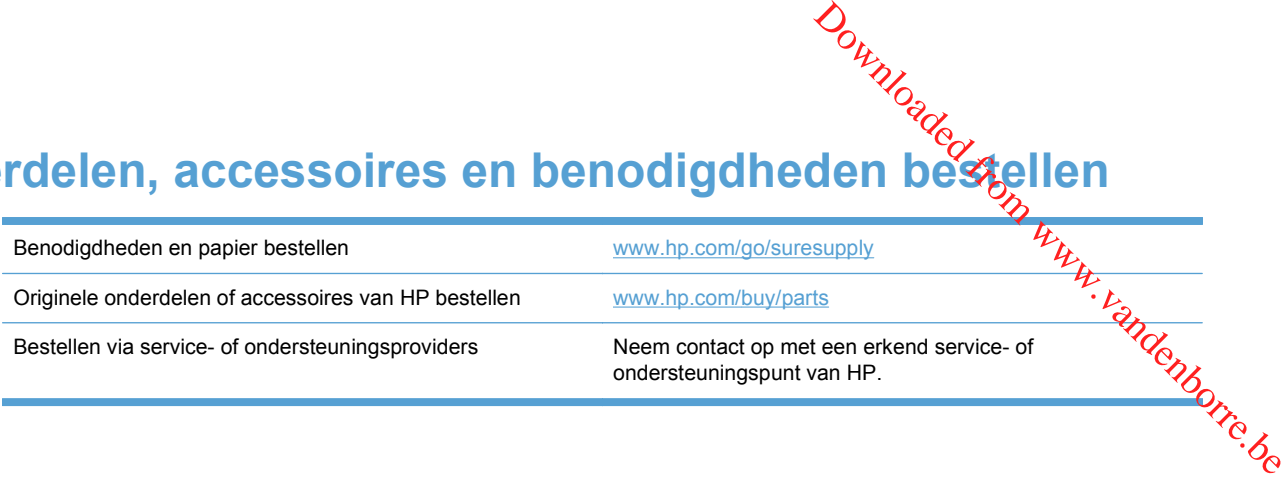

# <span id="page-270-0"></span>**Onderdeelnummers**

 $\partial_{\theta}$ <br> **Prodeelnummers**<br>
De volgende lijst met accessoires was actueel ten tijde van deze druk. Bestelinformatie en<br>
beschikbaarheid van de accessoires kan veranderen tijdens de levensduur van het product beschikbaarheid van de accessoires kan veranderen tijdens de levensduur van het product.

#### **Printcartridge**

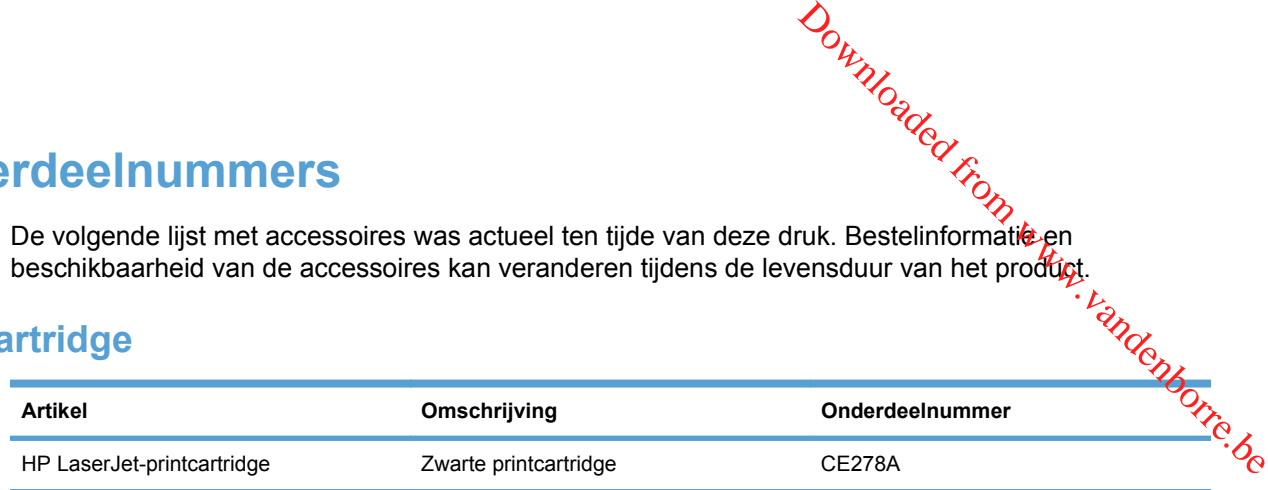

#### **Kabels en interfaces**

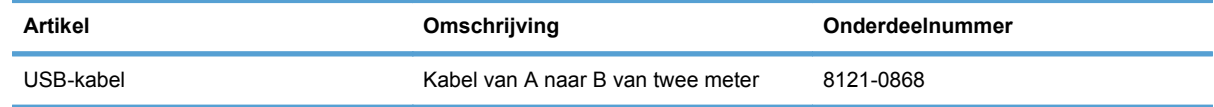

#### **Onderhoudskits**

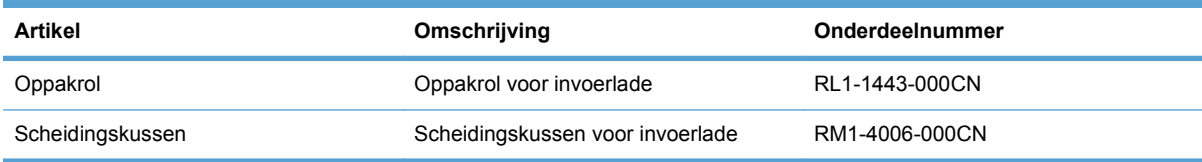

Downloaded From www.vandenborre.be

258 Bijlage A Benodigdheden en accessoires Number of the Second Studies of the Number of Number of Number of Number of Number of Number of Number of Number of Number of Number of Second Studies and Number of Number of Numb

#### NLWW 259

# **B Service en ondersteuning** Downloaded From www.vandenborre.be

- [Beperkte garantieverklaring van Hewlett-Packard](#page-273-0)
- [De Premium Protection Warranty van HP: Beperkte-garantieverklaring voor de LaserJet](#page-275-0)[printcartridge](#page-275-0)
- [Op de printcartridge opgeslagen gegevens](#page-276-0)
- [Licentieovereenkomst voor eindgebruikers](#page-277-0)
- [Klantondersteuning](#page-280-0)
- [Het product opnieuw verpakken](#page-281-0)

# <span id="page-273-0"></span>**Beperkte garantieverklaring van Hewlett-Packard**

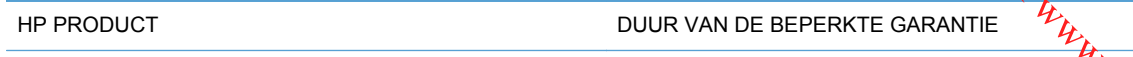

HP LaserJet M1536dnf **Eén** jaar vervangend apparaat

HP garandeert u, de eindgebruiker en klant, dat de HP-hardware en -accessoires vanaf de datum aankoop voor de duur van bovengenoemde garantieperiode vrij zullen zijn van materiaal- en constructiefouten. Indien HP gedurende de garantieperiode van dergelijke defecten in kennis wordt gesteld, zal HP de defecte producten naar eigen goeddunken laten repareren of vervangen. Vervangende producten kunnen nieuw of zo goed als nieuw zijn. Production of the Walkie be

HP garandeert u dat HP-software bij correcte installatie en correct gebruik gedurende de hierboven genoemde periode na de aanschafdatum geen gebreken zal vertonen in de uitvoering van de programma-instructies als gevolg van gebreken in materiaal of vakmanschap. Als HP van dergelijke gebreken in kennis wordt gesteld tijdens de garantieperiode, zal HP zorgen voor vervanging van de software die als gevolg van dergelijke gebreken de programma-instructies niet kan uitvoeren.

HP kan de ononderbroken en probleemloze werking van HP-producten niet garanderen. Als HP niet binnen een redelijke termijn in staat is een product te repareren of te vervangen zodat de conditie ervan is zoals overeengekomen in de garantie, hebt u recht op teruggave van de aankoopprijs na onmiddellijk retourneren van het product.

HP-producten kunnen onderdelen bevatten die zijn gemaakt op basis van hergebruik en die presteren als nieuw, of die incidenteel gebruikt zijn.

De garantie is niet van toepassing op defecten die het resultaat zijn van (a) onjuist of onvoldoende onderhoud of een verkeerde kalibratie, (b) software, verbindingen, onderdelen of benodigdheden die niet door HP zijn geleverd, (c) niet-geautoriseerde aanpassing of misbruik, (d) gebruik buiten de aangegeven omgevingsspecificaties voor het apparaat of (e) onjuiste voorbereiding of onjuist onderhoud van de locatie.

VOOR ZOVER TOEGESTAAN DOOR DE PLAATSELIJKE WETGEVING, ZIJN BOVENGENOEMDE GARANTIES EXCLUSIEF EN BESTAAT ER GEEN ANDERE EXPLICIETE OF IMPLICIETE GARANTIE OF VOORWAARDE, NOCH SCHRIFTELIJK NOCH MONDELING, EN HP WIJST DE IMPLICIETE GARANTIES OF VOORWAARDEN VAN VERKOOPBAARHEID, BEVREDIGENDE KWALITEIT EN GESCHIKTHEID VOOR EEN BEPAALD DOEL VAN DE HAND. Sommige landen/ regio's, staten of provincies staan beperking van een geïmpliceerde garantie niet toe, waardoor de bovenstaande beperking of uitsluiting misschien niet op u van toepassing is. Deze beperkte garantie geeft u specifieke juridische rechten. U hebt misschien ook andere rechten die verschillen per staat, per provincie of per land/regio.

De beperkte garantie van HP is geldig in alle landen/regio's of plaatsen waar HP ondersteuning biedt voor dit product en waar HP dit product op de markt heeft gebracht. De garantie kan variëren op basis van plaatselijke normen. In verband met wettelijke regelgeving brengt HP geen wijzigingen aan in de vormgeving of de functies van het product voor gebruik in een land/regio waarvoor het product oorspronkelijk niet was bestemd.

VOOR ZOVER TOEGESTAAN DOOR NATIONALE WETGEVING, ZIJN DE PROBLEEMOPLOSSINGEN IN DEZE GARANTIEVERKLARING DE ENIGE TOEGESTANE OPLOSSINGEN. MET UITZONDERING VAN HET HIERBOVEN BEPAALDE, KUNNEN HP EN ZIJN LEVERANCIERS IN GEEN GEVAL AANSPRAKELIJK WORDEN GESTELD VOOR HET KWIJTRAKEN VAN GEGEVENS, DIRECTE, SPECIALE OF INCIDENTELE SCHADE, GEVOLGSCHADE (WAARONDER INKOMSTENDERVING EN GEGEVENSVERLIES) NOCH VOOR ANDERE SCHADE, ONGEACHT OF DEZE SCHADE VOORTVLOEIT UIT EEN CONTRACT,

ONRECHTMATIGE DAAD OF ANDERSZINS. Sommige landen/regio's, staten of provincies staan beperking van een geïmpliceerde garantie niet toe, waardoor de bovenstaande beperking of uitsluiting misschien niet op u van toepassing is. **ORANGARER STATE CONTROLLANT STATE CONTROLLANT CONTROLLANT UNITELLUKE RECHTENDIE AND U.** 

VOOR ZOVER WETTELIJK TOEGESTAAN, ZIJN DE VOORWAARDEN IN DEZE GARANTIEVERKLARING EEN AANVULLING OP DE GELDENDE WETTELIJKE RECHTEN DIE VAN TOEPASSING ZIJN OP DE VERKOOP VAN DIT PRODUCT AAN U.

# <span id="page-275-0"></span>**De Premium Protection Warranty van HP: Beperktegarantieverklaring voor de LaserJet-printcartridge**

HP garandeert dat dit HP-product geen materiaal- en productiefouten bevat.

Deze garantie is niet van toepassing op producten die (a) zijn nagevuld, verbeterd, bijgewerkt of op een andere manier aangepast, producten waarbij (b) problemen optreden als gevolg van verkeerd gebruik, onjuiste opslag of vanwege gebruik in een andere omgeving dan aangegeven in de printerspecificaties, of producten die (c) slijtage vertonen als gevolg van normaal gebruik.  $\nabla_{\nu}$ <br> **Bepertie-**<br> **Cartridge**<br> **Cartridge**<br> **Cartridge**<br> **Cartridge**<br> **Particular Accord Construct**<br> **Particular Accord Construct**<br> **Constrained**<br> **Particular and an angegeven in de**<br> **Particular an angegeven in de** 

Als u in aanmerking wilt komen voor garantie, moet u dit product retourneren aan de winkel waar u het product hebt gekocht (voorzien van een beschrijving van het probleem en afdrukvoorbeelden) of contact opnemen met HP Klantenondersteuning. HP zal het product vervolgens vervangen, indien het product is beschadigd, of het aankoopbedrag vergoeden.

VOOR ZOVER IS TOEGESTAAN DOOR DE PLAATSELIJKE WETGEVING, IS DE BOVENGENOEMDE GARANTIE EXCLUSIEF. HP BIEDT GEEN ANDERE EXPLICIETE OF IMPLICIETE GARANTIES OF VOORWAARDEN, SCHRIFTELIJK NOCH MONDELING EN WIJST ALLE IMPLICIETE GARANTIES OF VOORWAARDEN VAN VERHANDELBAARHEID, TOEREIKENDE KWALITEIT OF GESCHIKTHEID VOOR EEN BEPAALD DOEL VAN DE HAND.

VOOR ZOVER IS TOEGESTAAN DOOR DE PLAATSELIJKE WETGEVING, ZIJN HP OF HAAR LEVERANCIERS OP GEEN ENKELE WIJZE AANSPRAKELIJK VOOR DIRECTE, BIJZONDERE, INCIDENTELE OF GEVOLGSCHADE (WAARONDER WINSTDERVING OF GEGEVENSVERLIES), OF ANDERE SCHADE, HETZIJ ONDER CONTRACT, DWANG OF ANDERSZINS.

DE GARANTIEBEPALINGEN IN DEZE VERKLARING VORMEN BEHALVE VOOR ZOVER BEPERKT TOT WAT WETTELIJK IS TOEGESTAAN GEEN UITSLUITING, BEPERKING OF AANPASSING VAN DE WETTELIJKE RECHTEN DIE VAN TOEPASSING ZIJN OP DIT PRODUCT MAAR ZIJN EEN AANVULLING DAAROP.

# <span id="page-276-0"></span>**Op de printcartridge opgeslagen gegevens**

De printcartridges van HP die in dit apparaat worden gebruikt, bevatten een geheugerfchip die de werking van het apparaat ondersteunt.

Bovendien worden door deze geheugenchip gegevens over het apparaatgebruik verzameld, 2021s: de datum waarop de printcartridge is geïnstalleerd, de datum waarop de printcartridge voor het laatst is gebruikt, het aantal pagina's dat met de printcartridge is afgedrukt, de paginadekking, de gebruikte afdrukmodi, de afdrukfouten die zijn opgetreden en het apparaatmodel. Met deze informatie kan HP nieuwe producten ontwerpen die aansluiten op de afdrukbehoeften van de klant.  $\frac{\partial \psi_{N}}{\partial \varphi_{N}}$ <br>
atten een geheugen bijn die de<br>
paraatgebruik verzameld, Zoals:<br>
op de printcartridge voor het laatst<br>
ext, de paginadekking, de gebruikte<br>
odel. Met deze informatie kan HP<br>
van de klant.

Met de gegevens die via de geheugenchip van de printcartridge zijn verzameld, kunnen geen klanten of gebruikers van de printcartridge of het apparaat worden geïdentificeerd.

HP houdt een steekproef onder de geheugenchips van printcartridges die worden teruggestuurd in het kader van het gratis recyclingprogramma van HP (HP Planet Partners: [www.hp.com/recycle](http://www.hp.com/recycle)). De geheugenchips uit deze steekproef worden onderzocht voor het verbeteren van producten van HP. Partners van HP die helpen bij het recyclen van deze printcartridges hebben mogelijk ook toegang tot deze gegevens.

Derden die eigenaar van printcartridges zijn, hebben mogelijk toegang tot de anonieme informatie op de geheugenchip. Als u niet wilt dat anderen toegang hebben tot deze informatie, maakt u de geheugenchip onbruikbaar. U kunt de geheugenchip echter niet in een apparaat van HP gebruiken als u deze onbruikbaar hebt gemaakt.

# <span id="page-277-0"></span>**Licentieovereenkomst voor eindgebruikers**

LEES DIT DOCUMENT AANDACHTIG DOOR VOORDAT U DIT SOFTWAREPRODUC $\bar{a}_{\nu}$ in GEBRUIK NEEMT: Deze licentieovereenkomst voor eindgebruikers ("LVE")is een contract tussen (a) u (een persoon of de organisatie die u vertegenwoordigt) en (b) Hewlett-Packard Company ("HP") die van toepassing is op uw gebruik van het softwareproduct ("de Software"). Deze LVE is niet van toepassing indien er een afzonderlijke licentieovereenkomst bestaat tussen u en HP of haar leveranciers van de Software, inclusief een licentieovereenkomst in online documentatie. De term "Software" kan het volgende omvatten: (i) bijbehorende media, (ii) een gebruikershandleiding en tieovereenkomst voor eindgebruikers<br>
LEES DIT DOCUMENT AANDACHTIG DOOR VOORDAT U DIT SOFTWAREPRODUGT, IN<br>
GEBRUIK NEEMT: Deze licentieovereenkomst voor eindgebruikers ("LVE") is een contract tyssen (a)<br>
u (een persoon of d "Gebruikersdocumentatie").

RECHTEN IN DE SOFTWARE WORDEN UITSLUITEND GEBODEN OP VOORWAARDE DAT U AKKOORD GAAT MET ALLE VOORWAARDEN IN DEZE LVE. DOOR DE SOFTWARE TE INSTALLEREN, KOPIËREN, DOWNLOADEN OF ANDERSZINS TE GEBRUIKEN, GAAT U AKKOORD MET DE VOORWAARDEN IN DEZE LVE. ALS U NIET AKKOORD GAAT MET DEZE LVE, ONTHOUD U DAN VAN HET INSTALLEREN, DOWNLOADEN OF ANDERSZINS GEBRUIKEN VAN DE SOFTWARE. ALS U DE SOFTWARE HEEFT AANGESCHAFT, MAAR NIET AKKOORD GAAT MET DEZE LVE, RETOURNEERT U DE SOFTWARE DAN BINNEN VEERTIEN DAGEN BIJ HET AANKOOPPUNT, WAAR HET AANKOOPBEDRAG ZAL WORDEN GERESTITUEERD. ALS DE SOFTWARE IS GEÏNSTALLEERD OP, OF BESCHIKBAAR GEMAAKT MET, EEN ANDER HP PRODUCT, KUNT U HET VOLLEDIGE, ONGEBRUIKTE PRODUCT RETOURNEREN.

1. SOFTWARE VAN DERDEN. De Software kan, naast merksoftware van HP ("HP Software") software bevatten onder licenties van derden ("Software van derden" en "Licentie van derden"). Alle Software van derden wordt aan u in licentie gegeven volgens de algemene voorwaarden van de bijbehorende Licentie van derden. Meestal bevindt de Licentie van derden zich in een bestand met een naam als license.txt. Neem contact op met HP ondersteuning als u geen Licentie van derden kunt vinden. Als de Licenties van derden licenties bevatten met betrekking tot de beschikbaarheid van broncode (zoals de GNU General Public License) en de bijbehorende broncode niet bij de Software is inbegrepen, raadpleegt u de pagina's met productondersteuning op de website van HP (hp.com) voor informatie over het verkrijgen van dergelijke broncode.

2. LICENTIERECHTEN. Als u akkoord gaat met alle voorwaarden van deze LVE, heeft u de volgende rechten:

a. Gebruik. HP verleent u een licentie tot Gebruik van één exemplaar van de HP Software. "Gebruik" betekent het installeren, kopiëren, opslaan, laden, uitvoeren, weergeven of anderszins gebruiken van de HP Software. U mag de HP Software niet wijzigen of enige licentie- of controlevoorziening van de HP Software uitschakelen. Als deze Software door HP is geleverd voor Gebruik met een imaging- of printproduct (bijvoorbeeld als de Software een printerstuurprogramma, firmware of add-on is), mag de HP Software uitsluitend worden gebruikt met dit product (het "HP Product"). In de Gebruikersdocumentatie vindt u mogelijk andere beperkingen van het Gebruik. U mag voor Gebruik geen onderdelen van de HP Software scheiden. U bent niet gerechtigd om de HP Software te distribueren.

b. Kopiëren. Uw recht tot kopiëren betekent dat u voor archivering of backups kopieën mag maken van de HP Software, op voorwaarde dat elke kopie alle originele eigendomsvermeldingen van de HP Software bevat en uitsluitend wordt gebruikt voor backupdoeleinden.

3. UPGRADES. Voor het Gebruik van HP Software die door HP is geleverd als upgrade, update of aanvulling (gezamenlijk "Upgrade"), moet u eerst over een licentie beschikken van de originele HP Software waarvan HP heeft aangegeven dat deze in aanmerking komt voor de Upgrade. Voor zover de Upgrade de originele HP Software vervangt, mag u die HP Software niet langer gebruiken. Deze LVE is van toepassing op elke Upgrade, tenzij HP bij de Upgrade andere voorwaarden levert.

In geval van een tegenstrijdigheid tussen deze LVE en zulke andere voorwaarden, zijn de andere voorwaarden van toepassing.

#### 4. OVERDRACHT.

a. Overdracht aan derden. De aanvankelijke eindgebruiker van de HP Software mag de HP<sup>/</sup>Software eenmalig overdragen aan een andere eindgebruiker. Elke overdracht zal alle onderdelen, media, Gebruikersdocumentatie, deze LVE en, indien van toepassing, het Certificaat van echtheid omvatten. De overdracht mag geen indirecte overdracht zijn, zoals een consignatie. Voorafgaand aan de overdracht moet de eindgebruiker die de overgedragen Software zal ontvangen akkoord gaan met deze LVE. Bij overdracht van de HP Software wordt uw licentie automatisch beëindigd.  $\mathcal{D}_{\mu}$ <br>  $\mathcal{D}_{\mu}$ <br>  $\mathcal{D}_{\mu}$ <br>  $\mathcal{D}_{\mu}$ <br>
HP Software mag de HP<sup>I</sup> Software<br>
tht zal alle onderdelen, media<br>
Certificaat van echtheid omvadian.<br>
Software Certificaat van echtheid omvadian.<br>
Software akkoord gaan

b. Beperkingen. U mag de HP Software niet verhuren, leasen of uitlenen, of de HP Software gebruiken voor commerciële timesharing of bureaugebruik. U mag de HP Software niet in sublicentie geven, toewijzen of anderszins overdragen anders dan uitdrukkelijk is geregeld in deze LVE.

5. EIGENDOMSRECHTEN. Alle intellectuele eigendomsrechten in de Software en Gebruikersdocumentatie zijn eigendom van HP of haar leveranciers en worden beschermd door de wet, inclusief toepasselijke auteursrechten, handelsgeheimen, patenten en handelsmerkwetten. U bent niet gerechtigd enige productidentificatie, mededeling over auteursrecht, of eigendomsbeperking uit de Software te verwijderen.

6. BEPERKING VAN REVERSE ENGINEERING. U mag de HP Software niet onderwerpen aan reverse engineering, decompilatie of disassemblage, tenzij dit is toegestaan onder de toepasselijke wetgeving.

7. INSTEMMING MET GEBRUIK VAN GEGEVENS. HP en haar gelieerde ondernemingen mogen technische gegevens verzamelen en gebruiken die u levert in relatie tot (i) uw Gebruik van de Software of het HP Product of (ii) het bieden van ondersteuning met betrekking tot de Software of het HP Product. Op al deze gegevens is het privacybeleid van HP van toepassing. HP zal deze gegevens niet gebruiken in een vorm waarin u persoonlijk herkenbaar bent, tenzij dit nodig is om uw Gebruik te verbeteren of ondersteuning te verlenen.

8. BEPERKING VAN AANSPRAKELIJKHEID. Niettegenstaande enige schade die u zou kunnen oplopen, is de volledige aansprakelijkheid van HP en haar leveranciers onder deze LVE en uw volledige verhaalmogelijkheid onder deze LVE beperkt tot het feitelijk door u betaalde bedrag voor het Product, met een minimum van vijf dollar (USD 5). VOOR ZOVER MAXIMAAL IS TOEGESTAAN OP GROND VAN TOEPASSELIJK RECHT, KUNNEN HP OF HAAR LEVERANCIERS IN GEEN ENKEL GEVAL AANSPRAKELIJK WORDEN GESTELD VOOR ENIGE SPECIALE, INCIDENTELE, INDIRECTE OF GEVOLGSCHADE (WAARONDER SCHADE DIE VOORTVLOEIT UIT WINSTVERLIES, GEGEVENSVERLIES, ONDERBREKING VAN DE WERKZAAMHEDEN, PERSOONLIJK LETSEL, OF INBREUK OP PRIVACY) DIE OP ENIGE WIJZE IS GERELATEERD AAN HET GEBRUIK OF HET ONVERMOGEN TOT GEBRUIK VAN DE SOFTWARE, ZELFS INDIEN HP OF ENIGE LEVERANCIER IS GEWAARSCHUWD VOOR DE MOGELIJKHEID VAN ZULKE SCHADE EN ZELFS ALS DE BOVENGENOEMDE VERHAALMOGELIJKHEID NIET HET BEOOGDE DOEL HEEFT BEREIKT. In bepaalde landen/regio's of andere rechtsgebieden is het uitsluiten of beperken van incidentele of gevolgschade niet toegestaan, zodat bovengenoemde beperking of uitsluiting mogelijk niet op u van toepassing is.

9. AMERIKAANSE OVERHEIDSORGANISATIES. Indien u een Amerikaanse overheidsorganisatie bent, worden, in overeenstemming met FAR 12.211 en FAR 12.212, Commerciële computersoftware, Documentatie bij computersoftware en Technische gegevens voor commerciële artikelen in licentie gegeven onder de van toepassing zijnde commerciële licentieovereenkomst van HP.

10. NALEVING VAN EXPORTWETTEN. U dient zich te houden aan alle wetten, regels en vereisten (i) die van toepassing zijn op de export of import van de Software, of (ii) die het Gebruik van de

Software beperken, waaronder beperkingen met betrekking tot de verspreiding van nucleaire, chemische of biologische wapens.

11. VOORBEHOUD VAN RECHTEN. Alle rechten die niet uitdrukkelijk aan u zijn verleend in deze LVE, blijven voorbehouden aan HP en haar leveranciers. Download<br>
spreiding van mucleaire,<br>
ik aan u zijn verleending deze

(c) 2007 Hewlett-Packard Development Company, L.P.

Herz. 11/06

# <span id="page-280-0"></span>**Klantondersteuning**

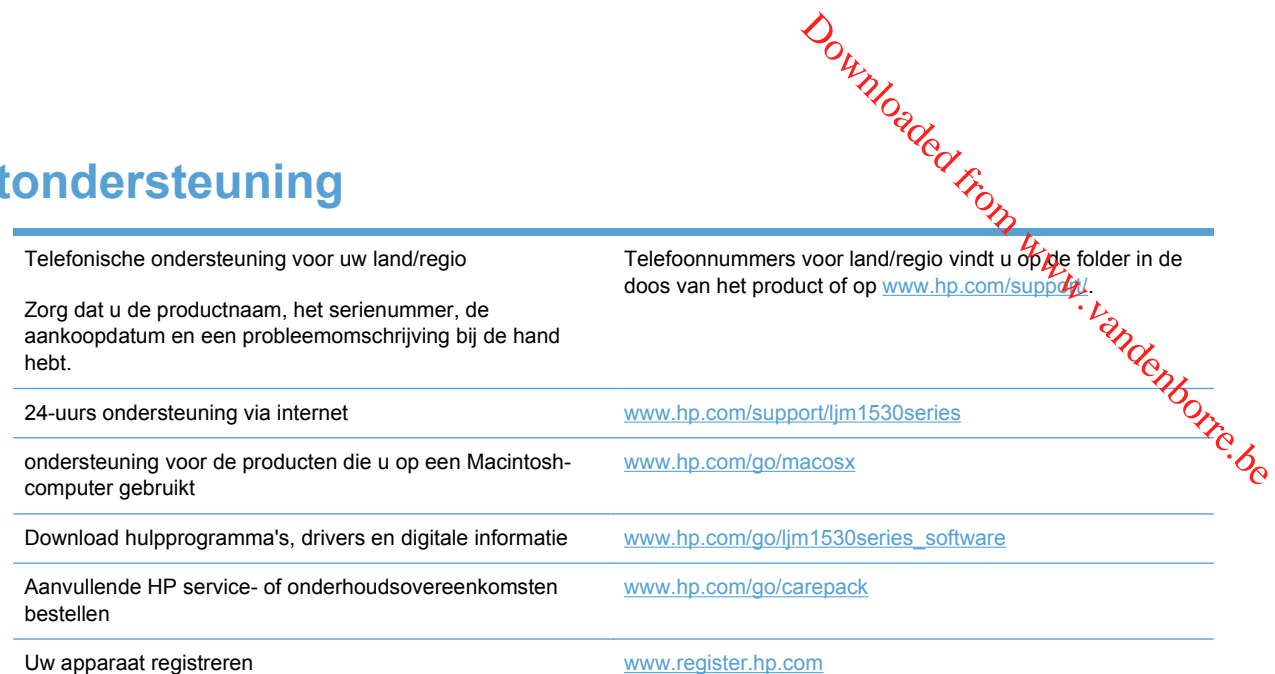

## <span id="page-281-0"></span>**Het product opnieuw verpakken**

Als HP Klantenondersteuning vaststelt dat uw product moet worden geretourneerd naar AP voor reparatie, volg dan deze stappen om het product opnieuw te verpakken voordat u het product<br>verzendt.<br>Allen vervoor als gevolg van onjuiste verpakking komt voordat van deze stappen tijdens het vervoer als gevolg van onjuist verzendt. Downloaded from words the product of the corresponding to the corresponding to the corresponding to the corresponding to the corresponding to the corresponding to the corresponding to the corresponding to the corresponding

- **VOORZICHTIG:** Schade tijdens het vervoer als gevolg van onjuiste verpakking komt voor verantwoordelijkheid van de klant.
	- **1.** Verwijder en bewaar de printcartridge.
	- **VOORZICHTIG:** Het is *uiterst belangrijk* dat de printcartridges vóór verzending uit het product worden verwijderd. Een printcartridge die in het product achterblijft tijdens het transport kan gaan lekken en toner achterlaten op de motor van het product en andere onderdelen.

Voorkom beschadiging van de printcartridge door de rol niet aan te raken en deze in de originele verpakking te bewaren, of zodanig dat de printcartridge niet aan licht wordt blootgesteld.

- **2.** Verwijder het netsnoer, de interfacekabel en optionele accessoires, zoals een EIO-kaart.
- **3.** Stuur zo mogelijk afdrukvoorbeelden mee en 50 tot 100 vellen papier waarop niet goed kon worden afgedrukt.
- **4.** Neem in de VS contact op met de klantenondersteuning van HP om nieuw verpakkingsmateriaal aan te vragen. In de overige landen/regio's gebruikt u indien mogelijk de originele verpakking. U kunt het beste de apparatuur verzekeren voordat u deze verzendt.

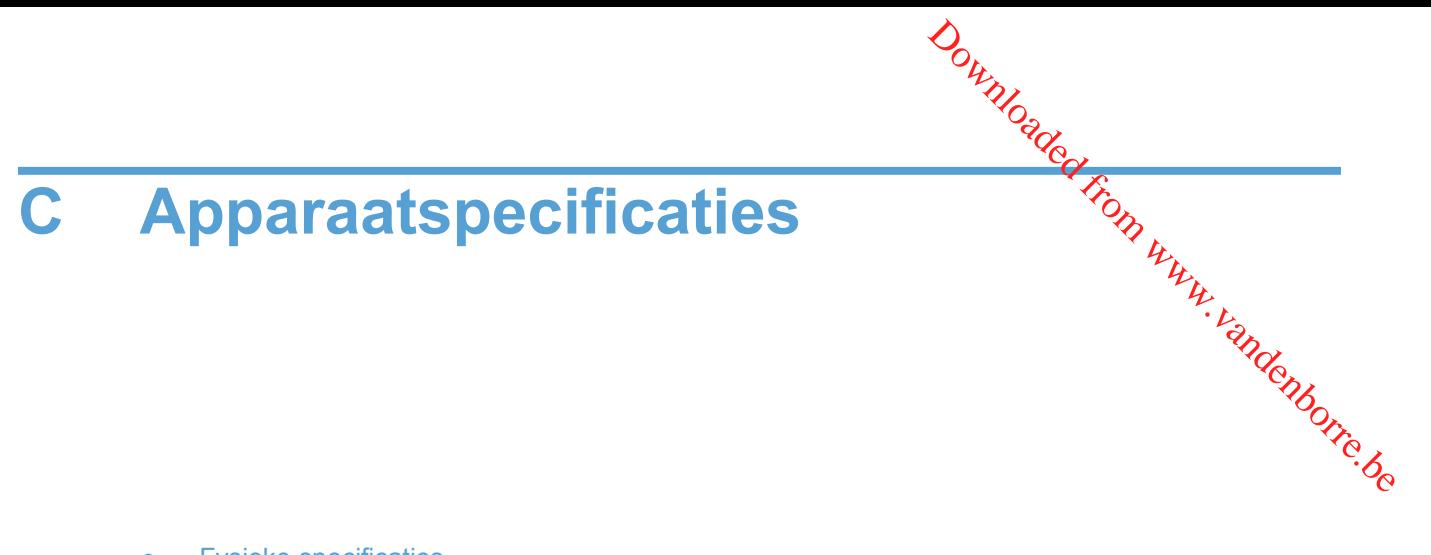

- [Fysieke specificaties](#page-283-0)
- [Stroomverbruik, stroomvoorzieningsspecificaties en geluidsuitstoot](#page-284-0)
- [Omgevingsspecificaties](#page-284-0)

# <span id="page-283-0"></span>**Fysieke specificaties**

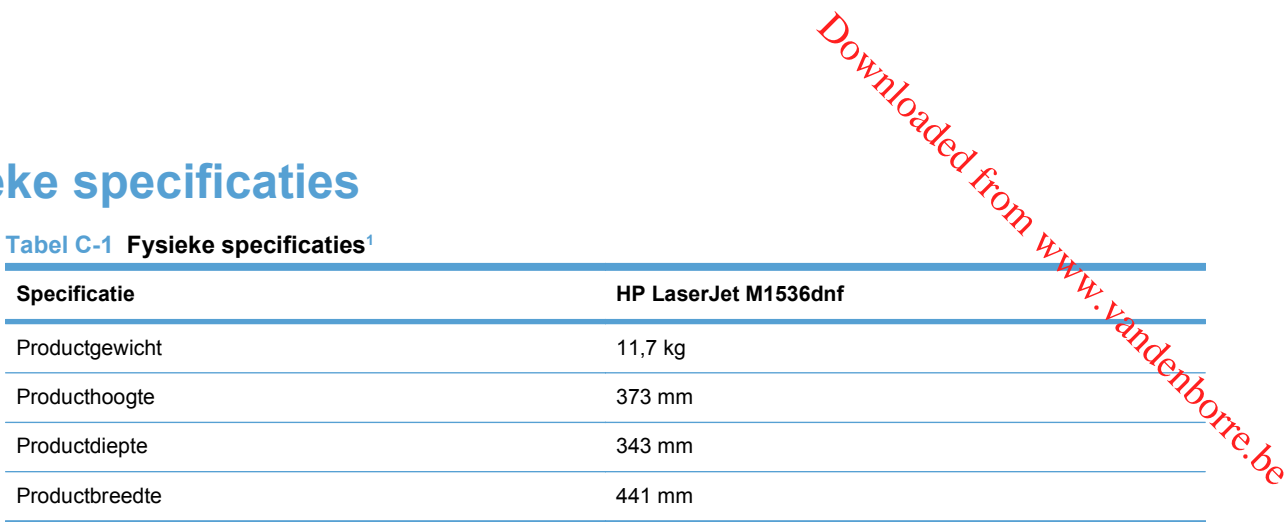

<sup>1</sup> Deze waarden zijn gebaseerd op voorlopige gegevens. Raadpleeg [www.hp.com/support/ljm1530series.](http://h20180.www2.hp.com/apps/CLC?h_pagetype=s-001&h_lang=nl&h_product=3442749&h_client=s-h-e009-1&h_page=hpcom&lang=nl)

# <span id="page-284-0"></span>**Stroomverbruik, stroomvoorzieningsspecificaties en geluidsuitstoot Bedrijf<sup>1</sup>**<br> **Bedrijf<sup>1</sup>**<br> **Bedrijf<sup>1</sup>**<br> **Bedrijf<sup>1</sup>**<br> **Bedrijf<sup>1</sup>**<br> **Opslag**<sup>1</sup><br> **Opslag**<sup>1</sup><br> **Opslag**<sup>1</sup>

Raadpleeg [www.hp.com/go/ljm1530series\\_regulatory](http://h20180.www2.hp.com/apps/CLC?h_pagetype=s-001&h_lang=nl&h_product=3442749&h_client=s-h-e009-1&h_page=hpcom&lang=nl) voor recente informatie.

# **Omgevingsspecificaties**

#### **Tabel C-2 Omgevingsspecificaties**

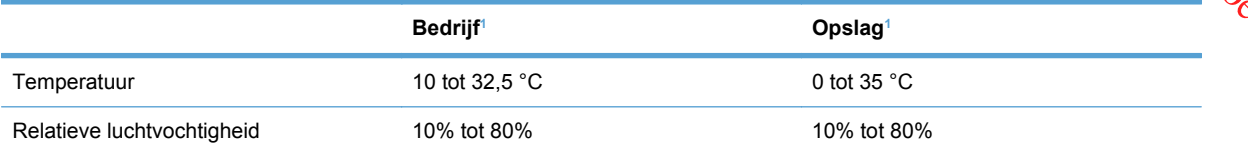

<sup>1</sup> Deze waarden zijn gebaseerd op voorlopige gegevens. Raadpleeg [www.hp.com/support/ljm1530series.](http://h20180.www2.hp.com/apps/CLC?h_pagetype=s-001&h_lang=nl&h_product=3442749&h_client=s-h-e009-1&h_page=hpcom&lang=nl)

Downloaded From www.vandenborre.be

**D** Informatie over wettelijke voorsehriften Downloaded From Workington

- [FCC-voorschriften](#page-287-0)
- [Milieuvriendelijke producten](#page-287-0)
- [Conformiteitsverklaring](#page-292-0)
- [Veiligheidsverklaringen](#page-294-0)
- [Aanvullende verklaringen voor telecomproducten \(faxapparatuur\)](#page-297-0)

### <span id="page-287-0"></span>**FCC-voorschriften**

Deze apparatuur is getest en in overeenstemming bevonden met de beperkingen voor een elektronisch apparaat van Klasse B, conform Deel 15 van de FCC-voorschriften. De limieten moeten in een woonomgeving een redelijke bescherming bieden tegen storing. Deze apparatuur produceert en gebruikt energie in het radiofrequentiegebied en kan deze uitstralen. Als dit apparaat niet vol**g**ens de instructies wordt geïnstalleerd en gebruikt, kan dit leiden tot ernstige storing van de radiocommunicatie. Er is echter geen garantie dat in bepaalde situaties geen storing zal optreden. Als deze apparatuur schadelijke storing in radio- of televisie-ontvangst veroorzaakt, hetgeen kan worden **voorschriften**<br>Deze apparatuur is getest en in overeenstemming bevonden met de beperkingen voor den<br>elektronisch apparaat van Klasse B, conform Deel 15 van de FCC-voorschriften. De limielten meen<br>in een woonomgeving een te heffen op een of meer van de volgende manieren:

- Verplaats de ontvangstantenne of richt deze anders.
- Vergroot de afstand tussen het apparaat en de ontvanger.
- Sluit de apparatuur aan op een stopcontact van een andere stroomkring dan die waarop het ontvangstapparaat is aangesloten.
- Raadpleeg de dealer of een ervaren radio- en TV-monteur.

**OPMERKING:** Veranderingen of aanpassingen die niet uitdrukkelijk door Hewlett-Packard zijn goedgekeurd, kunnen de bevoegdheid van de gebruiker om met deze apparatuur te werken, tenietdoen.

Om te voldoen aan de limieten voor apparaten uit de klasse B zoals gesteld in Deel 15 van de FCCvoorschriften, is het gebruik van een afgeschermde interfacekabel verplicht.

# **Milieuvriendelijke producten**

#### **Milieubescherming**

Hewlett-Packard Company spant zich in om op milieuvriendelijke wijze kwalitatief hoogstaande producten te leveren. Het ontwerp van dit product bevat dan ook diverse kenmerken die de effecten op het milieu beperken.

#### **Ozonproductie**

Dit product brengt geen meetbaar ozongas  $(O_3)$  voort.

#### **Lager energieverbruik**

Het stroomverbruik loopt aanzienlijk terug in de modus Klaar of de modus Sluimer. Dit bespaart natuurlijke bronnen en geld zonder dat de prestaties van dit product worden beïnvloed. Apparatuur voor afdrukken en beeldbewerking van Hewlett-Packard die voorzien is van het logo ENERGY STAR<sup>®</sup> is gekwalificeerd voor de ENERGY STAR-specificaties voor beeldbewerkingsapparatuur van de Amerikaanse EPA (Environmental Protection Agency). Het volgende merkteken verschijnt op beeldbewerkingsproducten die gekwalificeerd zijn voor ENERGY STAR:
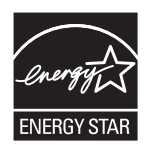

<span id="page-288-0"></span>Aanvullende informatie over beeldbewerkingsproducten die gekwalificeerd zijn voor ENERGY STAR kunt u vinden op:  $\frac{\partial u_{n}}{\partial q}$ <br>
CNERGY STAR<br>
ENERGY STAR<br>
Aanvullende informatie over beeldbewerkingsproducten die gekwalificeerd zijn voor ENERGY STAR<br>
Kunt u vinden op:<br> [www.hp.com/go/energystar](http://www.hp.com/go/energystar)

# **Tonerverbruik**

Met de EconoMode wordt aanmerkelijk minder toner verbruikt, waardoor de levensduur van de printcartridge wordt verlengd.

## **Papierverbruik**

Het product beschikt over een functie voor het handmatig/automatisch dubbelzijdig afdrukken en voor het n-per-vel afdrukken (meerdere pagina's op één vel). Hierdoor kan het papierverbruik en het daarmee gepaard gaande gebruik van natuurlijke bronnen worden verminderd.

# **Plastic onderdelen**

Plastic onderdelen van meer dan 25 gram zijn volgens internationale normen gemarkeerd, waardoor aan het einde van de levensduur van het product beter kan worden bepaald hoe de plastics moeten worden afgevoerd.

# **Afdrukbenodigdheden voor HP LaserJet**

U kunt HP LaserJet-printcartridges na gebruik eenvoudig gratis inleveren voor hergebruik bij HP Planet Partners. Bij elke nieuwe HP LaserJet-printcartridge en elk benodigdhedenpakket treft u meertalige instructies en informatie aan over het programma. U helpt de belasting van het milieu verder te verkleinen door meerdere cartridges tegelijk op te sturen in plaats van afzonderlijk.

HP spant zich in om inventieve, hoogwaardige producten en diensten te leveren op een milieuvriendelijke manier. Dit geldt voor zowel productontwerp en vervaardiging als distributie, klantgebruik en recycling. Als u deelneemt aan het programma HP Planet Partners, bent u verzekerd dat uw HP LaserJet-printcartridges op een veilig manier worden gerecycled. De oude materialen, zoals plastic en metaal worden verwerkt en gebruikt voor nieuwe producten om zo te voorkomen dat miljoenen tonnen afval op afvalstortplaatsen terecht komt. Deze cartridge wordt gerecycled en hergebruikt in nieuwe producten en wordt daarom niet aan u geretourneerd. Dank u voor uw milieubewustzijn!

**Formal OPMERKING:** Gebruik het retouretiket alleen om originele HP LaserJet-printcartridges te retourneren. Gelieve dit etiket niet te gebruiken voor HP-inkjetcartridges, cartridges die niet van HP zijn, opnieuw gevulde of hergebruikte cartridges of retourzending op basis van garantie. Ga naar <http://www.hp.com/recycle>voor meer informatie over het hergebruik van HP-inkjetcartridges.

# <span id="page-289-0"></span>**Instructies voor retourneren en recyclen**

#### **Verenigde Staten en Puerto Rico**

Het etiket dat is bijgesloten in de doos van de HP LaserJet-tonercartridge, kunt u gebruiken voor het retourneren en recyclen van een of meer HP LaserJet-printcartridges na gebruik. Volg de onderstaande instructies die van toepassing zijn. Downloaded from www.vandenborret<br>idge, kunt u gebruiken voor het<br>in gebruik. Volg de voor het van de volgens van de volgens van de volgens van de volgens van de volgens van de<br>volgens van de volgens van de volgens van de v

#### **Inleveren van meerdere items (meer dan één cartridge)**

- **1.** Verpak elke HP LaserJet-printcartridge in de originele doos en zak.
- **2.** Bind de dozen aan elkaar met touw of tape. Het pakket mag maximaal 31 kilo wegen.
- **3.** Gebruik één vooruitbetaald verzendingsetiket.

**OF**

- **1.** Als u een geschikte doos hebt, kunt u die gebruiken of vraag een gratis speciale doos aan op [www.hp.com/recycle](http://www.hp.com/recycle) (kan maximaal 31 kilo aan HP LaserJet-printercartridges bevatten). U kunt ook bellen naar 1-800-340-2445.
- **2.** Gebruik één vooruitbetaald verzendingsetiket.

#### **Enkele retourzendingen**

- **1.** Verpak de HP LaserJet-printcartridge in de originele doos en zak.
- **2.** Plak het verzendingsetiket op de voorkant van de doos.

#### **Verzenden**

Geef elk pakket met HP LaserJet-printercartridges die voor recycling zijn bestemd mee aan UPS bij de volgende levering of de volgende keer dat zij pakketten komen afhalen. U kunt het pakket ook naar een erkend UPS-inleverpunt brengen. Bel 1-800-PICKUPS of ga naar [www.ups.com](http://www.ups.com) voor het dichtstbijzijnde inleverpunt van UPS. Als u het pakket opstuurt via de post, breng het dan naar een postkantoor of -agentschap. Ga voor meer informatie of het bestellen van extra etiketten of verzenddozen naar [www.hp.com/recycle](http://www.hp.com/recycle) of bel 1-800-340-2445. Wanneer u UPS verzoekt uw pakket op te halen, wordt hiervoor het normale tarief in rekening gebracht. Deze informatie kan zonder voorafgaande kennisgeving worden gewijzigd.

#### **Inwoners van Alaska en Hawaï**

gebruik het UPS-etiket niet. Bel 1-800-340-2445 voor informatie en instructies. De U.S. Postal Service levert gratis services voor het terugsturen van cartridges volgens een overeenkomst met HP voor Alaska en Hawaï.

#### **Inzameling buiten de V.S.**

Als u wilt deelnemen aan het inzamel- en recycleprogramma HP Planet Partners, volgt u de eenvoudige aanwijzingen in de recyclinggids (te vinden in de verpakking van uw nieuwe benodigdheden) of gaat u naar [www.hp.com/recycle](http://www.hp.com/recycle). Selecteer uw land/regio voor informatie over de inzameling van uw HP LaserJet-printerbenodigdheden.

<span id="page-290-0"></span>**Papier**

Dit product is geschikt voor kringlooppapier als het papier voldoet aan de richtlijnen žoals omschreven in de *Handleiding Specificaties afdrukmateriaal voor HP LaserJet-printers.* Dit product is geschikt voor kringlooppapier dat voldoet aan EN12281:2002.<br>Beschikt voor kringlooppapier dat voldoet aan EN12281:2002. geschikt voor kringlooppapier dat voldoet aan EN12281:2002. Downloaded from www.vanderichtlijnen 2001s<br>
HP LaserJet-printers. Dit product is<br>
HP LaserJet-printers. Dit product is<br>
HP LaserJet-printers. Dit product is

# **Materiaalbeperkingen**

Aan dit HP-product is geen kwik toegevoegd.

Dit HP-product bevat een batterij waarvoor mogelijk speciale verwerking vereist is aan het eind van de gebruiksduur. De volgende batterijen worden door Hewlett-Packard meegeleverd of zitten in de producten van HP:

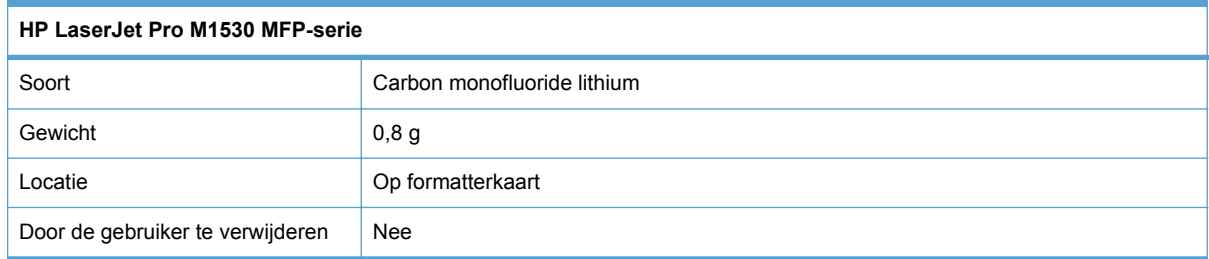

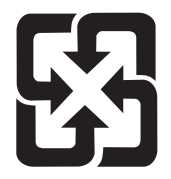

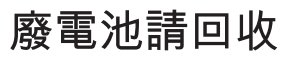

Voor recyclinginformatie kunt u naar [www.hp.com/recycle](http://www.hp.com/recycle) gaan of kunt u contact opnemen met de lokale overheid of met de Electronics Industries Alliance: [www.eiae.org.](http://www.eiae.org)

# **Voorschriften voor het afdanken van apparaten voor privé-huishoudens in de Europese Unie**

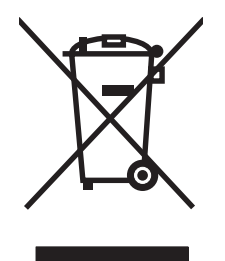

Dit symbool op het product of de verpakking geeft aan dat dit product niet met het gewone afval mag worden weggeworpen. In plaats hiervan dient u afgedankte apparatuur in te leveren bij een recycling/ inzamelingspunt voor elektrische en elektronische apparatuur. De aparte inzameling en recycling van afgedankte apparatuur zorgt ervoor dat de natuurlijke hulpbronnen behouden blijven en dat de apparatuur zonder nadelige invloed op de gezondheid en het milieu voor hergebruik kan worden verwerkt. Voor meer informatie over het inleveren van apparatuur voor recyclingdoeleinden kunt u contact opnemen met uw gemeente, de uitvoerende dienst of de winkel waar u het product hebt gekocht.

# **Chemische stoffen**

Het beleid van HP is erop gericht om klanten informatie te verstrekken over de chemische stoffen die zich in de producten bevinden, in overeenstemming met wettelijke verplichtingen zoals REACH

<span id="page-291-0"></span>United the Contract of the Captain of the Contract of the Contract of the Contract of Contract (EG) nr. 1907/2006 van het Europees Parlement en de Raad). Een rapport met chemische informatie voor dit apparaat vindt u op: [www.hp.com/go/reach.](http://www.hp.com/go/reach)

# **Material Safety Data Sheet (MSDS, chemiekaart)**

Material Safety Data Sheets (MSDS, gegevensbladen materiaalveiligheid) voor benodigdhedeh die chemische stoffen bevatten (bijvoorbeeld toner) kunt u verkrijgen door naar de website van HP tè gaan: [www.hp.com/go/msds](http://www.hp.com/go/msds) of [www.hp.com/hpinfo/community/environment/productinfo/safety](http://www.hp.com/hpinfo/community/environment/productinfo/safety).  $\frac{\partial \psi_{N}}{\partial \phi_{N}}$ <br>
Raad). Een rapport met<br>
aach.<br>
Apport met<br>  $\psi_{N}$ <br>
heid) voor benodigdheden die<br>
or naar de website van HP techborre.<br>
onment/productinfo/safety.

# **Meer informatie**

Meer informatie over onderwerpen met betrekking tot het milieu:

- Milieuprofielblad voor dit product en andere verwante producten van HP
- Inzet van HP voor het milieu
- Het milieubeheersysteem van HP
- Het retournerings- en recycleprogramma van HP voor verbruikte producten
- Material Safety Data Sheets (chemiekaarten)

Ga naar [www.hp.com/go/environment](http://www.hp.com/go/environment) of [www.hp.com/hpinfo/globalcitizenship/environment](http://www.hp.com/hpinfo/globalcitizenship/environment).

# **Conformiteitsverklaring**

#### **Verklaring van conformiteit**

volgens ISO/IEC 17050-1 en EN 17050-1

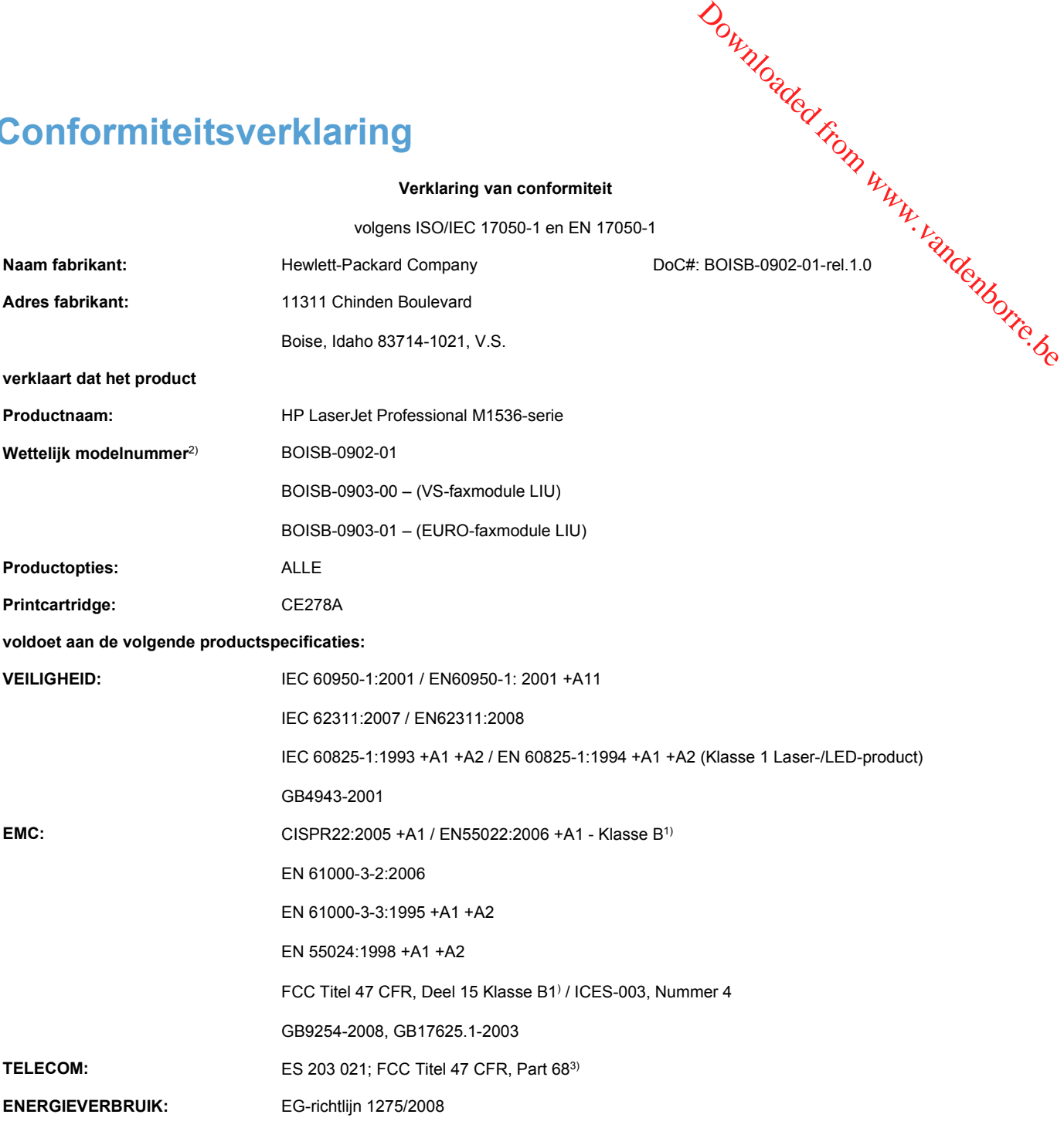

#### **Aanvullende informatie:**

Dit product voldoet aan de eisen van de EMC-richtlijn 2004/108/EC en de Laagspanningsrichtlijn 2006/95/EC, de R&TTE-richtlijn 1999/5/ EC (Bijlage II) en EuP-richtlijn 2005/32/EC en is dienovereenkomstig voorzien van de CE-markering  $\epsilon$ .

Dit apparaat voldoet aan Deel 15 van de FCC-voorschriften. Gebruik ervan is alleen toegestaan op de volgende voorwaarden: (1) dit apparaat mag geen schadelijke storing veroorzaken, en (2) dit apparaat moet enige ontvangen storing accepteren, waaronder storing die een ongewenste werking kan veroorzaken. Dit apparaat voldoet aan Deel 15 van de FCC-voorschriften. Gebruik ervan is alleen toegestaan op de volgende voorwaten: (1) dit<br>apparaat mag geen schadelijke storing veroorzaken, en (2) dit apparaat moet enige ontvangen st

- **1.** Het product is getest in een normale configuratie met een Hewlett-Packard PC-systeem.
- **2.** Voor wettelijke doeleinden is aan dit product een wettelijk modelnummer toegewezen. U moet dit nummer niet verwarren met de productnamen of de productnummers.
- **3.** Telecomgoedkeuringen en -standaarden overeenkomstig de doellanden/-regio's zijn op dit apparaat toegepast, ter aanvulling op het bovenstaande.
- LIU) of BOISB-0903-01 (EURO LIU), waarmee wordt voldaan aan de officiële technische vereisten van de landen/regio's waarin dit product wordt verkocht.

#### **Boise, Idaho USA**

#### **September 2010**

#### **Alleen voor gereguleerde onderwerpen:**

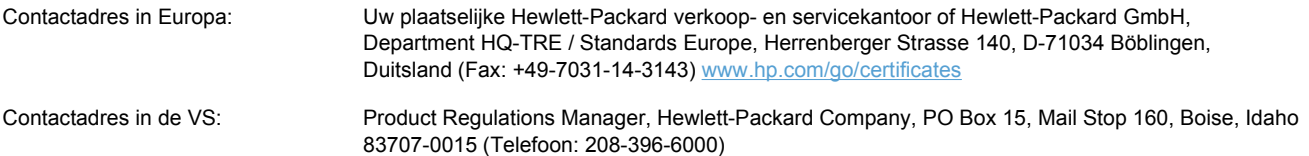

# <span id="page-294-0"></span>**Veiligheidsverklaringen**

# **Laserverklaring**

Het Center for Devices and Radiological Health (CDRH) van de Amerikaanse Food and Drug Administration heeft een aantal voorschriften ingevoerd voor laserproducten die zijn gefabriceerd na<br>1 augustus 1976. Het opvolgen van deze voorschriften is verplicht voor producten die worden  $\frac{1}{2}$ <br>1 augustus 1976. H 1 augustus 1976. Het opvolgen van deze voorschriften is verplicht voor producten die worden verkocht binnen de VS. Het apparaat is goedgekeurd als een Klasse 1-laserproduct volgens de Radiation Performance Standard van het Amerikaanse DHHS (Department of Health and Human Services) conform de Radiation Control for Health and Safety Act van 1968. Aangezien straling die binnen het apparaat tot stand komt, volledig binnen de beschermende behuizing en externe kleppen blijft, kan de laserstraal tijdens geen enkele fase van een normaal functioneren ontsnappen. Downloaded From Www.pr

**WAARSCHUWING!** Het gebruik van bedieningselementen, het aanbrengen van wijzigingen of het uitvoeren van andere procedures dan beschreven in deze gebruikershandleiding, kan leiden tot blootstelling aan gevaarlijke straling.

# **Canadese DOC-voorschriften**

Complies with Canadian EMC Class B requirements.

« Conforme à la classe B des normes canadiennes de compatibilité électromagnétiques. « CEM ». »

# **VCCI-verklaring (Japan)**

この装置は、情報処理装置等電波障害自主規制協議会(VCCI)の基準 に基づくクラスB情報技術装置です。この装置は、家庭環境で使用すること を目的としていますが、この装置がラジオやテレビジョン受信機に近接して 使用されると、受信障害を引き起こすことがあります。 取扱説明書に従って正しい取り扱いをして下さい。

# **Instructies voor netsnoer**

Controleer of uw voedingsbron geschikt is voor het voltage van het product. U vindt het voltage op het productetiket. Het product maakt gebruik van 110-127 V wisselspanning of 220-240 V wisselspanning en 50/60 Hz.

Sluit het netsnoer aan op het product en op een geaard stopcontact.

**VOORZICHTIG:** Gebruik uitsluitend het netsnoer dat bij het product is geleverd om mogelijke schade aan het product te voorkomen.

# **Netsnoerverklaring (Japan)**

製品には、同梱された電源コードをお使い下さい。 同梱された電源コードは、他の製品では使用出来ません。

# <span id="page-295-0"></span>**EMC-verklaring (Korea)**

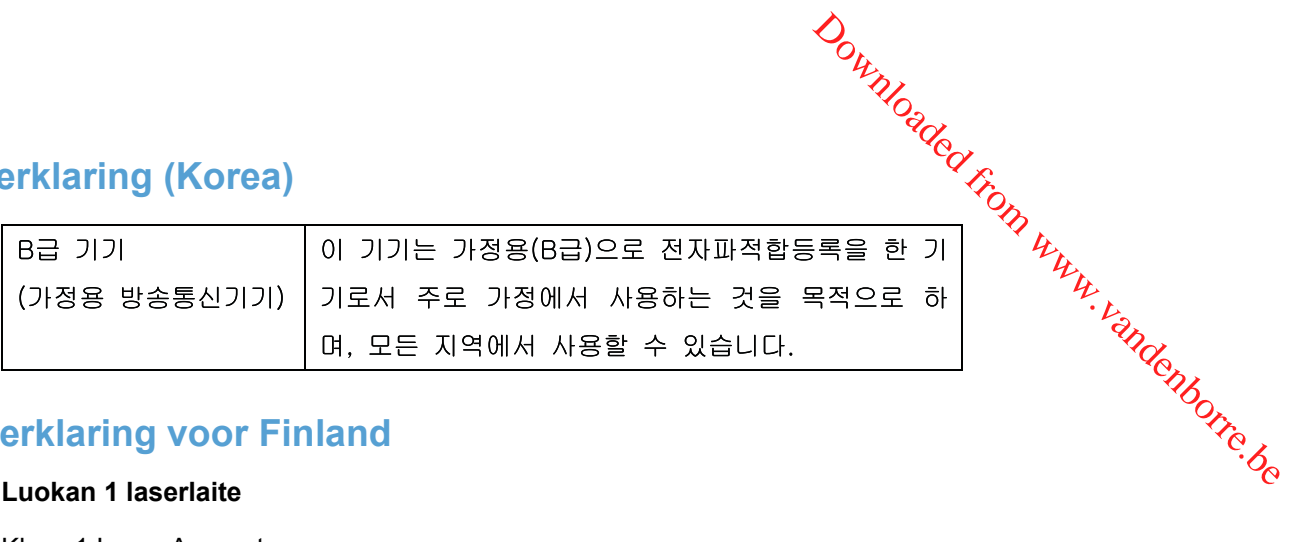

# **Laserverklaring voor Finland**

#### **Luokan 1 laserlaite**

Klass 1 Laser Apparat

HP LaserJet M1536dnf, laserkirjoitin on käyttäjän kannalta turvallinen luokan 1 laserlaite. Normaalissa käytössä kirjoittimen suojakotelointi estää lasersäteen pääsyn laitteen ulkopuolelle. Laitteen turvallisuusluokka on määritetty standardin EN 60825-1 (2007) mukaisesti.

#### **VAROITUS !**

Laitteen käyttäminen muulla kuin käyttöohjeessa mainitulla tavalla saattaa altistaa käyttäjän turvallisuusluokan 1 ylittävälle näkymättömälle lasersäteilylle.

#### **VARNING !**

Om apparaten används på annat sätt än i bruksanvisning specificerats, kan användaren utsättas för osynlig laserstrålning, som överskrider gränsen för laserklass 1.

#### **HUOLTO**

HP LaserJet M1536dnf - kirjoittimen sisällä ei ole käyttäjän huollettavissa olevia kohteita. Laitteen saa avata ja huoltaa ainoastaan sen huoltamiseen koulutettu henkilö. Tällaiseksi huoltotoimenpiteeksi ei katsota väriainekasetin vaihtamista, paperiradan puhdistusta tai muita käyttäjän käsikirjassa lueteltuja, käyttäjän tehtäväksi tarkoitettuja ylläpitotoimia, jotka voidaan suorittaa ilman erikoistyökaluja.

#### **VARO !**

Mikäli kirjoittimen suojakotelo avataan, olet alttiina näkymättömällelasersäteilylle laitteen ollessa toiminnassa. Älä katso säteeseen.

#### **VARNING !**

Om laserprinterns skyddshölje öppnas då apparaten är i funktion, utsättas användaren för osynlig laserstrålning. Betrakta ej strålen.

Tiedot laitteessa käytettävän laserdiodin säteilyominaisuuksista: Aallonpituus 775-795 nm Teho 5 m W Luokan 3B laser.

## **GS-verklaring (Duitsland)**

Das Gerät ist nicht für die Benutzung im unmittelbaren Gesichtsfeld am Bildschirmarbeitsplatz vorgesehen. Um störende Reflexionen am Bildschirmarbeitsplatz zu vermeiden, darf dieses Produkt nicht im unmittelbaren Gesichtsfeld platziert werden.

# **Tabel met chemicaliën (China)**

# 有毒有害物质表

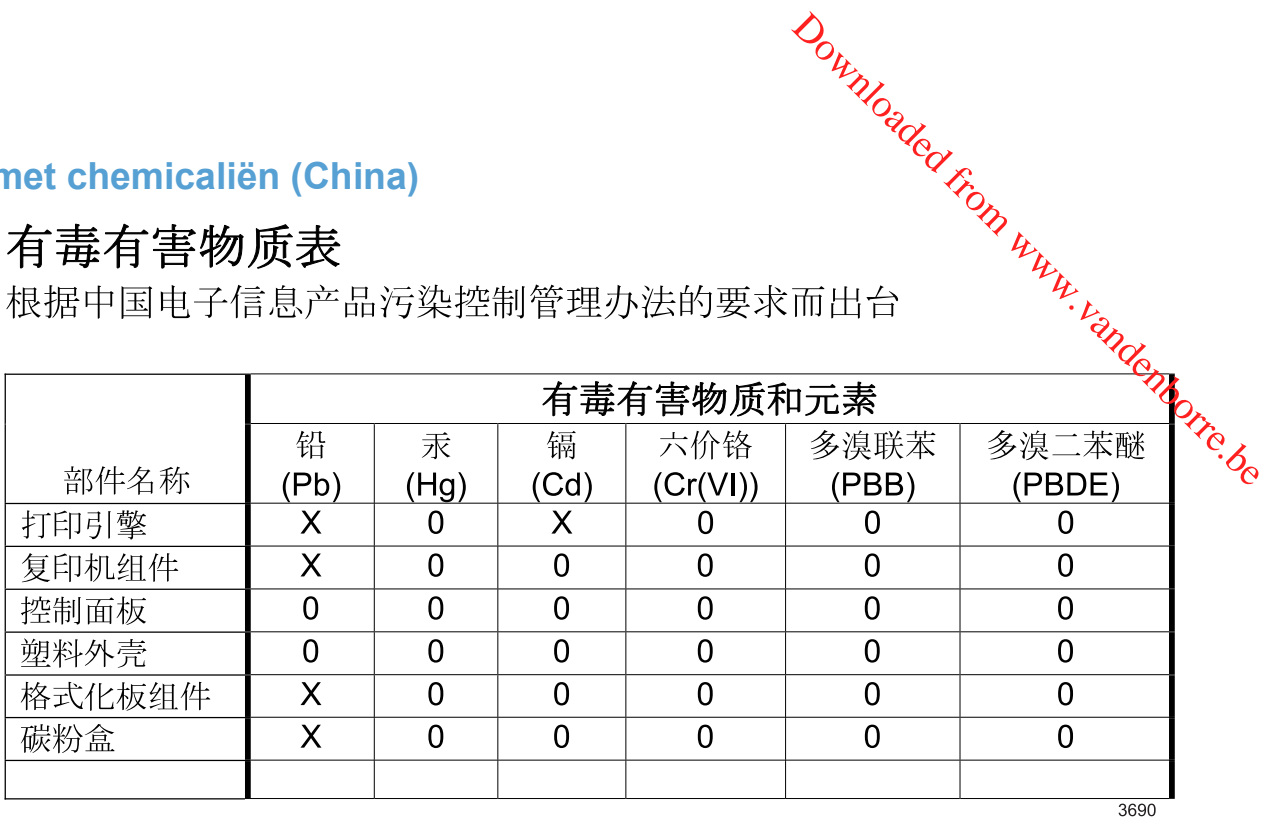

0: 表示在此部件所用的所有同类材料中, 所含的此有毒或有害物质均低于 SJ/T11363-2006 的限制要求。

X: 表示在此部件所用的所有同类材料中, 至少一种所含的此有毒或有害物质高于 SJ/T11363-2006 的限制要求。

注:引用的"环保使用期限"是根据在正常温度和湿度条件下操作使用产品而确定的。

# **Verklaring over de beperking van gevaarlijke stoffen statement (Turkije)**

Türkiye Cumhuriyeti: EEE Yönetmeliğine Uygundur

# **Aanvullende verklaringen voor telecomproduct鸥 (faxapparatuur) ullende verklaringen voor telecomproducteder**<br> **oparatuur)**<br>
Expression of telecom<br>
Dit product is bedoeld voor aansluiting op het analoge PSTN (publiek geschakelde telefoonnetwerk)<br>
Van landen/regio's in de EER (Europes

# **EU-verklaring voor telecom**

Dit product is bedoeld voor aansluiting op het analoge PSTN (publiek geschakelde telefoonnetwerk) van landen/regio's in de EER (Europese Economische Ruimte).

Het product voldoet aan de vereisten van de Europese R&TTE-richtlijn 1999/5/EC (Annex II) en is

Zie de conformiteitsverklaring van de fabrikant elders in deze handleiding voor meer bijzonderheden.

Door de verschillen tussen de afzonderlijke telefoonnetwerken in de verschillende landen/regio's, vormt deze goedkeuring op zich geen onvoorwaardelijke garantie voor een goede werking op elk PSTN-eindpunt. Netwerkcompatibiliteit hangt af van de juist gekozen instelling door de klant in voorbereiding op de aansluiting op het PSTN. Volg de instructies in de gebruikershandleiding.

Als u problemen ondervindt met de netwerkcompatibiliteit, verzoeken wij u contact op te nemen met de leverancier van uw apparaat of met de helpdesk van Hewlett-Packard in het land/de regio waarin het product wordt gebruikt.

De plaatselijke PSTN-beheerder kan extra eisen stellen aan de aansluiting op een PSTN-eindpunt.

# **New Zealand Telecom Statements**

The grant of a Telepermit for any item of terminal equipment indicates only that Telecom has accepted that the item complies with minimum conditions for connection to its network. It indicates no endorsement of the product by Telecom, nor does it provide any sort of warranty. Above all, it provides no assurance that any item will work correctly in all respects with another item of Telepermitted equipment of a different make or model, nor does it imply that any product is compatible with all of Telecom's network services.

This equipment may not provide for the effective hand-over of a call to another device connected to the same line.

This equipment shall not be set up to make automatic calls to the Telecom "111" Emergency Service.

This product has not been tested to ensure compatibility with the FaxAbility distinctive ring service for New Zealand.

# **Additional FCC statement for telecom products (US)**

This equipment complies with Part 68 of the FCC rules and the requirements adopted by the ACTA. On the back of this equipment is a label that contains, among other information, a product identifier in the format US:AAAEQ##TXXXX. If requested, this number must be provided to the telephone company.

The REN is used to determine the quantity of devices, which may be connected to the telephone line. Excessive RENs on the telephone line may result in the devices not ringing in response to an incoming call. In most, but not all, areas, the sum of the RENs should not exceed five (5.0). To be certain of the number of devices that may be connected to the line, as determined by the total RENs, contact the telephone company to determine the maximum REN for the calling area.

This equipment uses the following USOC jacks: RJ11C.

An FCC-compliant telephone cord and modular plug is provided with this equipment. This equipment is designed to be connected to the telephone network or premises wiring using a compatible modular jack, which is Part 68 compliant. This equipment cannot be used on telephone company-provided coin service. Connection to Party Line Service is subject to state tariffs.  $\frac{\partial \psi_{\ell}}{\partial \zeta}$ <br>th this equipment. This equipment<br>wiring using a company-provided<br>riffs.<br>one company will notify you in<br>the company will notify you in<br>the company will notify you in<br>the company will be advised of your<br>

If this equipment causes harm to the telephone network, the telephone company will notify  $\sqrt{\hat{Q}}$ , in advance that temporary discontinuance of service may be required. If advance notice is not practical, the telephone company will notify the customer as soon as possible. Also, you will be advised of Vour right to file a complaint with the FCC if you believe it is necessary.

The telephone company may make changes in its facilities, equipment, operations, or procedures that could affect the operation of the equipment. If this happens, the telephone company will provide advance notice in order for you to make the necessary modifications in order to maintain uninterrupted service.

If trouble is experienced with this equipment, please see the numbers in this manual for repair and (or) warranty information. If the trouble is causing harm to the telephone network, the telephone company may request you remove the equipment from the network until the problem is resolved.

The customer can do the following repairs: Replace any original equipment that came with the device. This includes the print cartridge, the supports for trays and bins, the power cord, and the telephone cord. It is recommended that the customer install an AC surge arrestor in the AC outlet to which this device is connected. This is to avoid damage to the equipment caused by local lightning strikes and other electrical surges.

# **Telephone Consumer Protection Act (US)**

The Telephone Consumer Protection Act of 1991 makes it unlawful for any person to use a computer or other electronic device, including fax machines, to send any message unless such message clearly contains, in a margin at the top or bottom of each transmitted page or on the first page of the transmission, the date and time it is sent and an identification of the business, other entity, or individual sending the message and the telephone number of the sending machine or such business, or other entity, or individual. (The telephone number provided cannot be a 900 number or any other number for which charges exceed local or long distance transmission charges).

# **Industry Canada CS-03 requirements**

**Notice**: The Industry Canada label identifies certified equipment. This certification means the equipment meets certain telecommunications network protective, operational, and safety requirements as prescribed in the appropriate Terminal Equipment Technical Requirement document(s). The Department does not guarantee the equipment will operate to the user's satisfaction. Before installing this equipment, users should ensure that it is permissible for the equipment to be connected to the facilities of the local telecommunications company. The equipment must also be installed using an acceptable method of connection. The customer should be aware that compliance with the above conditions may not prevent degradation of service in some situations. Repairs to certified equipment should be coordinated by a representative designated by the supplier. Any repairs or alterations made by the user to this equipment, or equipment malfunctions, may give the telecommunications company cause to request the user to disconnect the equipment. Users should ensure for their own protection that the electrical ground connections of the power utility, telephone lines, and internal metallic water pipe system, if present, are connected together. This precaution can be particularly important in rural areas.

 $\triangle$  **VOORZICHTIG:** Users should not attempt to make such connections themselves, but should contact the appropriate electric inspection authority, or electrician, as appropriate. The Ringer Equivalence Number (REN) of this device is 0.0.

Notice: The Ringer Equivalence Number (REN) assigned to each terminal device provides an indication of the maximum number of terminals allowed to be connected to a telephone interface. The termination on an interface may consist of any combination of devices subject only to the requirement that the sum of the Ringer Equivalence Number of all the devices does not exceed five (5.0). The standard connecting arrangement code (telephone jack type) for equipment with direct connections to the telephone network is standard connecting arrangement code (telephone jack type) for equipment with direct connections to the telephone network is CA11A.  $\frac{\partial \psi_{N}}{\partial \zeta}$ <br>minal device provides an<br>ted to a telephone interface. The<br>s subject only to the requirement<br>es not exceed five (5.0). The<br>ipment with direct connections to

# **Index**

#### **A**

aangepaste afdrukinstellingen (Windows) [66](#page-79-0) aangepast papierformaat, instellingen Macintosh [39](#page-52-0) Aanpassen aan pagina, instelling, fax [134](#page-147-0) aantal exemplaren, wijzigen [92](#page-105-0) aan-uitknop, locatie [5](#page-18-0) accessoires bestellen [256](#page-269-0) onderdeelnummers [257](#page-270-0) ad-hocgroepen, faxen verzenden naar [143](#page-156-0) Afdrukinstellingen, tabblad, HP ToolboxFX [195](#page-208-0) afdrukken configuratiepagina [186](#page-199-0) demopagina [186](#page-199-0) gebruikspagina [187](#page-200-0) instellingen (Mac) [38](#page-51-0) instellingen (Windows) [65](#page-78-0) lettertypelijsten [186](#page-199-0) menuoverzicht [187](#page-200-0) netwerkrapport [187](#page-200-0) rechtstreekse aansluiting op computer [46](#page-59-0) servicepagina [187](#page-200-0) statuspagina benodigdheden [186](#page-199-0) USB-aansluiting [46](#page-59-0) afdrukken op beide zijden instellingen (Windows) [70](#page-83-0) afdrukkwaliteit HP ToolboxFX, instellingen [194](#page-207-0) verbeteren [242](#page-255-0) verbeteren (Windows) [69](#page-82-0)

afdrukmateriaal eerste pagina [39](#page-52-0) HP ToolboxFX, instellingen [194](#page-207-0) instellingen voor automatisch verkleinen van faxen [134](#page-147-0) pagina's per vel [40](#page-53-0) standaardformaat voor lade [61](#page-74-0) Afdrukmateriaal ondersteund [54](#page-67-0) ondersteunde formaten [54](#page-67-0) afdrukmateriaal plaatsen voorrangsinvoersleuf [58](#page-71-0) afdrukstand selecteren, Windows [76](#page-89-0) afdruktaak annuleren [38,](#page-51-0) [64](#page-77-0) instellingen wijzigen [27](#page-40-0) afmetingen, productspecificaties [270](#page-283-0) afroepen, apparaat [195](#page-208-0) afvalverwerking, einde van levensduur [277](#page-290-0) annuleren afdruktaak [38,](#page-51-0) [64](#page-77-0) faxen [138](#page-151-0) kopieertaken [94](#page-107-0) scantaken [107](#page-120-0) antivervalsing, benodigdheden [204](#page-217-0) antwoordapparaten, aansluiten faxinstellingen [131](#page-144-0) antwoordmodus, instelling [130](#page-143-0) apparaat afroepen [195](#page-208-0) apparaatstatus tabblad Services op Macintosh [41](#page-54-0)

automatisch verkleinen, instellingen, fax [134](#page-147-0) Downloaded From www.vandenborre.be

#### **B**

bak, uitvoer Storingen, verhelpen [238](#page-251-0) bakken, uitvoer capaciteit [55](#page-68-0) bedieningspaneel berichten, problemen oplossen [225](#page-238-0) HP ToolboxFXsysteeminstellingen [195](#page-208-0) menu's [10](#page-23-0) reinigingspagina, afdrukken [215](#page-228-0) soorten berichten [225](#page-238-0) beeldkwaliteit HP ToolboxFX, instellingen [194](#page-207-0) belpatronen [132](#page-145-0) belsignalen, instellingen aantal [131](#page-144-0) beltonen specifieke [132](#page-145-0) benodigdheden bestellen [255,](#page-268-0) [256](#page-269-0) niet van HP [204](#page-217-0) onderdeelnummers [257](#page-270-0) recyclen [204,](#page-217-0) [275](#page-288-0) status, weergeven met HP ToolboxFX [189](#page-202-0) statuspagina, afdrukken [186](#page-199-0) status weergeven met HP Utility [37](#page-50-0) vervalste [204](#page-217-0) benodigdheden bestellen websites [255](#page-268-0) benodigdheden niet van HP [204](#page-217-0) berichten bedieningspaneel [225](#page-238-0) bestellen benodigdheden en accessoires [256](#page-269-0) onderdeelnummers voor [257](#page-270-0) besturingssystemen, netwerken [46](#page-59-0) besturingssystemen, ondersteund [24,](#page-37-0) [34](#page-47-0) beveiliging instellen, wachtwoord viaHP ToolboxFX [193](#page-206-0) beveiligingsfuncties [199](#page-212-0) bevestigen van faxverzending [148](#page-161-0) bezetsignalen, opties voor nummerherhaling [126](#page-139-0) briefpapier afdrukken (Windows) [78](#page-91-0) brochures maken (Windows) [88](#page-101-0) buitenlijn pauzes, invoegen [125](#page-138-0) buitenlijnen kiesvoorvoegsels [125](#page-138-0)

## **C**

Canadese DOCvoorschriften [281](#page-294-0) cartridgeklep, ontgrendeling, locatie [5](#page-18-0) cartridges garantie [262](#page-275-0) niet van HP [204](#page-217-0) onderdeelnummers [257](#page-270-0) opslag [204](#page-217-0) recyclen [204,](#page-217-0) [275](#page-288-0) status, weergeven met HP ToolboxFX [189](#page-202-0) cartridges, printstatus op Macintosh [41](#page-54-0) checklists, afdrukken [10](#page-23-0) configuratiepagina afdrukken [186](#page-199-0) connectiviteit problemen oplossen [249](#page-262-0) contrastinstellingen fax [127](#page-140-0) kopie [97](#page-110-0)

controlelijst problemen met faxen oplossen [154](#page-167-0)

#### **D**

deïnstalleren van Windowssoftware [29](#page-42-0) demopagina, afdrukken [186](#page-199-0) document, symbolen [iii](#page-4-0) Documentatie, tabblad, HP ToolboxFX [192](#page-205-0) documenten schalen Macintosh [39](#page-52-0) documentformaat wijzigen kopiëren [94](#page-107-0) documentinvoer locatie [5](#page-18-0) storingen [234](#page-247-0) vullen [60](#page-73-0) donker, contrastinstellingen fax [127](#page-140-0) donkerheid, contrastinstellingen kopie [97](#page-110-0) dots per inch (dpi) fax [128](#page-141-0) dpi (dots per inch) fax [128](#page-141-0) faxen [13](#page-26-0) scannen [108](#page-121-0) drivers instellingen (Mac) [38](#page-51-0) instellingen (Windows) [65](#page-78-0) instellingen wijzigen (Mac) [36](#page-49-0) instellingen wijzigen (Windows) [28](#page-41-0) ondersteunde (Windows) [25](#page-38-0) papiersoorten [55](#page-68-0) papiersoorten en -formaten wijzigen [54](#page-67-0) voorinstellingen (Mac) [38](#page-51-0) DSL faxen [139](#page-152-0) dubbelzijdig afdrukken instellingen (Windows) [70](#page-83-0) dubbelzijdig afdrukken (duplex) Mac [40](#page-53-0) duplex afdrukken (dubbelzijdig) instellingen (Windows) [70](#page-83-0)

**E** EconoMode-ininstellingen [201](#page-214-0) eerste pagina ander papier gebruiken 39 op ander papier afdrukken (Windows) 83 elektronische faxen ontvangen 152 verzenden 146 **E**<br>
Examples the mail of the mail scannen nabyling the served from the mail of the mail, scannen naar<br>
elektronische faxen<br>
on the mail, scannen naar<br>
elemail, scannen naar<br>
elemail, scannen naar resolutie-instellingen [109](#page-122-0) e-mailwaarschuwingen instellen [189](#page-202-0) etiketten afdrukken (Windows) [80](#page-93-0) Europese Unie, afvalverwerking [277](#page-290-0) exemplaren aantal wijzigen (Windows) [66](#page-79-0) extra toestellen faxen ontvangen via [117](#page-130-0)

#### **F**

fabrieksinstellingen herstellen [224](#page-237-0) factuurcodes, fax gebruiken [128](#page-141-0) fax aantal belsignalen [131](#page-144-0) ad-hocgroepen [143](#page-156-0) algemene problemen oplossen [181](#page-194-0) annuleren [138](#page-151-0) antwoordmodus [12](#page-25-0), [130](#page-143-0) automatisch verkleinen [134](#page-147-0) belpatronen [132](#page-145-0) beveiliging, privé ontvangen [136](#page-149-0) blokkeren [130](#page-143-0) contrastinstelling [127](#page-140-0) doorsturen [129](#page-142-0) fabrieksinstellingen herstellen [224](#page-237-0) factuurcodes [128](#page-141-0) foutcorrectie [168](#page-181-0) foutrapport, afdrukken [165](#page-178-0) geheugen, verwijderen uit [138](#page-151-0) groepskiescodes [144](#page-157-0) handmatig kiezen [142](#page-155-0)

handmatig opnieuw kiezen [143](#page-156-0) instellingen voor nummerherhaling [126](#page-139-0) kiestoondetectieinstellingen [125](#page-138-0) kiesvoorvoegsels [125](#page-138-0) kiezen, toon of puls [126](#page-139-0) onderscheidende beltoon [12](#page-25-0) ontvangen faxen stempelen [135](#page-148-0) ontvangen niet mogelijk [175](#page-188-0) ontvangen via extra toestel [117](#page-130-0) ontvangen wanneer u faxtonen hoort [152](#page-165-0) ontvangstlogboek [192](#page-205-0) ophalen [137](#page-150-0) opnieuw afdrukken vanuit het geheugen [151](#page-164-0) pauzes, invoegen [125](#page-138-0) privé ontvangen [136](#page-149-0) rapporten [20](#page-33-0) rapporten, alles afdrukken [163](#page-176-0) resolutie [128](#page-141-0) snelkiescodes [144](#page-157-0) V.34-instelling [169](#page-182-0) verzenden met een snelkiescode [144](#page-157-0) verzenden niet mogelijk [170](#page-183-0) verzenden vanuit de software [146](#page-159-0) verzending bevestigen [148](#page-161-0) verzendlogboek [192](#page-205-0) volume-instellingen [135](#page-148-0) Fax, tabblad, HP ToolboxFX [190](#page-203-0) faxdatum, instellen via bedieningspaneel [118](#page-131-0) faxen afdrukken [151](#page-164-0) DSL, PBX of ISDN gebruiken [139](#page-152-0) met VoIP [140](#page-153-0) ontvangen via software [152](#page-165-0) privéfaxen afdrukken [151](#page-164-0) vanaf een computer (Mac) [42,](#page-55-0) [146](#page-159-0) vanaf een computer (Windows) [146](#page-159-0)

verzenden via een telefoontoestel [147](#page-160-0) verzending uitstellen [149](#page-162-0) faxen, problemen oplossen controlelijst [154](#page-167-0) faxen blokkeren [130](#page-143-0) faxen doorsturen [129](#page-142-0) faxen ontvangen antwoordmodus, instelling [130](#page-143-0) belpatronen, instellingen [132](#page-145-0) blokkeren [130](#page-143-0) foutrapport, afdrukken [165](#page-178-0) instellingen aantal belsignalen [131](#page-144-0) instellingen voor automatisch verkleinen [134](#page-147-0) instelling voor stempelen van ontvangen faxen [135](#page-148-0) ophalen [137](#page-150-0) opnieuw afdrukken [151](#page-164-0) softwarematig [152](#page-165-0) via extra toestel [117](#page-130-0) wanneer u faxtonen hoort [152](#page-165-0) faxen ophalen [137](#page-150-0) faxen opnieuw afdrukken [151](#page-164-0) faxen uit het geheugen verwijderen [138](#page-151-0) faxen verzenden ad-hocgroepen [143](#page-156-0) annuleren [138](#page-151-0) doorsturen [129](#page-142-0) factuurcodes [128](#page-141-0) foutrapport, afdrukken [165](#page-178-0) groepskiescodes [144](#page-157-0) handmatig kiezen [142](#page-155-0) snelkiescode [144](#page-157-0) vanuit de software [146](#page-159-0) faxkopregel, instellen via bedieningspaneel [118](#page-131-0) faxnummers deblokkeren [130](#page-143-0) faxpoorten, locatie [6](#page-19-0) faxrapporten afdrukken [20](#page-33-0) faxtijd, instellen via bedieningspaneel [118](#page-131-0) faxverzending uitstellen [149](#page-162-0) Finse verklaring ten aanzien van laserveiligheid [282](#page-295-0) formaat, kopie verkleinen of vergroten [94](#page-107-0)

formaat van documenten wijzigen Windows 86 formaten, afdrukmateriaal instelling Aanpassen aan pagina, faxen 134 formatter beveiliging 199 formulieren  $\nabla h_{\nu}$ <br>formaat van decumenten wijzigen<br>Windows<br>formaten, afdrukmateriaal<br>instelling Aanpassen aan<br>pagina, faxen 134 $\nabla h_{\nu}$ <br>formatter<br>formulieren<br>formulieren<br>afdrukken (Windows) 78 foto's kopiëren [100](#page-113-0) scannen [111](#page-124-0) foutberichten bedieningspaneel [225](#page-238-0) foutcorrectie instellen, fax [168](#page-181-0) fouten software [251](#page-264-0) foutmeldingen, fax [155](#page-168-0), [170,](#page-183-0) [175](#page-188-0) foutrapport, fax afdrukken [165](#page-178-0) fraudelijn [204](#page-217-0) fysieke specificaties [270](#page-283-0)

#### **G**

garantie licentie [264](#page-277-0) printcartridges [262](#page-275-0) product [260](#page-273-0) gebruikspagina, afdrukken [187](#page-200-0) geheugen DIMM's, beveiliging [199](#page-212-0) faxen opnieuw afdrukken [151](#page-164-0) faxen verwijderen [138](#page-151-0) meegeleverd [36](#page-49-0) geheugenchip, printcartridge beschrijving [263](#page-276-0) geïntegreerde webserver functies [197](#page-210-0) geïntegreerde webserver (EWS) wachtwoorden toewijzen [199](#page-212-0) geïntegreerde webserver van HP [30](#page-43-0) geleverde batterijen [277](#page-290-0) geluidsspecificaties [271](#page-284-0) glasplaat, reinigen [96](#page-109-0), [109,](#page-122-0) [216](#page-229-0) grafiekpapier, afdrukken [10](#page-23-0) grijswaarden scannen [109](#page-122-0) groepskiescodes bewerken [123](#page-136-0) faxen verzenden naar [144](#page-157-0)

maken [123](#page-136-0) verwijderen [123](#page-136-0)

#### **H**

handmatig kiezen [142](#page-155-0) handmatig opnieuw kiezen [143](#page-156-0) help afdrukopties (Windows) [65](#page-78-0) Help, tabblad, HP ToolboxFX [192](#page-205-0) herhaalde fouten, problemen oplossen [245](#page-258-0) herstellen, fabrieksinstellingen [224](#page-237-0) hoofdschakelaar, locatie [5](#page-18-0) HP fraudelijn [204](#page-217-0) HP-klantondersteuning [267](#page-280-0) HP Scan (Windows) [106](#page-119-0) HP ToolboxFX Afdrukinstellingen, tabblad [195](#page-208-0) apparaatgegevens [193](#page-206-0) Documentatie, tabblad [192](#page-205-0) Fax, tabblad [190](#page-203-0) Help, tabblad [192](#page-205-0) Netwerkinstellingen, tabblad [196](#page-209-0) openen [188](#page-201-0) Status, tabblad [189](#page-202-0) Systeeminstellingen, tabblad [193](#page-206-0) HP Utility [36](#page-49-0), [37](#page-50-0) HP Utility, Mac [36](#page-49-0) HP-UX-software [31](#page-44-0) HP Web Jetadmin [30,](#page-43-0) [198](#page-211-0)

#### **I**

identiteitsbewijzen kopiëren [93](#page-106-0) installatie ongedaan maken, Macsoftware [36](#page-49-0) installeren apparaat op bekabeld netwerk [47](#page-60-0) software, bekabeld netwerk [35](#page-48-0), [48](#page-61-0) instellingen drivers [28](#page-41-0) drivers (Mac) [36](#page-49-0)

fabrieksinstellingen herstellen [224](#page-237-0) HP ToolboxFX [193](#page-206-0) voorinstellingen in driver (Mac) [38](#page-51-0) instellingen voor specifieke belsignalen [132](#page-145-0) interfacepoorten locatie [6](#page-19-0) internationaal kiezen [142](#page-155-0) invoerlade voorrangsinvoersleuf vullen [58](#page-71-0) vullen [58](#page-71-0) IP-adres automatische configuratie [35,](#page-48-0) [48](#page-61-0) handmatige configuratie [35,](#page-48-0) [47](#page-60-0) ISDN faxen [139](#page-152-0)

#### **J**

Jetadmin, HP Web [30,](#page-43-0) [198](#page-211-0)

#### **K**

kiestoondetectie-instellingen [125](#page-138-0) kiezen automatische nummerherhaling, instellingen [126](#page-139-0) fax [21](#page-34-0) handmatig [142](#page-155-0) handmatig opnieuw kiezen [143](#page-156-0) instellingen toon of puls [126](#page-139-0) pauzes, invoegen [125](#page-138-0) via een telefoontoestel [147](#page-160-0) voorvoegsels, invoegen [125](#page-138-0) klantenondersteuning opnieuw verpakken van product [268](#page-281-0) klantondersteuning online [267](#page-280-0) kleine documenten kopiëren [93](#page-106-0) kleur, scaninstellingen [108](#page-121-0), [109](#page-122-0) kopieën met aangepast formaat [94](#page-107-0)

kopiëren annuleren 94 conceptinstelling 496 contrast, aanpassen 197<br>dubbelzijdig 102<br>
strast, 100<br>
strast, 100<br>
strast, 100<br>
strast, 100<br>
strast, 100<br>
strast, 100<br>
ctrast, 100<br>
ctrast, 100<br>
ctrast, 100<br>
ctrast, 100<br>
ctrast, 100<br>
ctrast, 100<br>
ctrast, 100<br>
ctrast, 10 dubbelzijdig 102 foto's 100 instellingen voor licht/ donker 97 kwaliteit, aanpassen 95, 246 meerdere exemplaren [92](#page-105-0) menu Kopiëren [19](#page-32-0) originelen van verschillende formaten [101](#page-114-0) papierformaten [98](#page-111-0) papiersoorten [98](#page-111-0) snel [92](#page-105-0) sorteren [95](#page-108-0) vergroten [94](#page-107-0) verkleinen [94](#page-107-0) koppelingssnelheid, instellingen [49](#page-62-0) Koreaanse EMC-verklaring [282](#page-295-0) kwaliteit HP ToolboxFX, instellingen [194](#page-207-0) kopieerinstellingen [95](#page-108-0) kwikvrij product [277](#page-290-0)  $\nabla$ <br>pieren<br>annuleren 942<br>conceptinstelling 496<br>contrast, aanpassen 497<br>dubbelzijdig 102<br>foto's 100<br>instellingen voor licht/<br>donker 97<br>k[w](#page-110-0)aliteit, aanpassen 95, 246<br>meerdere.orgmalaren 93

# **L**

laatste pagina op ander papier afdrukken (Windows) [83](#page-96-0) lade 1 capaciteit [56](#page-69-0) dubbelzijdig afdrukken [40](#page-53-0) locatie [5](#page-18-0) Storingen, verhelpen [235](#page-248-0) laden capaciteit [55](#page-68-0) dubbelzijdig afdrukken [40](#page-53-0) selecteren (Windows) [70](#page-83-0) standaardformaat afdrukmateriaal [61](#page-74-0) Storingen, verhelpen [235](#page-248-0) lettertypen lettertypelijsten afdrukken [186](#page-199-0) licentie, software [264](#page-277-0) licht faxcontrast [127](#page-140-0)

lichtheid kopieercontrast [97](#page-110-0) liggend, afdrukstand selecteren, Windows [76](#page-89-0) Linux [31](#page-44-0) Linux-software [31](#page-44-0) logbestand [189](#page-202-0) logboeken, fax alles afdrukken [163](#page-176-0) fouten [165](#page-178-0)

## **M**

Mac driverinstellingen [36](#page-49-0), [38](#page-51-0) faxen [42](#page-55-0) HP Utility [36](#page-49-0) ondersteunde besturingssystemen [34](#page-47-0) papiersoorten en -formaten wijzigen [38](#page-51-0) problemen oplossen [251](#page-264-0) scannen met TWAINcompatibele software [106](#page-119-0) software [36](#page-49-0) software verwijderen [36](#page-49-0) Macintosh documentformaat wijzigen [39](#page-52-0) ondersteuning [267](#page-280-0) Macintosh-driverinstellingen aangepast papierformaat [39](#page-52-0) tabblad Services [41](#page-54-0) watermerken [39](#page-52-0) materiaalbeperkingen [277](#page-290-0) Material Safety Data Sheet (MSDS, chemiekaart) [278](#page-291-0) media aangepast formaat, Macintoshinstellingen [39](#page-52-0) meerdere pagina's per vel [40](#page-53-0) menu Faxinstellingen [12](#page-25-0) menu Kopiëren [19](#page-32-0) Netwerkinstellingen [17](#page-30-0) Rapporten [10](#page-23-0) Service [16](#page-29-0) Snelformulieren [10](#page-23-0) Systeeminstellingen [14](#page-27-0) menuoverzicht afdrukken [187](#page-200-0) Microsoft Word, faxen vanuit [146](#page-159-0)

milieuvriendelijke functies [3](#page-16-0) milieuvriendelijke producten [274](#page-287-0) model nummer, locatie [7](#page-20-0) vergelijking [1](#page-14-0) modems, aansluiten [115](#page-128-0) muziekpapier, afdrukken [10](#page-23-0)

# **N**

netwerk afroepen apparaat [195](#page-208-0) configureren [17,](#page-30-0) [45](#page-58-0) instellingen, weergeven [48](#page-61-0) instellingen, wijzigen [48](#page-61-0) instellingen verbindingssnelheid [49](#page-62-0) IP-adresconfiguratie [35,](#page-48-0) [47](#page-60-0) ondersteunde besturingssystemen [46](#page-59-0) wachtwoord instellen [49](#page-62-0) wachtwoord wijzigen [49](#page-62-0) netwerk beheren [48](#page-61-0) netwerken HP Web Jetadmin [198](#page-211-0) netwerken, bekabeld installeren van apparaat [47](#page-60-0) Netwerkinstellingen, menu [17](#page-30-0) Netwerkinstellingen, tabblad, HP ToolboxFX [196](#page-209-0) netwerkpoort locatie [6](#page-19-0) netwerkrapport afdrukken [187](#page-200-0) n op een vel afdrukken [40](#page-53-0) notebookpapier, afdrukken [10](#page-23-0) n per vel afdrukken selecteren (Windows) [74](#page-87-0) nummerherhaling automatische, instellingen [126](#page-139-0) nummermelders, aansluiten [116](#page-129-0)

# **O**

OCR-software [107](#page-120-0) omgevingsspecificaties [271](#page-284-0) onderdeelnummers printcartridges [257](#page-270-0) Ondersteund materiaal [54](#page-67-0)

ondersteuning online  $267\%$ opnieuw verpakken van product 268 online ondersteuning 267<br>
ontvangen, faxen<br>
'coboek, HP ToolboxFX 1992<br>
onder the ToolboxFX 1992<br>
onder the Collection of the Collection of the Collection of Collection of Collection of Collection of Collection of Collecti ontvangen, faxen logboek, HP ToolboxFX onvolkomenheden, repeterende 245 openen van printerdrivers (Windows) [65](#page-78-0) oplossen faxproblemen [170](#page-183-0) netwerkproblemen [249](#page-262-0) problemen met rechtstreekse verbindingen [249](#page-262-0) opmerking [iii](#page-4-0) opnieuw kiezen handmatig [143](#page-156-0) opslaan apparaat [271](#page-284-0) printcartridges [204](#page-217-0) optische tekenherkenning, software voor [107](#page-120-0)  $\frac{\partial \psi_{N}}{\partial \phi_{N}}$ <br>
ondersteuning<br>
online 267 $\frac{\partial \psi_{N}}{\partial \phi_{N}}$ <br>
opnieuw verpakken van<br>
p[ro](#page-280-0)duct 268  $\frac{\partial \psi_{N}}{\partial \phi_{N}}$ <br>
online ondersteuning 267<br>
ontvangen, faxen<br>
logboek, HP ToolboxFX<br>
onvolkomenheden,<br>
repeterende 245<br>

## **P**

pagina's per vel afdrukken (Windows) [74](#page-87-0) selecteren (Windows) [74](#page-87-0) paginaformaten schaal van documenten aanpassen (Windows) [86](#page-99-0) papier aangepast formaat, Macintoshinstellingen [39](#page-52-0) afdrukken op voorbedrukt briefpapier of voorbedrukte formulieren (Windows) [78](#page-91-0) eerste en laatste pagina, ander papier gebruiken [83](#page-96-0) eerste pagina [39](#page-52-0) formaat, wijzigen 0 HP ToolboxFX, instellingen [194](#page-207-0) instellingen voor automatisch verkleinen van faxen [134](#page-147-0) omslagbladen, ander papier gebruiken [83](#page-96-0) ondersteunde formaten [54](#page-67-0) ondersteunde soorten [55](#page-68-0)

pagina's per vel [40](#page-53-0) selecteren [242](#page-255-0) soort, wijzigen 0 storingen [232](#page-245-0) papier, bestellen [256](#page-269-0) papier, speciaal afdrukken (Windows) [80](#page-93-0) papierformaat wijzigen [54](#page-67-0) papierformaten aangepast, selecteren [70](#page-83-0) selecteren [69](#page-82-0) papierinvoer, problemen oplossen [232](#page-245-0) papiersoorten selecteren [70](#page-83-0) wijzigen [54](#page-67-0) papierstoringen laden, verwijderen [235](#page-248-0) locaties [233](#page-246-0) uitvoerbak, voorkomen [238](#page-251-0) papierverwerking problemen oplossen [232](#page-245-0) pauzes, invoegen [125](#page-138-0) PBX faxen [139](#page-152-0) PCL-drivers [25](#page-38-0) pixels per inch (ppi), scanresolutie [108](#page-121-0) plaatsen van afdrukmateriaal documentinvoer [60](#page-73-0) invoerlade [58](#page-71-0) poorten locatie [6](#page-19-0) PostScript Printer Descriptionbestanden (PPD) meegeleverde [36](#page-49-0) PostScript-stuurprogramma, instellingen van HP ToolboxFX [196](#page-209-0) PPD's meegeleverde [36](#page-49-0) ppi (pixels per inch), scanresolutie [108](#page-121-0) printcartridge klep, ontgrendeling, locatie [5](#page-18-0) printcartridges controleren op beschadigingen [244](#page-257-0) garantie [262](#page-275-0)

geheugenchips [263](#page-276-0) niet van HP [204](#page-217-0) onderdeelnummers [257](#page-270-0) opslag [204](#page-217-0) recyclen [204,](#page-217-0) [275](#page-288-0) status, weergeven met HP ToolboxFX [189](#page-202-0) status op Macintosh [41](#page-54-0) toner opnieuw verdelen [205](#page-218-0) printerdrivers kiezen [245](#page-258-0) printerdrivers (Mac) instellingen [38](#page-51-0) instellingen wijzigen [36](#page-49-0) printerdrivers (Windows) instellingen [65](#page-78-0) instellingen wijzigen [27,](#page-40-0) [28](#page-41-0) ondersteund [25](#page-38-0) privé ontvangen [136](#page-149-0) probleemoplossing papierverwerking [232](#page-245-0) problemen oplossen berichten op bedieningspaneel [225](#page-238-0) fax [181](#page-194-0) faxen [154](#page-167-0) faxontvangst [175](#page-188-0) faxverzending [170](#page-183-0) geen reactie [247](#page-260-0) herhaalde fouten [245](#page-258-0) Mac-problemen [251](#page-264-0) netwerkproblemen [249](#page-262-0) problemen met rechtstreekse verbindingen [249](#page-262-0) storingen [232](#page-245-0) trage reactie [248](#page-261-0) Problemen oplossen controlelijst [221](#page-234-0) product serienummer, locatie [7](#page-20-0) vergelijking modellen [1](#page-14-0) protocolinstellingen, fax [169](#page-182-0) PS-emulatiedrivers [25](#page-38-0) pulskiezen [126](#page-139-0)

**R**

rapporten configuratiepagina [10,](#page-23-0) [186](#page-199-0) demopagina [10](#page-23-0), [186](#page-199-0) fax [20](#page-33-0)

 $\frac{\partial}{\partial q}$ gebruikspagina 11, 187 menuoverzicht 310, [187](#page-200-0) netwerkoverzicht 411 netwerkrapport 187 PCL6-lettertypelijst 11 PCL-lettertypelijst 11 PS-lettertypelijst 11 servicepagina 11, 187 statuspagina  $\frac{\partial \psi_{\ell}}{\partial \phi_{\ell}}$ <br>gebruikspagina 11, 187<br>menuoverzich $\frac{\ell_1}{2}$ 10, 187<br>net[w](#page-24-0)erkoverzicht  $\frac{\ell_1}{2}$ <br>netwerkrapport 187 $\frac{\ell_2}{2}$ <br>PCL-lettertypelijst 11<br>PS-lettertypelijst 11<br>servicepagina 11, 187<br>statuspagina benodig rapporten, fax alles afdrukken [163](#page-176-0) fouten [165](#page-178-0) Readiris OCR-software [107](#page-120-0) recyclen [275](#page-288-0) recycling programma van HP voor retourneren en recyclen van afdrukbenodigdheden [276](#page-289-0) recycling van benodigdheden [204](#page-217-0) reinigen glasplaat [96](#page-109-0), [109,](#page-122-0) [216](#page-229-0) papierbaan [215,](#page-228-0) [243](#page-256-0) Reinigen transportrol [213](#page-226-0) resolutie fax [128](#page-141-0) scannen [108](#page-121-0)

#### **S**

scannen annuleren [107](#page-120-0) foto's [111](#page-124-0) grijswaarden [109](#page-122-0) kleur [108](#page-121-0) methoden [106](#page-119-0) met Mac-software [43](#page-56-0) OCR-software [107](#page-120-0) resolutie [108](#page-121-0) TWAIN-compatibele software [106](#page-119-0) via HP Scan (Windows) [106](#page-119-0) WIA-compatibele software [106](#page-119-0) zwart-wit [109](#page-122-0) scanner glasplaat reinigen [96,](#page-109-0) [109](#page-122-0), [216](#page-229-0), [246](#page-259-0)

schalen van documenten kopiëren [94](#page-107-0) Windows [86](#page-99-0) scheidingskussen Vervangen [210](#page-223-0) serienummer, locatie [7](#page-20-0) service HP ToolboxFX, instellingen [195](#page-208-0) opnieuw verpakken van product [268](#page-281-0) Service, menu [16](#page-29-0) servicepagina afdrukken [187](#page-200-0) Services, tabblad Macintosh [41](#page-54-0) snelkiescodes bewerken [121](#page-134-0) maken [121](#page-134-0) programmeren [144](#page-157-0) verwijderen [122](#page-135-0) snelkoppelingen (Windows) gebruiken [66](#page-79-0) maken [67](#page-80-0) software faxen ontvangen [152](#page-165-0) faxen verzenden [146](#page-159-0) geïntegreerde webserver [30](#page-43-0) HP ToolboxFX [30](#page-43-0), [188](#page-201-0) HP Utility [36](#page-49-0) HP Web Jetadmin [30](#page-43-0) installeren, bekabeld netwerk [35](#page-48-0), [48](#page-61-0) licentieovereenkomst software [264](#page-277-0) Linux [31](#page-44-0) Mac [36](#page-49-0) ondersteunde besturingssystemen [24](#page-37-0), [34](#page-47-0) problemen [251](#page-264-0) Readiris OCR [107](#page-120-0) scannen vanuit TWAIN of WIA [106](#page-119-0) Solaris [31](#page-44-0) UNIX [31](#page-44-0) verwijderen van Mac [36](#page-49-0) verwijderen voor Windows [29](#page-42-0) Windows [30](#page-43-0) Windows-onderdelen [23](#page-36-0) Solaris-software [31](#page-44-0) sorteren, kopieën [95](#page-108-0)

speciaal materiaal richtlijnen [52](#page-65-0) speciaal papier afdrukken (Windows) [80](#page-93-0) richtlijnen [52](#page-65-0) specificaties fysiek [270](#page-283-0) omgeving [271](#page-284-0) stroomvoorziening en geluid [271](#page-284-0) staand, afdrukstand selecteren, Windows [76](#page-89-0) standaardinstellingen herstellen [224](#page-237-0) status HP Utility, Mac [37](#page-50-0) tabblad Services op Macintosh [41](#page-54-0) waarschuwingen, HP ToolboxFX [189](#page-202-0) weergeven met HP ToolboxFX [189](#page-202-0) Status, tabblad, HP ToolboxFX [189](#page-202-0) Status benodigdheden, tabblad **Services** Macintosh [41](#page-54-0) statuspagina benodigdheden afdrukken [244](#page-257-0) stille modus inschakelen [202](#page-215-0) storingen documentinvoer, verhelpen [234](#page-247-0) oorzaken van [232](#page-245-0) storingen verhelpen foutcorrectie-instelling fax [168](#page-181-0) locaties [233](#page-246-0) stroom verbruik van [271](#page-284-0) stroomvoorzieningsspecificaties [271](#page-284-0) symbolen, document [iii](#page-4-0) Systeeminstellingen, menu [14](#page-27-0) Systeeminstellingen, tabblad [193](#page-206-0)

**T** TCP/IP ondersteunde besturingssystemen 46 technische ondersteuning online 267 opnieuw verpakken van product 268 telefoonboek, fax  $\nabla_{\alpha}$ <br>
TCP/IP<br>
ondersteunde<br>
besturingssystemen<br>
dechnische ondersteuning<br>
conline 267<br>
opnieuw verpakken van *MA*<br>
product 268<br>
telefoonboek, fax<br>
alle vermeldingen verwijderen [121](#page-134-0) HP ToolboxFX, tabblad [190](#page-203-0) importeren [120](#page-133-0) vermeldingen toevoegen [144](#page-157-0) telefoonkaarten [142](#page-155-0) telefoons faxen ontvangen via [117](#page-130-0), [152](#page-165-0) telefoons, downstream faxen verzenden via [147](#page-160-0) telefoons, extra aansluiten [116](#page-129-0) telefoontoestellen, downstream faxen verzenden via [147](#page-160-0) telefoontoestellen, extra faxen verzenden via [147](#page-160-0) telefoontoestellen, extra aansluiten [116](#page-129-0) temperatuurspecificaties [271](#page-284-0) tip [iii](#page-4-0) toner opnieuw verdelen [205](#page-218-0) tonercartridges. *Zie* printcartridges toner opnieuw verdelen [205](#page-218-0) Toolbox. *Zie* HP ToolboxFX toonkiezen [126](#page-139-0) transparanten afdrukken (Windows) [80](#page-93-0) transportrol Vervangen [207](#page-220-0) **Transportrol** reinigen [213](#page-226-0) TWAIN-compatibele software, scannen vanuit [106](#page-119-0) typen, afdrukmateriaal HP ToolboxFX, instellingen [194](#page-207-0)

#### **U**

uitvoerbak capaciteit [56](#page-69-0) locatie [5](#page-18-0)

uitvoerkwaliteit HP ToolboxFX, instellingen [194](#page-207-0) UNIX [31](#page-44-0) UNIX-software [31](#page-44-0) USB-kabel, onderdeelnummer [257](#page-270-0) USB-poort locatie [6](#page-19-0)

#### **V**

V.34-instelling [169](#page-182-0) VCCI-verklaring voor Japan [281](#page-294-0) veiligheidsverklaringen [281,](#page-294-0) [282](#page-295-0) vergelijking, productmodellen [1](#page-14-0) vergrendelen van het apparaat [199](#page-212-0) vergroten van documenten kopiëren [94](#page-107-0) verklaring ten aanzien van laserveiligheid [281](#page-294-0), [282](#page-295-0) verkleinen van documenten kopiëren [94](#page-107-0) verpakken, opnieuw, product [268](#page-281-0) verpakken van product [268](#page-281-0) vervalste benodigdheden [204](#page-217-0) Vervangen scheidingskussen [210](#page-223-0) transportrol [207](#page-220-0) verwerken, einde van levensduur [277](#page-290-0) verwijderen, Mac-software [36](#page-49-0) verzenden, faxen logboek, HP ToolboxFX [192](#page-205-0) verzenden van faxen bevestigen [148](#page-161-0) uitstellen [149](#page-162-0) via een downstreamtelefoontoestel [147](#page-160-0) verzenden van product [268](#page-281-0) vochtigheidsspecificaties [271](#page-284-0) VoIP faxen [140](#page-153-0) volume instellingen [15](#page-28-0) volume, aanpassen [135](#page-148-0) voorbedrukt papier afdrukken (Windows) [78](#page-91-0)

voorbladen afdrukken (Mac) [39](#page-52-0) op ander papier afdrukken (Windows) [83](#page-96-0) voorinstellingen (Mac) [38](#page-51-0) voorrangsinvoerlade locatie [5](#page-18-0) Storingen, verhelpen [235](#page-248-0) voorrangsinvoersleuf capaciteit [56](#page-69-0) plaatsen in [58](#page-71-0) voorvoegsels, kiezen [125](#page-138-0) voorzichtig [iii](#page-4-0)

#### **W**

waarschuwing [iii](#page-4-0) waarschuwingen instellen [189](#page-202-0) watermerken toevoegen (Windows) [87](#page-100-0) websites benodigdheden bestellen [255](#page-268-0) fraudemeldingen [204](#page-217-0) HP Web Jetadmin, downloaden [198](#page-211-0) klantondersteuning [267](#page-280-0) Macintosh klantondersteuning [267](#page-280-0) Material Safety Data Sheet (MSDS) [278](#page-291-0) werkomgeving, specificaties [271](#page-284-0) WIA-compatibele software, scannen vanuit [106](#page-119-0) wijzigen, documentformaat Macintosh [39](#page-52-0) Windows driverinstellingen [28](#page-41-0) faxen vanuit [146](#page-159-0) ondersteunde besturingssystemen [24](#page-37-0) ondersteunde drivers [25](#page-38-0) scannen vanuit TWAIN- of WIA-software [106](#page-119-0) softwareonderdelen [23,](#page-36-0) [30](#page-43-0) Word, faxen vanuit [146](#page-159-0)

#### **Z**

zwart-wit scannen [109](#page-122-0)

Downloaded From www.vandenborre.be

Downloaded from www.vandenborre.be

© 2010 Hewlett-Packard Development Company, L.P.

www.hp.com

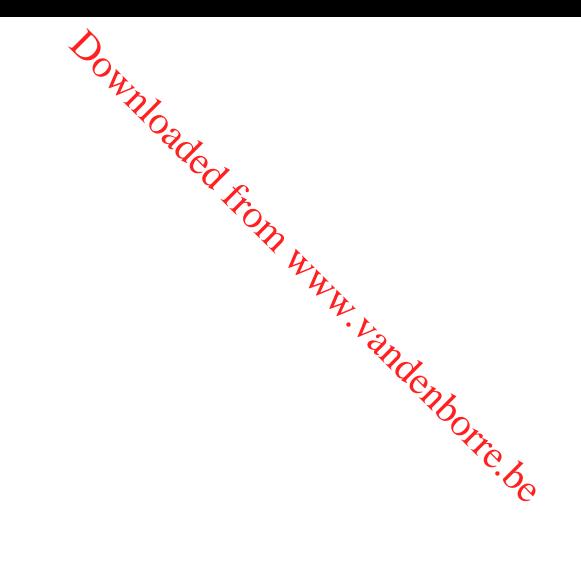

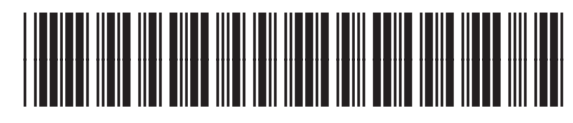

CE538-90923

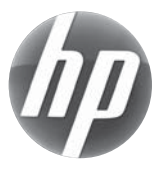